# **Посібник користувача Посібник користувача**

### Samsung Printer ProXpress

M453x series

## <span id="page-0-0"></span>**СТИСЛИЙ СТИСЛИЙ**

Цей посібник містить інформацію щодо установки, основних функцій, а також пошуку та усунення неполадок в ОС Windows.

### **ДОПОЛНИТЕЛЬНЫЕ**

Цей посібник містить інформацію щодо установки, функцій, а також пошуку та усунення неполадок в різних ОС.

Деякі функції можуть бути відсутніми на вашому апараті, в залежності від його моделі або країни.

# **[СТИСЛИЙ](#page-0-0)**

### **[1.](#page-3-0) Вступ**

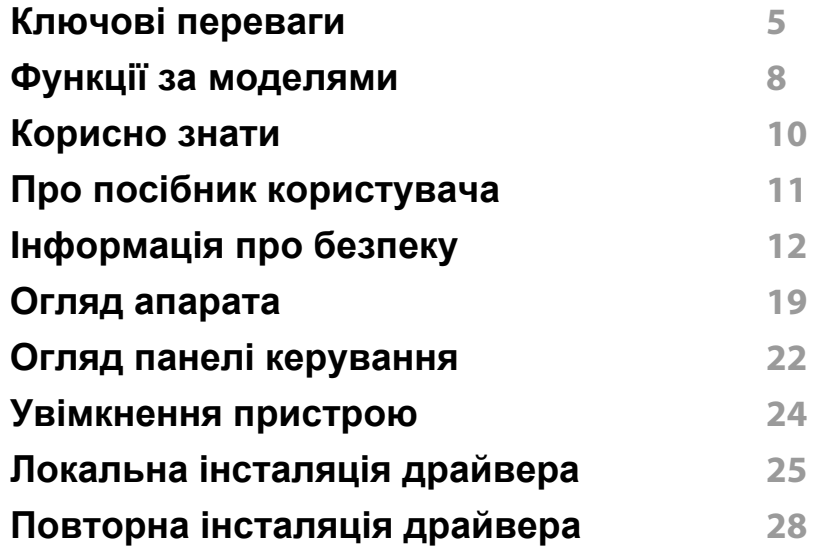

### **[2.](#page-28-0) Огляд меню і базове налаштування**

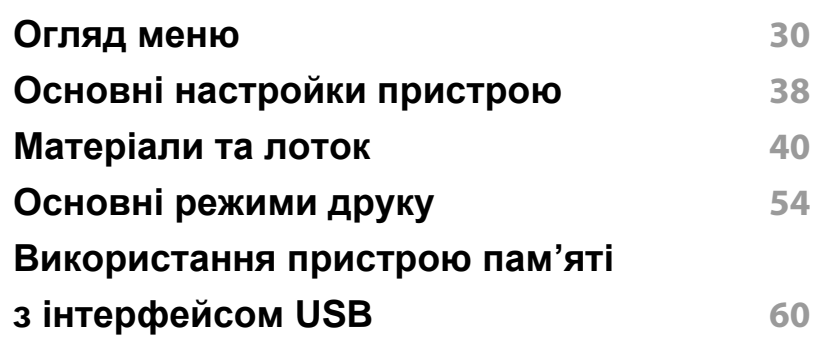

### **[3.](#page-64-0) Обслуговування**

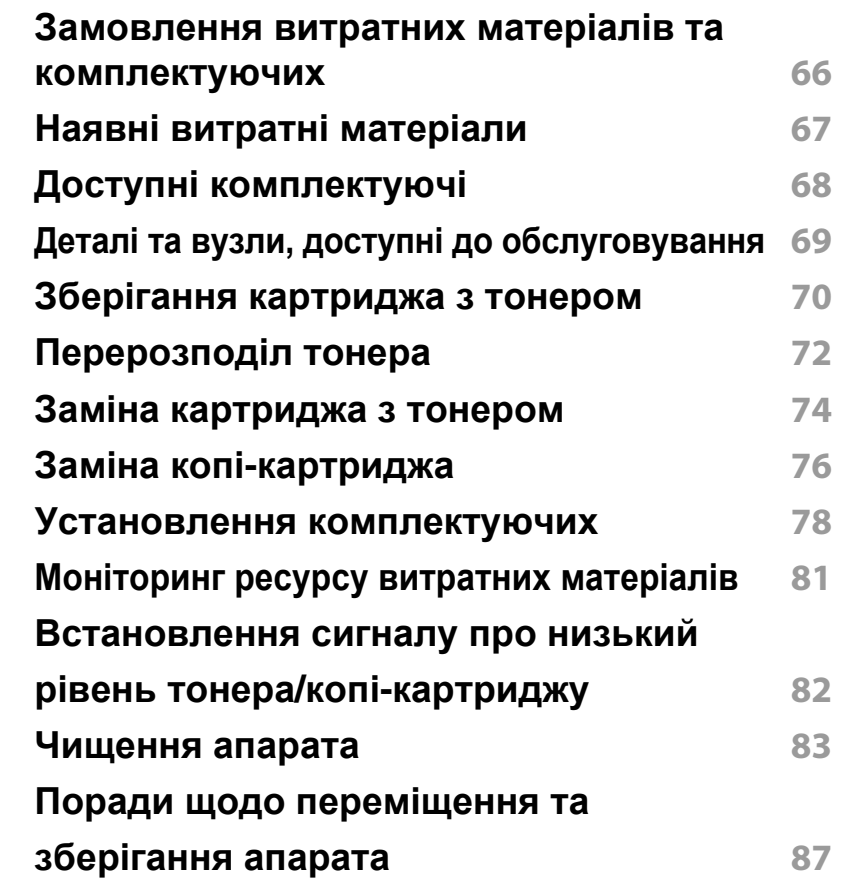

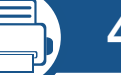

### **[4.](#page-91-0) Усунення неполадок**

**Як уникнути [заминання](#page-92-0) паперу 89**

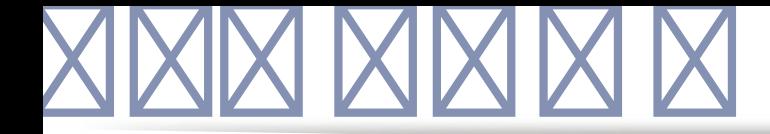

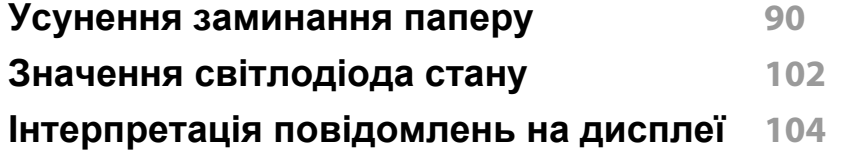

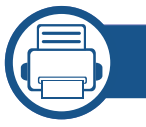

### **[5.](#page-116-0) Додаток**

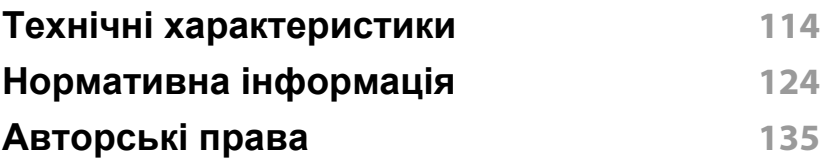

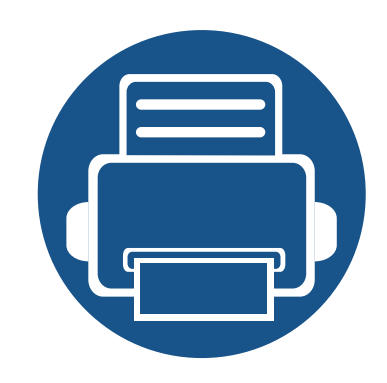

# <span id="page-3-0"></span>**1. Вступ**

Цей розділ містить необхідну інформацію, яку вам слід знати перед початком роботи з апаратом.

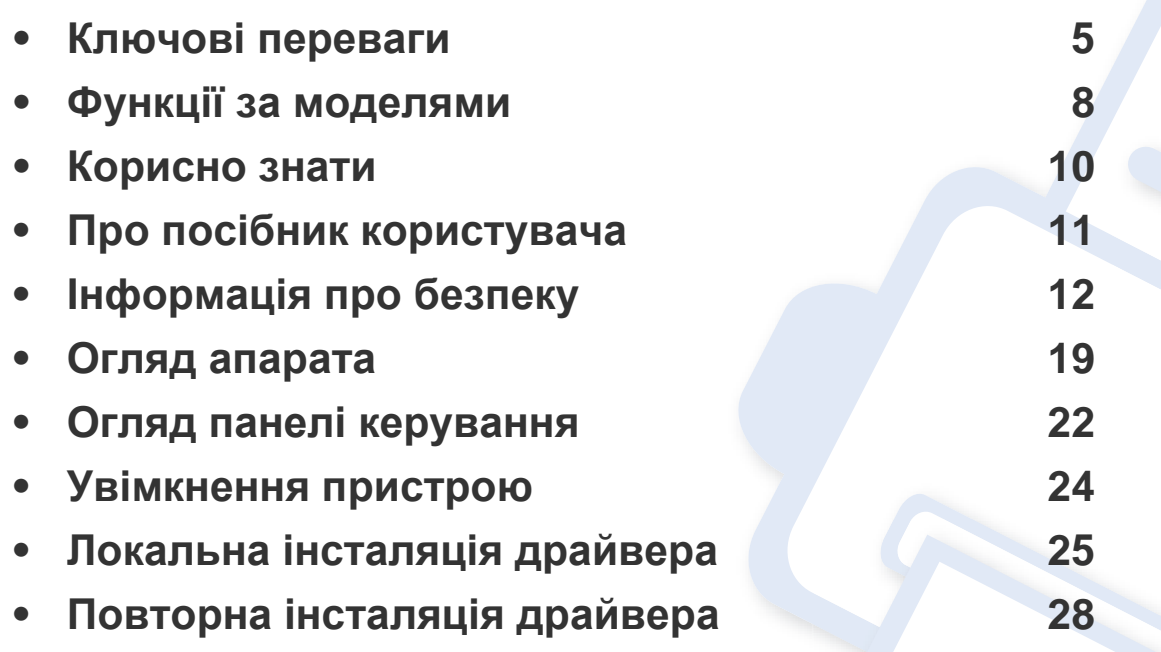

### <span id="page-4-1"></span><span id="page-4-0"></span>**Ключові переваги**

#### **Екологічна безпека**

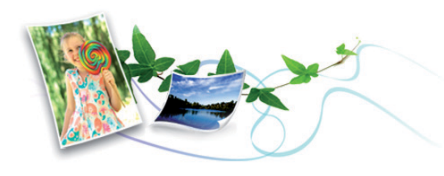

- З метою заощадження тонера та паперу цей апарат підтримує функцію Еко (див. «[Екодрук](#page-56-0)» на стор. 57).
- Щоб заощадити папір, на одному аркуші можна надрукувати кілька сторінок (див. «[Використання](#page-236-0) додаткових функцій друку» на стор. [233](#page-236-0)).
- З метою заощадження паперу можна друкувати на обох сторонах паперу (друк з двох сторін) (див. «[Використання](#page-236-0) додаткових [функцій](#page-236-0) друку» на стор. 233).
- З метою заощадження електроенергії апарат автоматично переходить в режим зменшеного її споживання, коли апаратом певний час не користуються.
- Рекомендуємо використовувати вторинний папір для економії природних ресурсів.

#### **Швидкий друк з високою роздільною задатністю**

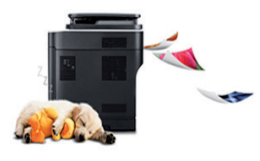

- Можна друкувати з роздільною здатністю до 1200 х 1200 точок на дюйм (ефективний режим) (600 x 600 x 2 біти).
- Швидкий друк за вимогою. Для друку на одній стороні, до 45 стор./хв. (А4) або до 47 стор./хв. (Letter).

### **Зручність**

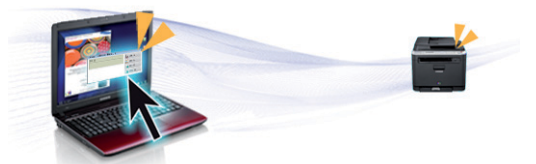

- Можливість швидкого друку безпосередньо зі смартфона або комп'ютера за допомогою програм із підтримкою Samsung Cloud Print (див. [«Samsung Cloud Print»](#page-201-0) на стор. 198).
- Можливість швидкого друку безпосередньо з смартфона або комп'ютера за допомогою програм з підтримкою Google Cloud Print™ (див. [«Google Cloud Print™»](#page-203-0) на стор. 200).
- Програма Easy Capture Manager дозволяє легко редагувати та друкувати знімки екрану, отримані за допомогою клавіші Print Screen на клавіатурі (див. [«Easy Capture Manager»](#page-257-0) на стор. 254).

## **Ключові переваги**

- Samsung Easy Printer Manager та Состояние принтера це програма, що контролює та повідомляє вам про стан апарата, а також дозволяє змінювати його параметри (див. «[Робота](#page-264-0) з [Samsung Easy Printer Manager»](#page-264-0) на стор. 261 або «[Робота](#page-268-0) з Состояние принтера [Samsung»](#page-268-0) на стор. 265).
- За допомогою Samusng AnyWeb Print простіше робити знімок екрана, здійснювати попередній перегляд, вирізання та друк вмісту екрана у браузері Windows Internet Explorer, ніж за допомогою звичайної програми (див. [«Samsung AnyWeb Print»](#page-258-0) на стор. 255).
- Програма Служба обновлений дає змогу перевіряти наявність нових версій програмного забезпечення та встановлювати їх під час установлення драйвера принтера. Ця функція доступна лише для Windows.
- За наявності доступу до Інтернету можна звернутися по довідку, технічний супровід, драйвери апарата, посібники та відомості про замовлення на веб-сайт фірми [www.samsung.com >](http://www.samsung.com) знайти свій продукт> Підтримка та завантаження.

### **Широкий діапазон функцій та підтримка додатків**

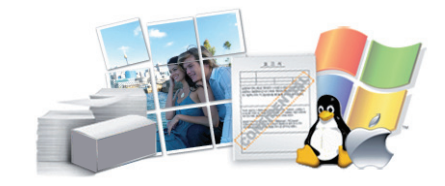

- Підтримує папір різного розміру (див. «[Характеристики](#page-119-0) матеріалів для [друку](#page-119-0)» на стор. 116).
- Друк водяних знаків: Документ можна надрукувати з довільним написом, наприклад, «**CONFIDENTIAL**» (див. «[Використання](#page-236-0) [додаткових](#page-236-0) функцій друку» на стор. 233).
- Друк плакатів: Для створення плакату текст та ілюстрації на сторінках документа слід збільшити та надрукувати на кількох аркушах, які потім склеїти (див. «[Використання](#page-236-0) додаткових функцій [друку](#page-236-0)» на стор. 233).
- Ви можете друкувати в різних операційних системах (див. «[Вимоги](#page-123-0) до [системи](#page-123-0)» на стор. 120).
- Ваш апарат обладнано інтерфейсом USB та/або мережевим інтерфейсом.

### **Ключові переваги**

#### **Підтримує різні методи налаштування бездротових мереж**

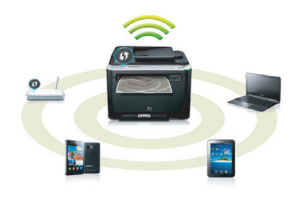

- Використання WPS (Wi-Fi Protected Setup™)
	- Ви можете легко підключитися до бездротової мережі за допомогою функції WPS пристрою та точки доступу (бездротовий маршрутизатор).
- За допомогою USB- або мережевого кабелю
	- Підключитись до мережі та налаштувати різні її параметри можна за допомогою USB- або мережевого кабелю.
- Використання Wi-Fi Direct
	- Ви можете легко та зручно друкувати документи з мобільних пристроїв за допомогою Wi-Fi Direct.

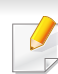

див. «Уведення до методів [налаштування](#page-169-0) бездротової [мережі](#page-169-0)» на стор. 166

#### **Підтримка додатка XOA**

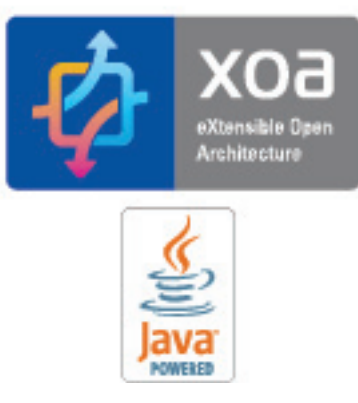

Пристрій підтримує користувальницькі додатки XOA.

• З усіх питань, пов'язаних з додатками XOA, звертайтеся до постачальника цих додатків.

## <span id="page-7-1"></span><span id="page-7-0"></span>**Функції за моделями**

**Деякі функції та додаткові матеріали можуть бути недоступні, залежно від моделі чи країни.**

#### **Операційна система**

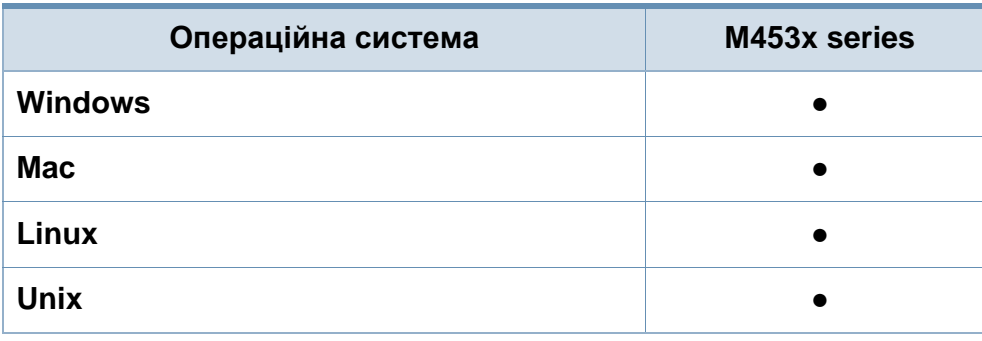

(●: підтримується, Пусто: не підтримується)

#### **Програмне забезпечення**

Ви можете інсталювати драйвер принтера та ПО, коли завантажите компакт-диск у пристрій читання компакт-дисків CD-ROM.

Для ОС Windows виберіть драйвер принтера та ПО у вікні **Вибір програмного забезпечення для встановлення**.

<span id="page-7-2"></span>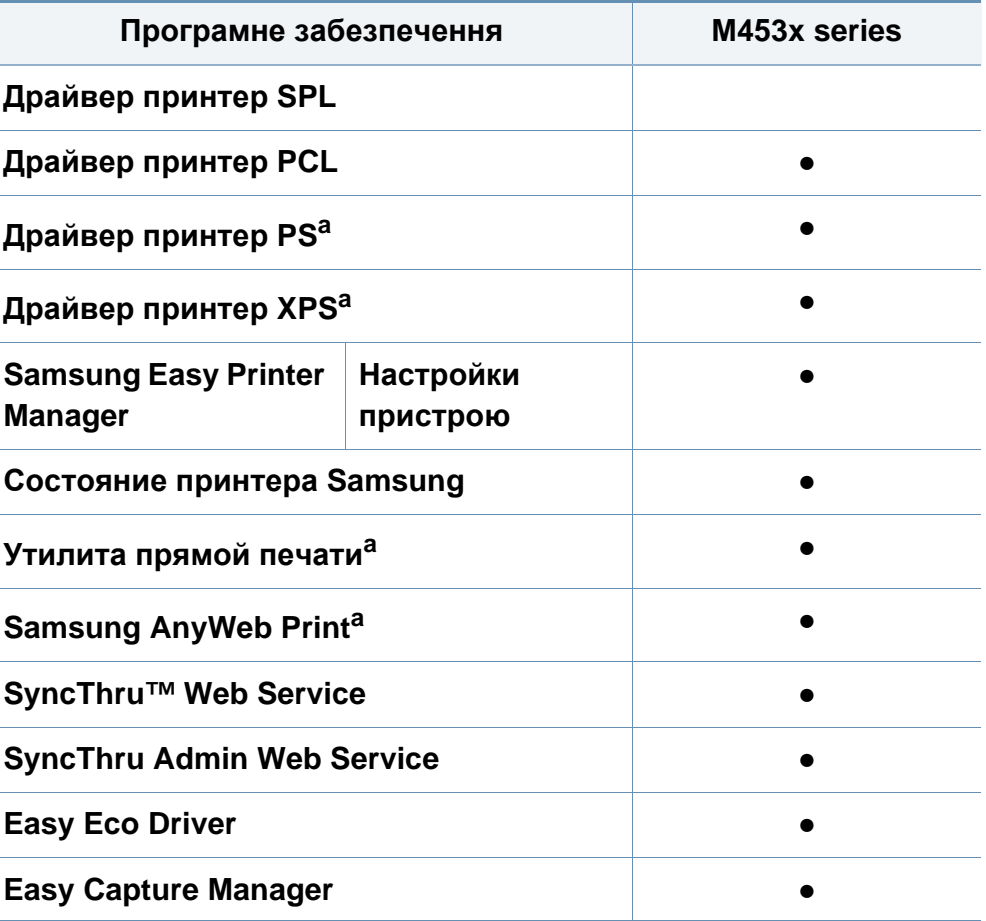

a. Завантажте ПО Samsung з сайту та встановіть його[: \(http://www.samsung.com](http://www.samsung.com)  > ваш продукт > Підтримка та завантаження). Перед [встановленням](http://www.samsung.com) перевірте сумісність ПО з комп'ютером та ОС.

(●: підтримується, Пусто: не підтримується)

#### **Різноманітні функції**

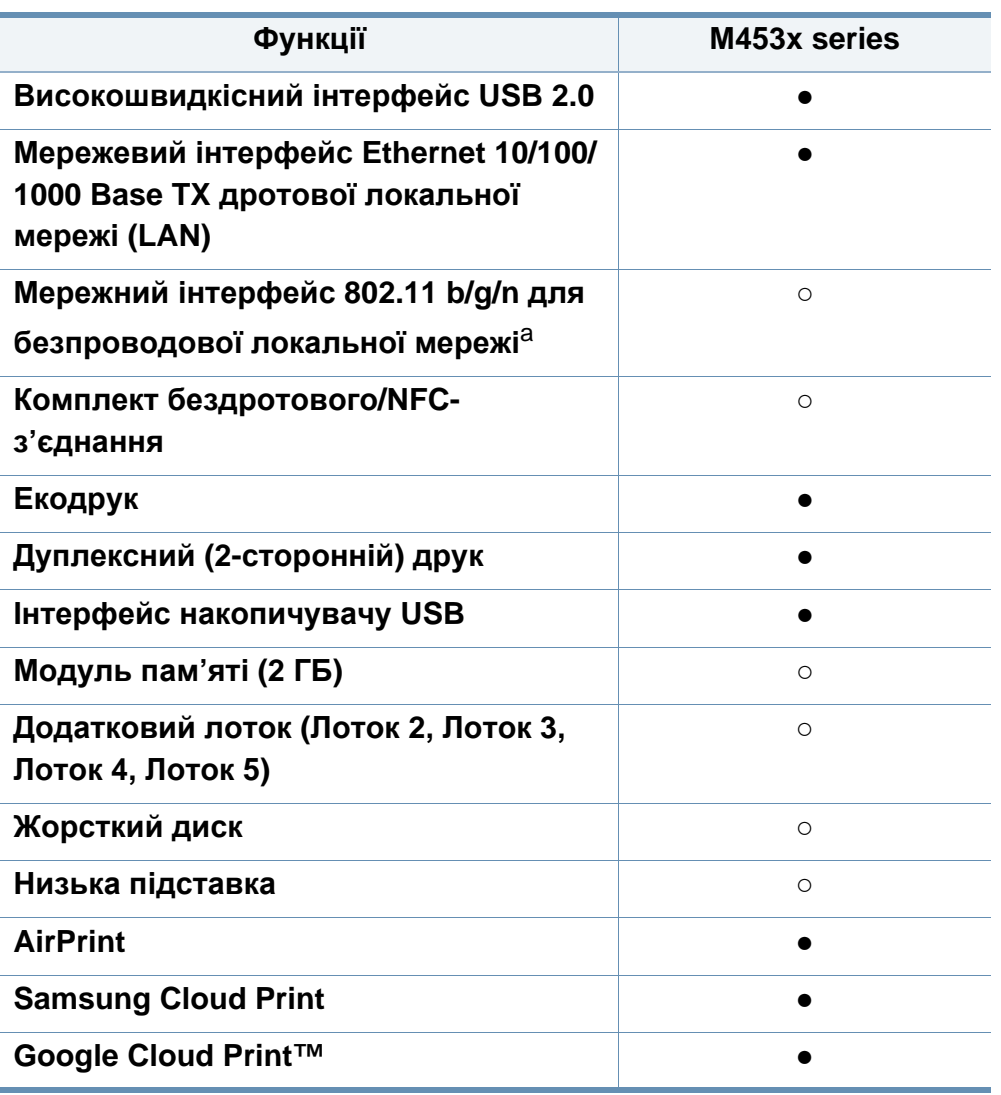

- a. Наявність мережної карти для безпроводової локальної мережі залежить від країни. У деяких країнах застосовується лише 802.11 b/g. Запити направляйте місцевим дилерам фірми «Samsung» або до крамниці, де було придбано апарат.
- (●: Підтримується, ○: Додатково, Пустий: не підтримується)

### <span id="page-9-1"></span><span id="page-9-0"></span>**Корисно знати**

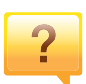

#### **Апарат не друкує.**

- Відкрийте чергу друку і видаліть документ зі списку (див. «[Скасування](#page-54-0) завдання з друку» на стор. 55).
- Видаліть драйвер і встановіть його знову (див. «Локальна [інсталяція](#page-24-1) драйвера» на стор. 25).
- Призначте апарат стандартним апаратом у Windows (див. «Задавання апарата як [стандартного](#page-236-1)» на стор. [233](#page-236-1)).

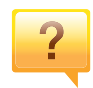

**Де я можу придбати витратні матеріали або комплектуючі?**

- Запитуйте в постачальника або продавця техніки Samsung.
- Відвідайте сторінку www.samsung.com/supplies. Вкажіть вашу країну/регіон для перегляду службової інформації про продукцію.

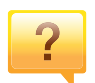

**Індикатор стану мигає або горить постійно.**

- Вимкніть і знову увімкніть живлення пристрою.
- Перевірте значення індикаторів за цим керівництвом і усуньте відповідну неполадку (див. «[Значення](#page-105-1) [світлодіода](#page-105-1) стану» на стор. 102).

#### **Сталося зминання паперу.**

- Відчиніть та зачиніть передню кришку (див. «[Вигляд](#page-19-0) [спереду](#page-19-0)» на стор. 20).
- Прочитайте інструкцію по видаленню зам'ятого паперу в цьому керівництві і усуньте відповідну неполадку (див. «Усунення [заминання](#page-93-1) паперу» на стор. 90).

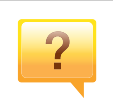

#### **Нечіткий друк.**

- Тонер закінчується або розподілений нерівномірно. Струсніть картридж з тонером (див. «[Перерозподіл](#page-72-1) [тонера](#page-72-1)» на стор. 72).
- Спробуйте іншу роздільну здатність друку (див. «[Відкривання](#page-54-1) пріоритетів друкування» на стор. 55).
- Замініть картридж із тонером (див. «Заміна [картриджа](#page-74-1) з [тонером](#page-74-1)» на стор. 74).

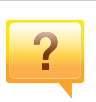

#### **Де я можу завантажити драйвер для апарата?**

• Ви можете [звернутися](http://www.samsung.com) по довідку, технічний супровід, драйвери апарата, посібники та відомості про замовлення на веб-сайт фірми [www.samsung.com >](http://www.samsung.com)  знайти свій продукт> Підтримка та завантаження.

### <span id="page-10-1"></span><span id="page-10-0"></span>**Про посібник користувача**

Цей посібник користувача містить основні відомості про апарат, а також докладні пояснення щодо його використання.

- Не викидайте цей посібник, збережіть його для подальшого використання.
- Перед використанням апарата прочитайте вимоги щодо техніки безпеки.
- Якщо під час використання пристрою маєте якусь проблему, зверніться до розділу про усунення неполадок.
- Терміни, використані у цьому посібнику користувача, пояснюються в розділі глосарію.
- Усі ілюстрації в цьому посібнику можуть відрізнятися від вашого апарата, залежно від його опцій чи моделі.
- Залежно від версії драйвера/мікропрограми відповідного пристрою вид меню може відрізнятися від ілюстрацій наведених у даному посібнику.
- Процедури в цьому посібнику користувача головним чином наведено для Windows 7.

#### **Позначення**

Деякі використані терміни є взаємозамінними, наприклад такі:

- Документ це синонім до терміну оригінал.
- Папір синонім до носія або матеріалу для друку.

• Апарат — синонім до принтера чи багатофункційного пристрою.

#### **Загальні позначки**

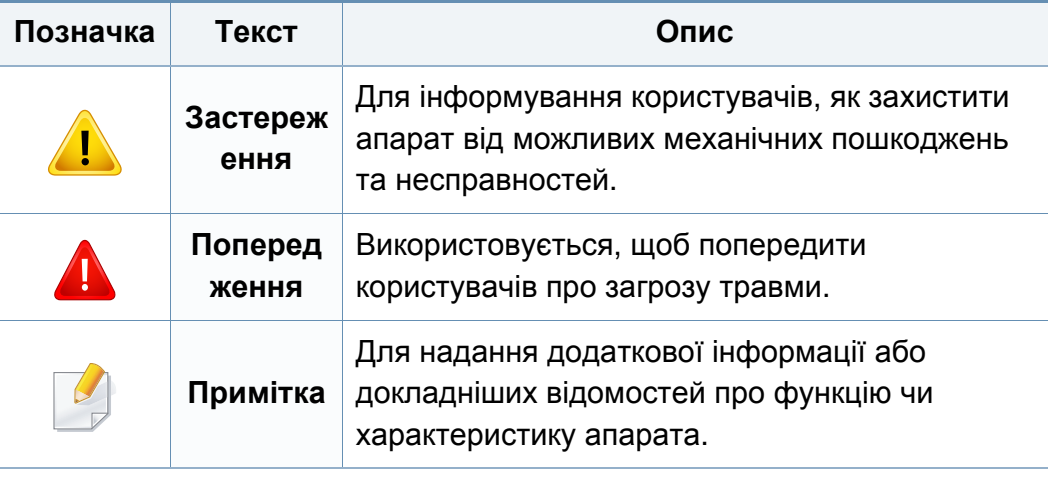

<span id="page-11-1"></span><span id="page-11-0"></span>Ці застереження та попередження призначені для запобігання травмуванню, а також будь-якому можливому пошкодженню апарата. Перед експлуатацією апарата уважно прочитайте всі інструкції. Після ознайомлення з цим розділом збережіть його в надійному місці для подальшого звернення.

#### **Умови експлуатації**

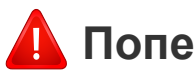

### **Попередження**

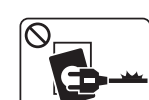

Не використовуйте, якщо шнур живлення пошкоджений або електророзетка не заземлена.

Це може призвести до ураження електричним струмом або пожежі.

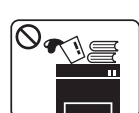

На апарат нічого не кладіть і не ставте (воду, невеликі металеві чи важкі предмети, свічки, запалені сигарети тощо).

Це може призвести до ураження електричним струмом або пожежі.

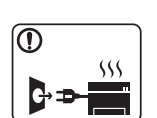

- Якщо апарат перегрівається, виділяє дим, видає сторонні звуки чи запахи, його слід негайно вимкнути перемикачем живлення та витягнути шнур живлення з розетки.
- Користувач мусить завжди мати доступ до розетки живлення на випадок надзвичайної ситуації, що потребує відключення шнура живлення.

Це може призвести до ураження електричним струмом або пожежі.

#### **Важливі символи безпеки**

### **Пояснення всіх позначок та символів, що використовуються в цьому розділі**

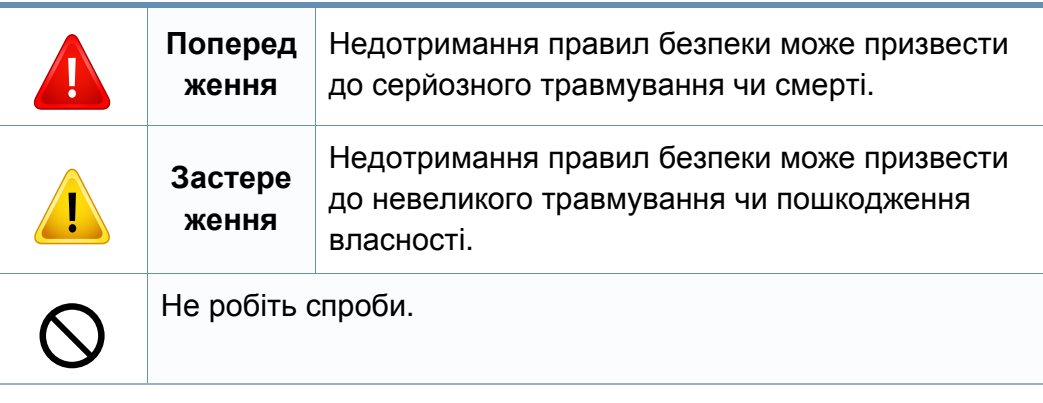

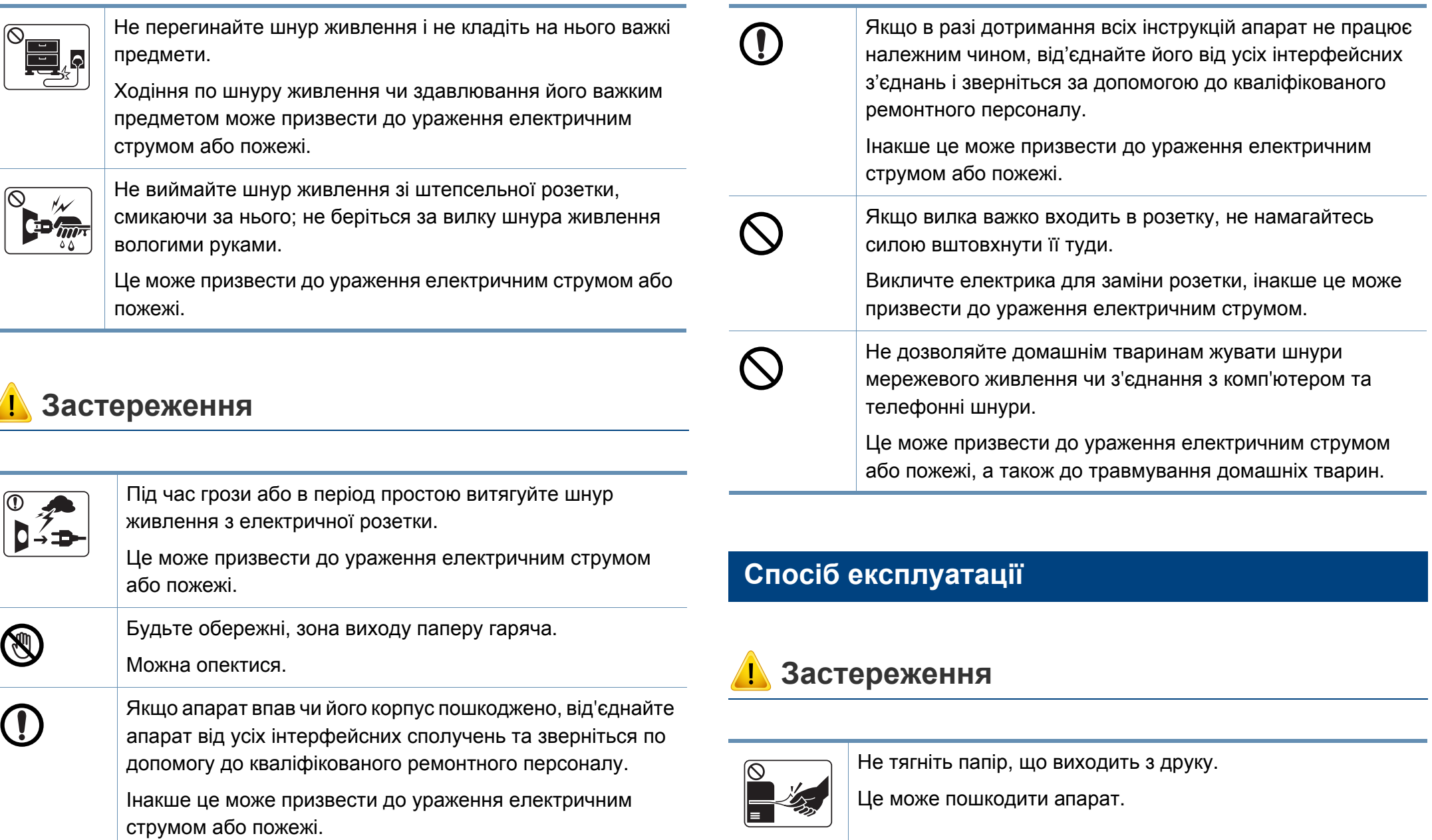

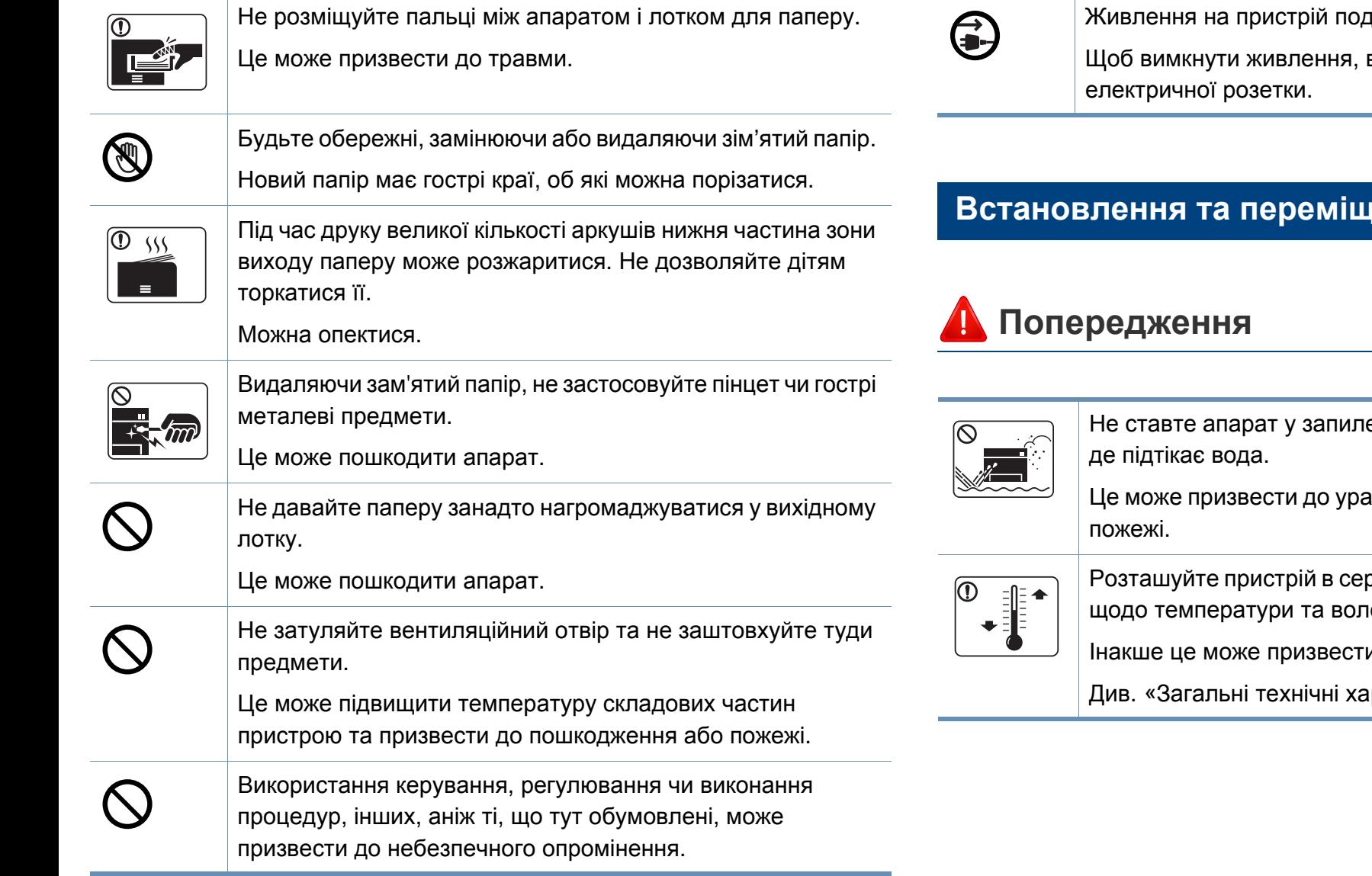

дається через шнур живлення. витягніть шнур живлення з

#### **вення**

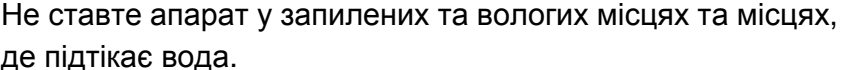

аження електричним струмом або

редовищі, яке відповідає вимогам югості.

и до пошкодження пристрою.

рактеристики» на стор. 114

### **Застереження**

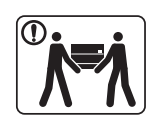

Перш ніж перемістити апарат, вимкніть живлення та від'єднайте всі шнури. Інформація нижче наводиться лише у якості загальних рекомендацій з урахуванням ваги пристрою. Якщо стан вашого здоров'я не дозволяє вам піднімати важкі предмети, не піднімайте цей пристрій. Залучіть для цього кількох людей. Апарат може впасти, що призведе до його пошкодження або травмування людей.

Після цього підніміть апарат.

- Якщо апарат важить менше 20 кг, щоб його підняти, потрібна 1 особа.
- Якщо апарат важить від 20 40 кг, щоб його підняти, потрібні 2 особи.
- Якщо апарат важить більше 40 кг, щоб його підняти, потрібні 4 особи або більше.

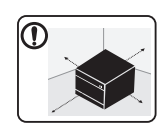

Встановлюйте принтер на пласку поверхню у добре вентильованому місці. Залишайте достатньо простору для відкривання кришок та лотків.

Місце має бути добре вентильованим, не жарким, не вологим, та на нього не повинні потрапляти прямі проміні сонця.

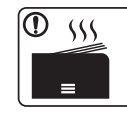

 $\blacksquare$ 

При використанні пристрою довгий період часу або при друкуванні великої кількості сторінок в погано вентильованому приміщенні, у повітрі можуть накопичуватись речовини, шкідливі для здоров'я. Встановлюйте принтер у добре вентильованому місці або час від часу відкривайте вікно для циркуляції повітря. Не ставте апарат на нестійку поверхню. Апарат може впасти, що призведе до його пошкодження або травмування людей. Використовуйте лише AWG №26<sup>a</sup> або при потребі більший, "телефонний" дріт. Інакше це може призвести до пошкодження апарата. Переконайтеся, що вставляєте вилку шнура живлення в заземлену електричну розетку. Інакше це може призвести до ураження електричним струмом або пожежі. Для безпечної роботи використовуйте тільки шнур живлення, що постачається разом з апаратом. Якщо з апаратом на 110 В використовується шнур, довший за 2 метри, тоді AWG має бути №16 або більший. Інакше це може призвести до пошкодження апарата, ураження людей електричним струмом або пожежі.

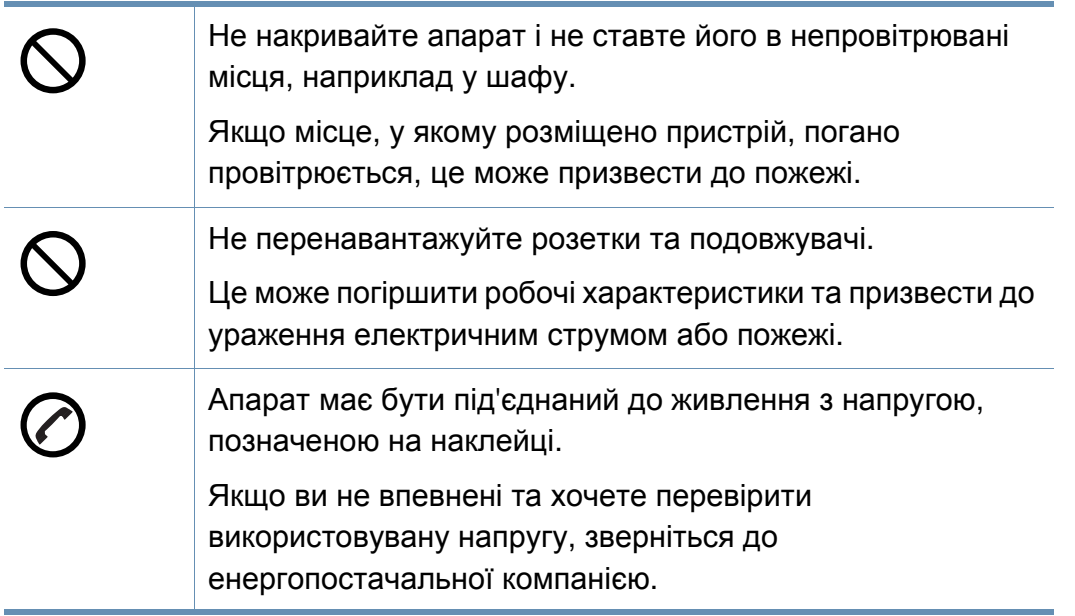

a. AWG: Американський сортамент дротів (скорочення від American Wire Gauge)

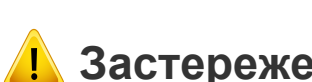

### **Застереження**

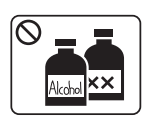

Перед чищенням внутрішньої частини апарата від'єднайте цей виріб від електропостачання. Не чистіть апарат бензином, розчинником для фарби чи спиртом; не бризкайте водою прямо в апарат.

Це може призвести до ураження електричним струмом або пожежі.

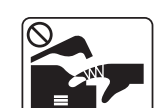

Не вмикайте апарат під час заміни витратних матеріалів або чищення внутрішніх деталей.

Це може призвести до травмування.

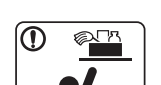

Зберігайте засоби чищення подалі від дітей.

Діти можуть отримати травму.

**Технічне обслуговування та перевірка**

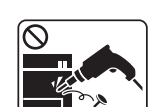

Не розбирайте, не ремонтуйте і не переробляйте пристрій самостійно.

Це може пошкодити апарат. У разі потреби в ремонті викличте уповноваженого техніка.

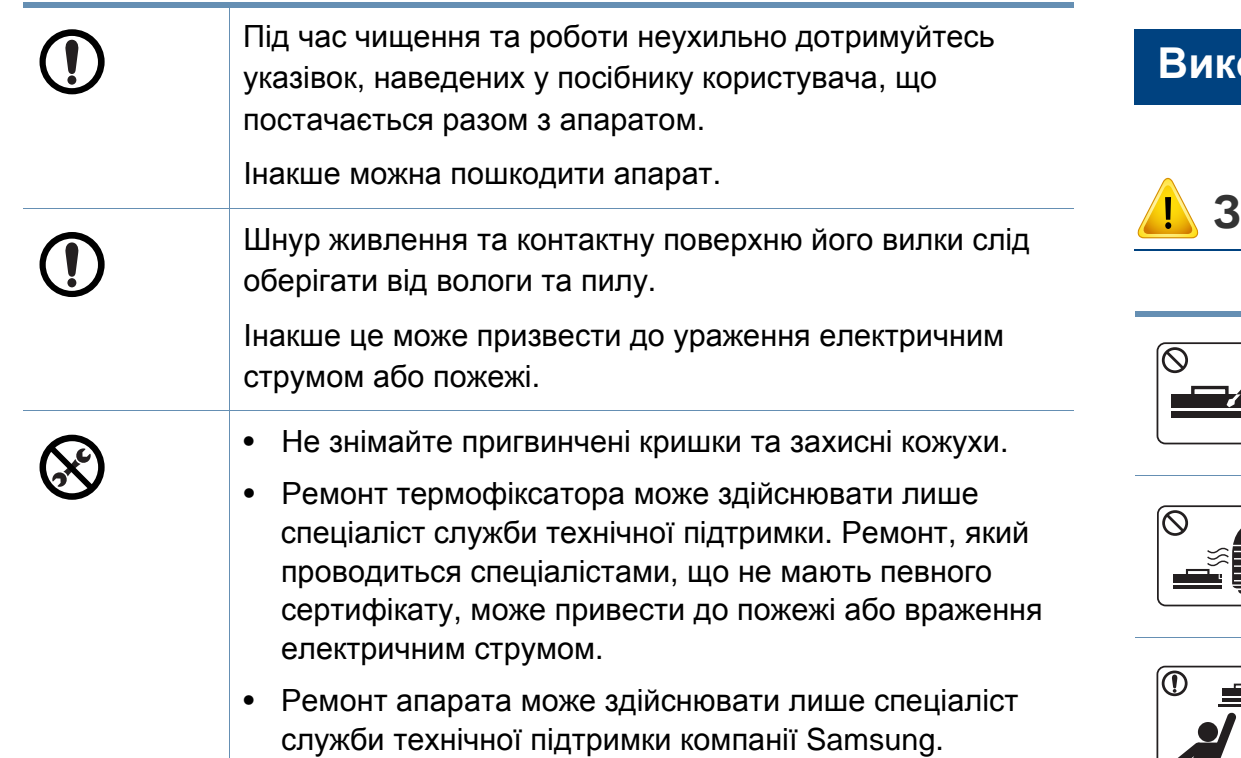

#### **Використання витратних матеріалів**

Не розбирайте картридж із тонером.

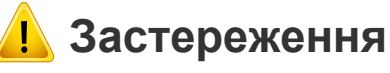

Тонер може бути небезпечний, якщо його вдихнути або проковтнути.

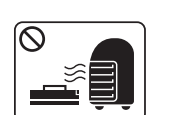

Не спалюйте витратні матеріали, такі як картридж з тонером чи блок термофіксації.

Це може спричинити вибух або некеровану пожежу.

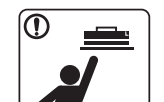

Витратні матеріали, наприклад картриджі з тонером, слід зберігати подалі від дітей.

Тонер може бути небезпечний, якщо його вдихнути або проковтнути.

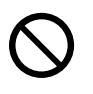

Застосування повторно використовуваних витратних матеріалів, наприклад тонера, може призвести до пошкодження пристрою.

У разі пошкодження апарата внаслідок застосування повторно використовуваних витратних матеріалів стягуватиметься плата за обслуговування.

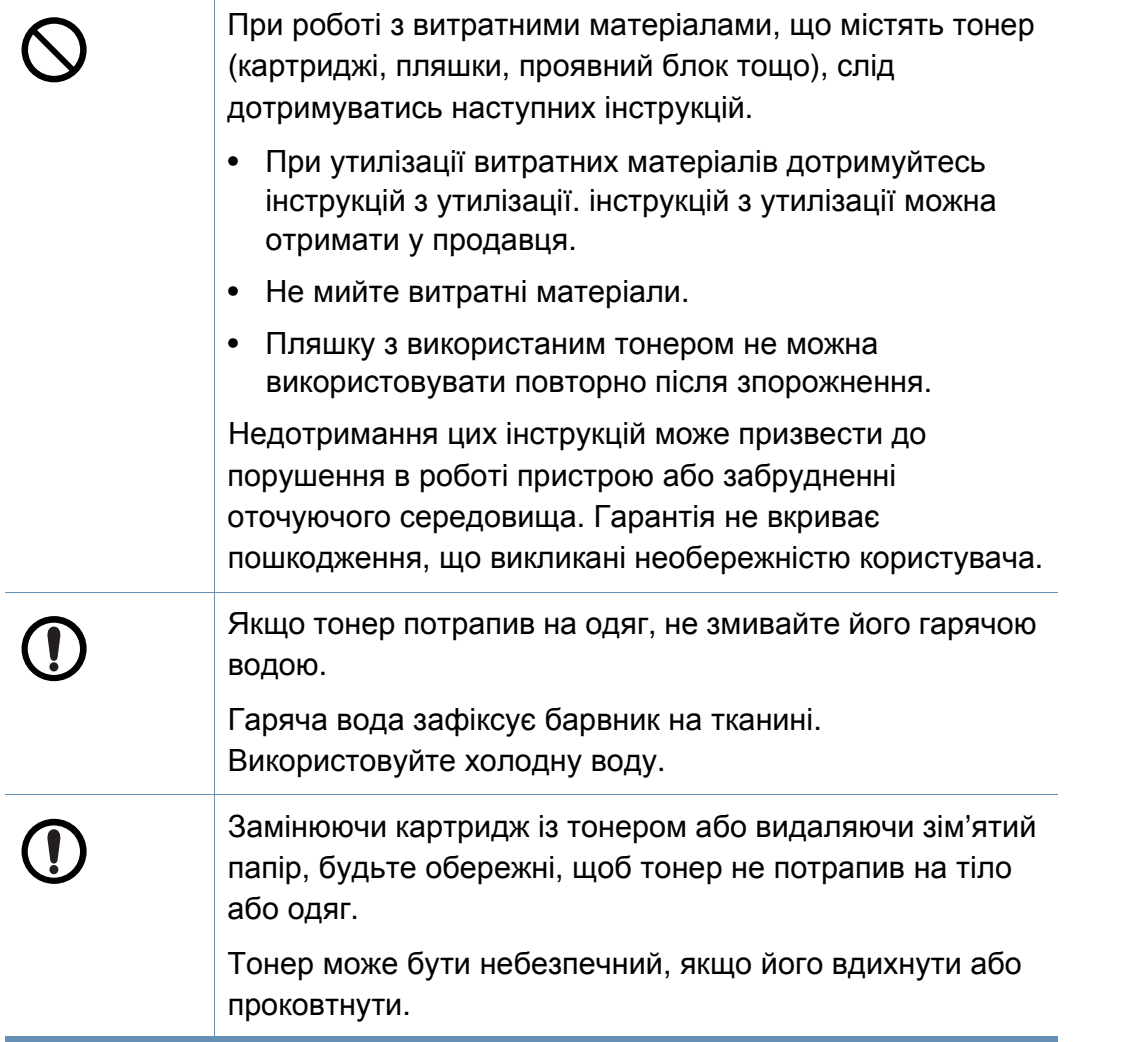

### <span id="page-18-1"></span><span id="page-18-0"></span>**Огляд апарата**

#### **Компоненти**

Зовнішній вигляд деталей може відрізнятися від того, що зображено на ілюстраціях. Деякі компоненти можуть змінюватись залежно від певних умов.

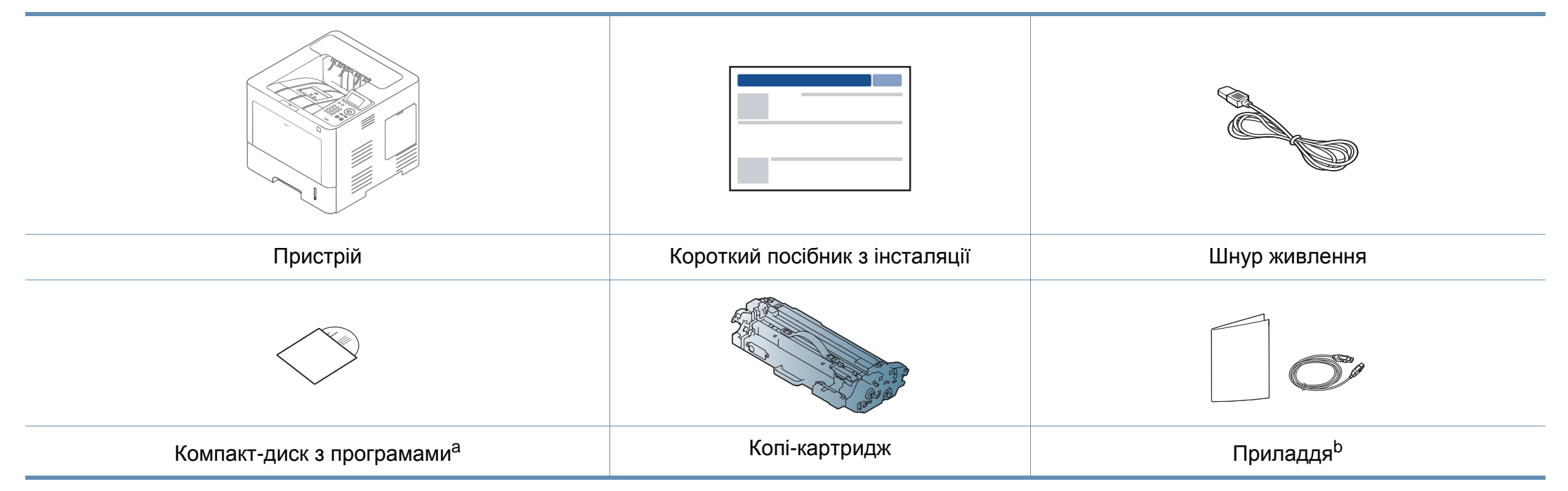

a. Цей компакт-диск з програмами містить драйвери для принтера, посібник користувача, а також програмні додатки.

b. Приладдя до вашого апарату можуть відрізнятися, залежно від його моделі та країни.

### **Огляд апарата**

#### <span id="page-19-0"></span>**Вигляд спереду**

 $\overline{6}$ 

- Ця ілюстрація може відрізнятися від Вашого апарата, залежно від його моделі. Існують декілька типів пристрою.
- Деякі функції та додаткові матеріали можуть бути недоступні, залежно від моделі чи країни (див. «Функції за [моделями](#page-7-1)» на [стор](#page-7-1). 8).

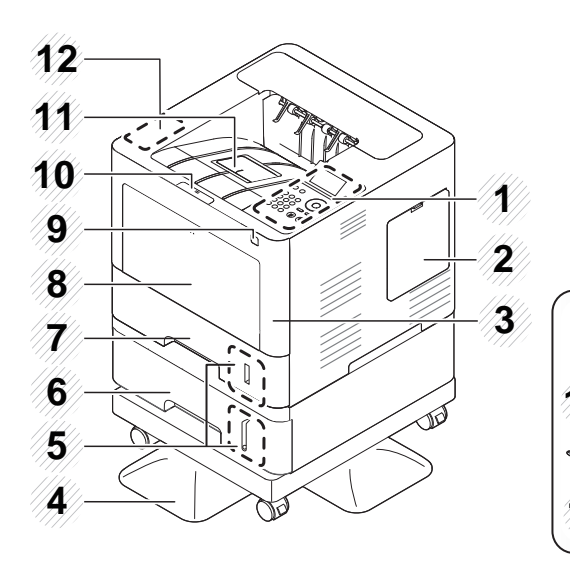

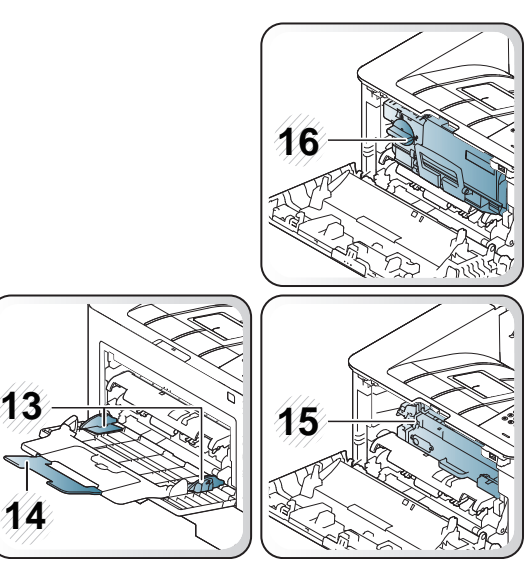

<span id="page-19-1"></span>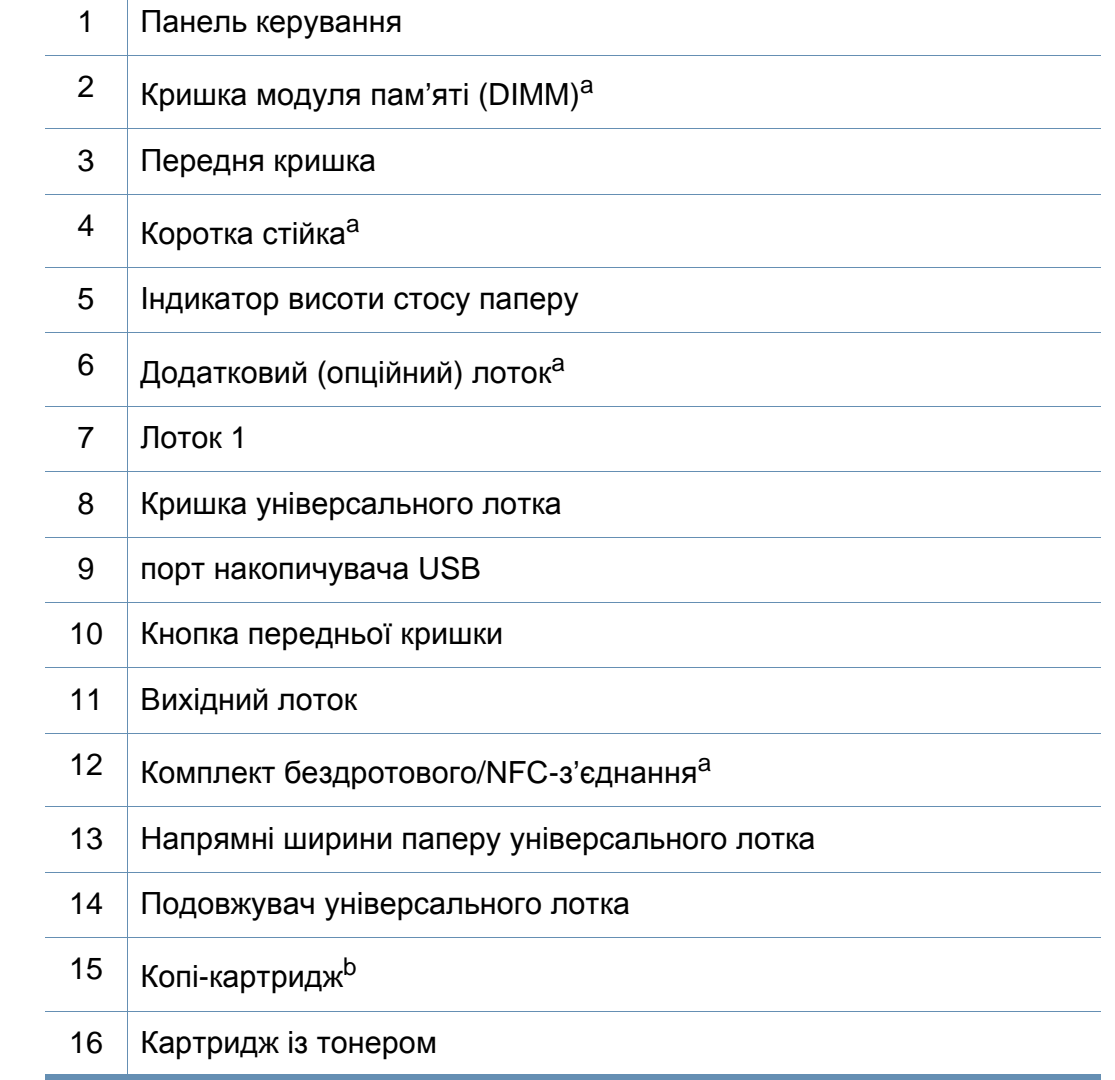

a. Додаткове обладнання.

b. Щоб отримати доступ до копі-картриджа, необхідно витягти картридж з тонером.

### **Огляд апарата**

#### **Вигляд ззаду**

 $\overline{\mathcal{C}}$ 

- Ця ілюстрація може відрізнятися від Вашого апарата, залежно від його моделі. Існують декілька типів пристрою.
- Деякі функції та додаткові матеріали можуть бути недоступні, залежно від моделі чи країни (див. «Функції за [моделями](#page-7-1)» на [стор](#page-7-1). 8).

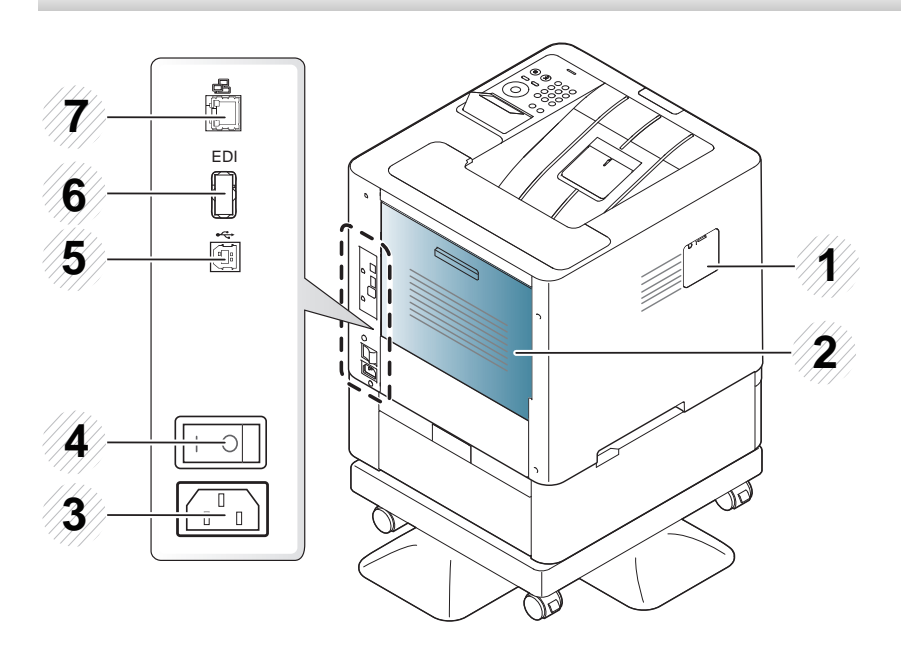

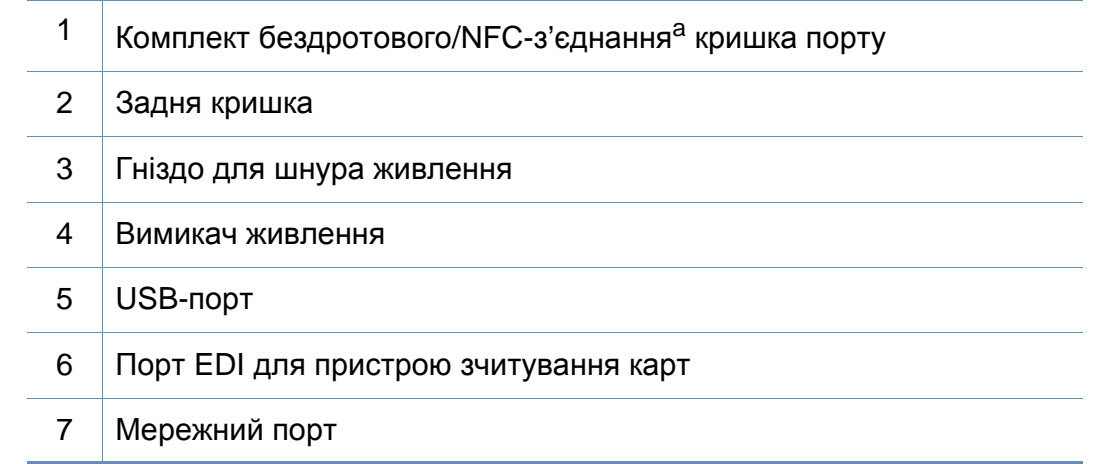

a. Додаткове обладнання

### <span id="page-21-1"></span><span id="page-21-0"></span>**Огляд панелі керування**

#### **M453xND series**

 $\overline{B}$ 

- Панель керування може бути дещо іншою залежно від моделі. Існують декілька типів панелей керування.
- Деякі функції та додаткові матеріали можуть бути недоступні, залежно від моделі чи країни (див. «Функції за [моделями](#page-7-1)» на [стор](#page-7-1). 8).

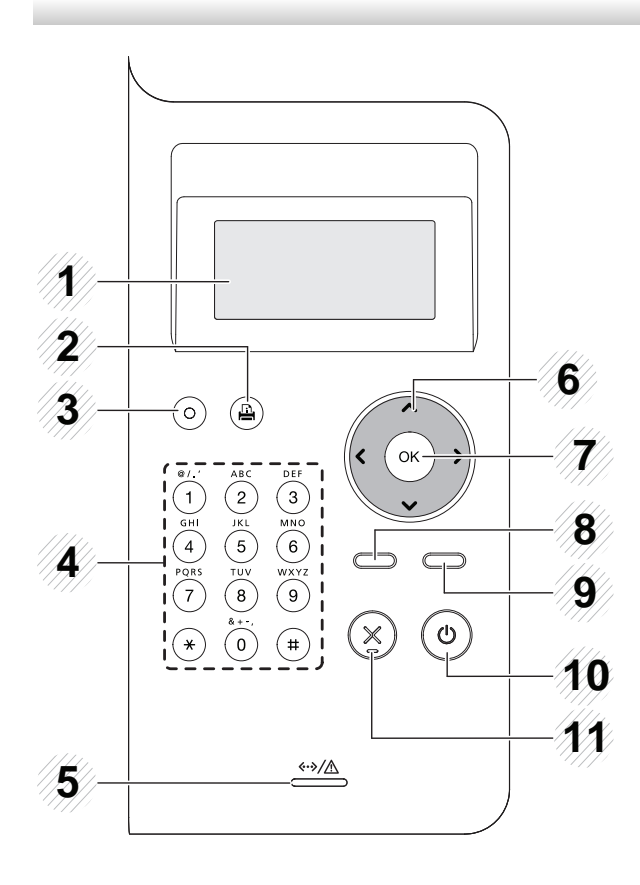

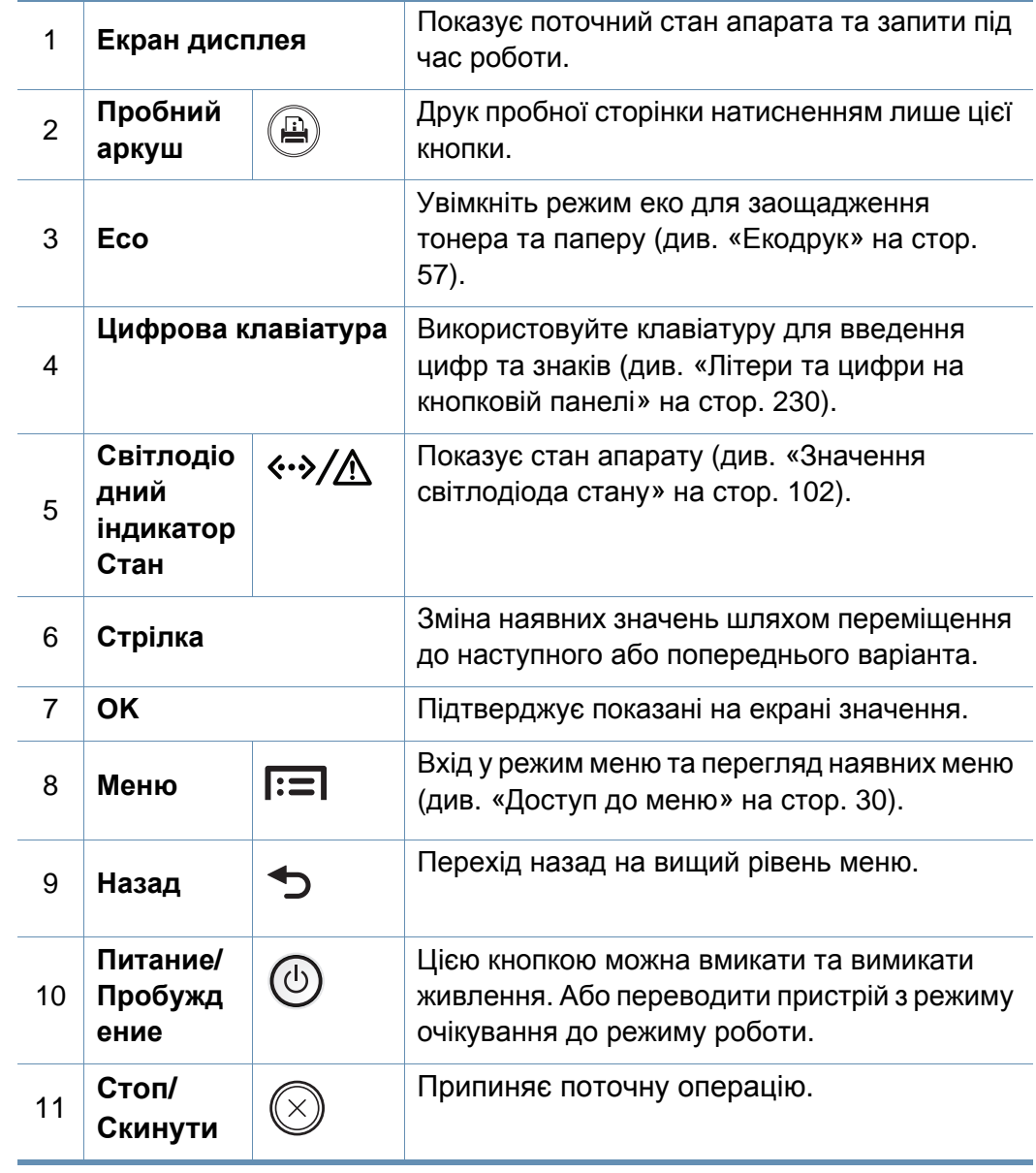

### **Огляд панелі керування**

#### **M453xNX series**

 $\overline{6}$ 

- Панель керування може бути дещо іншою залежно від моделі. Існують декілька типів панелей керування.
- Деякі функції та додаткові матеріали можуть бути недоступні, залежно від моделі чи країни (див. «Функції за [моделями](#page-7-1)» на [стор](#page-7-1). 8).
- При використанні сенсорного екрану торкатися дисплею слід виключно пальцями. Гострі об'єкти можуть пошкодити екран.

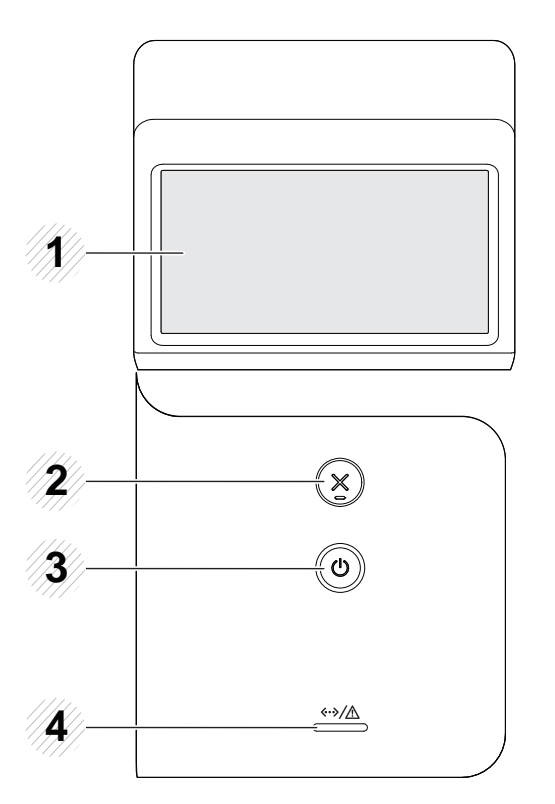

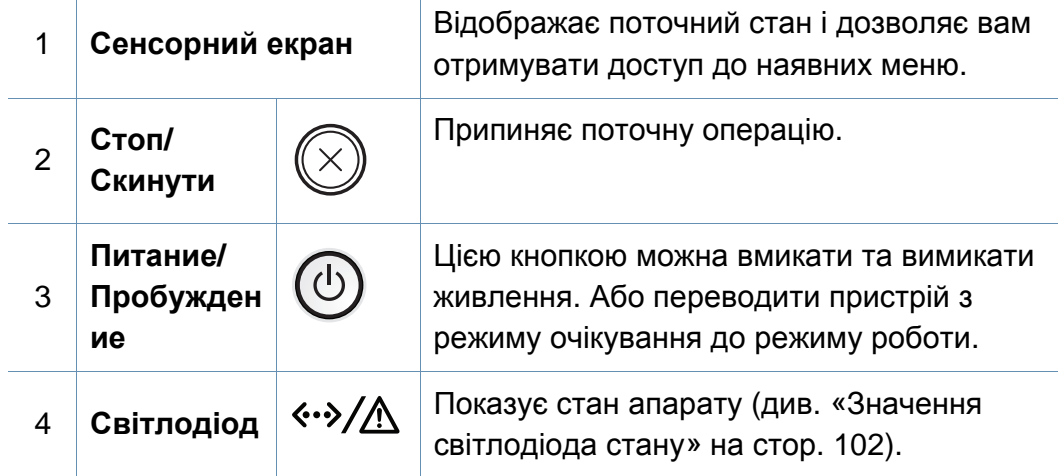

### <span id="page-23-1"></span><span id="page-23-0"></span>**Увімкнення пристрою**

**1** Спочатку підключіть апарат до електричного живлення.

Якщо апарат обладнано вимикачем живлення, увімкніть його.

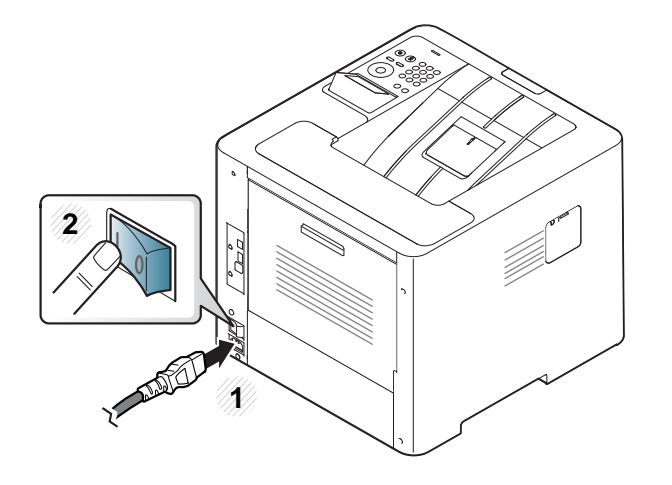

- Ілюстрації в цьому посібнику користувача можуть відрізнятися від вашого апарата, залежно від його функцій і моделі. Перевірте тип пристрою (див. «Вигляд [спереду](#page-19-0)» на стор. 20).
- **2** Живлення вмикається автоматично.

Якщо необхідно вимкнути живлення, натисніть кнопку  $\circled{0}$ (**Питание/Пробуждение**).

### <span id="page-24-1"></span><span id="page-24-0"></span>**Локальна інсталяція драйвера**

Локально під'єднаний апарат являє собою апарат, безпосередньо з'єднаний з вашим комп'ютером за допомогою кабелю. Якщо пристрій під'єднано до мережі, пропустіть ці кроки та перейдіть до інсталяції мережевого драйвера пристрою (див. «[Встановлення](#page-155-0) драйвера через [мережу](#page-155-0)» на стор. 152).

- Якщо ви користуєтесь операційною системою Mac, Linux або UNIX, зверніться до «[Встановлення](#page-144-0) в ОС Mac» на стор. 141, «[Інсталяція](#page-146-0) в системі Linux» на стор. 143 або «[Інсталяція](#page-163-0) пакета з [драйвером](#page-163-0) принтера UNIX» на стор. 160.
	- Інсталяційне вікно, наведене в цьому Посібник користувача, може відрізнятися, залежно від апарата та поточного інтерфейсу.
	- Використовуйте лише кабель USB, не довше 3 м (118 дюймів).

### **Локальна інсталяція драйвера**

#### **Windows**

- **1** Переконайтеся, що ваш пристрій підключений до комп'ютеру та увімкнений.
- **2** Вставте компакт-диск із програмним забезпеченням, який входить до комплекту, у пристрій читання компакт-дисків.

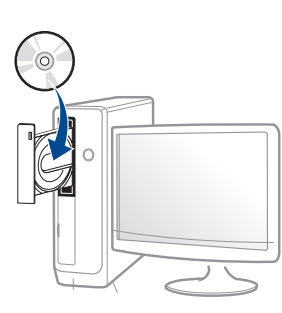

Якщо вікно інсталяції не з'являється, клацніть **Пуск** > **Все программы** > **Стандартні** > **Виконати**.

Увведіть X:\**Setup.exe**, замість «X» вказавши літеру, що відповідає пристрою читання компакт-дисків, і натисніть кнопку **Гаразд**.

• Для Windows 8

Якщо вікно встановлення не з'явилось, в **боковому меню** виберіть **Пошук**> **додатки** та знайдіть **Виконати**. Введіть X: \ Setup.exe, замінивши «X» буквою, що відповідає вашому приводу компакт-дисків і натисніть кнопку **OK**.

Якщо з'явиться спливаюче вікно «**Що робити з цим компакт-диском**», клацніть у вікні та виберіть **Запустити** **Setup.exe**.

- **3** Прочитайте та прийміть угоду <sup>з</sup> користувачем <sup>у</sup> вікні встановлення програми. Потім клацніть **Далі**.
- **4** Оберіть **USB** на екрані **Тип <sup>з</sup>'єднання <sup>з</sup> принтером**. Потім клацніть **Далі**.
- **5** Дотримуйтесь указівок, що відображаються <sup>у</sup> вікні інсталяції.
	- Оберіть ПО у вікні **Вибір програмного забезпечення для встановлення**.

### **З екрану Пуск ОС Windows 8**

- Драйвер V4 завантажується автоматично з пакету оновлень Windows, якщо комп'ютер підключений до Інтернету. Якщо ні, то ви можете вручну завантажити драйвер V4 з сайту Samsung, www.samsung.com > знайти свій продукт> Підтримка та завантаження.
	- Ви можете завантажити додаток Samsung Printer Experience з магазину **Магазин Windows**. Ви повинні мати обліковий запис Microsoft використовувати магазину Store(Магазин).
		- **1** В **Charms(боковому меню)** оберіть **Пошук**.
		- **2** Натисніть **Store(Магазин)**.
		- **3** Знайдіть та натисніть **Samsung Printer Experience**.
		- **4** Натисніть **Встановити**.

### **Локальна інсталяція драйвера**

- Якщо ви встановлюєте драйвери за допомогою доданого компакт-диска, V4 драйвер не встановлюється. Якщо ви бажаєте користуватись драйвером V4 на **робочому столі**, ви можете завантажити цей драйвер з сайту Samsung, www.samsung.com > знайти свій продукт > Підтримка та завантаження.
- Якщо ви хочете встановити інструменти від Samsung для управління принтером, необхідно встановити їх за допомогою доданого компакт-диска програмного забезпечення.
- **1** Переконайтеся, що ваш комп'ютер підключений до Інтернету та джерела живлення.
- **2** Переконайтеся, що пристрій увімкнено.
- **3** <sup>З</sup>'єднайте комп'ютер <sup>і</sup> пристрій за допомогою кабелю USB. Драйвер встановлюється автоматично з **Пакету оновлення Windows**.

### <span id="page-27-1"></span><span id="page-27-0"></span>**Повторна інсталяція драйвера**

Якщо драйвер принтера не працює належним чином, виконайте вказівки нижче, щоб провести повторну інсталяцію драйвера.

#### **Windows**

- **1** Переконайтеся, що ваш пристрій підключений до комп'ютеру та увімкнений.
- **2** <sup>У</sup> меню **Пуск** виберіть **Програми** або **Все программы**<sup>&</sup>gt; **Samsung Printers** > **Видалення ПЗ принтера Samsung**.
	- Для Windows 8
		- **1** В боковому меню оберіть **Пошук** > **Apps(Застосунки)**.
		- **2** Знайдіть і виберіть пункт **Панель керування**.
		- **3** Натисніть кнопку **Програми та засоби**.
		- **4** Клацніть правою кнопкою миші драйвер, який ви хочете видалити, і виберіть **Видалення**.
		- **5** Дотримуйтеся настанов, що відображаються у вікні.
- **3** Дотримуйтесь указівок, що відображаються <sup>у</sup> вікні інсталяції.

**4** Вставте компакт-диск <sup>з</sup> програмами до вашого пристрою CD-ROM і виконайте інсталяцію драйвера знову (див. «[Локальна](#page-24-1) [інсталяція](#page-24-1) драйвера» на стор. 25).

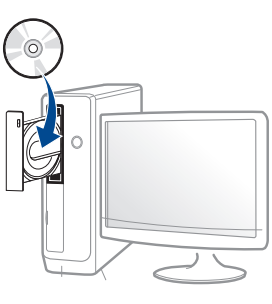

### **З екрану Пуск ОС Windows 8**

- **1** Переконайтеся, що ваш пристрій підключений до комп'ютеру та увімкнений.
- **2** Натисніть **Видалення ПЗ принтера Samsung** на екрані **Пуск**.
- **3** Дотримуйтеся настанов, що відображаються <sup>у</sup> вікні.
	- Якщо ви не можете знайти програмне забезпечення принтера Samsung, видаліть його у режимі робочого столу.
		- Якщо ви бажаєте видалити інструменти управління принтером Samsung, на екрані **Пуск** клацніть правою кнопкою на додатку > **Видалити** > клацніть правою кнопкою програму, яку ви бажаєте видалити > **Видалити** та дотримуйтесь інструкцій у вікні.

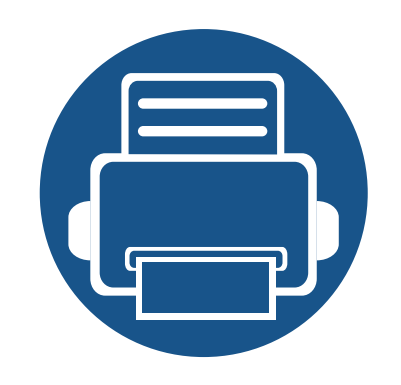

# <span id="page-28-0"></span>**2. Огляд меню і базове налаштування**

Цей розділ містить вказівки про загальну структуру меню та параметри базового настроювання.

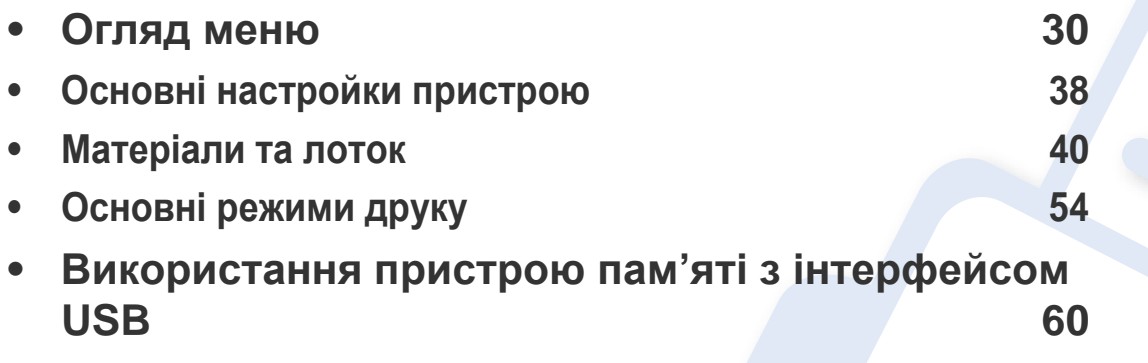

<span id="page-29-2"></span><span id="page-29-0"></span>Панель керування надає доступ до різноманітних меню, за допомогою яких здійснюються настроювання апарата та керування його функціями.

#### **M453xND series**

#### <span id="page-29-1"></span>**Доступ до меню**

- Поруч із вибраним пунктом меню з'явиться  $(\sqrt)$ .
- Деякі меню можуть не відображатися на дисплеї, залежно від опцій та моделі. У такому разі вони не стосуються цього пристрою.
- Деякі назви меню в цьому посібнику можуть відрізнятися від вашого апарата, залежно від його функцій і моделі.
- Опис меню наведений в Розширеному посібнику (див. «Корисні дані стосовно меню [налаштування](#page-208-0)» на стор. 205).
- **Натисніть кнопку Меню**( **I: = 1)** на панелі керування.
- **2** Натискайте кнопки зі стрілками, доки не <sup>з</sup>'явиться потрібний пункт меню, після чого натисніть **OK**.
- **3** Якщо <sup>в</sup> меню <sup>є</sup> підменю, повторіть крок 2.
- **4** Натисніть **OK**, щоб зберегти вибір.
- **5** Для повернення до режиму очікування натисніть (**Stop/Clear**).

<span id="page-30-0"></span>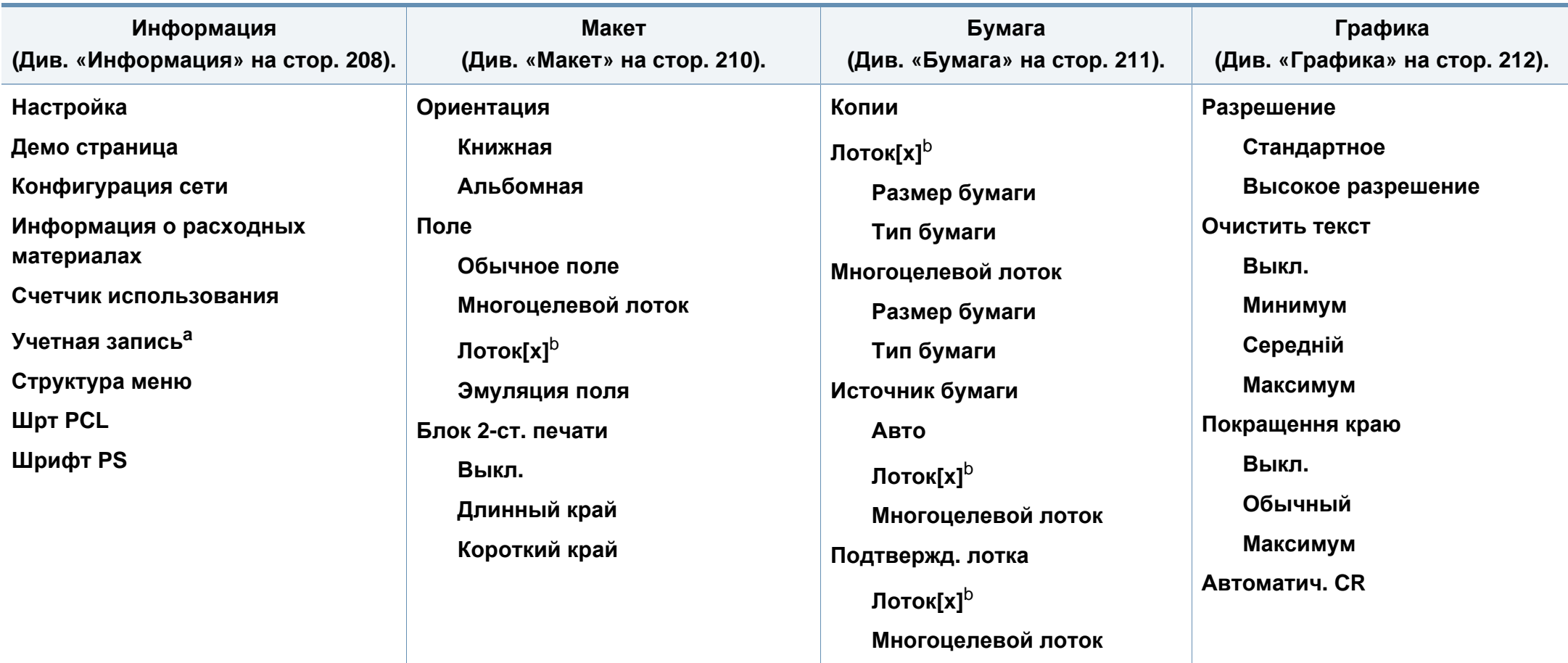

a. Ця функція доступна тільки тоді, коли у програмі SyncThru™ Web Admin Serviceувімкнено функцію "Облік завдань".

b. [тип лотка] номер лотка.

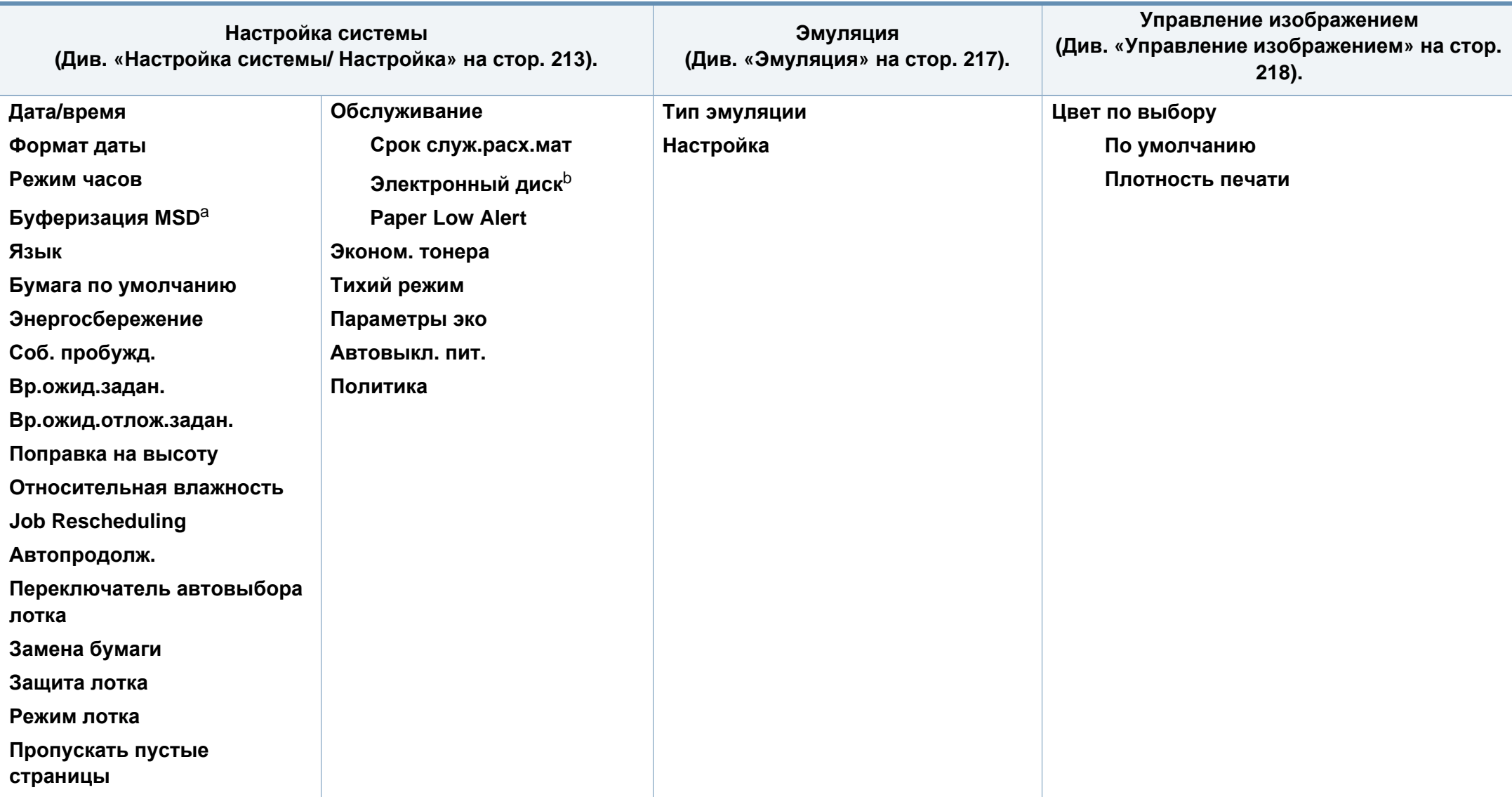

a. Ця опція доступна, коли встановлено жорсткий диск.

b. Деякі меню можуть не відображатися на дисплеї, залежно від опцій та моделі. У такому разі вони не стосуються цього пристрою.

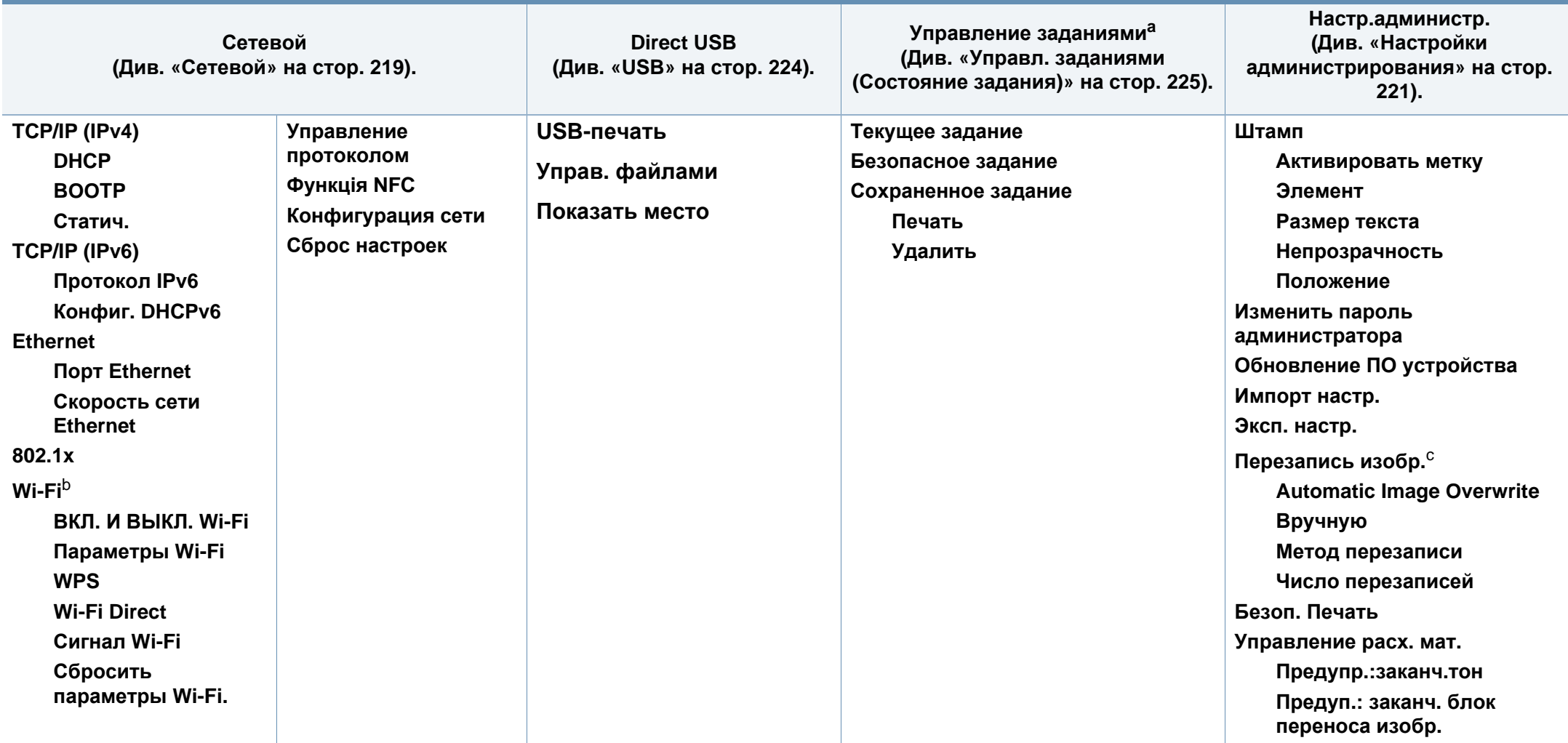

a. Ця функція доступна, якщо встановлено додаткову пам'ять та активовано диск RAM.

b. Ця опція доступна, коли встановлено додаткове бездротове обладнання/комплект NFC.

c. Деякі меню можуть не відображатися на дисплеї, залежно від опцій та моделі. У такому разі вони не стосуються цього пристрою.

#### **M453xNX series**

#### **Знайомство з домашнім екраном**

ВИ можете налаштувати меню за допомогою сенсорного екрану.

- На сенсорному екрані панелі управління відображається Головне меню.
- Деякі меню відображаються сірим залежно від ваших опцій та моделей.
- Опис меню наведений в Розширеному посібнику (див. «[Корисні](#page-208-0) дані стосовно меню [налаштування](#page-208-0)» на стор. 205).

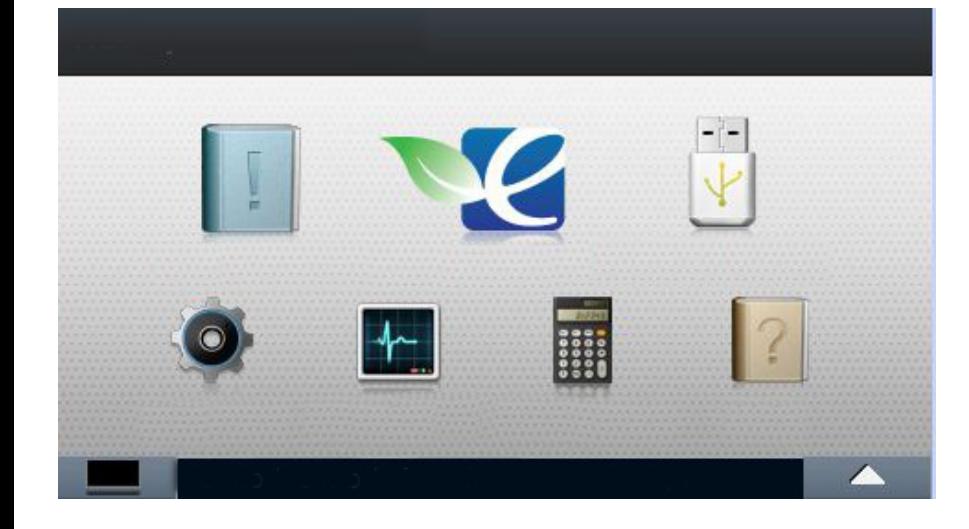

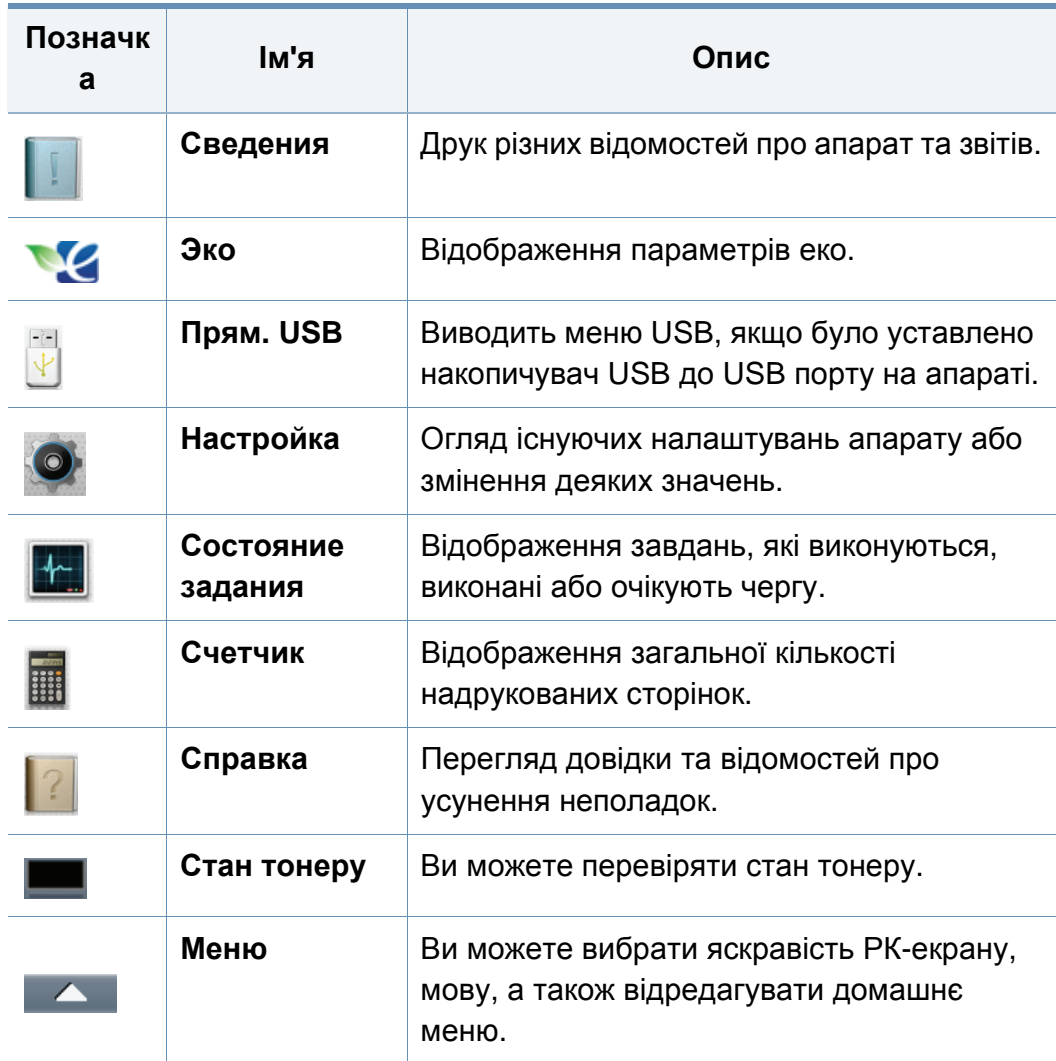

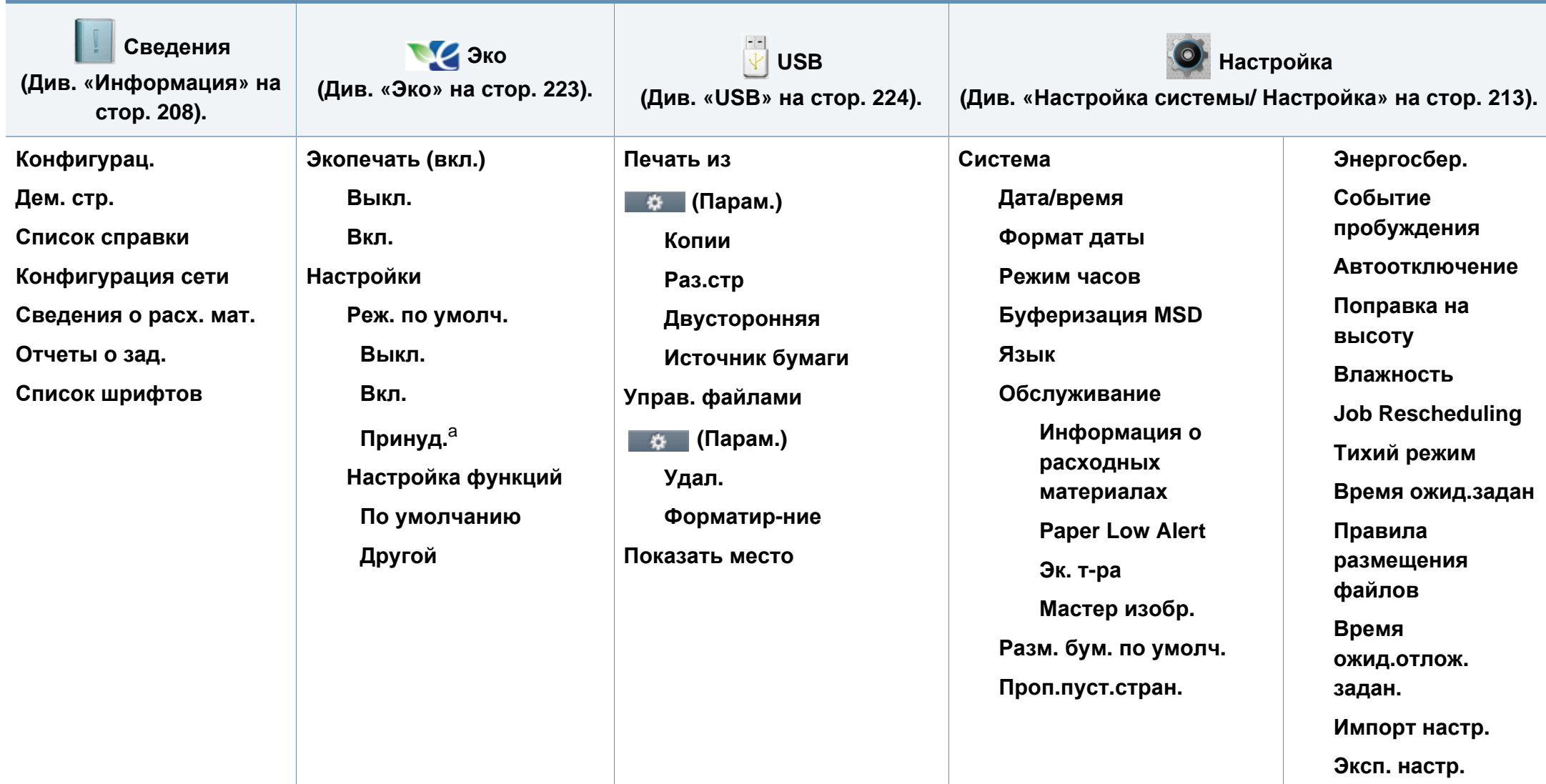

a. Якщо ви встановите режим еко з паролем за допомогою SyncThru™ Web Service (вкладка **Настройки** > **Параметры устройства** > **Система** > **Настройки экономии**) або Samsung Easy Printer Manager (**Настройки пристрою** > **Еко**), з'явиться повідомлення **Принуд.**. У цьому разі для зміни стану режиму економії вам необхідно буде ввести пароль.

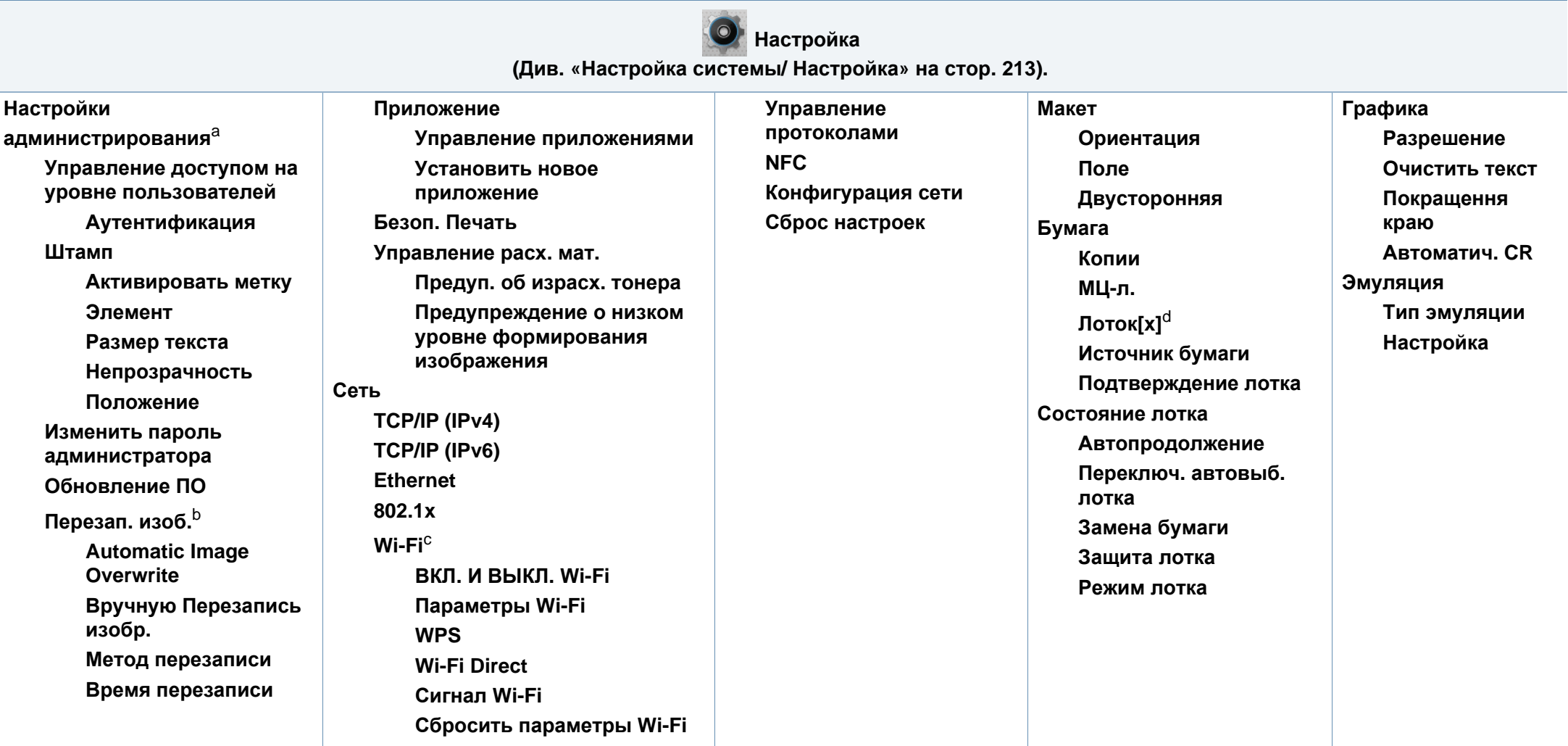

a. Щоб відкрити це меню, необхідно ввести пароль. За замовчуванням встановлено пароль **sec00000**.

b. Ця опція доступна, коли встановлено жорсткий диск.

c. Ця опція доступна, коли встановлено додаткове бездротове обладнання/комплект NFC.

d. [тип лотка] номер лотка.
# **Огляд меню**

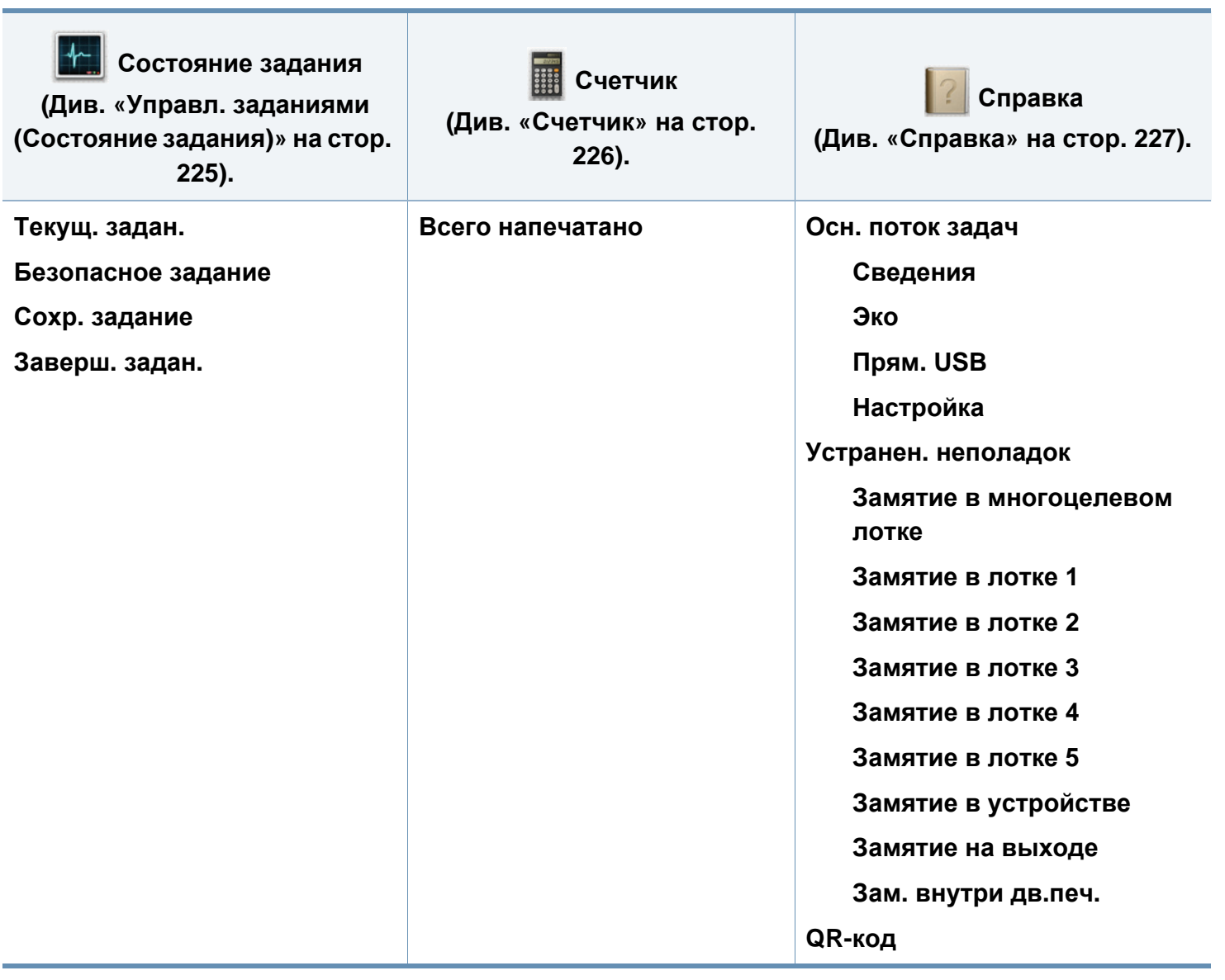

# **Основні настройки пристрою**

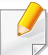

Параметри апарата можна встановити у програмі Samsung Easy Printer Manager або SyncThru™ Web Service.

Для ОС Windows та Mac:

- Якшо ваш апарат підключено до локальної мережі, ви можете налаштувати його параметри з **Samsung Easy Printer Manager**
	- > **(Перейдіть у розширений режим)** > **Настройки пристрою** (див. «[Настройки](#page-266-0) пристрою» на стор. 263).
- Якшо ваш апарат підключений до мережі, ви можете налаштувати параметри апарата з **SyncThru™ Web Service** > вкладка **Настройки** > **Параметры устройства** (див. «Використання [SyncThru™ Web Service»](#page-260-0) на стор. 257).

Коли інсталяцію завершено, можна задати стандартні значення настройок апарата.

Виконайте наступні дії, щоб змінити стандартні параметри пристрою:

**На панелі керування виберіть Меню**(  $\equiv$  > **OK** > **Настройка системы** > **OK**.

АБО

Для моделей із сенсорним екраном натисніть (**Настройка**) > **Система** > **Далее**.

- **2** Виберіть бажаний параметр.
	- **Язык:** Змініть мову, що відображається на панелі керування.
	- **Дата/время:** Можна встановити час та дату. Дата та час друкуються на звітах. Але якщо вони неправильні, змініть їхні значення на правильні.

За допомогою кнопки зі стрілками чи кнопкової панелі введіть правильні дату та час (див. «Про екранну [клавіатуру](#page-233-0)» на стор. 230).

- Місяць = від 01 до 12
- День = від 01 до 31
- Рік = потрібні чотири цифри
- Години = від 01 до 12
- Хвилини = від 00 до 59
- **Режим часов:** Можна настроїти апарат на відображення часу як у 12-годинному, так і в 24-годинному форматі.
- **Энергосбер.:** Коли якийсь час не користуєтесь апаратом, увімкніть функцію енергозаощадження.

# **Основні настройки пристрою**

• У разі натискання кнопки живлення або початку друку пристрій вийде з режиму енергозбереження.

• При натисканні будь якої кнопки окрім кнопки увімкнення, апарат буде виведено з режиму очікування. На сенсорному екрані

виберіть (**Настройка**) > **Система** > **Далее** > **Событие пробуждения** > **Вкл.**.

- **Поправка на высоту:** Якість друку залежить від атмосферного тиску, який в свою чергу залежить від висоти апарата над рівнем моря. Перш ніж встановлювати значення висоти, визначте, на якій висоті використовується апарат (див. «[Регулювання](#page-232-0) висоти розміщення над рівнем [моря](#page-232-0)» на стор. 229).
- **3** Натисніть **OK**, щоб зберегти вибір.

Для моделей з сенсорним екраном натисніть (назад), щоб зберегти вибір.

**4** Для повернення до режиму очікування натисніть (**Стоп/ Скинути**) або ( 1).

У цьому розділі наведено інформацію про порядок закладення матеріалів для друку в апарат.

### **Вибір матеріалу для друку**

Ви можете друкувати на різних носіях, таких як звичайний папір, конверти, наклейки та прозорі плівки. Завжди використовуйте для друку, відповідні рекомендації щодо роботи з даним пристроєм.

### **Рекомендації щодо вибору матеріалу для руку**

Матеріали, що не відповідають вимогам, вказаним в цьому посібнику, можуть привести до наступних наслідків:

- Низька якість друку
- Часті застрягання
- Передчасний знос машини.

Властивості, такі як щільність, склад, зернистість і вміст вологи, є важливими факторами, які впливають на роботу пристрою та якість друку. При виборі матеріалу для друку необхідно враховувати наступне:

- Використовуйте тільки вказаний тип, формат та щільність матеріалів для друку наведені у специфікаціях матеріалів (див. «[Характеристики](#page-119-0) матеріалів для друку» на стор. 116).
- Бажаний результат: обраний матеріал повинен відповідати цілям вашого проекту.
- Яскравість: деякі матеріали біліші за інших, тому можуть давати більш яскраві зображення.
- Гладкість поверхні: гладкість носія впливає на чіткість надрукованого зображення на папері.
	- Деякі матеріали можуть задовольняти всім вимогам, зазначеним у цьому посібнику, але не давати задовільних результатів. Це може бути результатом характеристик листів, неправильного поводження, неприпустимого рівню температури або вологості, або інших факторів, не які ви не можете контролювати.
		- Перш ніж купувати велику кількість матеріалів для друку, переконайтеся, що вони відповідають вимогам, зазначеним у цьому посібнику користувача.

- Якщо ви використовуєте матеріали для друку, які не відповідають специфікації, то це може привести до виникнення проблем або необхідності ремонту. Такий ремонт не покривається гарантійними забов'язаннями або сервісною угодою з компанією Samsung.
	- Не використовуйте фотопапір для струменевого друку. Це може пошкодити апарат.
	- Використання легкозаймистого матеріалу для друку може призвести до пожежі.
	- Використовуйте лише рекомендовані матеріали для друку (див. «[Характеристики](#page-119-0) матеріалів для друку» на стор. 116).
	- Не використовуйте фотопапір для струменевого друку. Це може пошкодити апарат.

Використання легкозаймистих матеріалів або наявнысть інших предметів у принтері може призвести до перегріву, а в деяких випадках навіть до пожежі.

Кількість паперу, що вміщається в лоток, може розрізнятися залежно від типу носія (див. «[Характеристики](#page-119-0) матеріалів для друку» на стор. [116\)](#page-119-0).

#### **Огляд лотка**

Для зміни формату слід відповідним чином настроїти напрямні обмежувачі формату паперу.

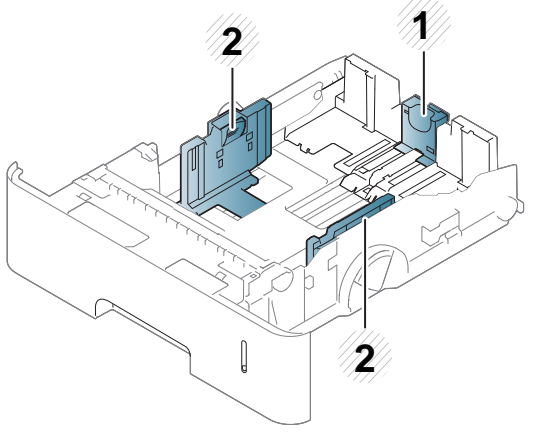

- **1** Напрямна довжини паперу
- **2** Напрямна ширини паперу

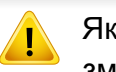

Якщо ви не відрегулюєте напрямні, можливе суміщення або зминання паперу, а також перекошування зображення.

### **Закладання паперу в лоток**

### **Лоток 1/додатковий лоток**

Завантажте матеріал для друку, які ви використовуєте для більшості завдань друку, в стандартний лоток. Стандартний лоток вміщує до 550 аркушів звичайного паперу (75 г/м2).

Ви можете придбати додатковий лоток (див. «Доступні [комплектуючі](#page-68-0)» на [стор](#page-68-0). 68).

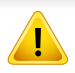

Використання фотопаперу або крейдованого паперу може призвести до проблем, які потребують ремонту. Такий ремонт не покривається гарантією або угодами про обслуговування.

**1** Трохи підніміть <sup>і</sup> витягніть лоток.

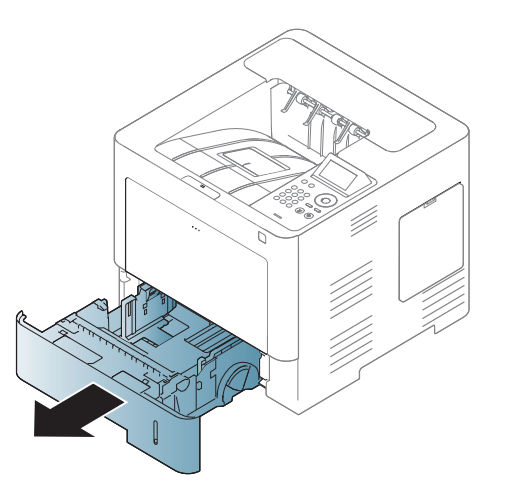

**2** Стисніть папір по ширині за допомогою напрямної <sup>і</sup> посуньте її до краю лотка.

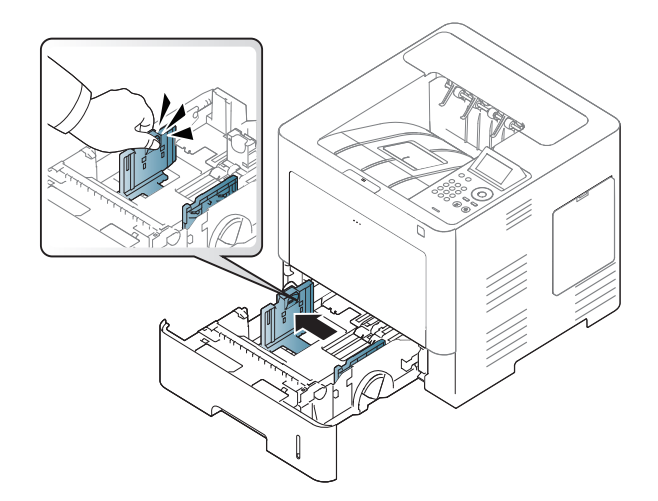

**3** Стисніть папір по довжині за допомогою напрямної <sup>і</sup> посуньте її до краю лотка.

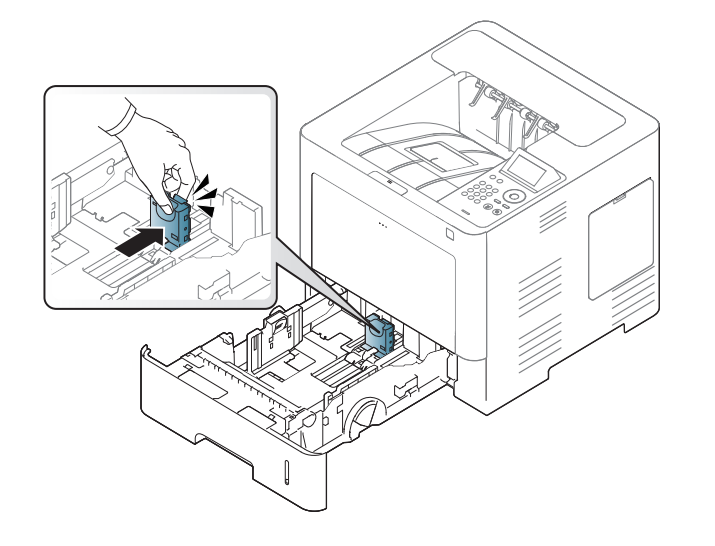

**5** Закладіть папір.

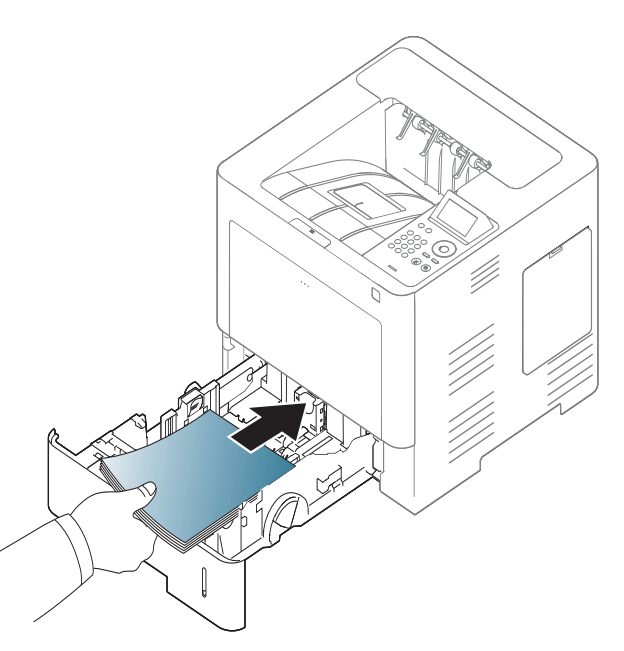

**4** Перед закладанням паперу розгорніть його «віялом» та зігніть та відпустіть крайки, щоб розділити аркуші.

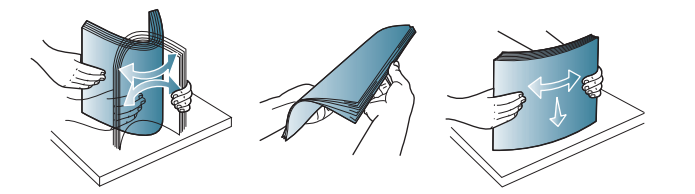

**6** Після завантаження паперу <sup>в</sup> лоток стисніть поперечні напрямні і посуньте їх до потрібного розміру паперу з позначеннями на дні лотка.

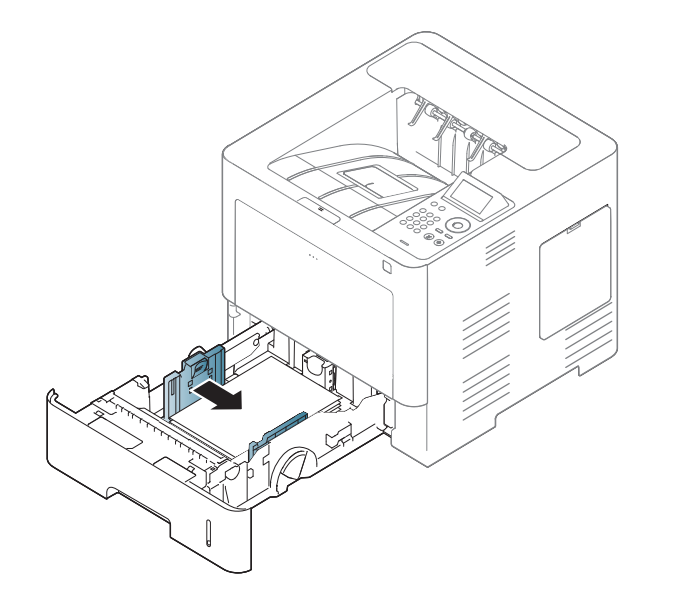

- Не натискуйте поперечними напрямними на папір до його згинання.
	- Неправильне настроювання поперечних напрямних може призвести до застрявання паперу.

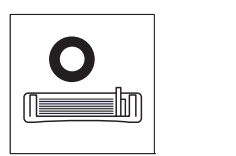

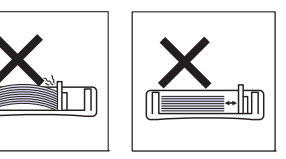

• Не використовуйте папір за закрученим кінцем. Це може викликати заминання паперу.

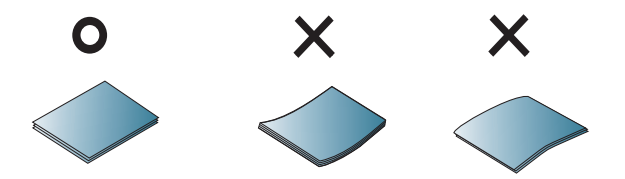

• Не перевантажуйте лоток. В іншому випадку може статись застрягання паперу. Переконайтеся, що стопка паперу розташована нижче максимальної відмітки рівня паперу всередині лотку.

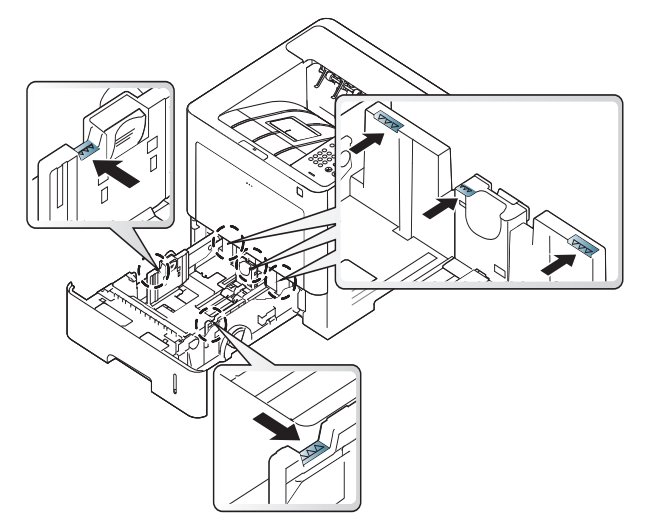

• Індикатор кількості паперу показує, скільки паперу в лотку.

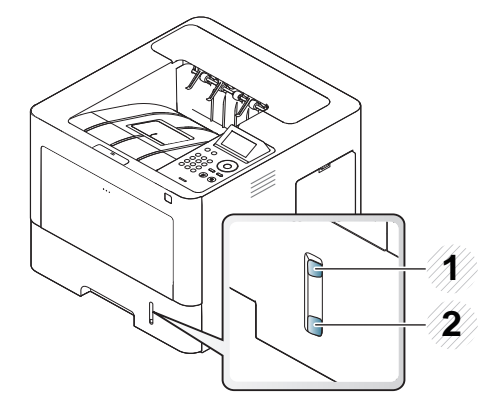

**1** повний

**2** Порожній

**7** Знову вставте лоток <sup>в</sup> апарат.

Коли друкуєте документ, встановіть тип та формат паперу.

• Див. «Вибір [формату](#page-51-0) та типу паперу» на стор. 52

Якщо у вас виникли проблеми з подачею паперу, перевірте, чи відповідає документ специфікація носіїв (see «[Характеристики](#page-119-0) [матеріалів](#page-119-0) для друку» на стор. 116), а потім спробуйте помістити по одному листу за раз в багатоцільовий лоток (див. «[Друкування](#page-46-0) на [спеціальних](#page-46-0) матеріалах» на стор. 47).

### **Універсальний лоток**

Універсальний лоток дозволяє закладати матеріали для друку нестандартних типів та форматів, наприклад поштові листівки, картки для нотаток та конверти.

#### **Поради щодо використання універсального лотка**

- Не завантажуйте в багатоцільовий лоток матеріали різних типів, форматів і щільності одночасно.
- Щоб запобігти защемленню паперу, не додавайте папір до універсального лотка під час друку, доки він там ще є. Це стосується й інших матеріалів для друку.
- Вкладайте матеріали для друку передньою поверхнею догори посередині універсального лотка верхнім краєм вперед.

- Щоб запобігти защемленню та незадовільній якості друку, закладайте лише зазначені матеріали (див. «[Характеристики](#page-119-0) [матеріалів](#page-119-0) для друку» на стор. 116).
- Перш ніж закладати в універсальний лоток листівки, конверти чи етикетковий папір, ретельно вирівняйте скручені ділянки.
- **1** Відкрийте багатоцільовий лоток <sup>і</sup>, за потреби, відкрийте розширення.

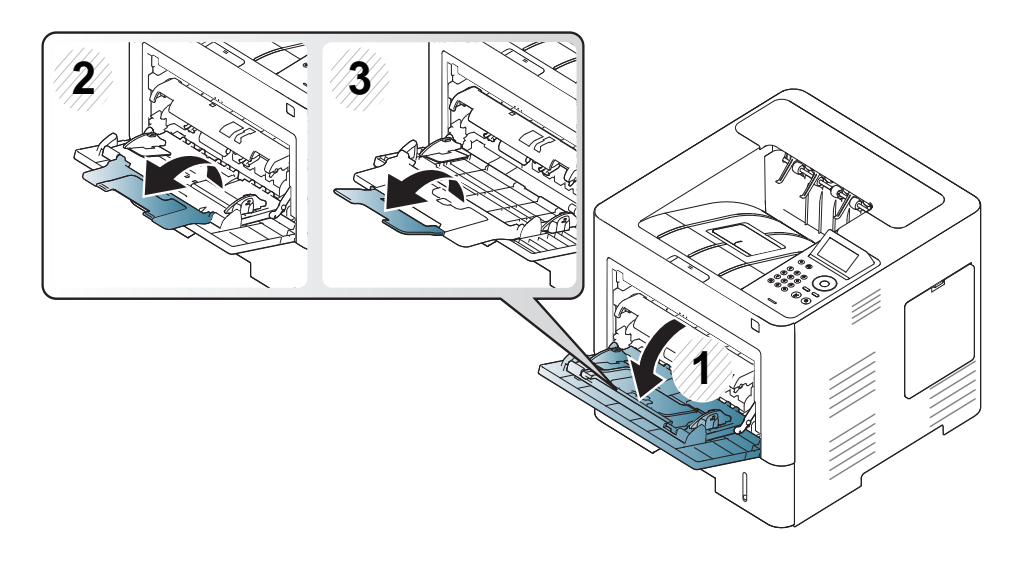

**2** Перед закладанням оригіналів розгорніть їх «віялом» або зігніть і відпустіть крайку, щоб розділити аркуші.

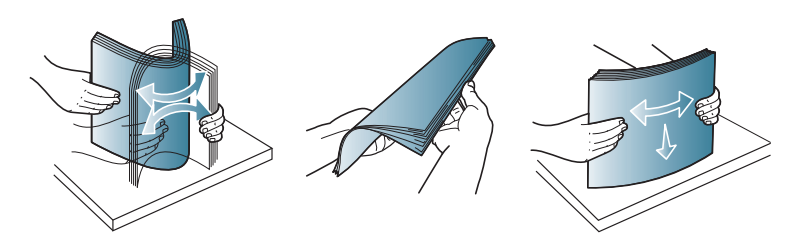

**3** Завантажте папір.

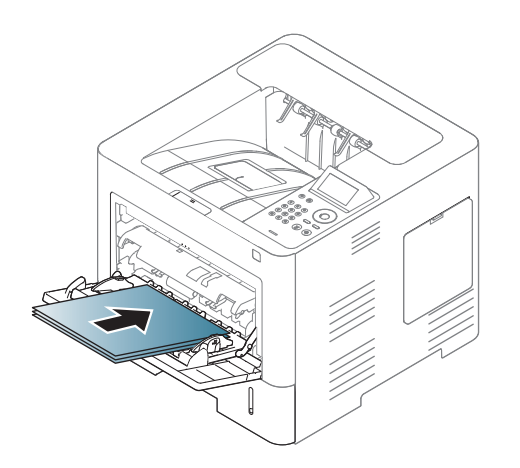

**4** Стисніть напрямні ширини універсального лотка та зсуньте їх відповідно до ширини паперу. Не докладайте надмірних зусиль, інакше папір зігнеться, що призведе до його зминання або перекошування.

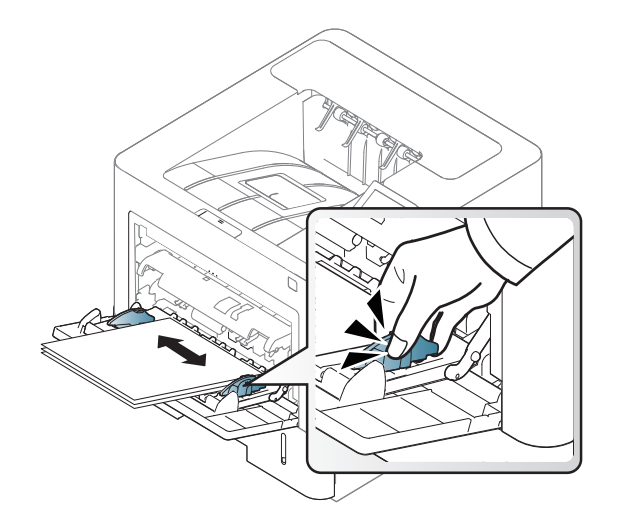

- **5** Коли друкуєте документ, встановіть тип та формат паперу для багатоцільового лотку.
	- Див. «Вибір [формату](#page-51-0) та типу паперу» на стор. 52

### <span id="page-46-0"></span>**Друкування на спеціальних матеріалах**

У таблиці нижче наведено спеціальні матеріали, дозволені для лотка.

Параметри паперу для пристрою та драйвер повинні співпадати для друку без помилки щодо невідповідності паперу.

Заданий у пристрої параметр паперу можна змінити у програмі Samsung Easy Printer Manager або SyncThru™ Web Service.

- Для ОС Windows та Mac:
	- Якщо ваш апарат підключено до локальної мережі, ви можете налаштувати його параметри з **Samsung Easy Printer Manager**
		- > **(Перейдіть у розширений режим)** > **Настройки пристрою** (див. «[Настройки](#page-266-0) пристрою» на стор. 263).
	- Якщо ваш апарат підключений до мережі, ви можете налаштувати параметри апарата з **SyncThru™ Web Service** > вкладка **Настройки** > **Параметры устройства** (див. «Використання [SyncThru™ Web Service»](#page-260-0) на стор. 257).

Його також можна встановити, вибравши **Меню**(  $\overline{12}$ ) > Бумага > виберіть лоток > кнопка **Размер бумаги** або **Тип бумаги** на панелі

керування. Для моделі з сенсорним екраном оберіть (**Настройка**) > **Бумага** > **Далее** > оберіть лоток > **Размер бумаги** або **Тип бумаги** на сенсорному екрані.

Потім встановіть тип паперу, вибравши вікно **Настройки друку** > вкладка **Папір** > **Тип паперу** (див. «[Відкривання](#page-54-0) пріоритетів [друкування](#page-54-0)» на стор. 55).

Наприклад, якщо ви збираєтесь друкувати наклейки, виберіть варіант **Етикетки** в меню **Тип паперу**.

- У разі використання спеціальних матеріалів рекомендуємо подавати їх по одному аркушу (див. «[Характеристики](#page-119-0) матеріалів для [друку](#page-119-0)» на стор. 116).
	- Ілюстрації в цьому посібнику користувача можуть відрізнятися від вашого апарата, залежно від його функцій і моделі. Перевірте тип пристрою (див. «Вигляд [спереду](#page-19-0)» на стор. 20).

Список мас паперу наведено в «[Характеристики](#page-119-0) матеріалів для друку» на стор[. 116](#page-119-0).

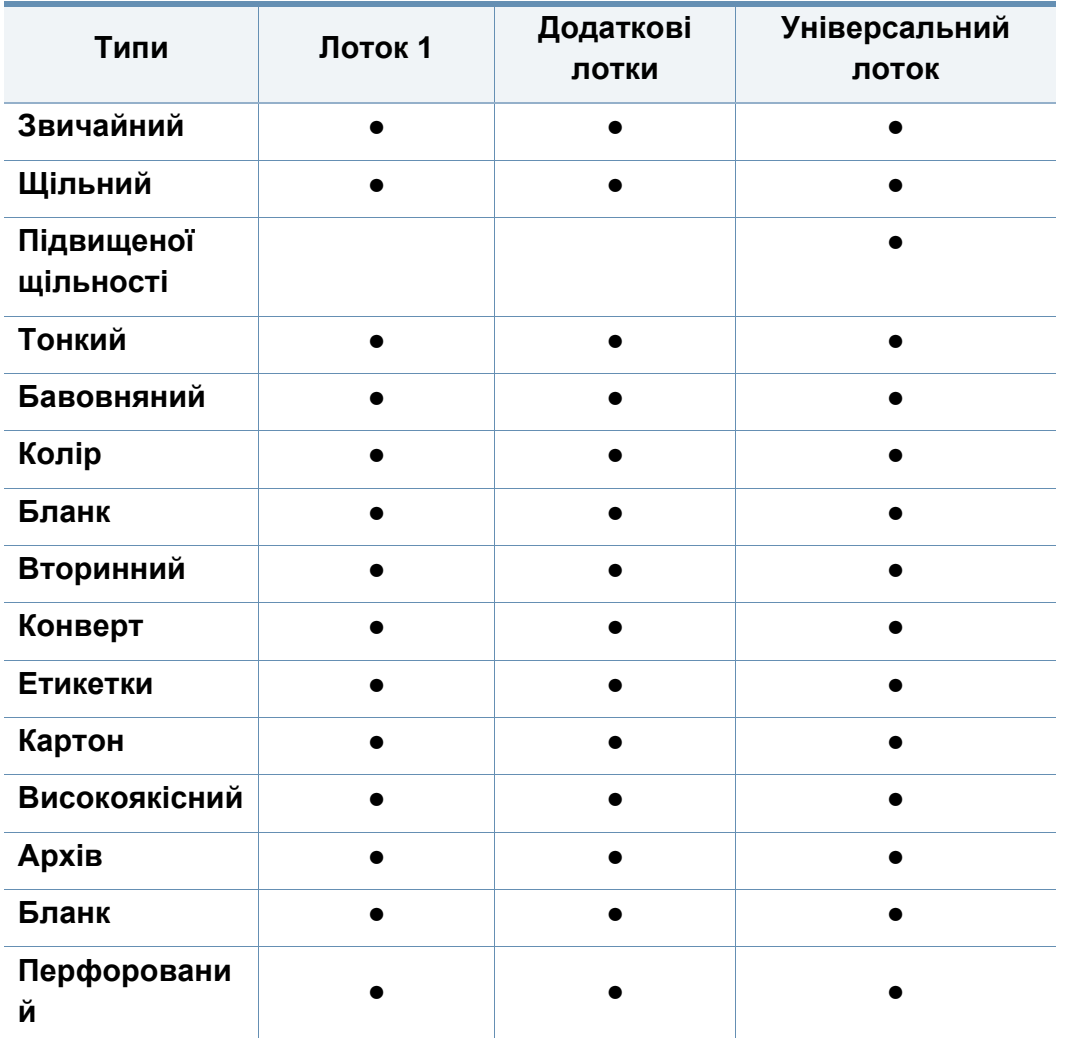

(●: підтримується, Пусто: не підтримується)

Типи матеріалів показано у меню **Настройка печати**. Ця опція типу паперу дозволяє встановити тип паперу, завантаженого в лоток. Цей параметр відображається в списку, так що ви можете вибрати його. Це дозволить вам отримати найбільш високу якість. Якщо ні, то бажана якість друку може не бути досягнута.

### **Конверт**

Вдалість друку на конвертах залежить від їхньої якості.

Для друку на конверті розташуйте його згідно з наступним малюнком.

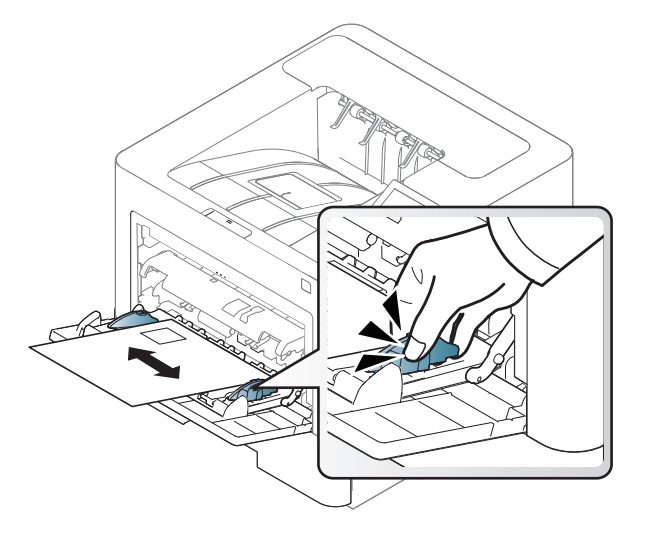

- Під час вибору конвертів враховуйте такі чинники:
	- **Щільність:** не має перевищувати 90 г/m2, в іншому разі можливі зминання.

- **Будова:** мають лежати рівно із прогином не більше 6 мм (0,25 дюйма) та не містити повітря всередині.
- **Cтан:** конверти мають бути без зморшок, заломів або інших пошкоджень.
- **Температура:** мають витримувати температуру и тиск, наявні в апараті під час роботи.
- Використовуйте лише конверти з якісним фальцем.
- Не використовуйте конверти з марками.
- Не використовуйте конверти із застібками, кнопками, віконцями, основою з покриттям, клейкими клапанами та іншими синтетичними матеріалами.
- Не використовуйте пошкоджені конверти та конверти низької якості.
- Упевніться, що шви з обох боків конверта сягають його ріжків.

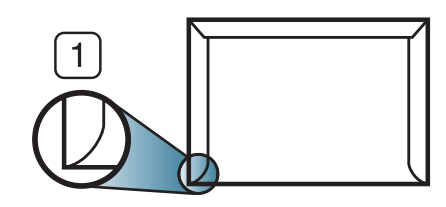

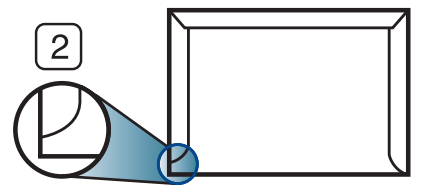

**1** Можна **2** Не можна

- Конверти, що мають липку стрічку з відривною смужкою або клапан з більш ніж одним фальцем, дозволяється використовувати, лише якщо клей витримує температуру 170° C (338° F) у термофіксаторі апарата упродовж 0,1 секунди. Додаткові фальці та стрічки можуть призвести не лише до зморщування або застрявання конверта, але й до його зминання та навіть пошкодження блока термофіксації принтера.
- Щоб забезпечити найліпшу якість друкування, робіть поля не менше 15 мм (від країв конверта).
- Уникайте друку в зоні стикання швів конверта.

### **Этикетки**

Щоб запобігти пошкодженню апарата, використовуйте виключно етикетковий папір, призначений для лазерних принтерів.

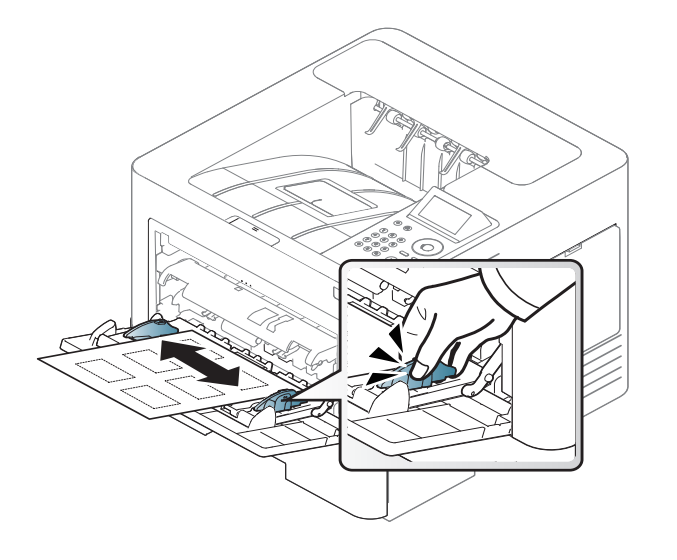

- Під час вибору конвертів враховуйте такі чинники:
	- **Клеї::** мають витримувати температуру блока термофіксації апарата 170° C (338° F).
	- **розміщення:** використовуйте тільки такі етикетки, що не мають відклеєної підкладки між собою. За наявності просвітів етикетки можуть відклеїтися, що спричинить серйозне застрявання.
	- **Скручування.:** Мають лежати рівно з прогином у будь-якому напрямку не більше 13 мм (0,5 дюйма).
	- **Cтан:** Не використовуйте етикетковий папір (наклейки) зі зморшками, бульбашками або іншими ознаками відокремлення наклейок від основи.
- Переконайтеся, що між етикетками (наклейками) не проступає клей. За наявності проміжків етикетки можуть відклеїтися, що спричинить серйозне застрявання. Крім того, клей може пошкодити компоненти апарата.
- Забороняється повторно пропускати аркуш етикеток через апарат. Підкладка із клеєм розрахована лише на одне проходження через апарат.
- Забороняється використовувати папір для етикеток зі зморшками, бульбашками або іншими ознаками відокремлення етикеток від основи.

### **Картон або папір довільного формату**

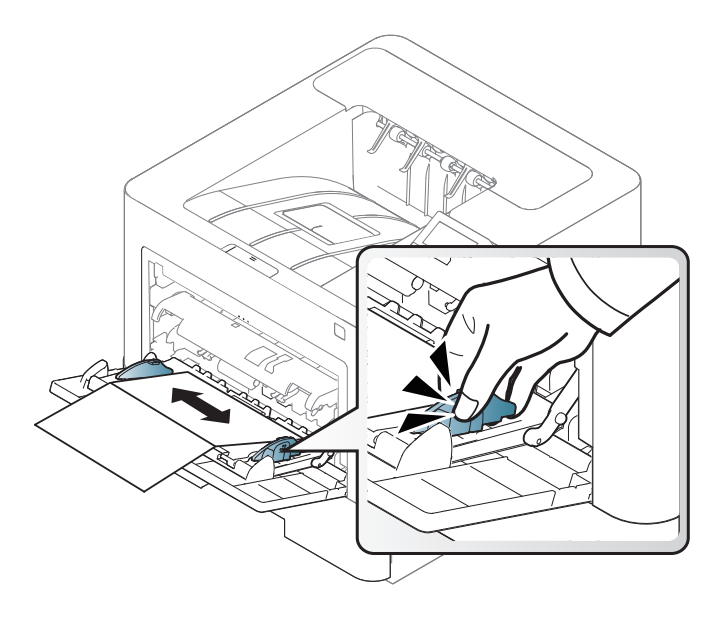

• У програмі встановіть розмір полів не менше 6,4 мм (0,25 дюймів) від країв матеріалу.

### **Бланки**

Під час закладання бланків сторона, на якій уже виконувався друк, має бути звернена вгору з нескрученим краєм спереду. У разі ускладнень із подаванням паперу розверніть аркуш іншим краєм вперед. Але у цьому разі якість друку не гарантується.

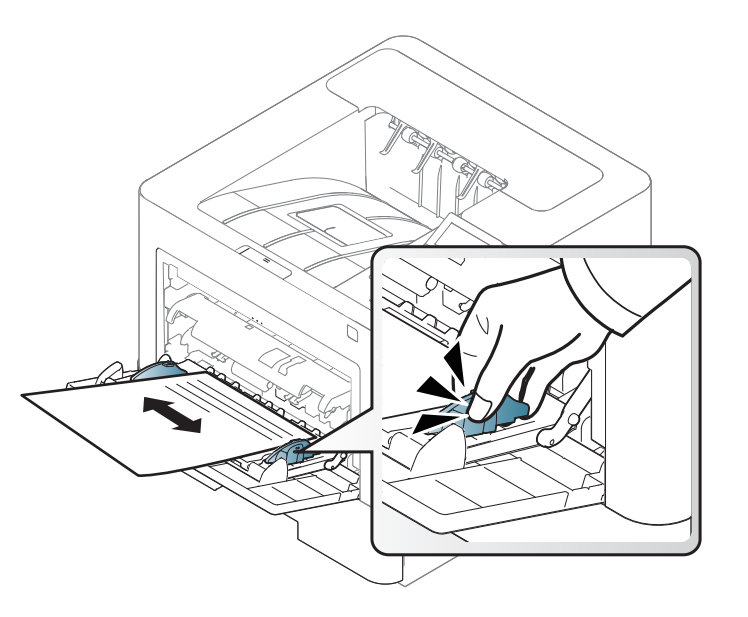

- Мають бути надруковані термостійкою фарбою, яка не розтає, не випаровується та не виділяє шкідливих речовин під дією температури блока термофіксації апарата впродовж 0,1 секунди (прибл. 170° C (338° F)).
- Друкарська фарба, якою друкують бланки та препринтний папір, має бути незаймиста та не впливати негативно на валики принтера.

• Перш ніж закладати бланки чи препринтний папір, переконайтеся, що фарба на них суха. Волога фарба може відстати від паперу у процесі фіксації, внаслідок чого погіршиться якість друку.

### <span id="page-51-0"></span>**Вибір формату та типу паперу**

Коли папір закладено до лотка, треба встановити його формат та тип.

Параметри паперу для пристрою та драйвер повинні співпадати для друку без помилки щодо невідповідності паперу.

Заданий у пристрої параметр паперу можна змінити у програмі Samsung Easy Printer Manager a o SyncThru™ Web Service.

- Для ОС Windows та Mac:
	- Якщо ваш апарат підключено до локальної мережі, ви можете налаштувати його параметри з **Samsung Easy Printer Manager**
		- > **(Перейдіть у розширений режим)** > **Настройки пристрою** (див. «[Настройки](#page-266-0) пристрою» на стор. 263).
	- Якщо ваш апарат підключений до мережі, ви можете налаштувати параметри апарата з **SyncThru™ Web Service** > вкладка **Настройки** > **Параметры устройства** (див. «Використання [SyncThru™ Web Service»](#page-260-0) на стор. 257).

Його також можна встановити, вибравши **Меню**(  $\overline{12}$ ) > Бумага > виберіть лоток > кнопка **Размер бумаги** або **Тип бумаги** на панелі керування. Для моделі з сенсорним екраном оберіть (**Настройка**) > **Бумага** > **Далее** > оберіть лоток > **Размер бумаги** або **Тип бумаги** на сенсорному екрані.

Потім встановіть тип паперу, вибравши вікно **Настройки друку** > вкладка **Папір** > **Тип паперу** (див. «[Відкривання](#page-54-0) пріоритетів [друкування](#page-54-0)» на стор. 55).

**1** На панелі керування натисніть кнопку Меню(  $\equiv$ ) > Бумага > **Размер бумаги** или **Тип бумаги**.

АБО

Для моделей із сенсорним екраном оберіть (**Настройка**) > **Бумага** > **Далее** > оберіть лоток > **Размер бумаги** або **Тип бумаги** на сенсорному екрані.

**2** Оберіть лоток та опцію.

Для моделей із сенсорним екраном оберіть потрібний варіант і перейдіть до кроку 4.

- **3** Натисніть **OK**, щоб зберегти вибір.
- **4** Для повернення до режиму очікування натисніть (**Стоп/ Скинути**) або ( ( ).

Щоб використовувати папір особливого розміру, наприклад, папір для розрахункових документів оберіть вкладку **Папір** > **Формат** > **Редагувати...** та установіть **Наст. нестан. фор. паперу** у вікні **Настройки друку** (див. «[Відкривання](#page-54-0) пріоритетів друкування» на [стор](#page-54-0). 55).

#### **Використання утримувача паперу**

Поверхня вихідного лотку може нагріватись під час друку великої кількості аркушів одночасно. Не торкайтеся його поверхні та не дозволяйте дітям перебувати поруч з апаратом.

Надруковані аркуші виводяться на утримувач паперу, який допомагає рівно їх розмістити. Розкрийте утримувач паперу.

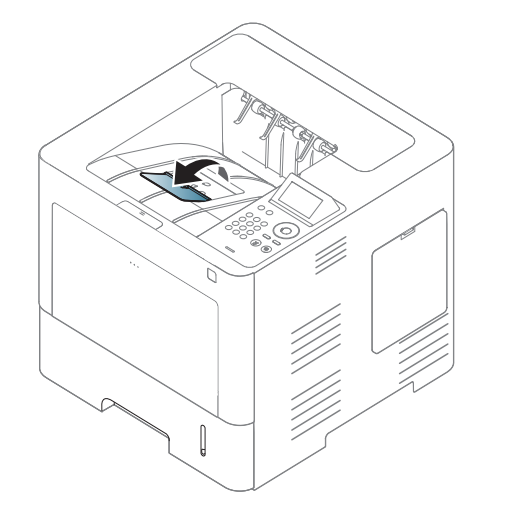

Ілюстрації в цьому посібнику користувача можуть відрізнятися від вашого апарата, залежно від його функцій і моделі. Перевірте тип пристрою (див. «Вигляд [спереду](#page-19-0)» на стор. 20).

Спеціальні функції друку наведені в Розширеному посібнику (див. «[Використання](#page-236-0) додаткових функцій друку» на стор. 233).

### **Друк**

Якщо ви користуєтесь операційною системою Mac, Linux або Unix, див. Розширений посібник (див. «Друк у ОС [Mac»](#page-249-0) на стор. 246, «Друк у [Linux»](#page-251-0) на стор. 248 або «[Друкування](#page-253-0) у UNIX» на стор. 250).

Наступне вікно **Настройки друку** стосується додатку «Notepad» (Блокнот) у Windows 7.

- **1** Відкрийте документ, який хочете надрукувати.
- **2** Виберіть **Друк** <sup>в</sup> меню **Файл**.

**3** Оберіть свій пристрій <sup>у</sup> списку **Виберіть принтер**.

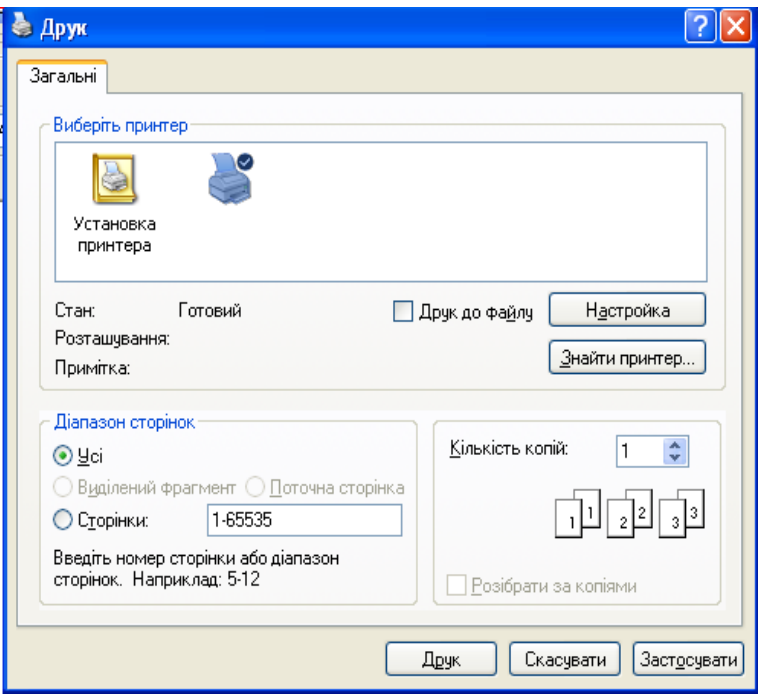

- **4** Основні опції друку, <sup>в</sup> тому числі кількість копій та діапазон сторінок до друкування, можна встановити у діалоговому вікні **Друк**.
- Для того щоб скористатися додатковими функціями друку, натисніть **Властивості** або **Настройки** у вікні **Друк**. (див. «[Відкривання](#page-54-0) пріоритетів друкування» на стор. 55).
- **5** Щоб розпочати друк, клацніть **OK** або **Друк** <sup>у</sup> вікні **Друк**.

### **Скасування завдання з друку**

Якщо завдання з друку очікує в черзі або буферній пам'яті, його можна скасувати у такий спосіб.

- Це вікно можна відкрити, двічі клацнувши значок апарата ( ) на панелі завдань Windows.
- Поточне завдання можна скасувати, натиснувши (**Стоп/Сброс**) на панелі керування.

### <span id="page-54-0"></span>**Відкривання пріоритетів друкування**

- Вікно **Настройки друку**, показане в цьому посібнику користувача, може різнитися залежно від використовуваного апарата.
	- Коли ви обираєте параметр в меню **Настройки друку**, можете бачити знак попередження, забот. Знак дозначає, що певний параметр можна вибрати, але це не рекомендовано, а

знак **х** означає, що цей параметр не можна вибрати через настройки апарата або системне середовище.

- **1** Відкрийте документ, який хочете надрукувати.
- **2** Виберіть **Друк** <sup>з</sup> меню файлу. З'явиться діалогове вікно **Друк**.
- **3** Виберіть свій пристрій <sup>у</sup> **Виберіть принтер**.
- **4** Натисніть **Властивості** або **Настройки**.
- Знімок екрана може відрізнятися залежно від моделі.

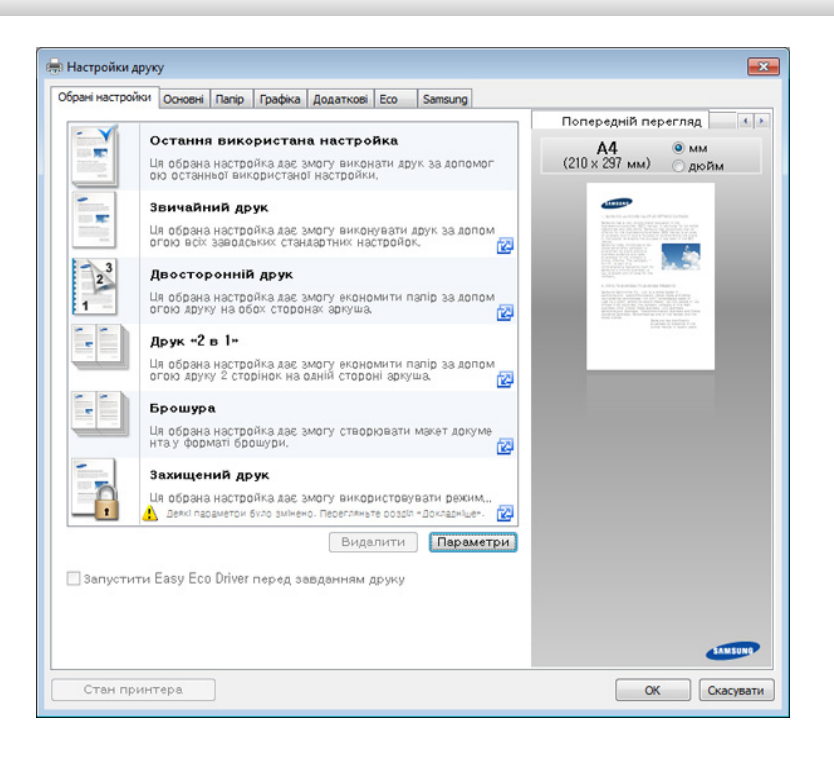

- Для збереження паперу та тонеру перед початком друку можна використати функції **Эко** (див. [«Easy Eco Driver»](#page-259-0) на стор. 256).
- Ви можете вибрати поточний стан машини за допомогою кнопки **Стан принтера** (див. «Робота з Состояние принтера [Samsung»](#page-268-0)  на стор[. 265\)](#page-268-0).

### **Використання пріоритетних настройок**

Параметр **Обрані настройки**, присутній на кожній закладці налаштувань, окрім закладок **Обрані настройки** та **Samsung**, дозволяє зберегти поточні налаштування для використання в майбутньому.

Для збереження запису **Обрані настройки** виконайте наступні кроки:

- **1** Встановіть потрібні настройки на всіх закладках.
- **2** Введіть ім'<sup>я</sup> запису <sup>в</sup> полі **Обрані настройки**.

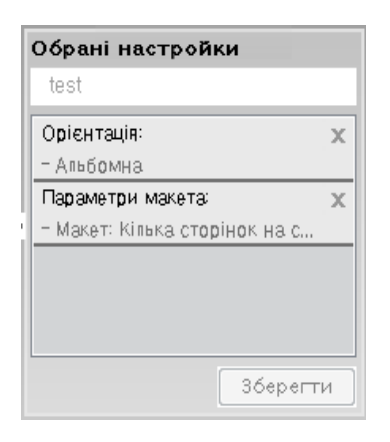

**3** Натисніть кнопку **Зберегти**.

- **4** Уведіть ім'<sup>я</sup> та опис, після чого виберіть необхідну піктограму.
- **5** Натисніть кнопку **OK**. Після збереження **Обрані настройки** будуть збережені всі поточні настройки драйвера.
	- Щоб використати збережену натсройку, виберіть її на вкладці **Обрані настройки**. Тепер апарат встановлено для друку згідно з вибраними вами настройками. Для видалення збережених настройок виберіть їх зі спадного списку **Обрані настройки** і натисніть **Видалити**.

### **Користування довідкою**

Натисніть на параметр, про який ви бажаєте дізнатися у вікні **Настройки друку** і натисніть клавішу **F1** на клавіатурі.

### **Екодрук**

 $\overline{\mathcal{L}}$ 

Функція **Еко** зменшує витрати тонера та паперу. Функція **Еко** дозволяє скоротити витрати ресурсів для друку і веде на шлях екологічносвідомого друку.

- Параметри апарата можна встановити у полі **Параметры устройств** програми Samsung Easy Printer Manager.
- Для ОС Windows та Mac встановлюється за допомогою

**Samsung Easy Printer Manager** > **(Перейдіть в розширений режим)** > **Настройки пристрою** (див. «[Настройки](#page-266-0) [пристрою](#page-266-0)» на стор. 263).

### **Встановлення режиму еко на панелі керування**

**1** Натисніть **Меню**( ) > **Настройка системы** > **Параметры эко** на панелі керування.

#### АБО

Для моделей з сенсорним екраном оберіть (**Эко**) > **Настройки** > **Далее** > на сенсорному екрані.

**2** Виберіть бажану опцію, <sup>а</sup> потім натисніть **OK**.

Для моделей із сенсорним екраном оберіть потрібний варіант і перейдіть до кроку 4.

• **Реж. по умолч.:** Виберіть цей варіант щоб увімкнути або вимкнути режим еко

Якщо ви встановите режим еко з паролем за допомогою додатку SyncThru™ Web Service (вкладинка **Настройки** > **Параметры устройства** > **Система** > **Настройки экономии**) або Samsung Easy Printer Manager (**Настройки пристрою** > **Еко**), з'явиться повідомлення **Принудительно**. У цьому разі для зміни стану режиму економії вам необхідно буде ввести пароль.

- **Выбрать шаблон:** Застосувати параметри Syncthru™ Web Service або Samsung Easy Printer Manager. Перед тим як вибрати цей пункт, ви повинні встановити функцію Еко в додатку SyncThru™ Web Service (вкладинка **Настройки** tab > **Параметры устройства** > **Система** > **Настройки экономии**) або Samsung Easy Printer Manager (**Настройки пристрою** > **Еко**).
- **3** Натисніть **OK**, щоб зберегти вибір.
- **4** Для повернення до режиму очікування натисніть (**Стоп/ Скинути**) або (  $\leftrightarrow$  ).

### **Настройка режима эко в драйвере**

Для того щоб скористатися додатковими функціями друку, натисніть **Властивості** або **Настройки** у вікні **Друк**.(Див. «[Відкривання](#page-54-0) пріоритетів друкування» на стор. 55).

Відкрийте вкладку **Eco**, щоб встановити режим еко. Якщо ви побачили зображення  $(\sqrt{2})$ , це означає, що режим еко вже увімкнено.

#### **Параметри еко**

- **Принтер за замовчуванням:** Використовує настройки з панелі керування апарату.
- **Немає:** Вимикає екодрук
- **Друк Eco:** Вмикає екодрук Активує різні параметри еко, які ви бажаєте використати.
- **Пароль:** Якщо режим еко був увімкнений адміністратором, ви повинні ввести пароль, щоб змінити його стан.

Кнопка **Пароль**: Можна встановити за допомогою SyncThru™ Web Service (вкладка **Настройки** > **Параметры устройства** > **Система** > **Настройки экономии**) або Samsung Easy Printer Manager (**Настройки пристрою** > **Еко**), кнопка для пароля активована. Щоб змінити параметр принтера, натисніть цю кнопку, уведіть пароль або зверніться до адміністратора.

### **Перегляд результатів**

**Імітатор результатів** відображує кількісні результати зниження викиду оксиду вуглецю, економії електроенергії, а також паперу, згідно з настройками, що ви обрали.

- Для розрахунку цих результатів загальна кількість надрукованого паперу прирівнюється до однієї сотні, без порожніх сторінок, із вимкненим режимом екодруку.
- Коефіцієнти розрахунку CO2, енергії та паперу взято з бази **IEA**, індексу Міністерства внутрішніх справ Японії та www.remanufacturing.org.uk. Кожна з моделей має власний індекс.
- Під поглинанням енергії в режимі друку мається на увазі середнє поглинання енергії апарату.
- Відображається лише приблизне значення. Фактична кількість збереженого паперу може відрізнятися, залежно від операційної системи, потужності комп'ютера, програмного забезпечення, методу підключення, розміру матеріалу (щільності), складності завдання і т.ін.

# **Використання пристрою пам'яті з інтерфейсом USB**

### **Про пристрій пам'яті з інтерфейсом USB**

Пристрої пам'яті різного обсягу з інтерфейсом USB дають змогу зберігати більші обсяги документів, доповідей, звукових та відеоматеріалів, високоякісних фотографій та інших файлів, які потрібно зберігати або переносити.

Апарат підтримує пристрої пам'яті з інтерфейсом USB із файловою системою FAT16/FAT32 та розміром сектору 512 байтів.

Перевірте файлову систему пристрою пам'яті з інтерфейсом USB у свого дилера.

Дозволяється використовувати лише рекомендовані пристрої пам'яті з інтерфейсом USB з роз'ємом типу A.

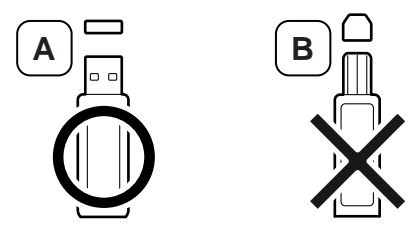

Використовуйте лише екрановані металом пристрої пам'яті з інтерфейсом USB.

Використовуйте лише той пристрій пам'яті з інтерфейсом USB, який має сертифікат сумісності, бо інакше апарат може його не розпізнати. Уставте пристрій пам'яті з інтерфейсом USB у порт для цього пристрою на своєму апараті.

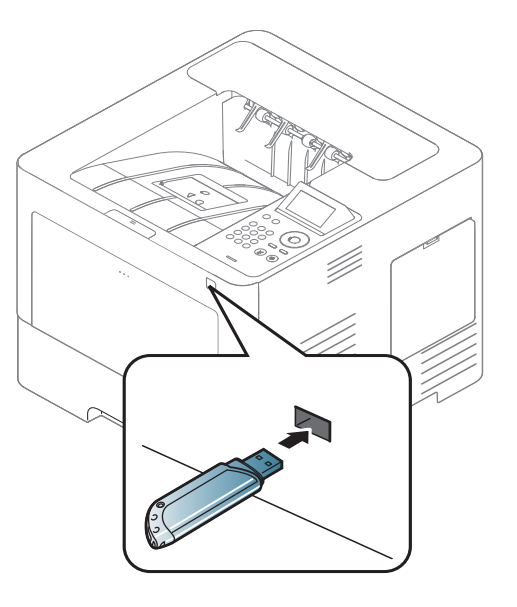

- Не виймайте пристрій з інтерфейсом USB, якщо ви ним користуєтеся. Гарантія не поширюється на ушкодження апарата внаслідок неправильного використання.
	- Якщо пристрій пам'яті з USB має такі функції, як настроювання захисту та пароля, апарат може не визначити їх автоматично. Докладніше про ці характеристики дивіться у посібнику користувача пристрою пам'яті з інтерфейсом USB.

#### **Друкування з пристрою пам'яті з інтерфейсом USB**

Можна друкувати файли безпосередньо з пристрою пам'яті з інтерфейсом USB.

У режимі "Direct Print" підтримуються типи файлів:

- **PRN:** сумісними є лише файли, створені драйвером, який постачається разом із цим апаратом.
	- Якщо ви друкуєте файли PRN, що були створені на іншому апараті, видрук буде відрізнятися.
- **TIFF:** TIFF 6.0 Baseline (Основний TIFF 6.0)
- **JPEG:** JPEG Baseline (Основний JPEG)
- **PDF:** PDF 1.7 або попередня версія.

Порядок друкування з ЗП з USB:

- **1** Вставте пристрій пам'яті <sup>з</sup> інтерфейсом USB <sup>у</sup> порт для цього пристрою на своєму апараті
- **2** Натисніть Меню (  $\equiv$  ) > Управление USB > USB-печать на панелі керування.

АБО

На сенсорному екрані виберіть (**USB**) > **Печать из** > **Далее**.

- **3** Виберіть необхідну папку або файл.
- **4** Оберіть кількість копій для друку або введіть їх кількість.
- **5** Натисніть **Печ.** на сенсорному екрані.
- **6** Для повернення до режиму очікування натисніть (**Стоп/ Скинути**) або (  $\leftrightarrow$  ).

#### **Резервування даних**

Дані в пам'яті апарата можуть бути випадково втрачені в разі відмови живлення або пам'яті. Резервне копіювання дозволяє захистити параметри системи, зберігаючи їх у вигляді резервних файлів на пристрої пам'яті USB.

#### **Резервне копіювання даних**

- **1** Уставте пристрій пам'яті <sup>з</sup> інтерфейсом USB <sup>у</sup> порт для цього пристрою на своєму апараті.
- **2 На панелі керування виберіть Меню**(  $\equiv$ ) > **Настр. администр.** > **Эксп. настр.**

АБО

На сенсорному екрані виберіть (**Настройка**) > **Система** > **Далее** > **Эксп. настр.**.

- **3** Натисніть **OK** або **Да** <sup>у</sup> вікні підтвердження.
- **4** Для повернення до режиму очікування натисніть (**Стоп**/ Скинути) або значок головного екрана (А).

#### **Відновлення даних**

- **1** Уставте пристрій пам'яті <sup>з</sup> інтерфейсом USB, де міститься резервна копія даних, у порт для пристрою пам'яті з інтерфейсом USB.
- **2** На панелі керування виберіть **Меню**( ) > **Настр. администр.** > **Импорт настр.**

АБО

На сенсорному екрані виберіть (**Настройка**) > **Система** > **Далее** > **Импорт настр.**.

- **3** Оберіть **Данные настройки**.
- **4** Виберіть файл, який необхідно відновити.
- **5** Натисніть **OK** або **Да** <sup>у</sup> вікні підтвердження.
- **6** Для повернення до режиму очікування натисніть (**Стоп/ Скинути**) або ( A).

### **Робота з ЗП з USB**

Записані на пристрій пам'яті з інтерфейсом USB файли можна видаляти по одному або всі разом шляхом переформатування пристрою.

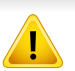

Після видалення або переформатування пристрою пам'яті з інтерфейсом USB файли відновленню не підлягають. Відповідно, перш ніж видаляти дані, перевірте, чи справді вони більше не потрібні.

### **Видалення графічного файлу**

- **1** Уставте пристрій пам'яті <sup>з</sup> інтерфейсом USB <sup>у</sup> порт для цього пристрою на своєму апараті.
- **2** На панелі керування виберіть **Меню**( ) > **Прям. USB**<sup>&</sup>gt; **Управ. файлами** > **Удал.**

АБО

Виберіть на сенсорному екрані (**USB**) > **Управ. файлами** > **Далее** > виберіть необхідну папку або файл > (**Парам.**) > **Удал.**

**3** Натисніть **OK** або **Да** <sup>у</sup> вікні підтвердження.

**4** Для повернення до режиму очікування натисніть (**Стоп/ Скинути**) або (  $\leftrightarrow$  ).

### **Форматування пристрою пам'яті з інтерфейсом USB**

- **1** Уставте пристрій пам'яті <sup>з</sup> інтерфейсом USB <sup>у</sup> порт для цього пристрою на своєму апараті.
- **2 Ha панелі керування натисніть Меню** ( $\equiv$ ) > **Прям. USB Формат**.

АБО

Виберіть на сенсорному екрані (**Прям. USB**) > **Управ. файлами** > **Далее** > виберіть необхідну папку або файл > (**Парам.**) > **Форматир-ние** на сенсорному екрані.

- 
- **3** Натисніть **OK** або **Да** <sup>у</sup> вікні підтвердження.
- **4** Для повернення до режиму очікування натисніть (**Стоп/** Скинути) або (**4)**.

### **Перевірка наявності місця на пристрої пам'яті з інтерфейсом USB**

Можна перевірити, скільки ще вільного місця залишається на пристрої пам'яті для сканування та запису відсканованих документів.

- **1** Уставте пристрій пам'яті <sup>з</sup> інтерфейсом USB <sup>у</sup> порт для цього пристрою на своєму апараті.
- **2 На панелі керування натисніть Меню** ( **=** ) > **Прям. USB** > **Проверка св. места**.

АБО

Виберіть (**Прям. USB**) > **Показать место** > **Далее**

- **3** На дисплей виводиться обсяг вільної пам'яті.
- **4** Для повернення до режиму очікування натисніть (**Стоп/ Скинути**) або ( **4**).

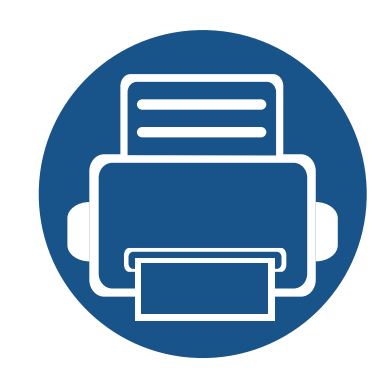

# **3. Обслуговування**

У цьому розділі подано інформацію про порядок замовлення витратних матеріалів, компонентів і деталей та вузлів, які підлягають обслуговуванню, до апарата.

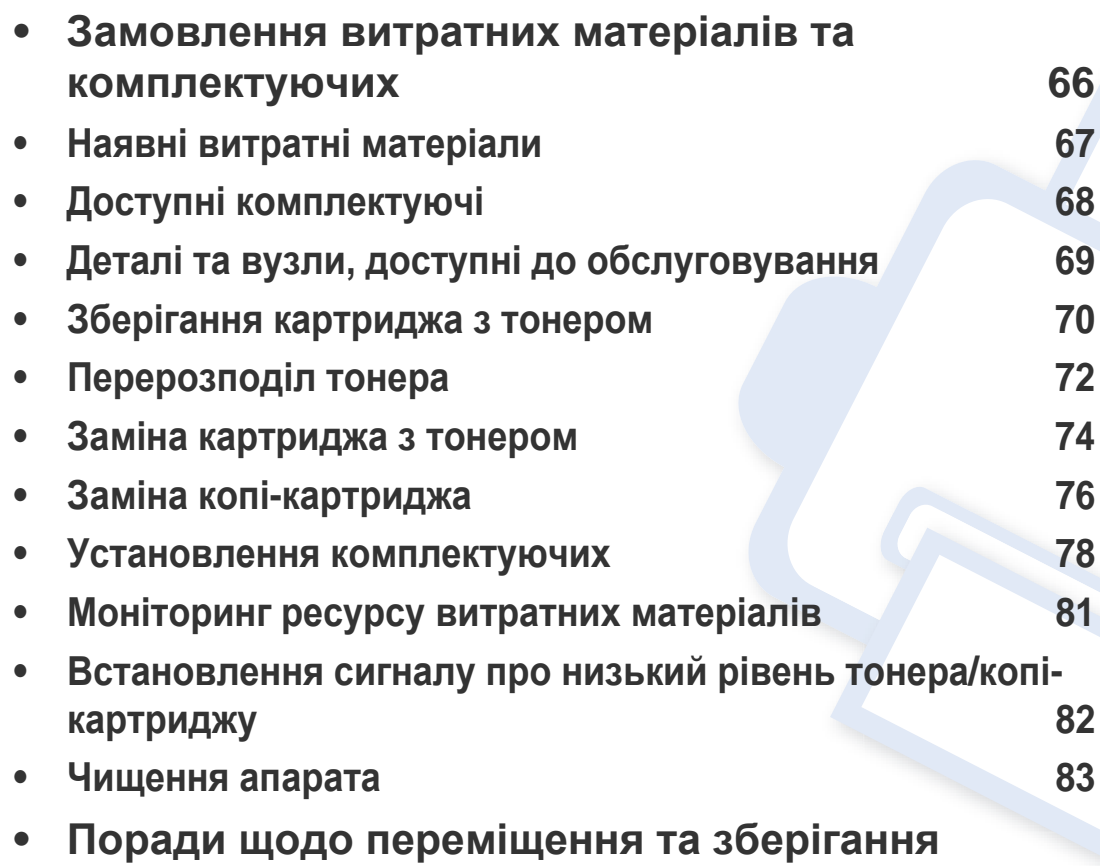

**[апарата](#page-90-0) 87**

### <span id="page-66-0"></span>**Замовлення витратних матеріалів та комплектуючих**

Доступні комплектуючі у різних країнах можуть бути різними. Зв'яжіться зі своїм торговельним представником для одержання списку наявних комплектувальних деталей та деталей, що підлягають технічному обслуговуванню.

Щоб замовити оригінальні витратні матеріали, комплектуючі та зношувані деталі Samsung, зверніться до місцевого дилера фірми Samsung або дилера, у якого придбано апарат. Можете також відвідати сторінку **[www.samsung.com/supplies](http://www.samsung.com/supplies)**, де вибрати свій регіон та країну й дістати інформацію про те, куди подзвонити для обслуговування.

### <span id="page-67-0"></span>**Наявні витратні матеріали**

Коли термін використання витратних матеріалів доходить кінця, можна замовити такі типи матеріалів до апарата:

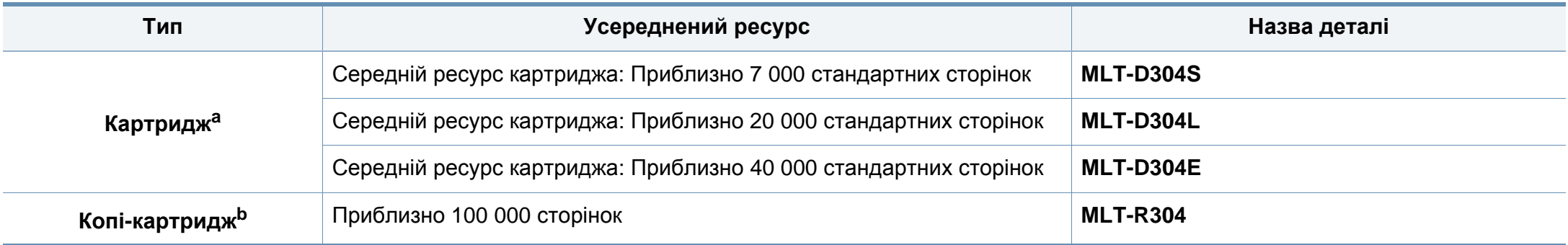

a. Заявлений ресурс відповідає стандарту ISO/IEC 19752. Кількість сторінок залежить від умов експлуатації, проміжків часу між сеансами друку, типу та формату матеріалів.

b. Базуючись на середній кількості 3 односторонні аркуші формату Letter/A4 для завдання друку (і вище вказаного проценту заповнення). На кількість сторінок впливають умови експлуатації, проміжок часу між сеансами друку, графіка, тип та формат матеріалу.

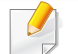

Термін експлуатації картриджа з барвником залежить від параметрів, відсотку області зображення та режиму виконання завдань.

Нові картриджі та інші компоненти треба купувати у тій же країні, у якій використовується апарат. В іншому разі нові картриджі з тонером або інші компоненти можуть виявитися несумісними з вашим апаратом через різні конфігурації картриджів з тонером та компонентів відповідно до умов конкретної країни.

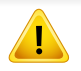

Samsung не рекомендує використання неоригінальних картриджів Samsung, наприклад перезаповнених чи заповнених відновленим тонером. Samsung у разі використання неоригінальних картриджів з тонером Samsung не гарантує якості. На обслуговування або ремонт, які стали потрібні внаслідок використання неоригінальних картриджів з тонером Samsung гарантія не поширюється.

<span id="page-68-1"></span><span id="page-68-0"></span>Щоб розширити можливості та поліпшити продуктивність апарата, можна придбати та встановити комплектуючі деталі.

Деякі функції та додаткові матеріали можуть бути недоступні, залежно від моделі чи країни (див. «Функції за [моделями](#page-7-0)» на стор. 8).

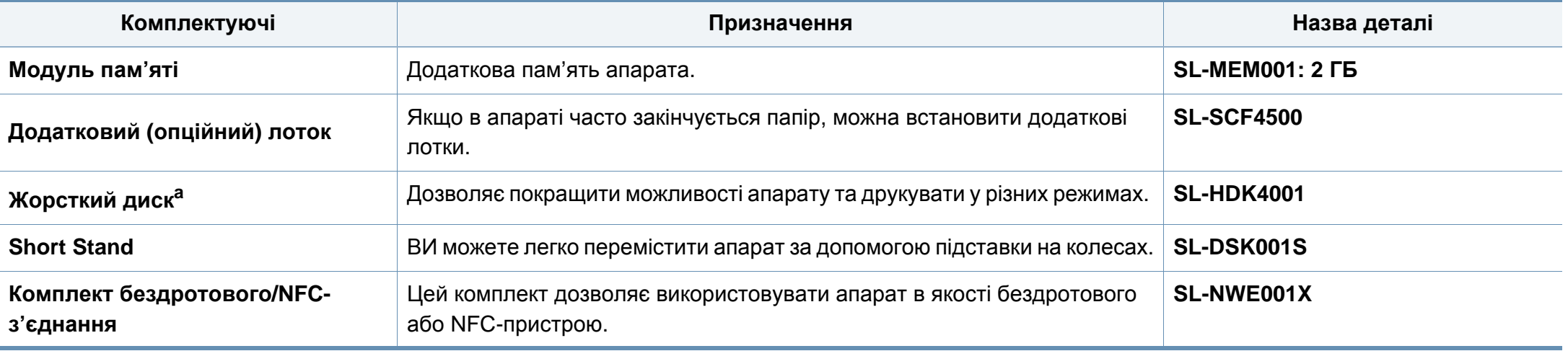

a. Тільки для моделей M453xND series.

# <span id="page-69-0"></span>**Деталі та вузли, доступні до обслуговування**

Щоб зношення деталей не призводило до погіршення якості друку та подавання паперу, а також для підтримки оптимального робочого стану пристрою деталі та вузли, що підлягають обслуговуванню, слід замінювати з певними інтервалами. Деталі та вузли, що підлягають технічному обслуговуванню, це валики, стрічки та підкладки. Однак період заміни та деталі можуть бути різними, залежно від моделі. Заміну обслуговуваних (зношуваних) деталей може здійснювати лише офіційний сервісний центр, дилер чи магазин, у якому придбано цей апарат. Для придбання деталей та вузлів, які підлягають обслуговуванню, зверніться до дилера, в якого придбано апарат. Період заміни вказується програмою Стан принтера Samsung. Або якщо ваш принтер має дисплей, на ньому відобразиться відповідне повідомлення. Період заміни залежіть від таких факторів, як операційна система, продуктивність комп'ютера, прикладна програма, спосіб з'єднання, тип та розмір паперу і складність завдання.

# **Зберігання картриджа з тонером**

# <span id="page-70-0"></span>**Зберігання картриджа з тонером**

Картриджі з тонером містять компоненти, чутливі до впливу світла, температури та вологості. Samsung для забезпечення оптимальних характеристик, високої якості та найдовшого строку служби нового картриджа з тонером радить користувачам дотримуватися рекомендацій.

Зберігайте картридж у тих самих умовах, у яких використовуватиметься і принтер. Це має бути за контрольованих умов температури та вологості. До встановлення картридж з тонером має зберігатися в оригінальному закритому упакуванні. Якщо оригінального упакування немає, накрийте верхній отвір картриджа папером і зберігайте картридж у темному місці.

Розпакування картриджа з тонером до того, як його використовуватимете, значно скорочує гарантований строк придатності та ресурс. Не зберігайте картридж на підлозі. Вийнявши картридж з тонером із принтера, завжди дотримуйтесь наведених нижче належних правил зберігання картриджа.

- Зберігайте картридж усередині захисного пакета з оригінального упакування.
- Зберігайте в горизонтальному положенні (не на боці) правильною стороною догори.
- Не зберігайте витратні матеріали за таких умов:
	- за температури вище 30 °С (86 °F).
	- при вологості, меншій за 20 % і більшій за 80 %;
	- у довкіллі з великими коливаннями температури чи вологості;
	- при потраплянні на них прямих сонячних променів чи прямого освітлення в приміщенні;
	- у запилених місцях;
	- в автомобілі тривалий період часу;
	- у середовищі з корозійними газами;
	- у середовищі з солоним повітрям.

### **Указівки з використання**

- Не торкайтеся поверхні світлочутливого барабана всередині картриджа.
- Не піддавайте картридж ударам чи зайвим коливанням.
- Ніколи не обертайте барабан вручну, особливо у зворотному напрямку; це може призвести до виникнення внутрішнього пошкодження і розсипання тонера.

Компанія Samsung Electronics не рекомендує і не схвалює використання для своїх принтерів картриджів інших виробників, зокрема універсальних, перезаправлених, перероблених і картриджів марок торгових мереж.

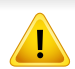

Гарантія Samsung на принтер не поширюється на пошкодження апарата, спричинені використанням відновленого картриджа чи картриджей іншого виробника, аніж Samsung.

### **Передбачений строк служби картриджа**

Передбачений строк служби картриджа (корисний ресурс картриджа з тонером) залежить від витрат тонера на друкування. Фактична кількість видрукуваних аркушів може різнитися залежно від щільності друку сторінок, умов середовища, площі зображень, інтервалів між сеансами друку, типу та формату матеріалів для друку. Наприклад, у разі друку графічно насичених сторінок споживання тонера є більш інтенсивним, а отже замінювати його доводиться частіше.
#### **Перерозподіл тонера**

# <span id="page-72-0"></span>**Перерозподіл тонера**

Коли ресурс картриджа майже вичерпано:

- З'являються білі смуги або блідий друк, а також горизонтальні коливання насиченості.
- Блимає червоний світлодіод **Стан**. У цьому випадку на екрані може з'явитися повідомлення про те, що ресурс тонера майже вичерпано.
- На комп'ютері з'явиться вікно програми Samsung Printing Status, де буде вказано, у якому картриджі майже закінчився тонер (див. «[Робота](#page-268-0) з Состояние принтера [Samsung»](#page-268-0) на стор. 265).

У такому разі можна тимчасово відновити якість друку за допомогою перерозподілу тонера в картриджі. Проте інколи навіть після перерозподілу тонера білі смуги не зникають і колір не стає насиченішим.

Ілюстрації в цьому посібнику користувача можуть відрізнятися від вашого апарата, залежно від його моделі та функцій. Перевірте тип пристрою (див. «Вигляд [спереду](#page-19-0)» на стор. 20).

- Щоб запобігти ушкодженню картриджа з тонером, не виставляйте його на світло більш, ніж на кілька хвилин. При потребі прикрийте його аркушем паперу.
	- Не торкайтеся зеленої ділянки в частині картриджа з барвником. Щоб уникнути цього, тримайте картридж за рукоятку.
	- Не використовуйте гострі предмети такі, як ножі або ножиці, для того, щоб відкрити упакування картриджа. Вони можуть подряпати барабан картриджа.
	- Якщо тонер потрапив на одяг, зітріть його сухою ганчіркою та виперіть одяг у холодній воді. Гаряча вода зафіксує барвник на тканині.

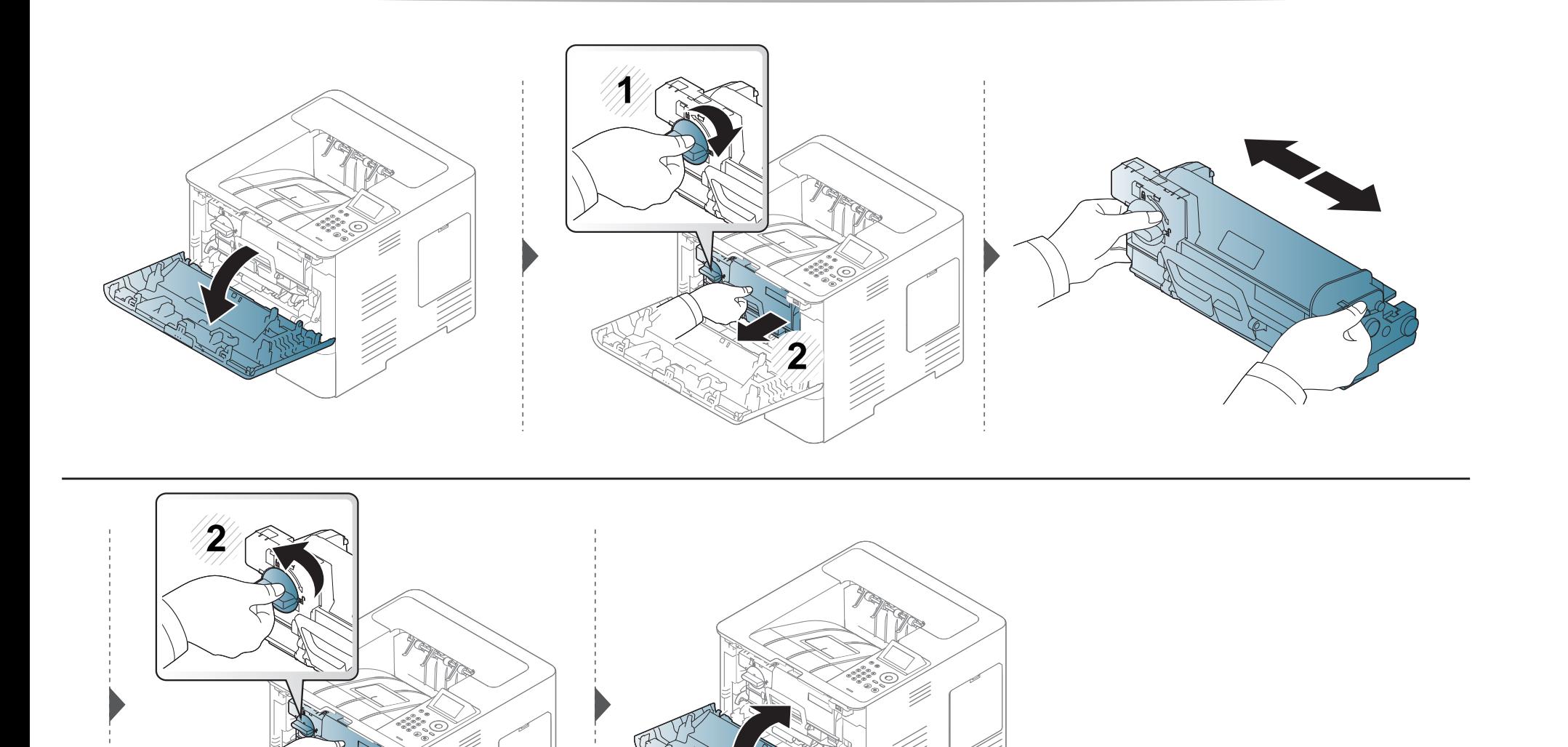

### **Заміна картриджа з тонером**

# <span id="page-74-0"></span>**Заміна картриджа з тонером**

Передбачений строк служби картриджа з тонером майже вичерпано:

- Світлодіод стану та повідомлення, пов'язане з тонером, на екрані відображають інформацію, коли картридж з тонером слід замінити.
- На комп'ютері з'явиться вікно програми Samsung Printing Status, де буде вказано, у якому картриджі закінчився тонер (див. «[Робота](#page-268-0) з Состояние принтера [Samsung»](#page-268-0) на стор. 265).

Перевірте код продукту на верхній частині картриджа, перш ніж замовляти і встановлюивати в машину (див. «Наявні витратні [матеріали](#page-67-0)» на стор. [67\)](#page-67-0).

• Для покращення початкової якості друку ретельно струсніть картридж з барвником.

- Ілюстрації в цьому посібнику користувача можуть відрізнятися від вашого апарата, залежно від його моделі та функцій. Перевірте тип пристрою (див. «Вигляд [спереду](#page-19-0)» на стор. 20).
- Щоб запобігти ушкодженню картриджа з тонером, не виставляйте його на світло більш, ніж на кілька хвилин. При потребі прикрийте його аркушем паперу.
	- Не торкайтеся зеленої ділянки в частині картриджа з тонером. Щоб уникнути цього, тримайте картридж за рукоятку.
	- Не використовуйте гострі предмети такі, як ножі або ножиці, для того, щоб відкрити упакування картриджа. Вони можуть подряпати барабан картриджа.
	- Якщо тонер потрапив на одяг, зітріть його сухою ганчіркою та виперіть одяг у холодній воді. Гаряча вода зафіксує тонер на тканині.

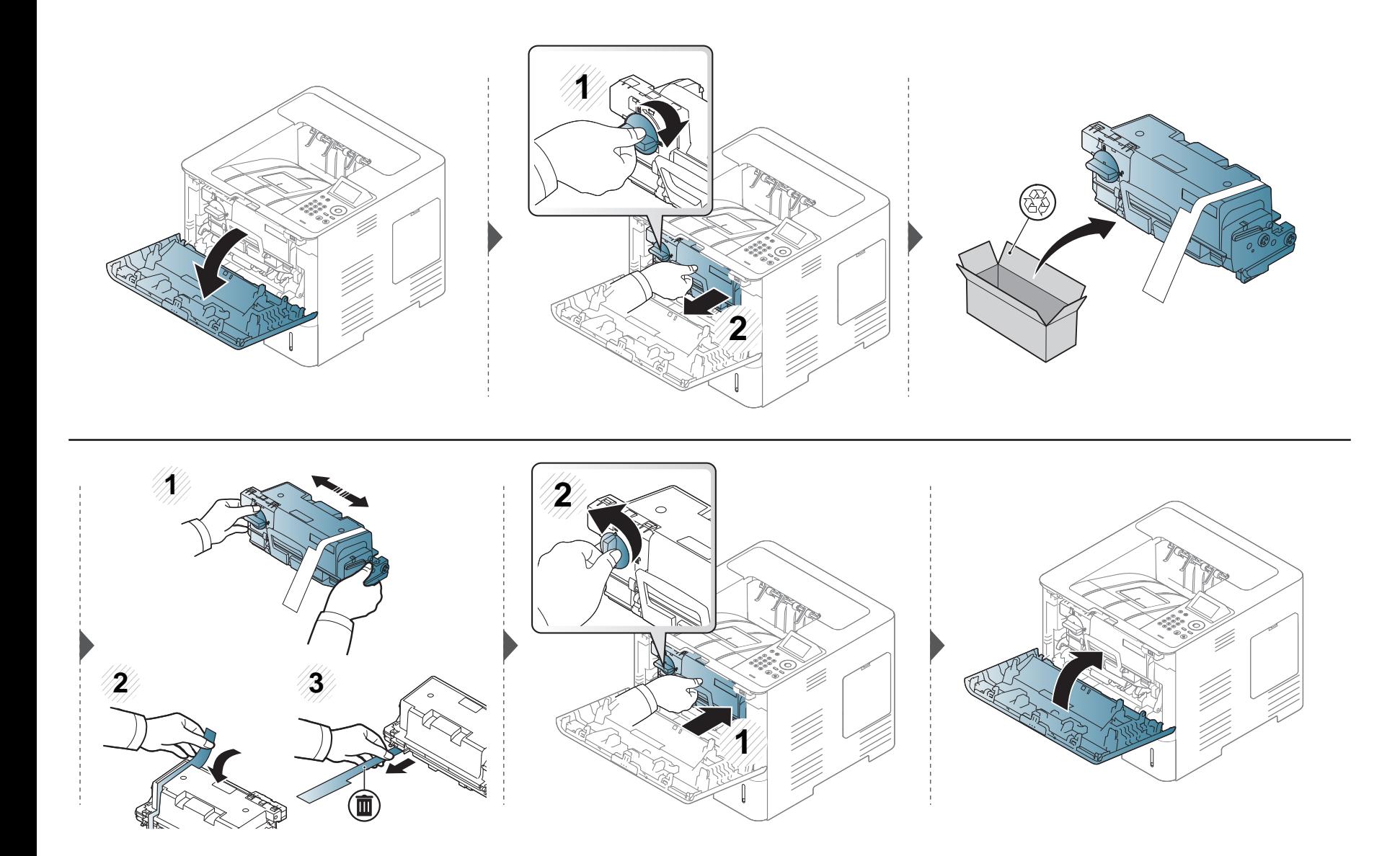

# **Заміна копі-картриджа**

# **Заміна копі-картриджа**

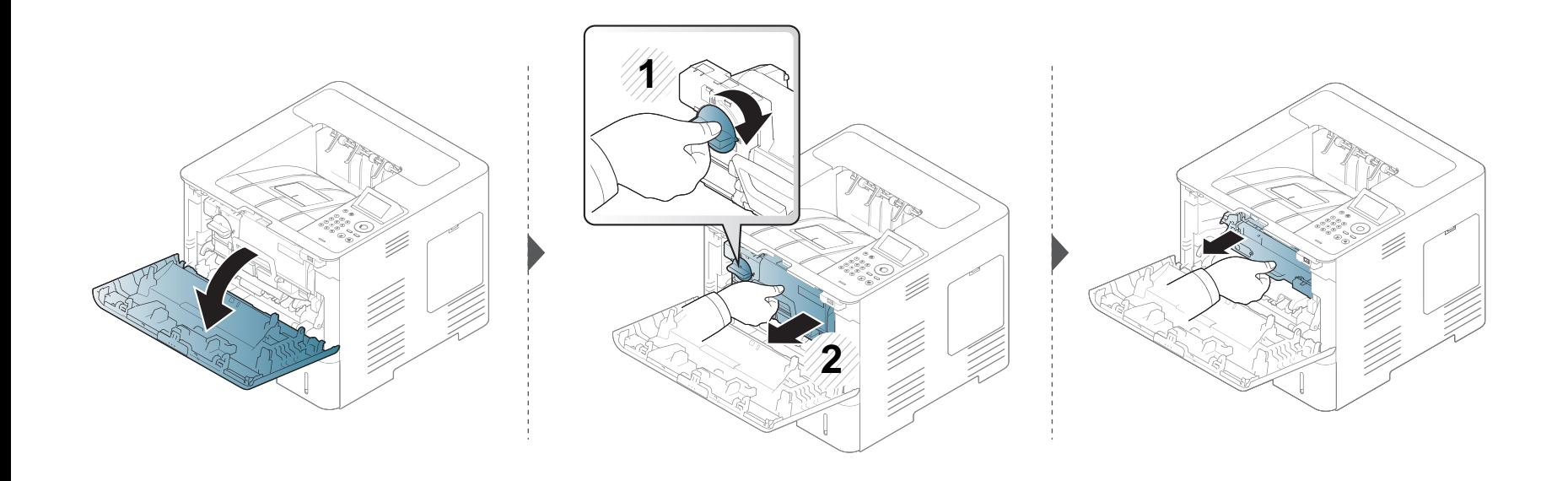

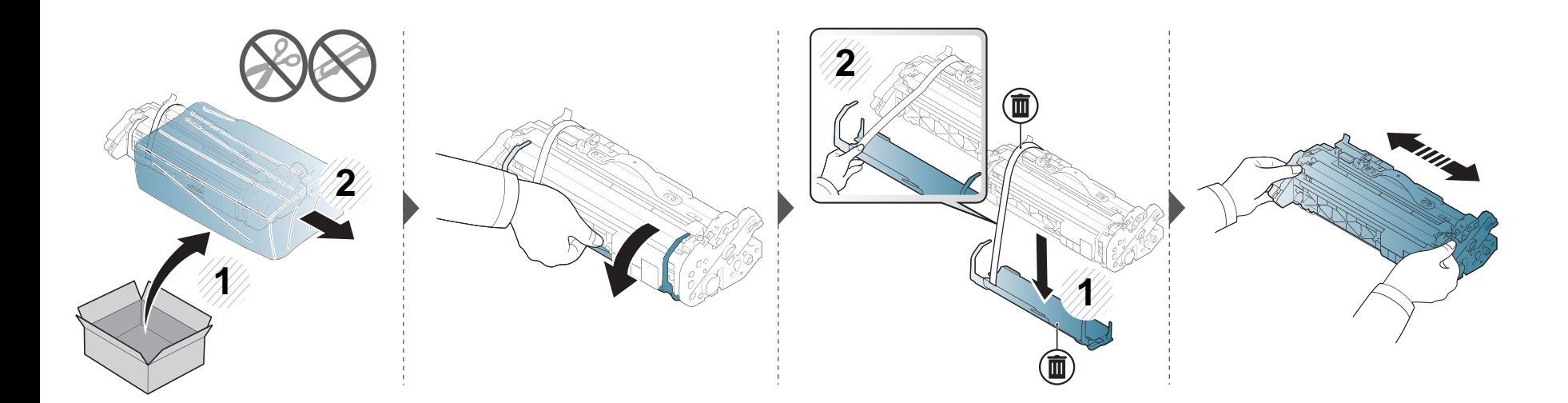

### **Заміна копі-картриджа**

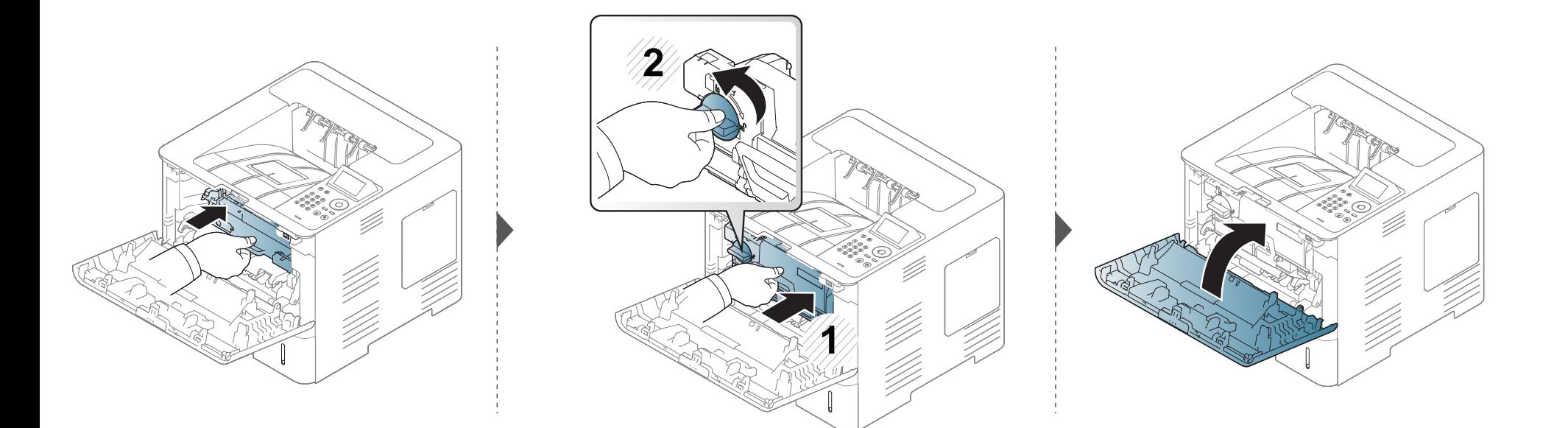

### **Установлення комплектуючих**

### **Установлення комплектуючих**

#### **Заходи безпеки**

• Вийміть вилку шнура живлення з розетки

Заборонено знімати кришку плати керування, якщо апарат під напругою.

Щоб уникнути ураження електричним струмом, обов'язково від'єднуйте шнур живлення перед монтажем або демонтажем БУДЬ-ЯКИХ внутрішніх чи зовнішніх компонентів.

• Зніміть статичний заряд

Статичний заряд може пошкодити плату керування та внутрішні компоненти (модуль пам'яті). Перш ніж установлювати чи знімати внутрішні компоненти, зніміть із себе статичний заряд – торкніться металевого предмету, наприклад тильної панелі будь-якого пристрою, під'єднаного до заземленого джерела живлення. Як залишиться кілька кроків до завершення монтажу, для зняття статичного заряду повторіть цю процедуру ще раз.

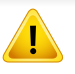

Під час установлення комплектуючих батарея всередині апарата є службовим компонентом. Не замінюйте її самостійно. Є ризик вибуху, якщо замінити батарею неправильним типом. Ваш постачальник послуг має вийняти стару батарею з вашого пристрою та утилізувати її згідно з відповідними нормативними правилами вашої країни.

Після встановлення додаткових пристроїв, наприклад, додаткового лотка, модуля пам'яті та інших, апарат автоматично визначить та налаштує їх. У разі неможливості використовувати додаткові пристрої, встановлені для цього принтера, налаштуйте їх за допомогою меню **Параметри пристрою**.

- **1** Відкрийте меню Windows **Пуск**.
	- Для Windows 8 у меню **Charms(боковому меню)** виберіть **Пошук** > **Настройки**.
- **2** У Windows XP/2003 виберіть **Принтеры <sup>и</sup> факсы**.
	- У Windows 2008/Vista виберіть **Панель керування** > **Устаткування та звук**> **Принтери**.
	- У Windows 7 виберіть **Панель керування** > **Устаткування та звук** > **Пристрої та принтери**.
	- Для Windows 8 знайдіть **Пристрої та принтери**.
	- У Windows Server 2008 R2 виберіть **Панель керування** > **Устаткування**> **Пристрої та принтери**.
- **3** Клацніть правою кнопкою миші на імені свого пристрою.
- **4** У Windows XP/2003/2008/Vista виберіть **Властивості**.

У ОС Windows 7, Windows 8 або Windows Server 2008 R2 у контекстному меню виберіть пункт **Свойства принтера**.

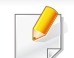

Якщо у пункті **Свойства принтера** встановлено позначку ►, можна вибирати інші драйвери, підключені до вибраного принтера.

**5** Виберіть пункт **Параметри пристрою**.

Вікно **Властивості** може різнитися залежно від використовуваного драйвера або операційної системи.

**6** Виберіть відповідний параметр.

Деякі меню можуть не відображатися на дисплеї, залежно від опцій та моделі. У такому разі вони не стосуються цього пристрою.

- **Параметри лотка:** Виберіть встановлений додатковий лоток. Ви можете вибрати лоток.
- **Параметри зберігання:** Виберіть встановлений додатковий модуль пам'яті. Якщо цю функцію відмічено, можна вибрати **Режим друку**.
- **Конфігурація принтера:** Оберіть мову принтеру.
- **Настройки адміністратора:** Можна вибрати **Стан принтера** та **Буферизація у форматі EMF**.
- **Облік завдань адмін-ра:** Дозволяє встановлювати зв'язок інформації про користувача та обліковий запис з кожним документом, що друкується.
	- **Дозвіл користувача:** У разі вибору цієї опції тільки користувачі з повноваженнями користувача можуть запустити друкувальне завдання.
	- **Груповий дозвіл:** У разі вибору цієї опції тільки групи з повноваженнями групи можуть запустити друкувальне завдання.

Якщо хочете зашифрувати пароль обліку завдань, відмітьте **Шифрування пароля під час обліку завдань**.

- **Наст. нестан. фор. паперу:** Можна вказати нестандартний розмір паперу.
- **7** Клацайте **OK**, доки вийдете <sup>з</sup> діалогового вікна **Властивості** або **Свойства принтера**.

Апарат має модуль оперативної пам'яті з двосторонніми контактами (DIMM). Скористайтеся слотом цього модуля для встановлення додаткової пам'яті. Рекомендуємо використовувати оригінальні модулі пам'яті Samsung. Вашу гарантію може бути скасовано, якщо буде встановлено, що причиною пошкодження принтера є використання модулів пам'яті інших виробників.

Щодо замовлення додаткових аксесуарів дивіться наведену інформацію про замовлення (див. «Доступні [комплектуючі](#page-68-0)» на стор. 68).

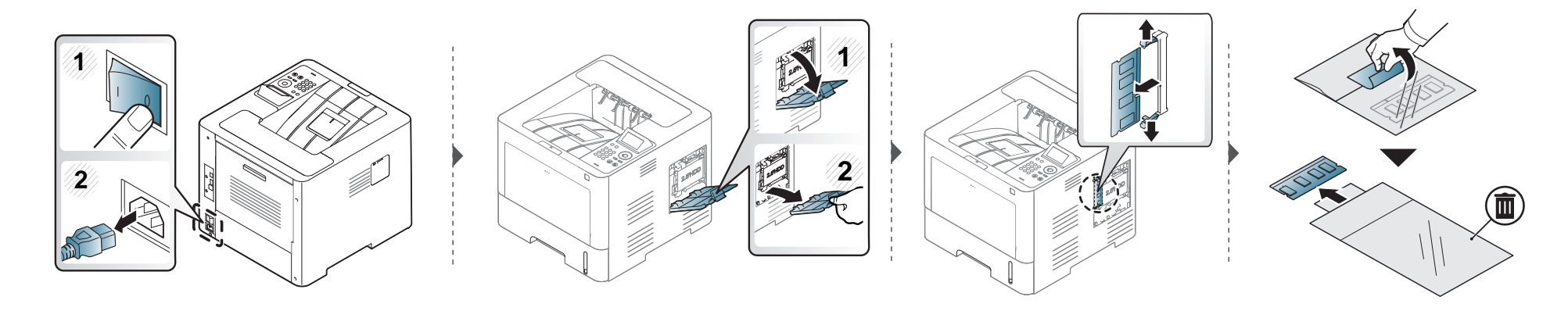

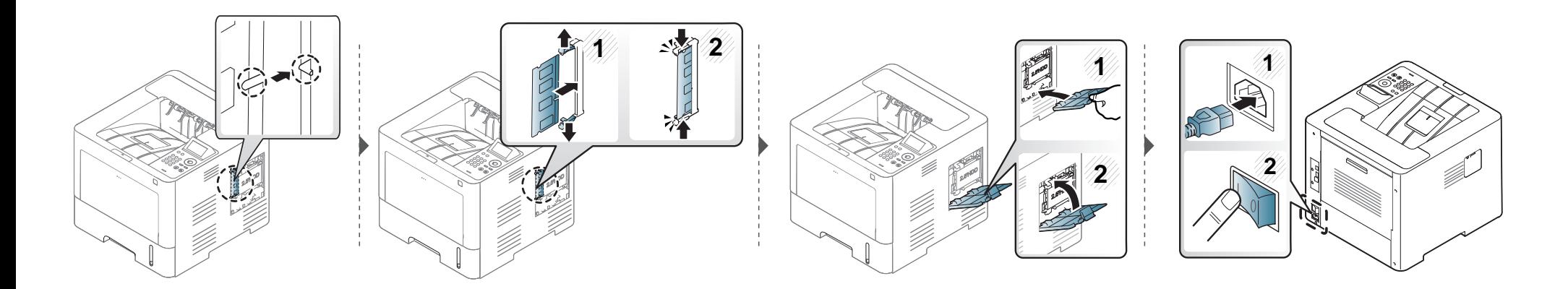

### **Моніторинг ресурсу витратних матеріалів**

# **Моніторинг ресурсу витратних матеріалів**

Якщо застрявання паперу або порушення роботи під час друкування частішають, перевірте, скільки сторінок апарат надрукував та відсканував. При потребі замініть відповідні деталі.

- **1** Виберіть **Меню**( ) > **Настройка системы** > **Обслуживание** > **Срок служ.расх.мат** на панелі керування.
	- АБО

Для моделі з сенсорним екраном:

Виберіть (**Настройка**) > **Система** > **Далее** > **Обслуживание** > **Информация о расходных материалах** АБО

Виберіть (**Сведения**) > **Сведения о расх. мат.** на сенсорному екрані.

**2** Виберіть бажану опцію, <sup>а</sup> потім натисніть **OK**.

Для моделей із сенсорним екраном оберіть потрібний варіант.

**3** Для повернення до режиму очікування натисніть  $(\sqrt{2})$  (Стоп/Скинути) або (1).

### **Встановлення сигналу про низький рівень**

#### **Встановлення сигналу про низький рівень тонера/копі-картриджу**

Якщо в картриджі закінчується тонер, увімкнеться відповідний індикатор, або відобразиться повідомлення про потребу замінити картридж з тонером. Ви можете вибрати, чи відображатиметься це повідомлення або індикатор.

- Параметри апарата можна встановити у програмі Samsung Easy Printer Manager або SyncThru™ Web Service. Для ОС Windows та Mac:
	- Якщо ваш апарат підключено до локальної мережі, ви можете налаштувати його параметри з Samsung Easy Printer Manager > **Re** (Перейдіть **у розширений режим)** > **Настройки пристрою** (див. «[Настройки](#page-266-0) пристрою» на стор. 263).
	- Якщо ваш апарат підключений до мережі, ви можете налаштувати параметри апарата з **SyncThru™ Web Service** > вкладка **Настройки** > **Параметры устройства** (див. «Використання [SyncThru™ Web Service»](#page-260-0) на стор. 257).
- Виберіть Меню( = ) > Настр.администр. > Управление расх. мат. > Предупр.:заканч.тон або Предуп.: заканч. блок переноса изобр. на панелі керування.

Для моделей з сенсорним екраном оберіть (**Настройка**) > **Система** > **Далее** > **Обслуживание** > **Предупр.:заканч.тон** або **Предуп.: заканч. блок переноса изобр.**на сенсорному екрані.

- **2** Щоб зберегти вибір, виберіть бажану опцію, <sup>а</sup> потім натисніть **OK**. Для моделей із сенсорним екраном оберіть потрібний варіант.
- **Для повернення до режиму очікування натисніть**  $(\widehat{\times})$  **(Стоп/Скинути) або ( A).**

### **Чищення апарата**

Якщо якість друку стає незадовільно або якщо апарат використовується в запиленому приміщенні, необхідно регулярно чистити його для підтримання високої якості друку та для подовження строку служби.

- Використання для чищення корпусу апарата рідин, що містять сильні розчинники або спирт, може призвести до знебарвлення або навіть деформації корпусу.
	- Якщо принтер або його оточення забруднені тонером, бажано протерти його тканиною або ганчіркою, зволоженою водою. У разі використання пилососа тонер може потрапити в повітря, що шкідливо для вас.

#### **Чищення ззовні**

Ззовні корпус апарата слід чистити м'якою сухою тканиною без ворсу. Можна злегка змочити тканину водою, але при цьому стежте, щоб жодна краплина не потрапила всередину апарата.

#### **Чищення всередині**

Під час друкування папір, тонер і пил накопичуються всередині апарата. Це може спричинити погіршення якості друкування (наприклад, виникнення плям тонера або розмитості зображення). Щоб усунути або зменшити такі проблеми, слід почистити пристрій усередині.

Використовуйте суху тканину без ворсу для чищення апарата всередині. Будьте обережні, щоб не пошкодити валик для перенесення зображення та інші внутрішні частини. Не використовуйте легкозаймисті розчинники, наприклад, бензин. Це може спричинити проблеми з якістю друку та пошкодження апарата.

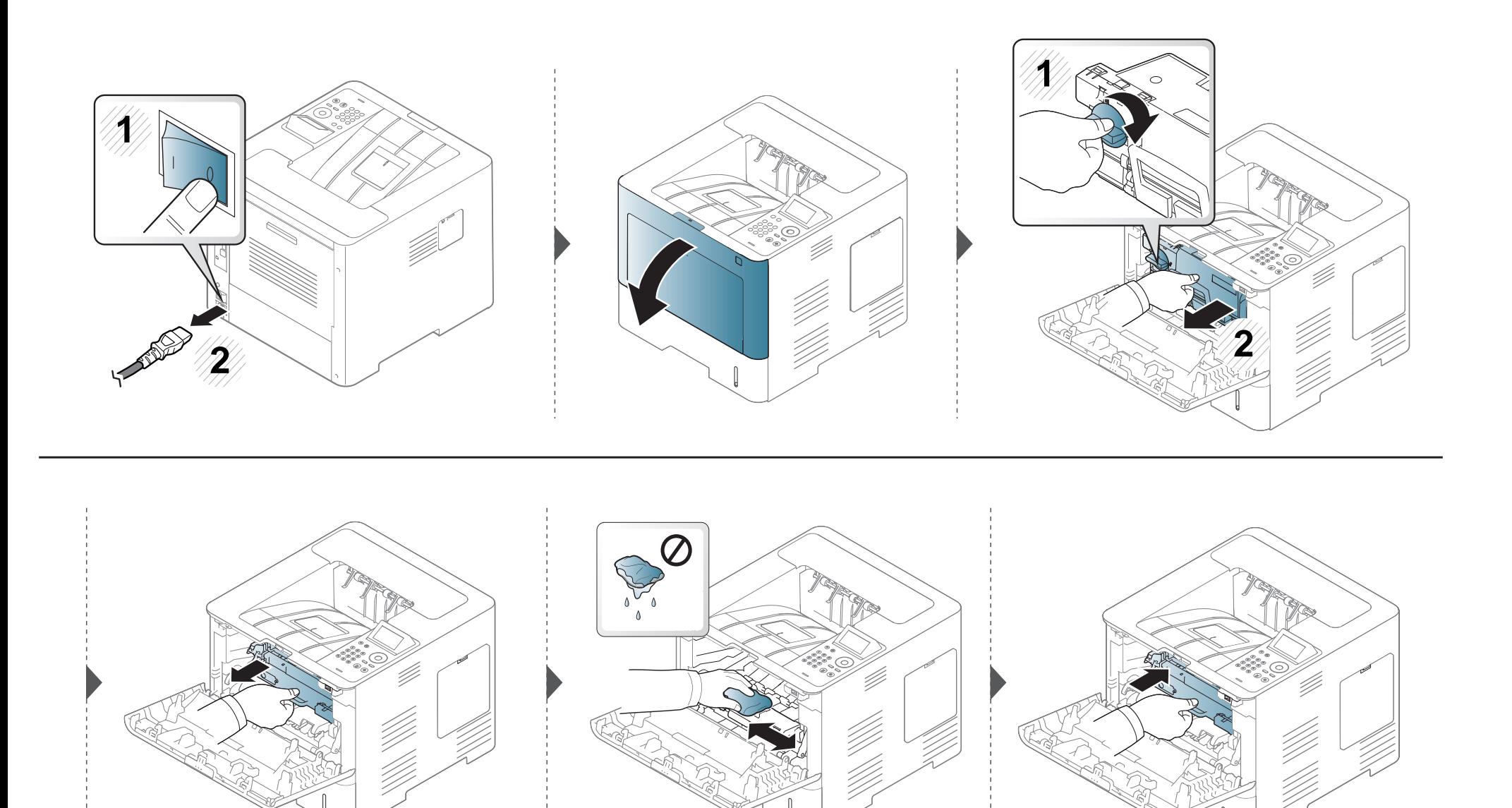

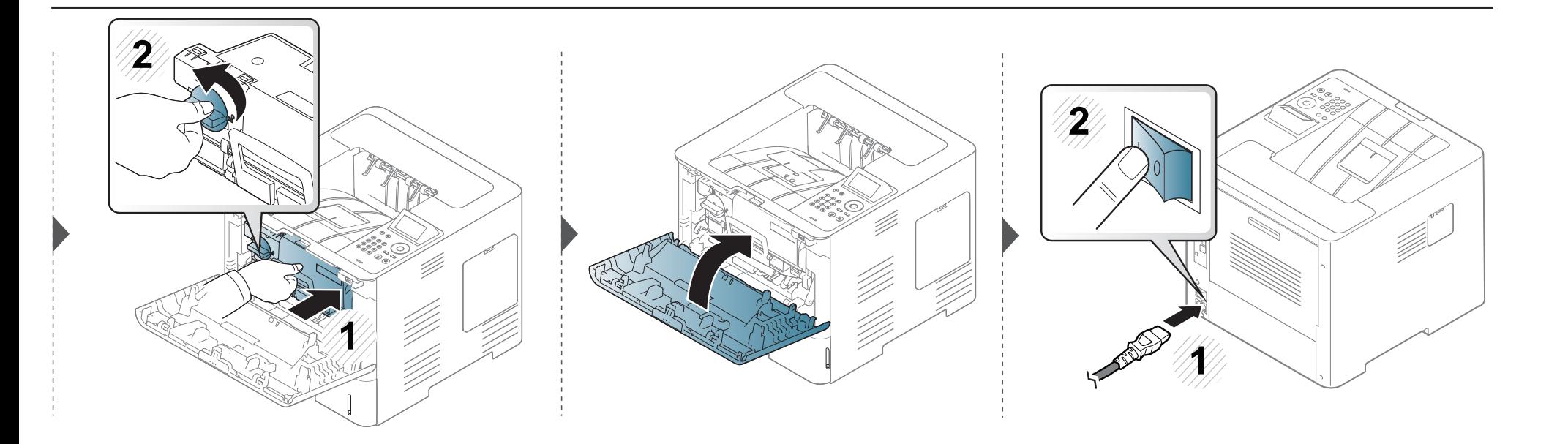

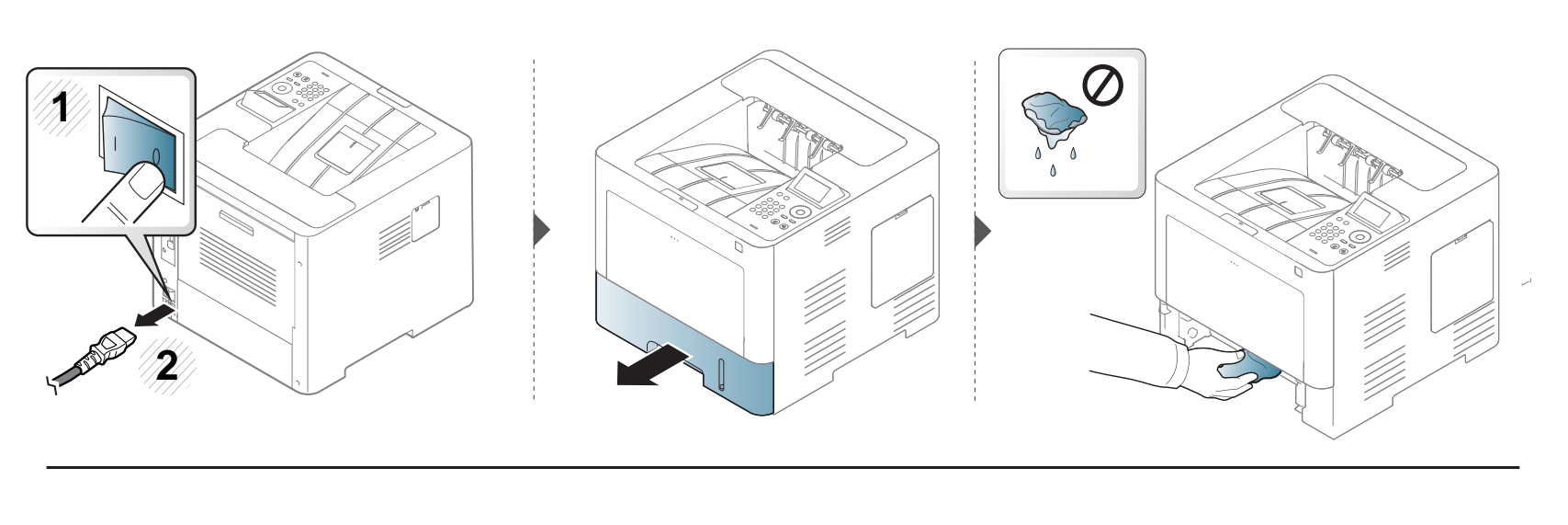

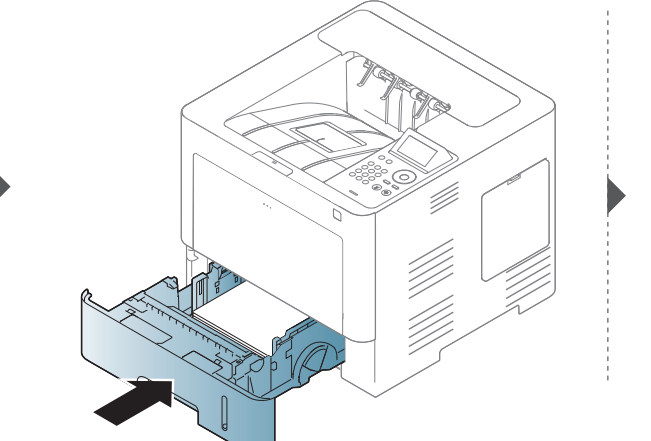

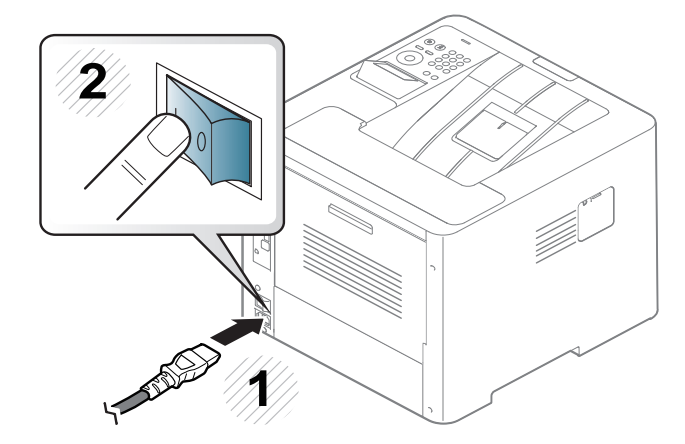

#### **Поради щодо переміщення та зберігання**

### **Поради щодо переміщення та зберігання апарата**

Гарантією не покриваються пошкодження внаслідок падіння або ударних навантажень в результаті навмисних чи ненавмисних дій користувача.

- Під час переміщення апарат не можна нахиляти та перевертати. Інакше тонер може розсипатись і забруднити апарат усередині, що спричинить його пошкодження або погіршення якості друку.
- Під час переміщення апарата упевніться, що його надійно тримають принаймні двоє людей.

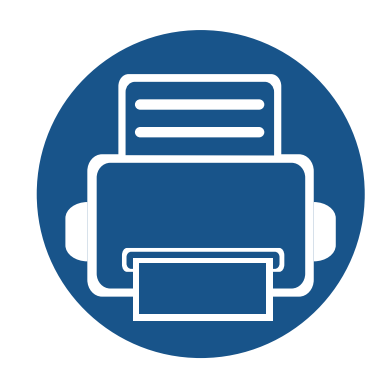

# **4. Усунення неполадок**

У цьому розділі наведено відомості про порядок дій у разі порушення нормальної роботи.

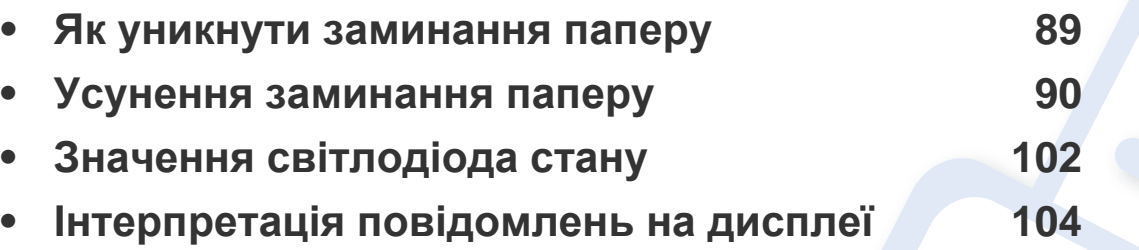

• У цьому розділі наведено відомості про порядок дій у разі порушення нормальної роботи. Якщо ваш апарат оснащений дисплеєм, для усунення неполадки спочатку подивіться на повідомлення на дисплеї.

- Якщо вам не вдасться знайти рішення своєї проблеми в цьому розділі, зверніться до розділу **Усунення неполадок** у Розширеному посібнику користувача (див. «Усунення [несправностей](#page-276-0)» на стор. 273).
- Якщо не можете знайти рішення проблеми в Посібник користувача, або проблема залишається, зателефонуйте в сервісну службу.

### <span id="page-92-0"></span>**Як уникнути заминання паперу**

У більшості випадків заминання паперу можна уникнути, якщо правильно обрати матеріал для друку. Для того, щоб уникнути заминання паперу, керуйтесь наступними вказівками:

- Переконайтеся, що регульовані напрямні розміщено правильно (див. «[Огляд](#page-40-0) лотка» на стор. 41).
- Не виймайте папір із лотка під час друку.
- Перед закладанням стосу паперу в лоток зігніть його, розгорніть «віялом» і збийте.
- Не використовуйте вологий, скручений або зморшкуватий папір.
- Не закладайте до лотка папір різних типів.
- Використовуйте лише рекомендовані матеріали для друку (див. «[Характеристики](#page-119-0) матеріалів для друку» на стор. 116).

<span id="page-93-0"></span>

Щоб не розірвати папір, не докладайте надмірних зусиль і видаляйте застряглий папір повільно.

#### <span id="page-93-1"></span>**В лотку1**

Ілюстрації в цьому посібнику користувача можуть відрізнятися від вашого апарата, залежно від його моделі та функцій. Перевірте тип пристрою (див. «Вигляд [спереду](#page-19-0)» на стор. 20).

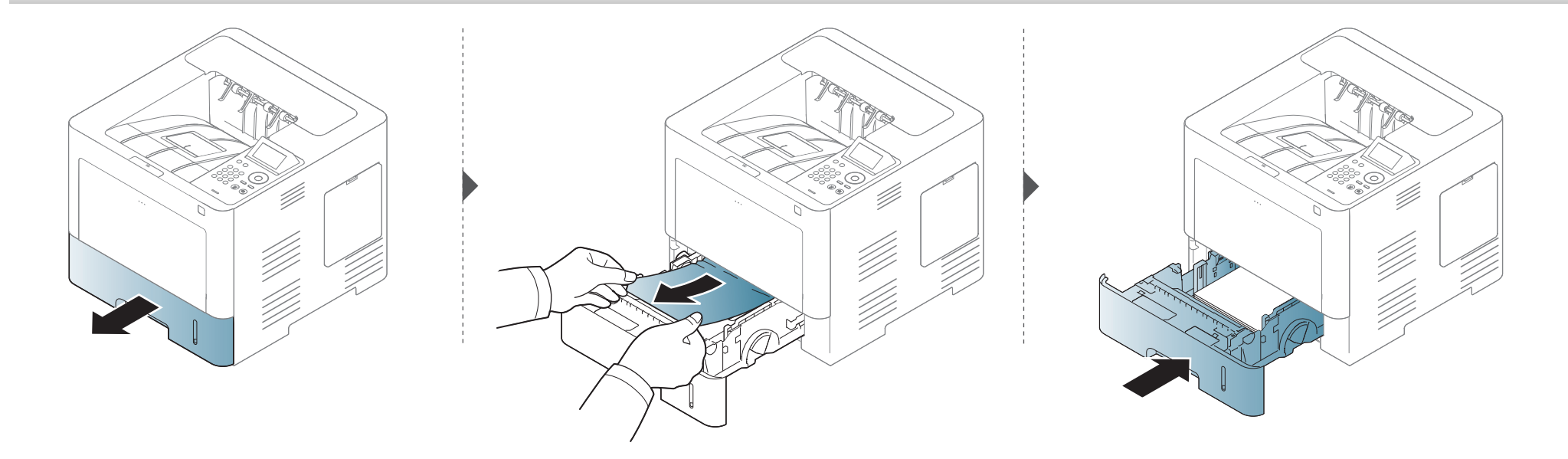

#### <span id="page-94-0"></span>**У додатковому (опційному) лотку**

- Ілюстрації в цьому посібнику користувача можуть відрізнятися від вашого апарата, залежно від його моделі та функцій. Перевірте тип пристрою (див. «Вигляд [спереду](#page-19-0)» на стор. 20).
- Ця функція усунення несправності може бути недоступною, залежно від моделі чи країни (див. «[Різноманітні](#page-8-0) функції» на стор. 9).

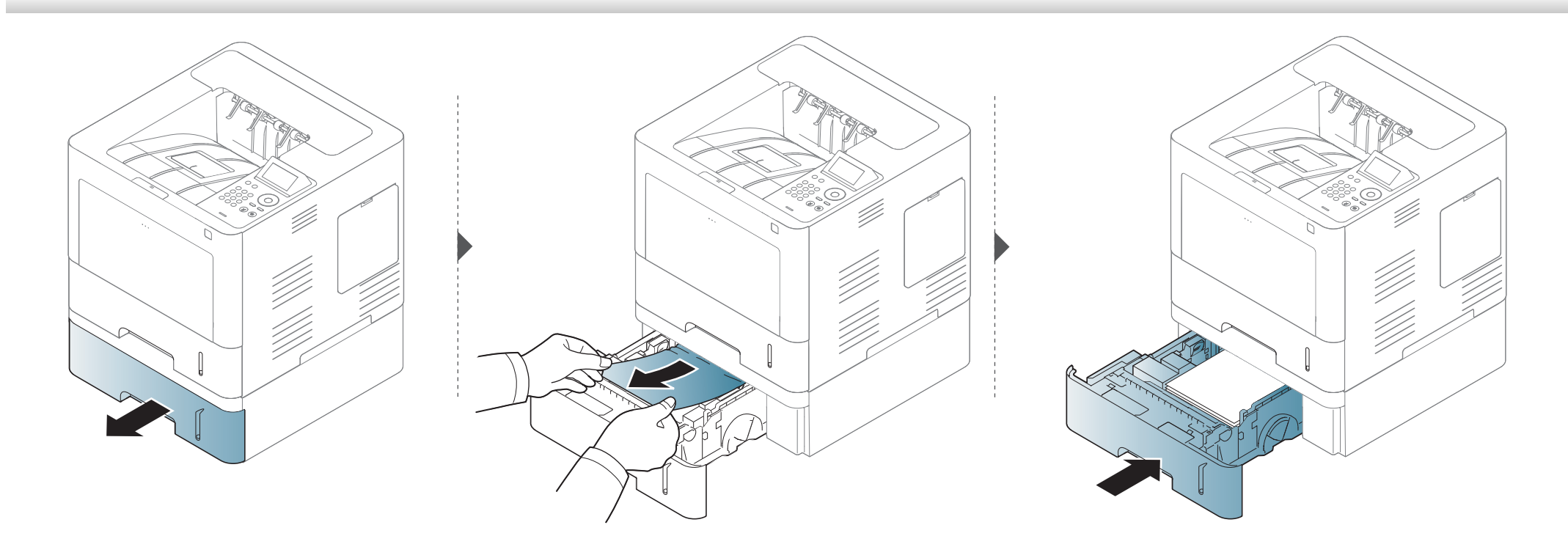

**Якщо в цій області паперу не видно, припинить та перейдіть до наступного кроку:**

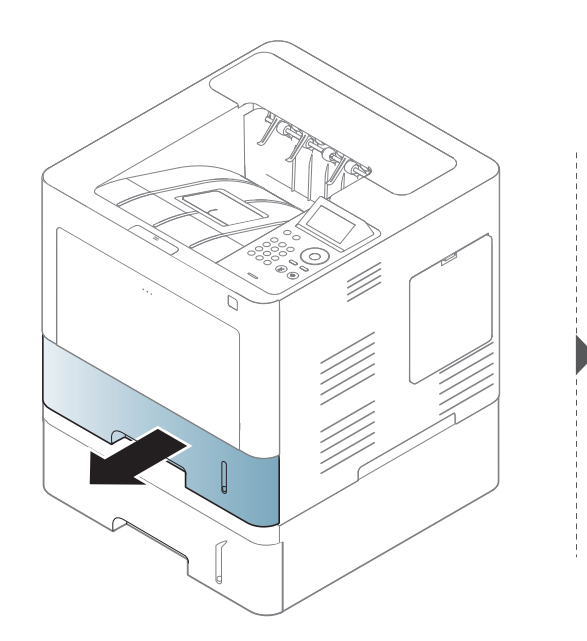

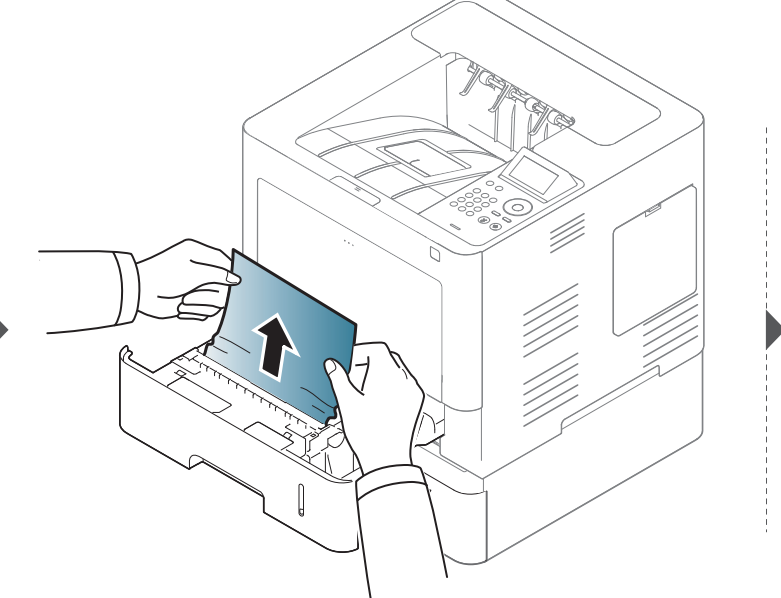

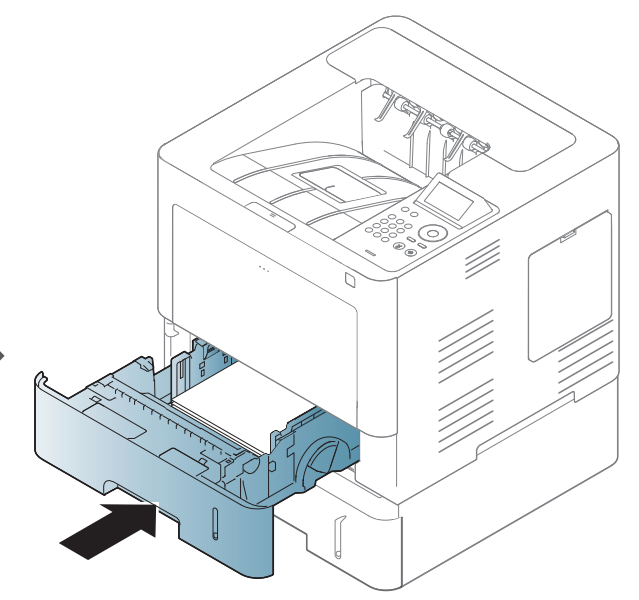

**Якщо в цій області паперу не видно, припинить та перейдіть до наступного кроку:**

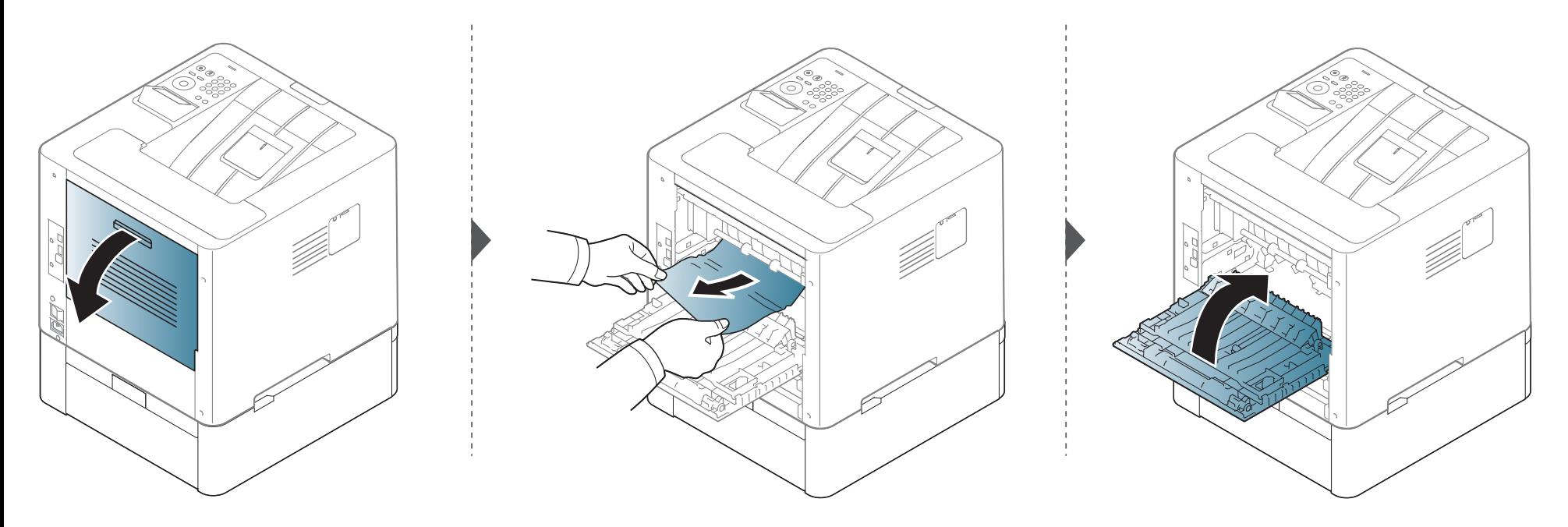

#### <span id="page-97-0"></span>**В універсальному лотку**

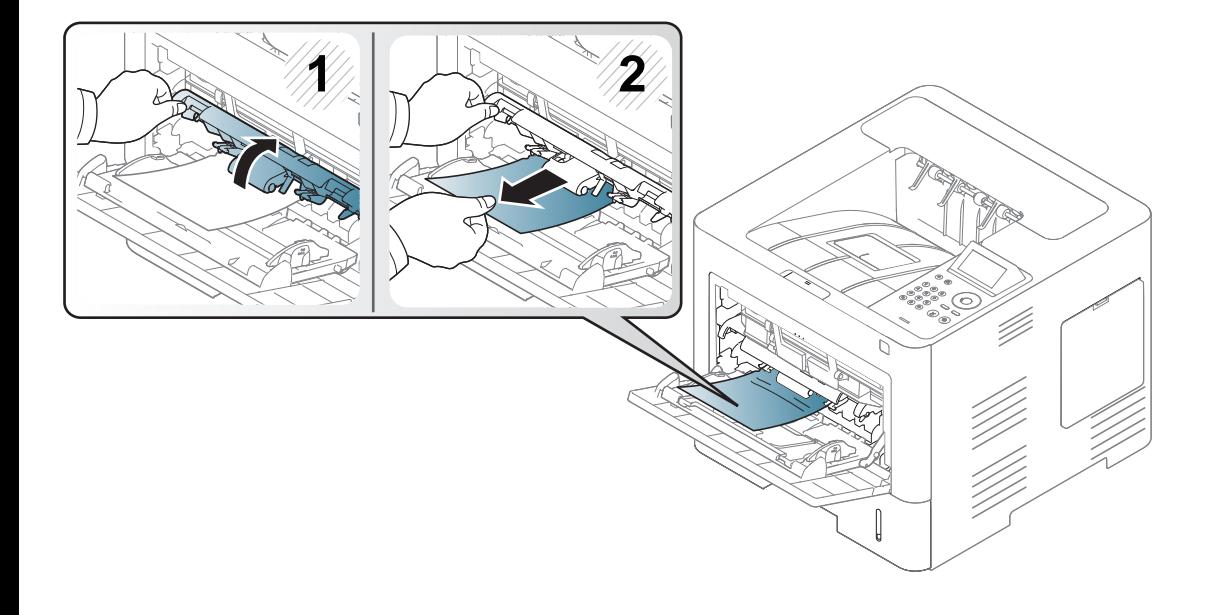

#### <span id="page-98-0"></span>**Всередині апарата**

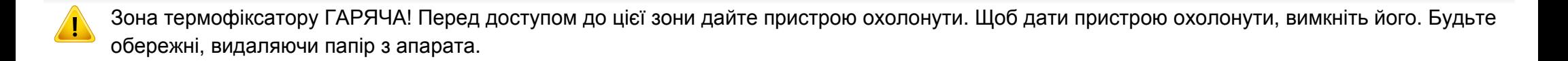

Ілюстрації в цьому посібнику користувача можуть відрізнятися від вашого апарата, залежно від його моделі та функцій. Перевірте тип пристрою (див. «Вигляд [спереду](#page-19-0)» на стор. 20).

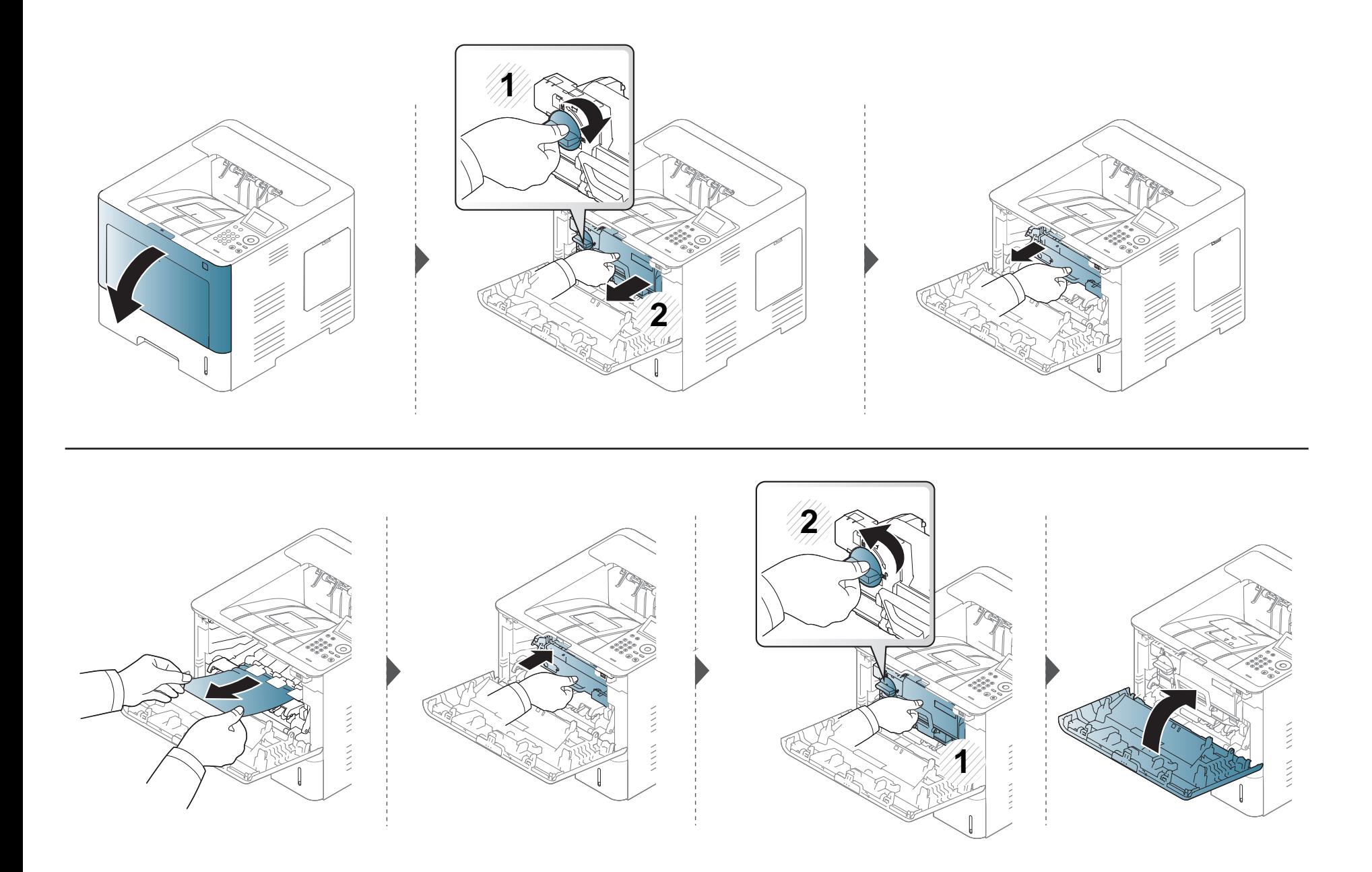

**Якщо в цій області паперу не видно, припинить та перейдіть до наступного кроку:**

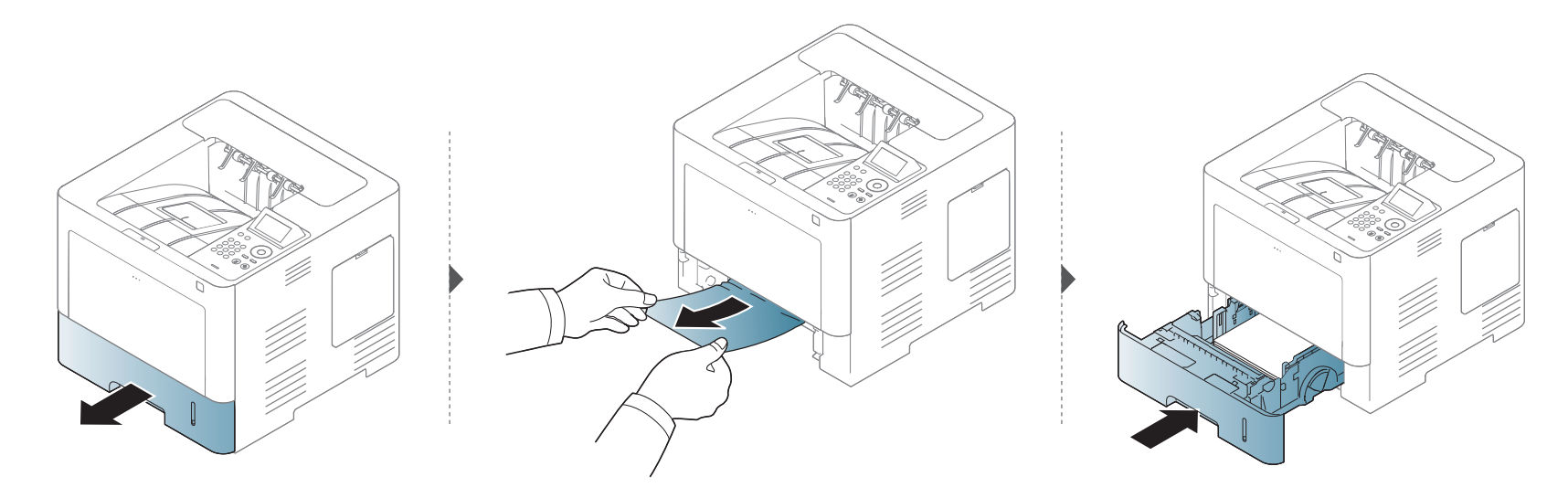

**Якщо в цій області паперу не видно, припинить та перейдіть до наступного кроку:**

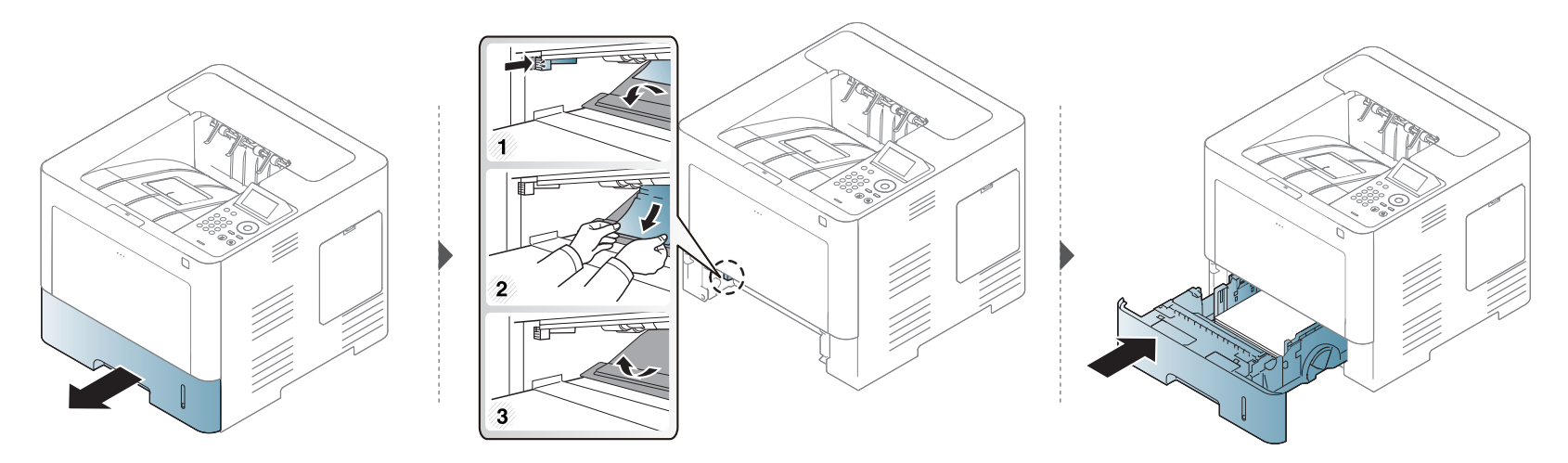

#### <span id="page-101-0"></span>**У зоні виведення паперу**

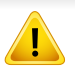

Зона термофіксатору ГАРЯЧА! Перед доступом до цієї зони дайте пристрою охолонути. Щоб дати пристрою охолонути, вимкніть його. Будьте обережні, видаляючи папір з апарата.

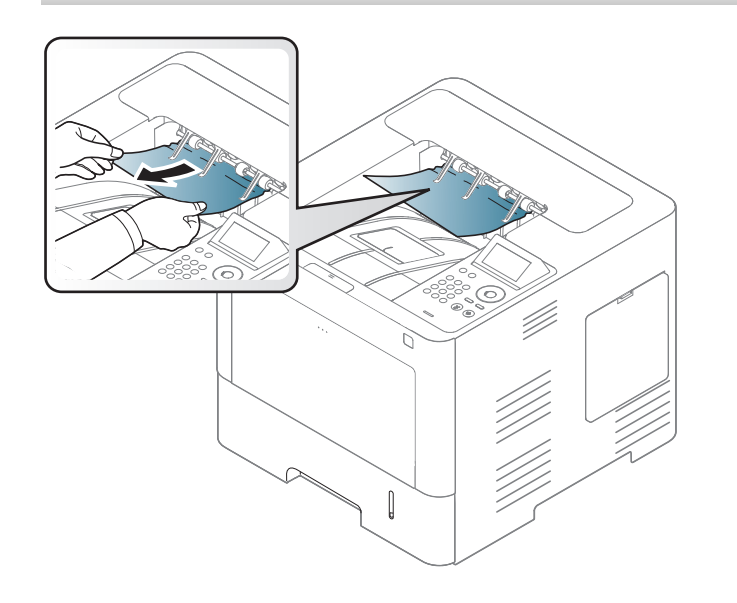

**Якщо в цій області паперу не видно, припинить та перейдіть до наступного кроку:**

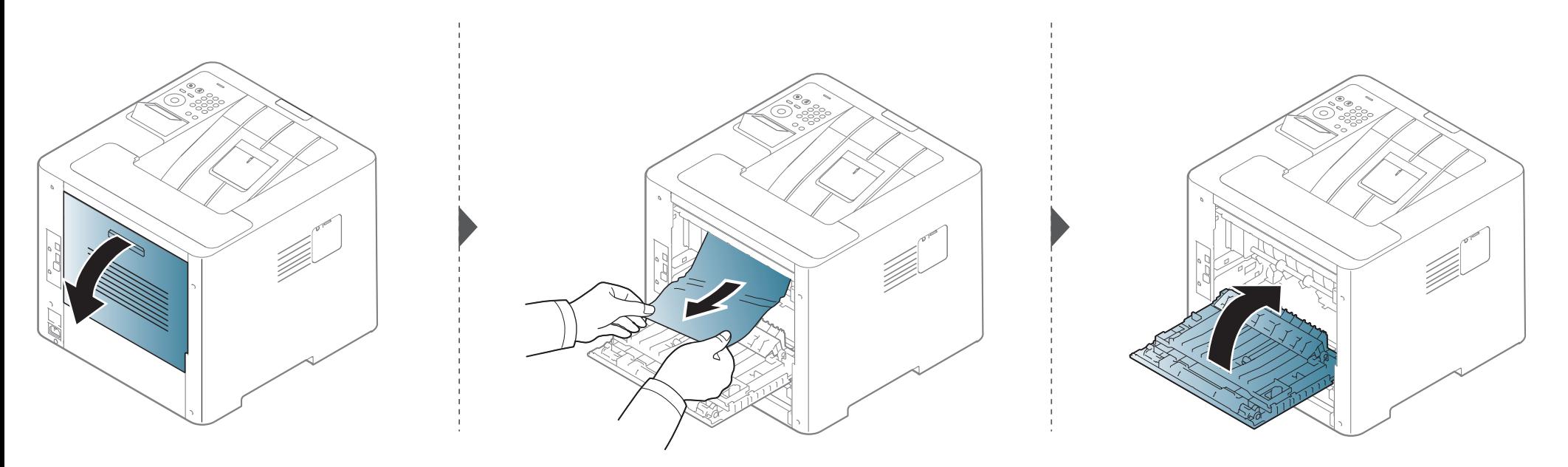

#### <span id="page-103-0"></span>**У ділянці блока двостороннього друку**

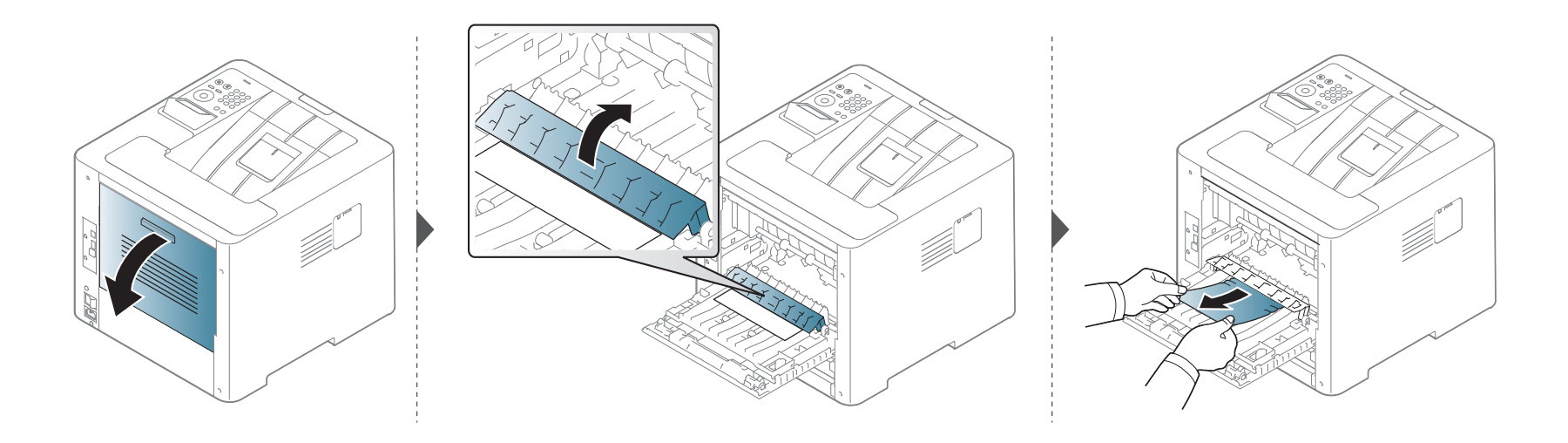

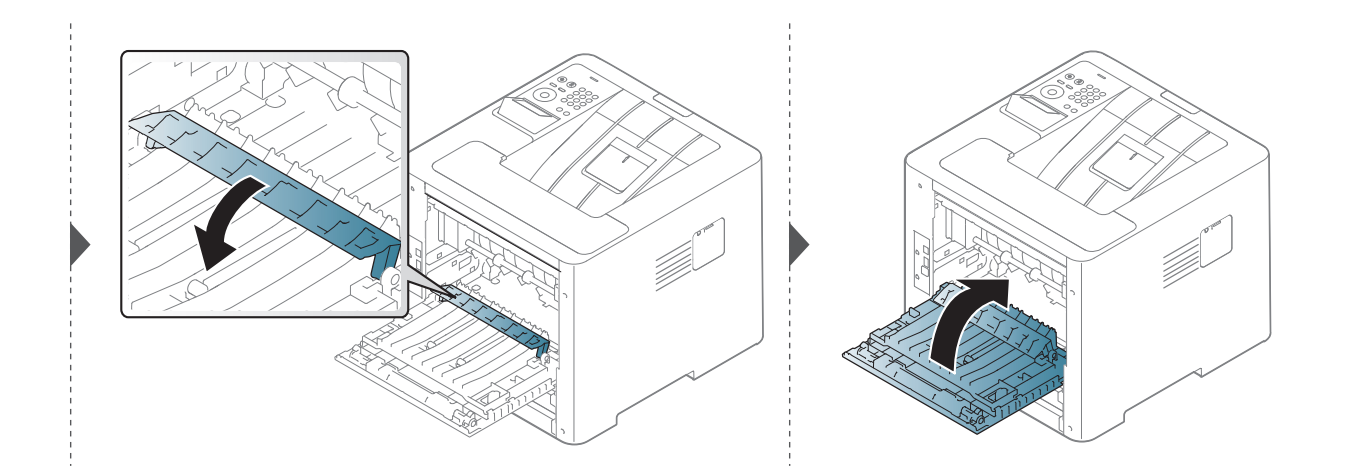

**Якщо в цій області паперу не видно, припинить та перейдіть до наступного кроку:**

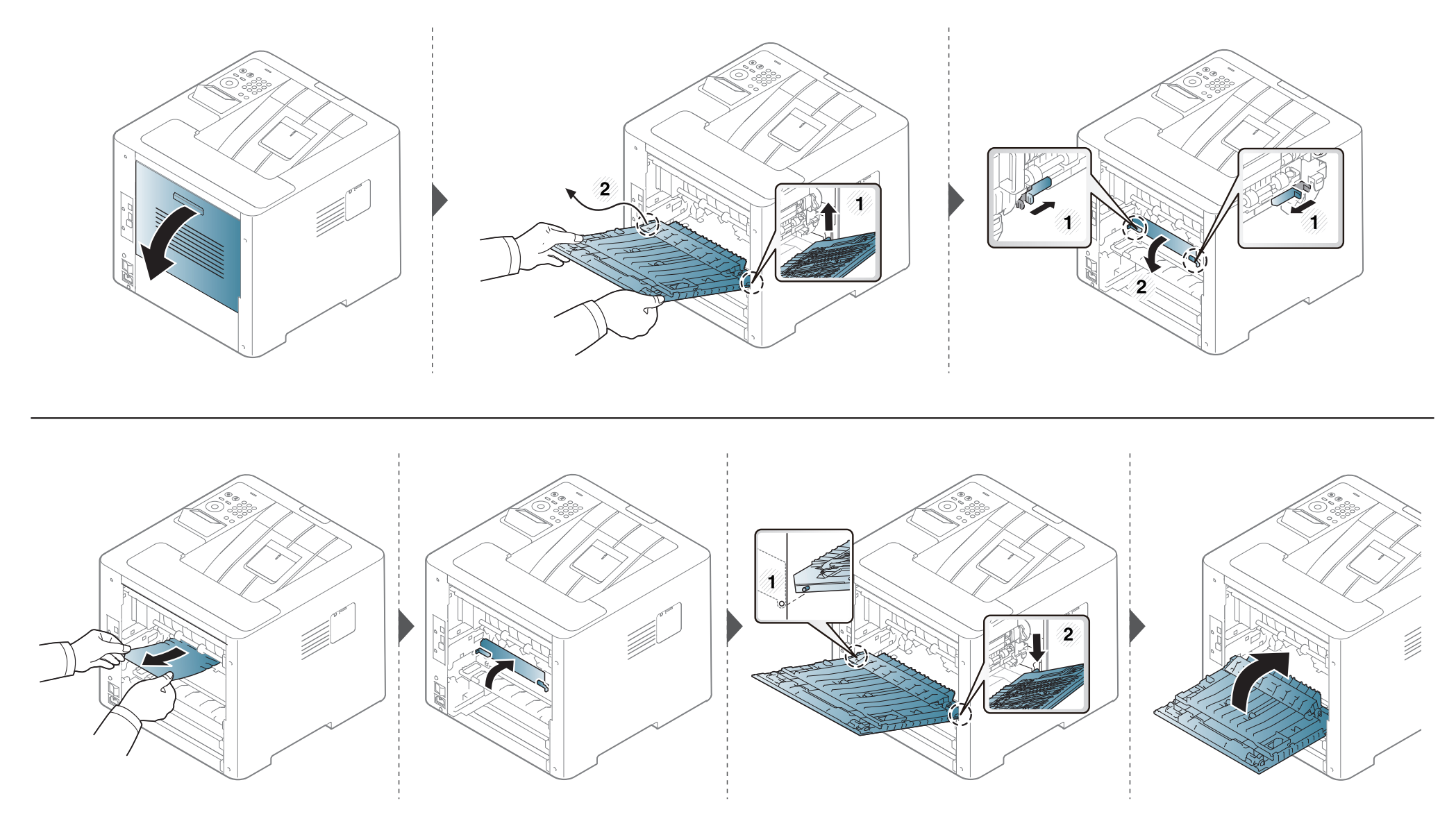

### <span id="page-105-0"></span>**Значення світлодіода стану**

Колір світлодіода вказує на поточний стан апарата.

- Деякі світлодіоди можуть бути відсутніми на вашому апараті, в залежності від його моделі або країни (див. «Огляд панелі [керування](#page-21-0)» на стор. [22](#page-21-0)).
	- Для того щоб вирішити цю проблему, подивіться на повідомлення про помилку та виконайте відповідні інструкції з розділу «Усунення неполадок» (див. «[Інтерпретація](#page-107-0) повідомлень на дисплеї» на стор. 104).
- Ви можете також вирішити цю проблему за допомогою вказівок, що містяться у вікні програми Состояние принтера Samsung (див. «[Робота](#page-268-0) з Состояние принтера [Samsung»](#page-268-0) на стор. 265).
- Якщо проблема залишається, зверніться до сервісного представника.

#### **Значення світлодіода стану**

<span id="page-106-0"></span>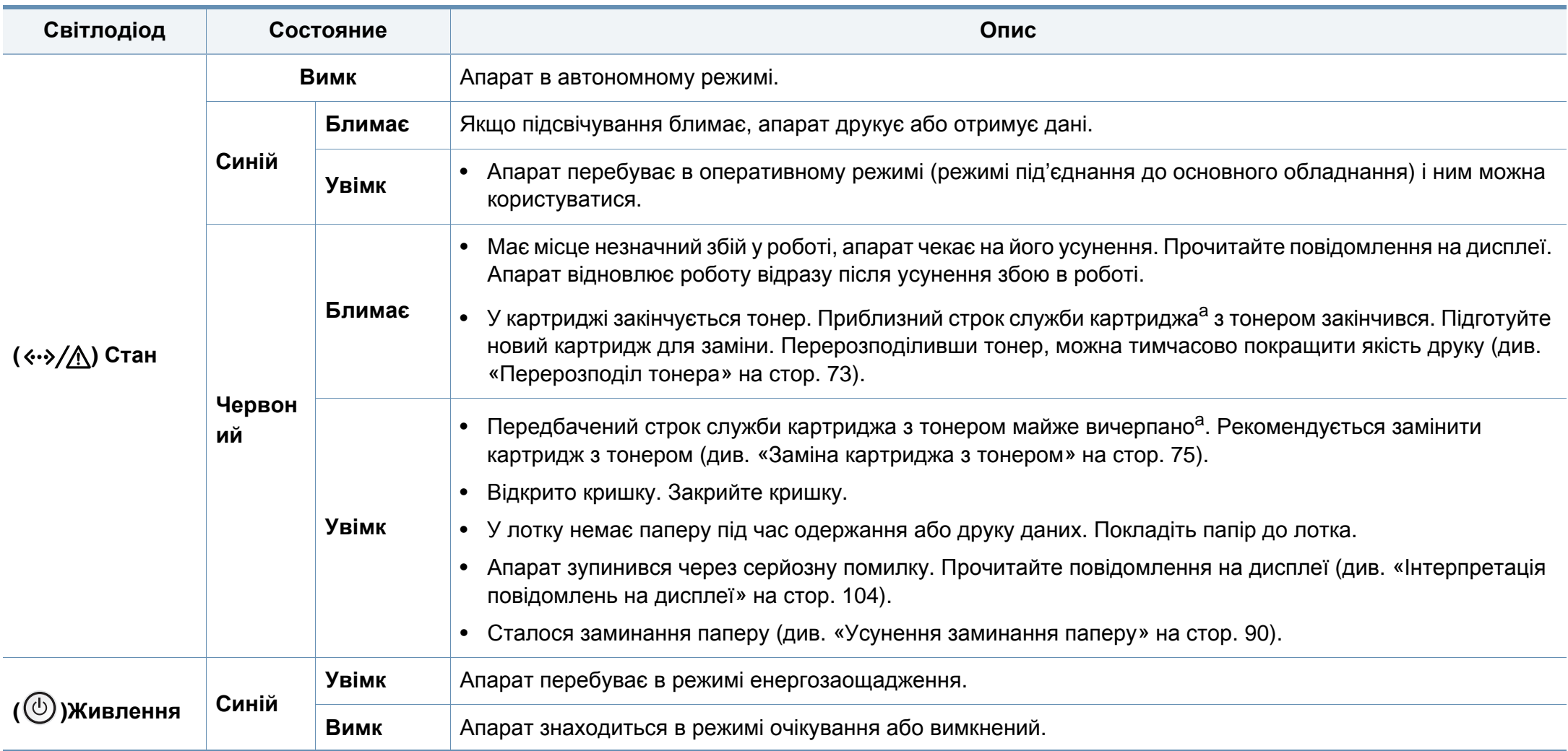

a. Розрахунковий ресурс картриджа з тонером означає очікуваний чи приблизний ресурс картриджа з тонером, який показує усереднену максимальну кількість видруків і розрахований відповідно до ISO/OEC 19752. На кількість сторінок впливають умови експлуатації, проміжок часу між сеансами друку, графіка, тип та формат матеріалу.

#### <span id="page-107-0"></span>**Інтерпретація повідомлень на дисплеї**

Повідомлення на дисплеї панелі керування свідчать про стан апарата або порушення в його роботі. Щоб інтерпретувати повідомлення й за необхідності усунути неполадку, див. наведені нижче таблиці.

- Ви можете також вирішити цю проблему за допомогою вказівок, наведених у вікні програми Стан принтера (див. «[Робота](#page-268-0) з Состояние принтера [Samsung»](#page-268-0) на стор. 265).
	- Якщо повідомлення нема в таблиці, перезапустіть апарат і знову спробуйте надрукувати завдання. Якщо проблема залишається, зверніться до сервісного представника.
- У разі телефонного звернення до служби технічної підтримки перекажіть її представникові зміст повідомлення на дисплеї.
- Деякі повідомлення можуть не відображатися на дисплеї, залежно від опцій та моделі.
- [номер помилки] показує код помилки.
- [тип лотка] номер лотка.
- [колір] показує колір тонера.

#### **Повідомлення щодо заминання паперу**

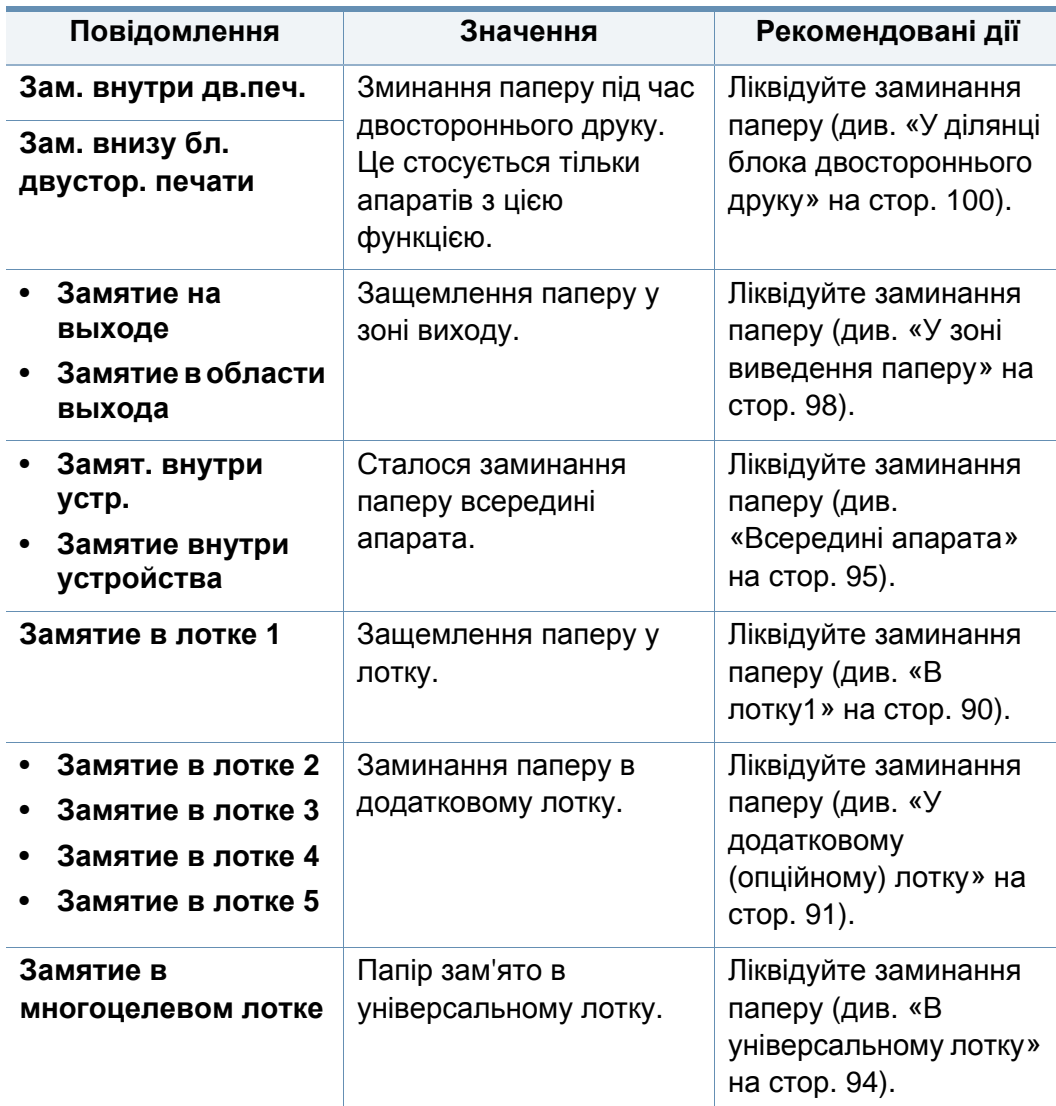
<span id="page-108-0"></span>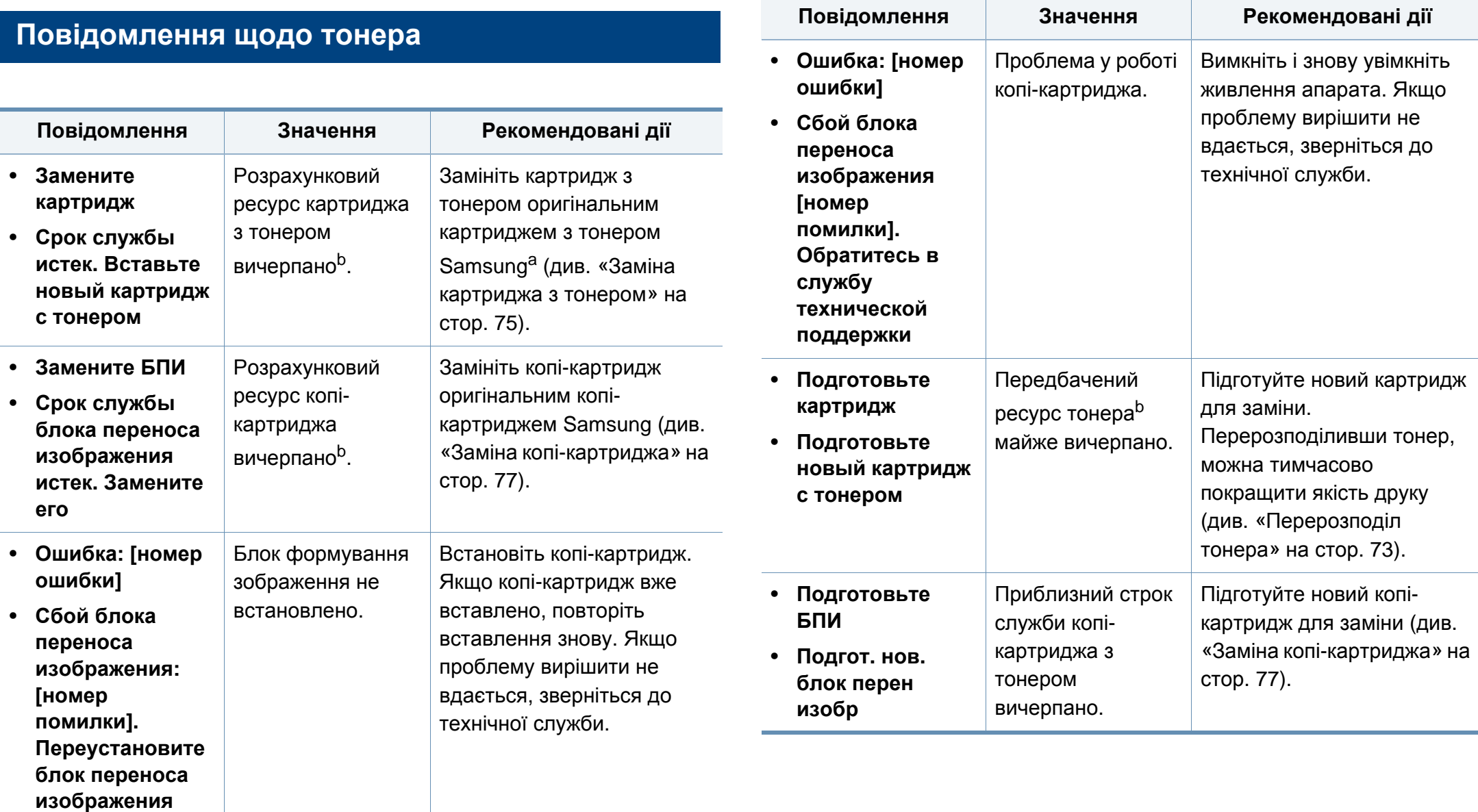

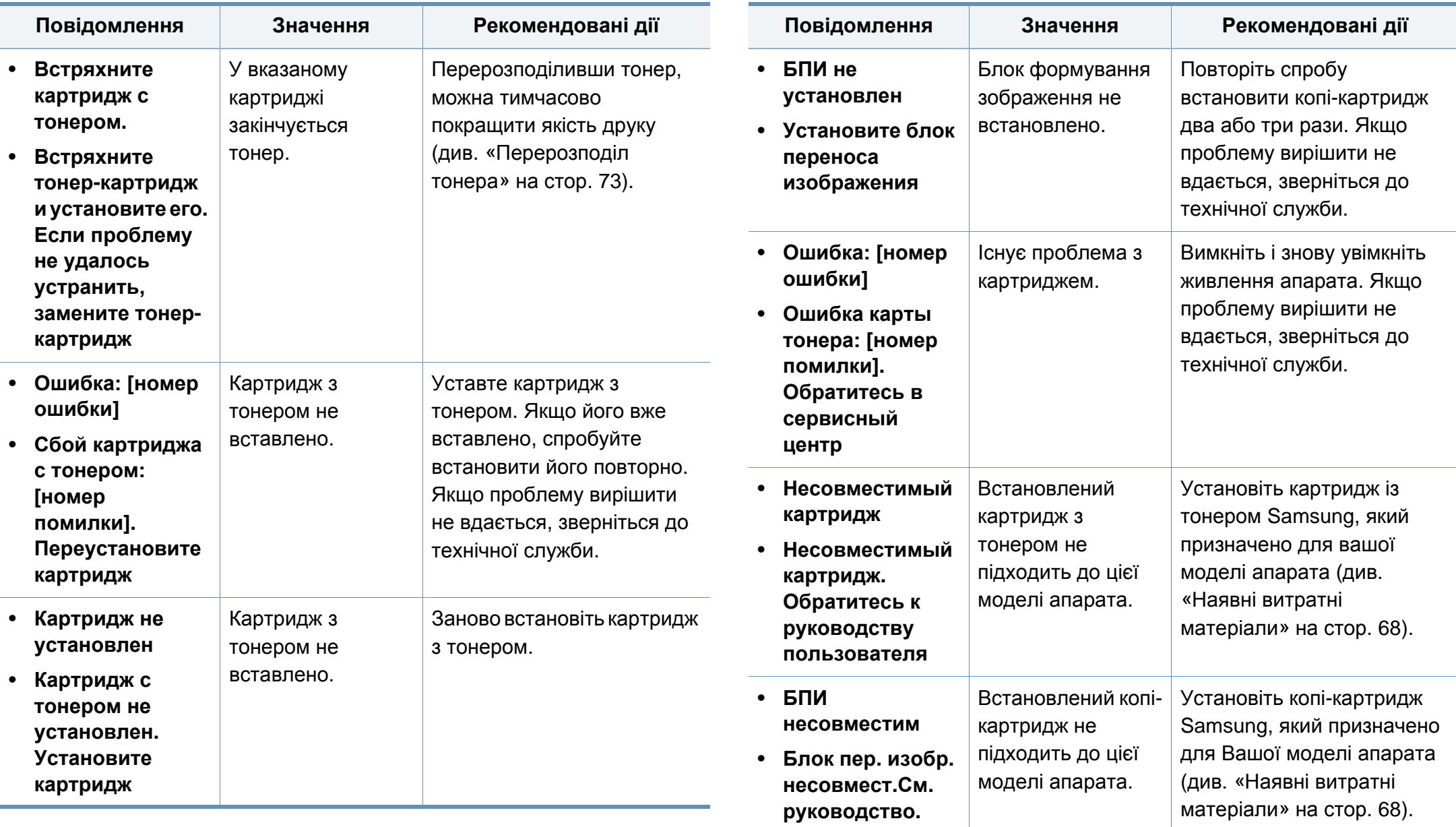

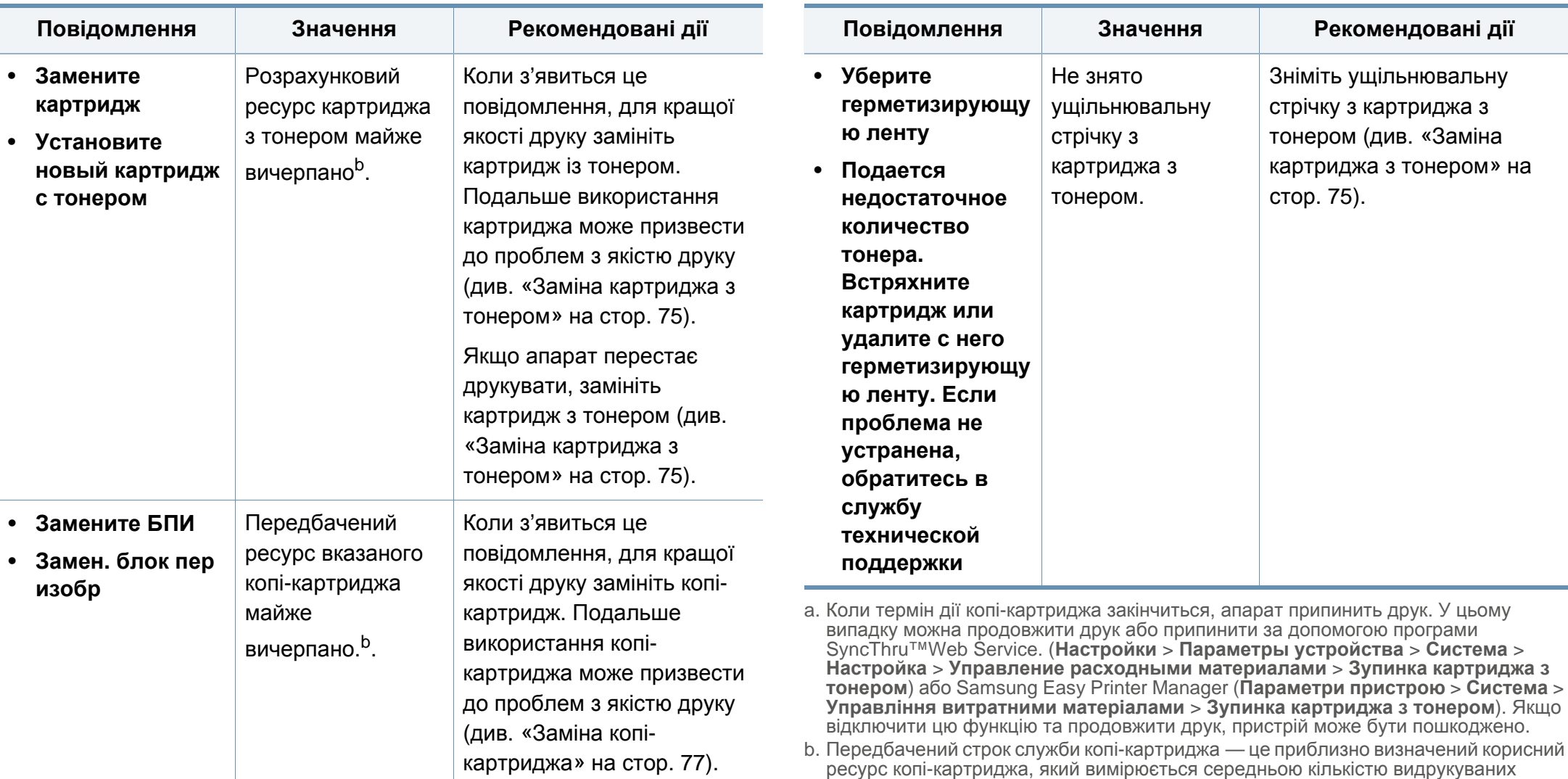

сторінок відповідно до стандарту ISO/OEC 19752. Кількість сторінок залежить від процентного значення зони видруку, умов експлуатації, проміжків часу між

сеансами друку, типу та формату матеріалів.

Samsung не рекомендує використання неоригінальних картриджів Samsung, наприклад перезаповнених чи відновлених. У разі використання неоригінальних картриджів з тонером компанія Samsung не гарантує якості картриджа. На обслуговування або ремонт, які стали потрібні внаслідок використання неоригінальних картриджів з тонером Samsung гарантія не поширюється.

#### **Повідомлення щодо лотка**

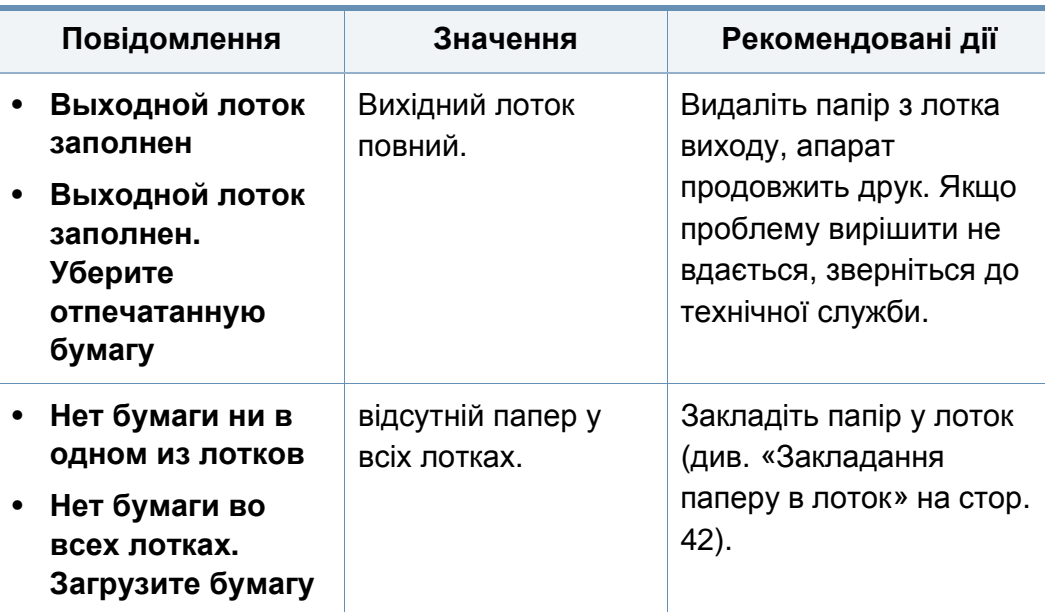

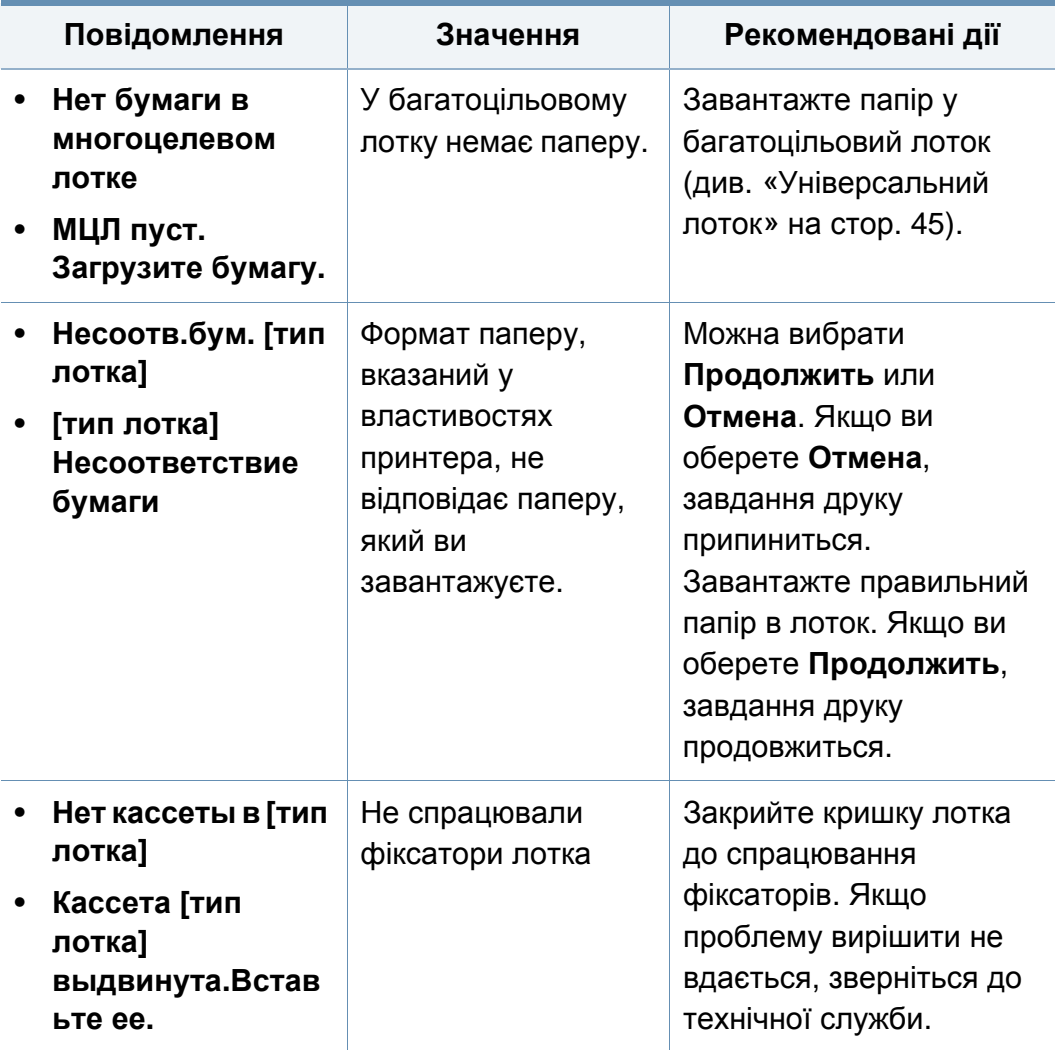

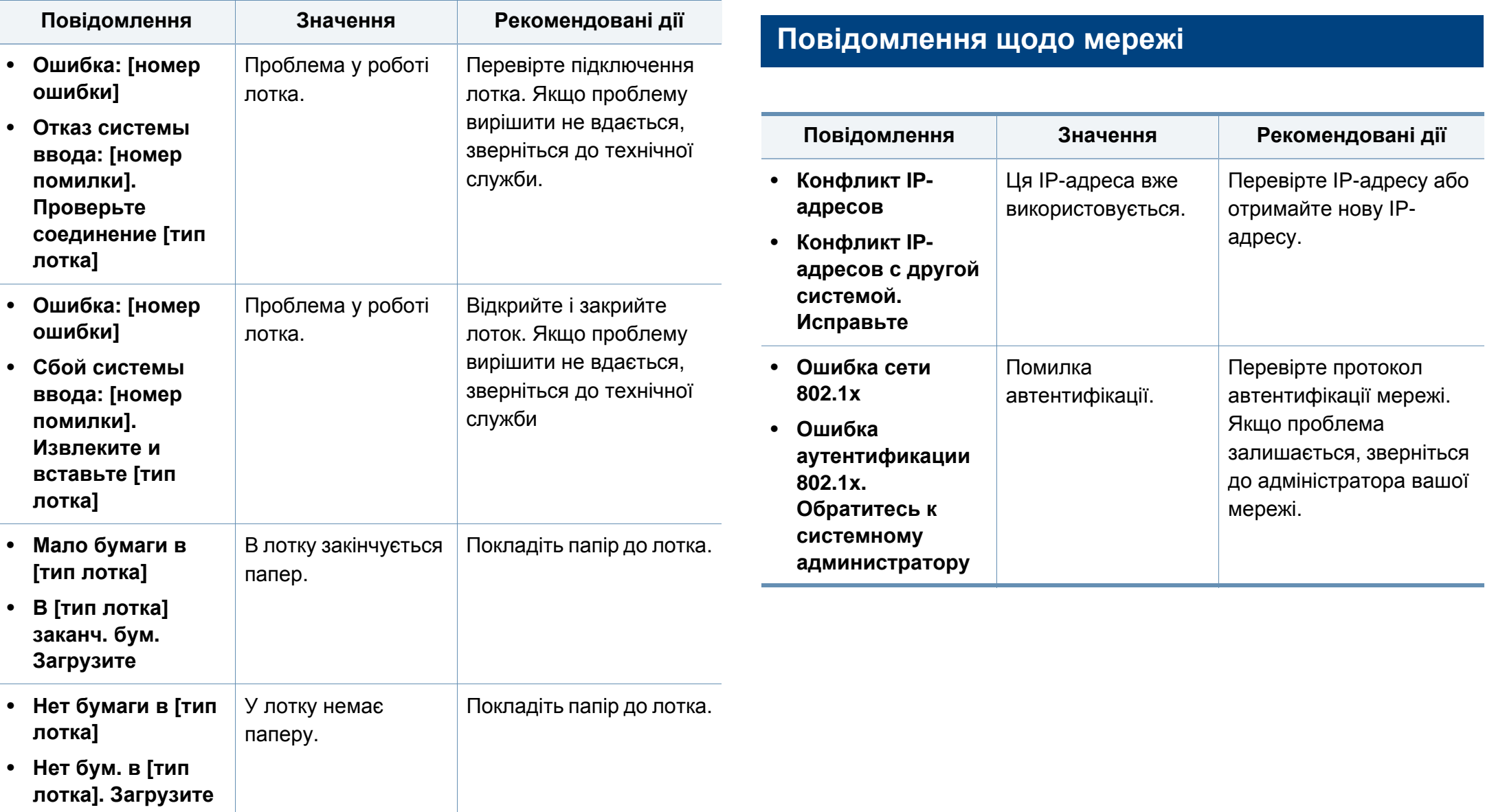

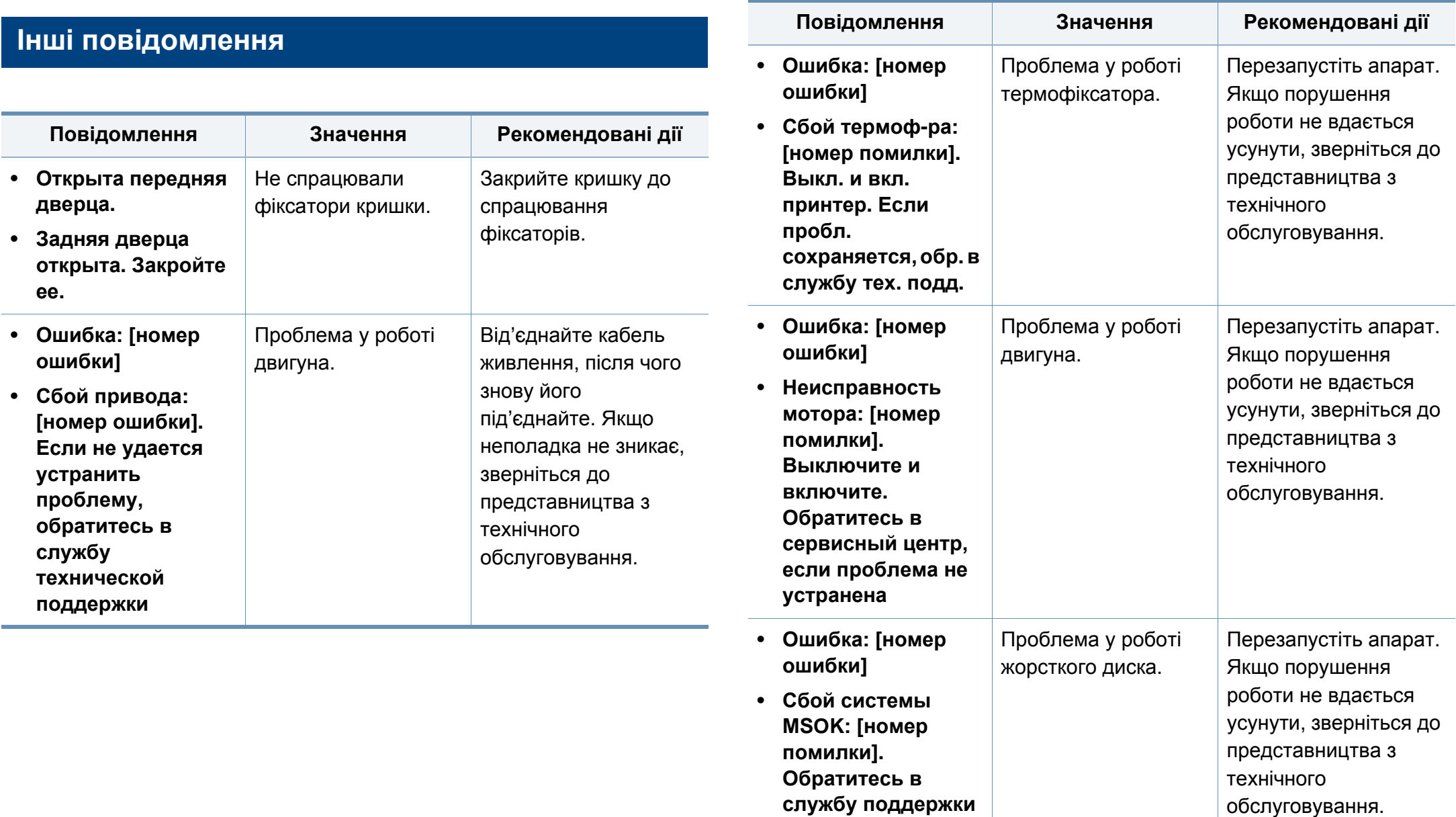

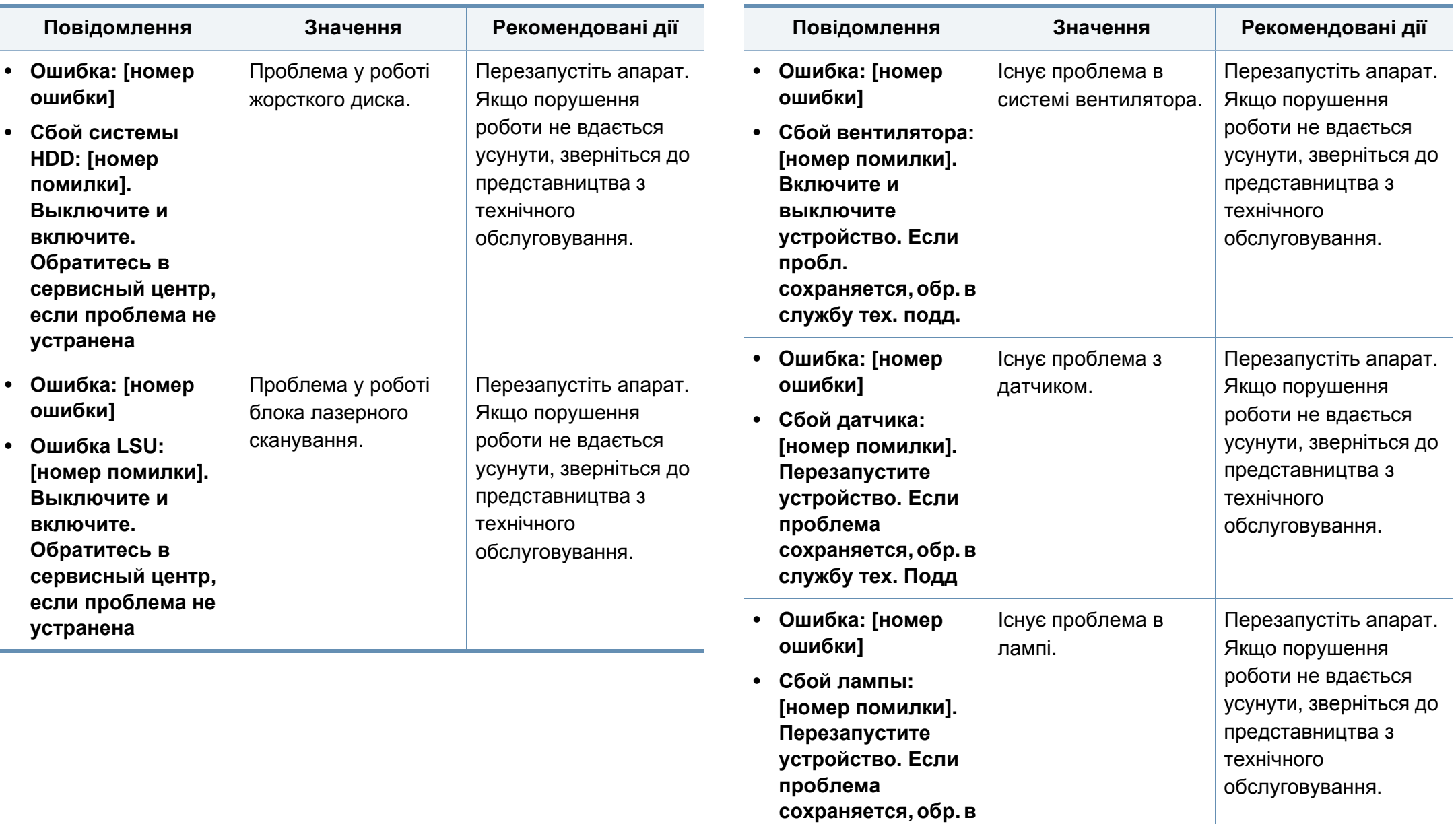

**службу тех. Подд**

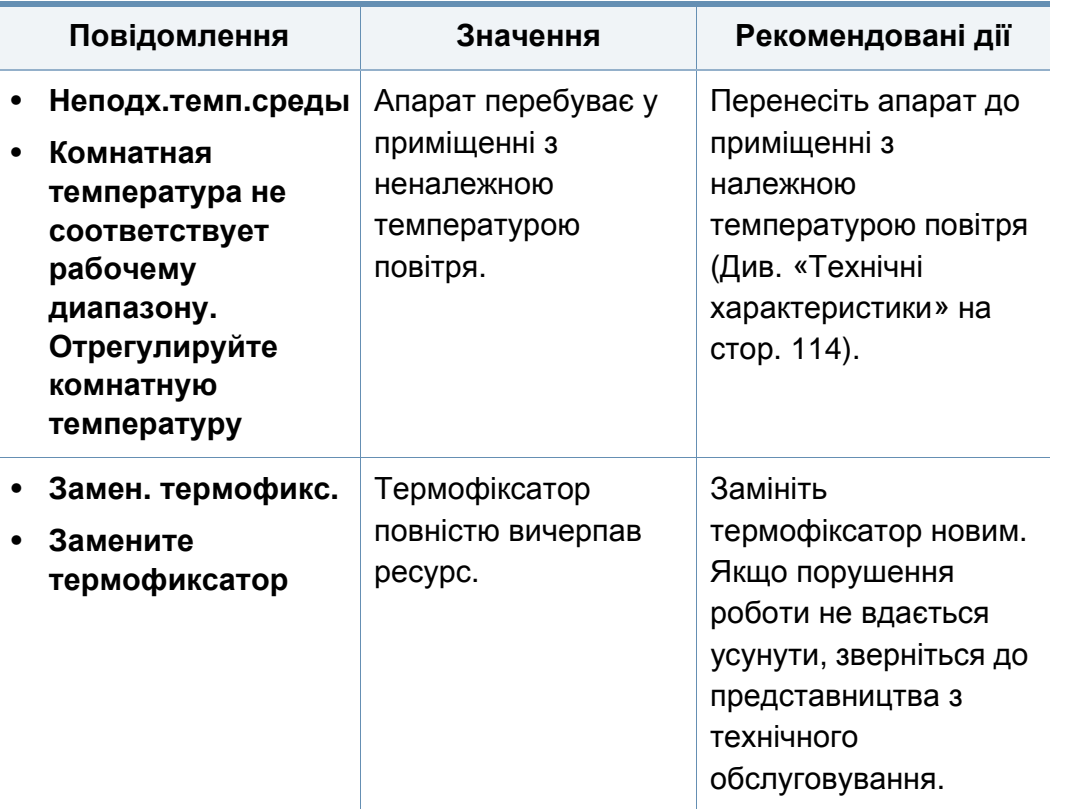

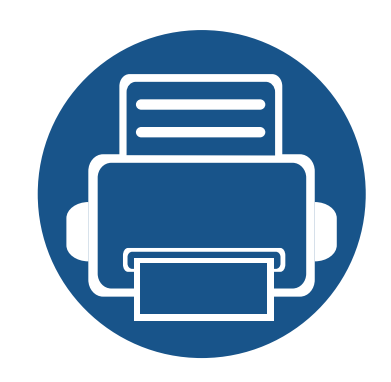

# **5. Додаток**

Цей розділ містить технічні характеристики продукції та інформацію про загально визначені норми.

- **• Технічні [характеристики](#page-117-1) 114**
- **• [Нормативна](#page-127-0) інформація 124**
- **• [Авторські](#page-138-0) права 135**

#### <span id="page-117-1"></span><span id="page-117-0"></span>**Загальні технічні характеристики**

Технічні характеристики, що наведені нижче, можуть бути змінені без попередження. Можливі зміни див. на веб-сторінці **[www.samsung.com](http://www.samsung.com)**.

<span id="page-117-2"></span>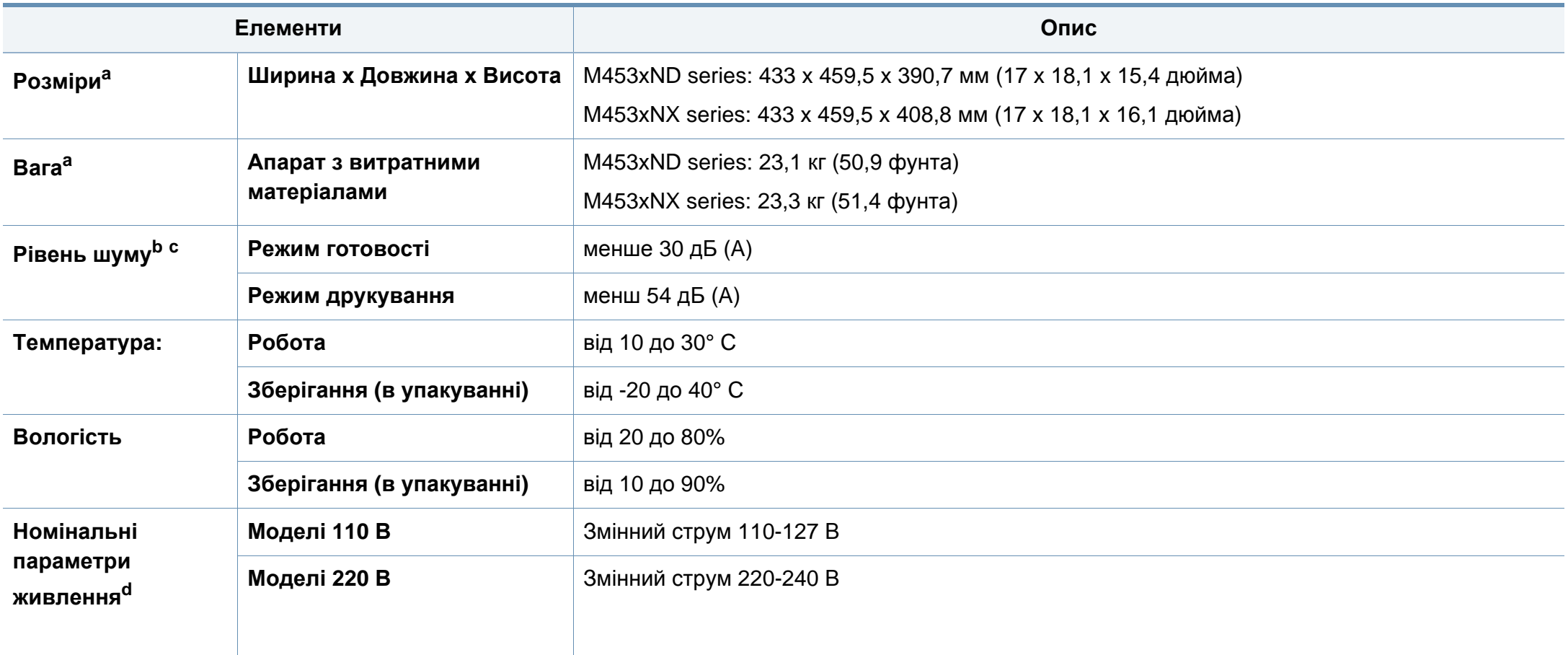

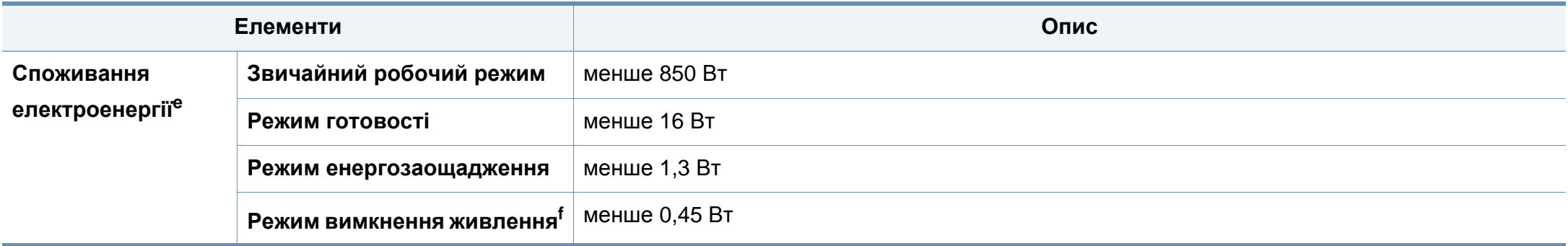

a. Розмір і вагу виміряно без урахування інших аксесуарів.

b. Рівень звукового тиску, ISO 7779. Конфігурацію протестовано: базова установка апарата, папір А4, односторонній друк.

c. Тільки для Китаю Якщо шум, який виділяє обладнання перевищує 63 дБ, обладнання слід розміщувати в зонах, які рекомендували незалежні експерти.

d. Див. наклейку на апараті, на якій вказано правильну напругу (В), частоту (Гц) і тип струму (А) для апарата.

e. Споживання енергії залежіть вид стану пристрою, налаштувань, робочого середовища, вимірювального обладнання та способу вимірювання, який використовується в кожній окремій країні.

f. Повністю уникнути споживання енергії можна лише відключивши мережевий кабель.

### **Характеристики матеріалів для друку**

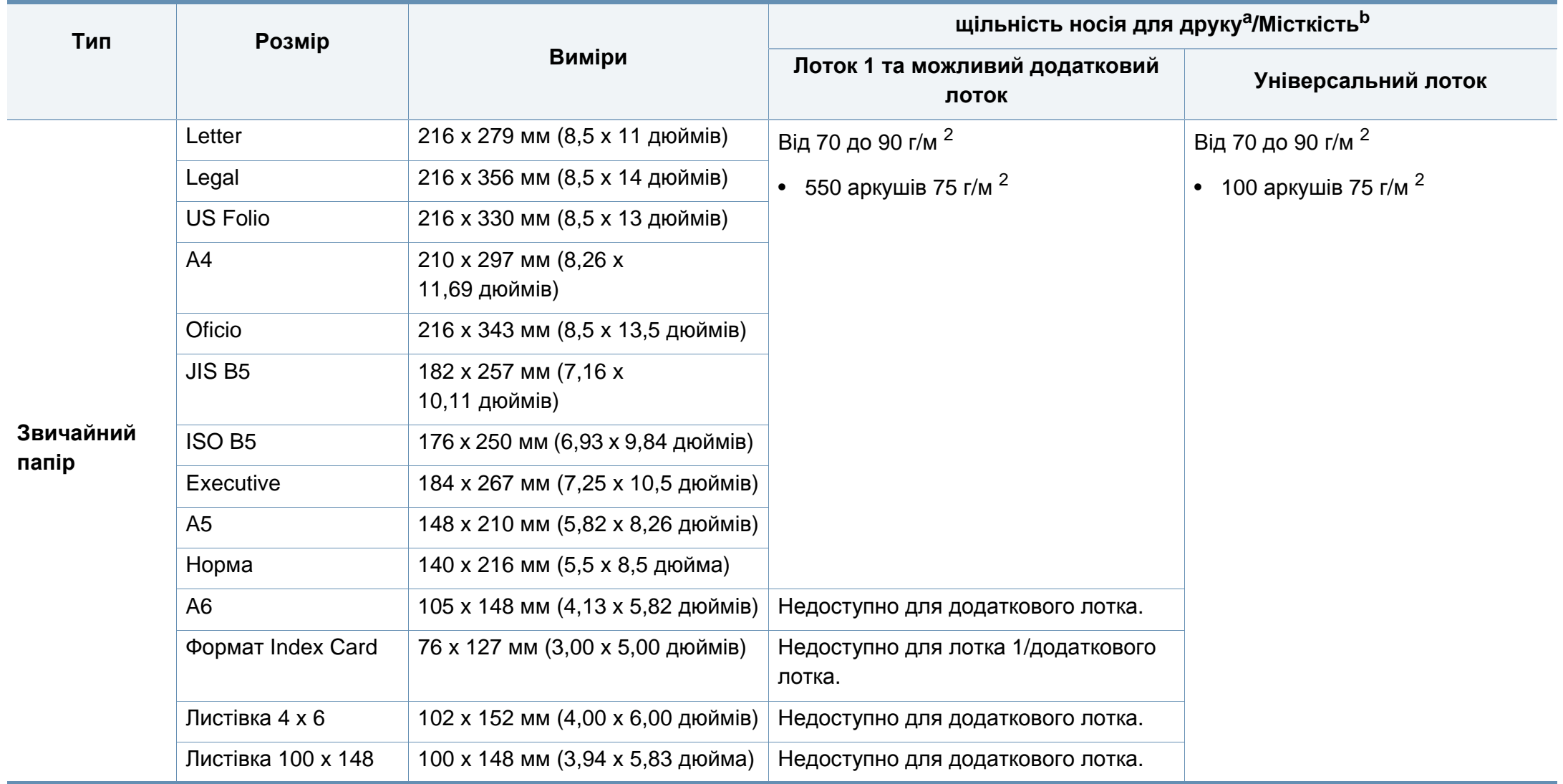

<span id="page-120-0"></span>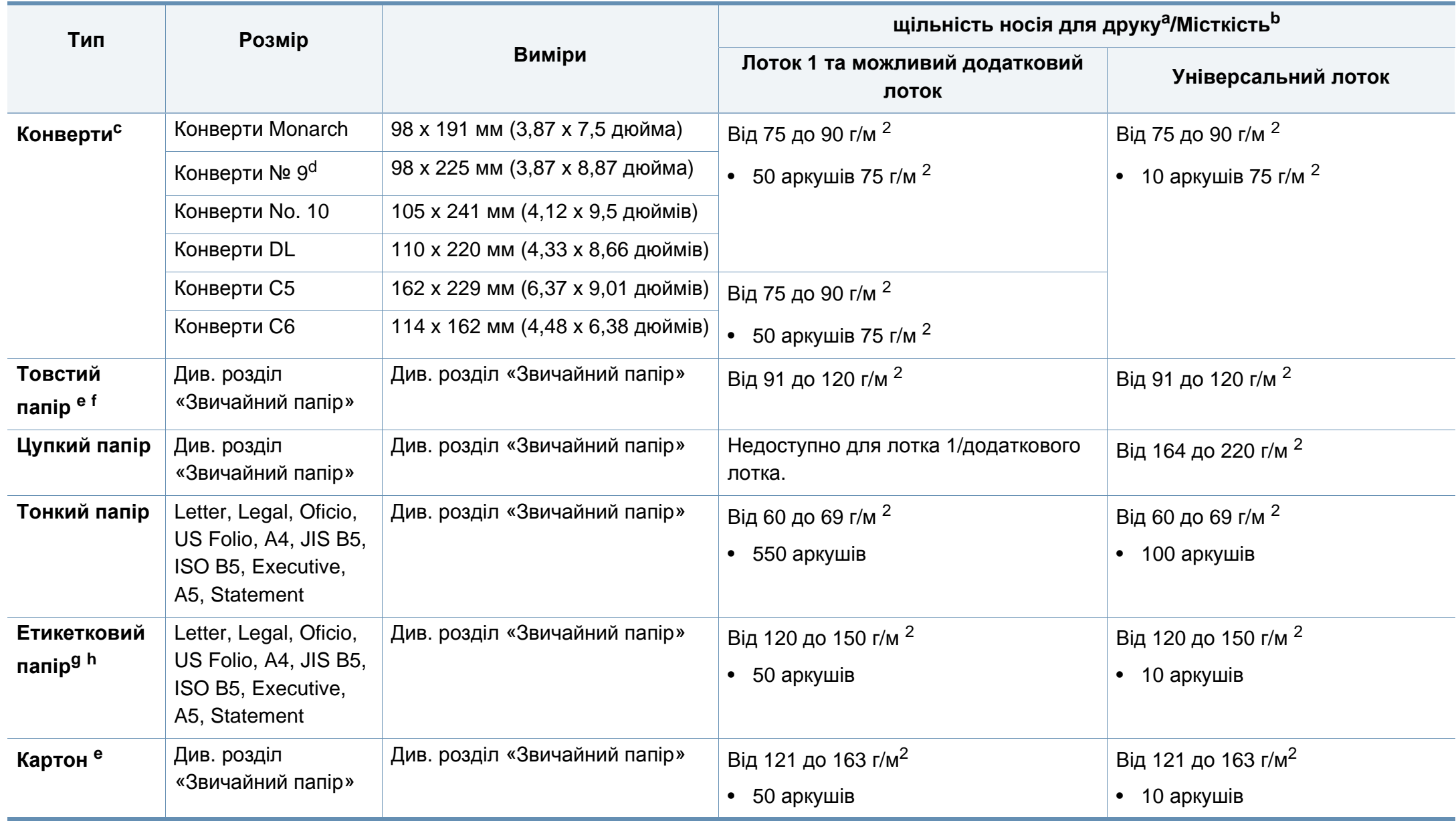

<span id="page-121-0"></span>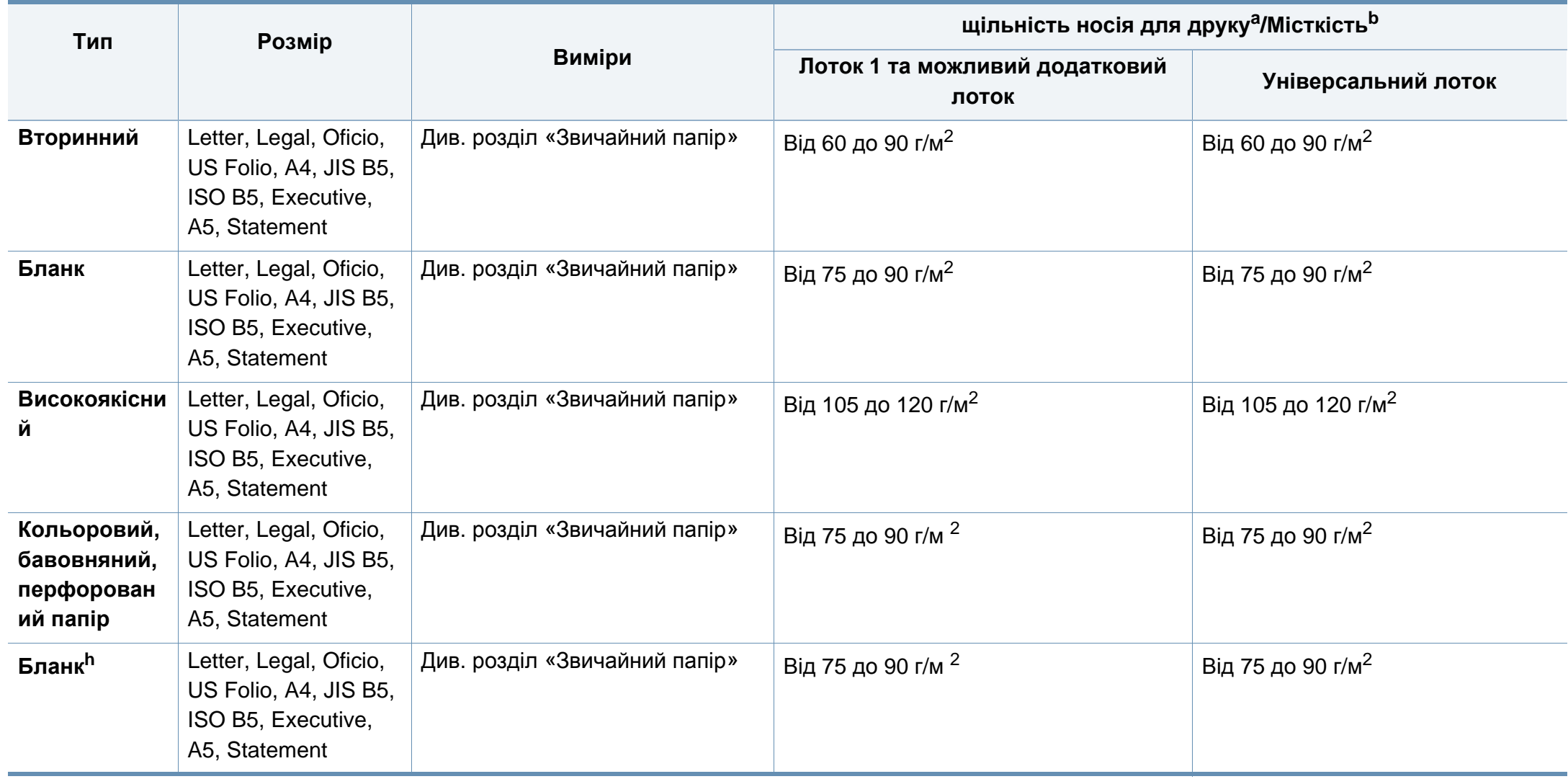

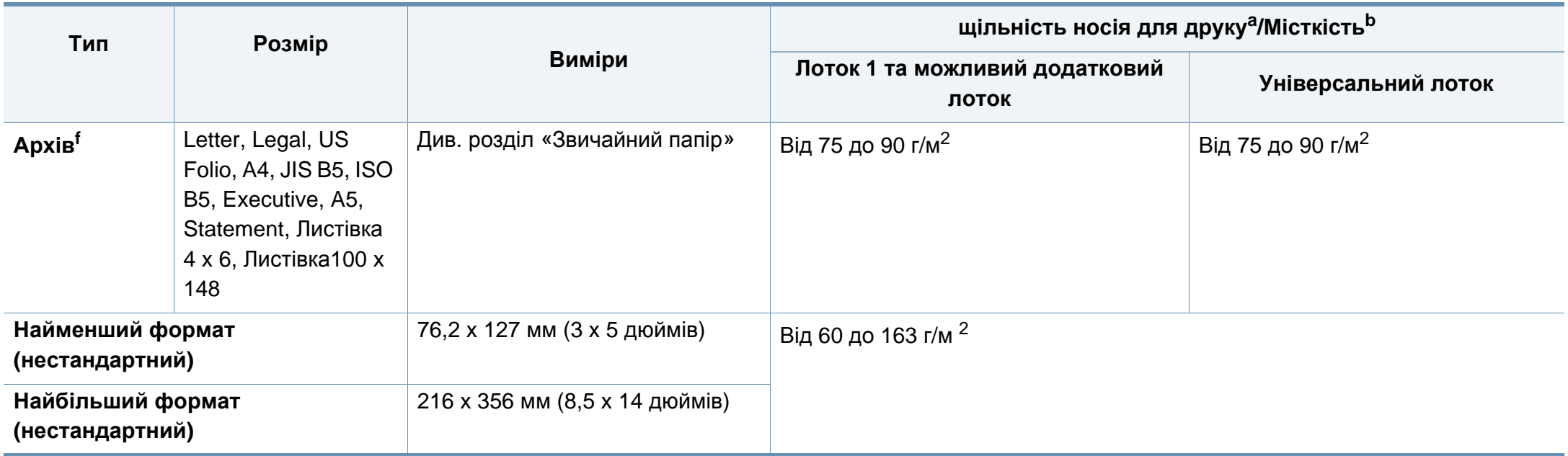

а. Якщо щільність матеріалу перевищує 105г/м<sup>2</sup>, завантажуйте папір у лоток по одному аркушу.

b. Максимальне значення місткості може коливатися залежно від щільності та товщини матеріалу, а також від умов довкілля.

c. Envelope Monarch та Envelope C6 не підтримуються в додатковому лотку.

d. Конверти № 9 не підтримуються для додаткового лотка (лоток 3, лоток 4, лоток 5).

e. Формат Іndex Card підтримується тільки в багатоцільовому лотку.

f. Формати А6, Листівка 4 x 6 і Листівка 100 x 148 не підтримуються в додатковому лотку.

g. Гладкість: від 100 до 250 (Шеффілд)

h. Формат А6 підтримується тільки в багатоцільовому лотку/лотку 1.

#### **Вимоги до системи**

### **Microsoft® Windows®**

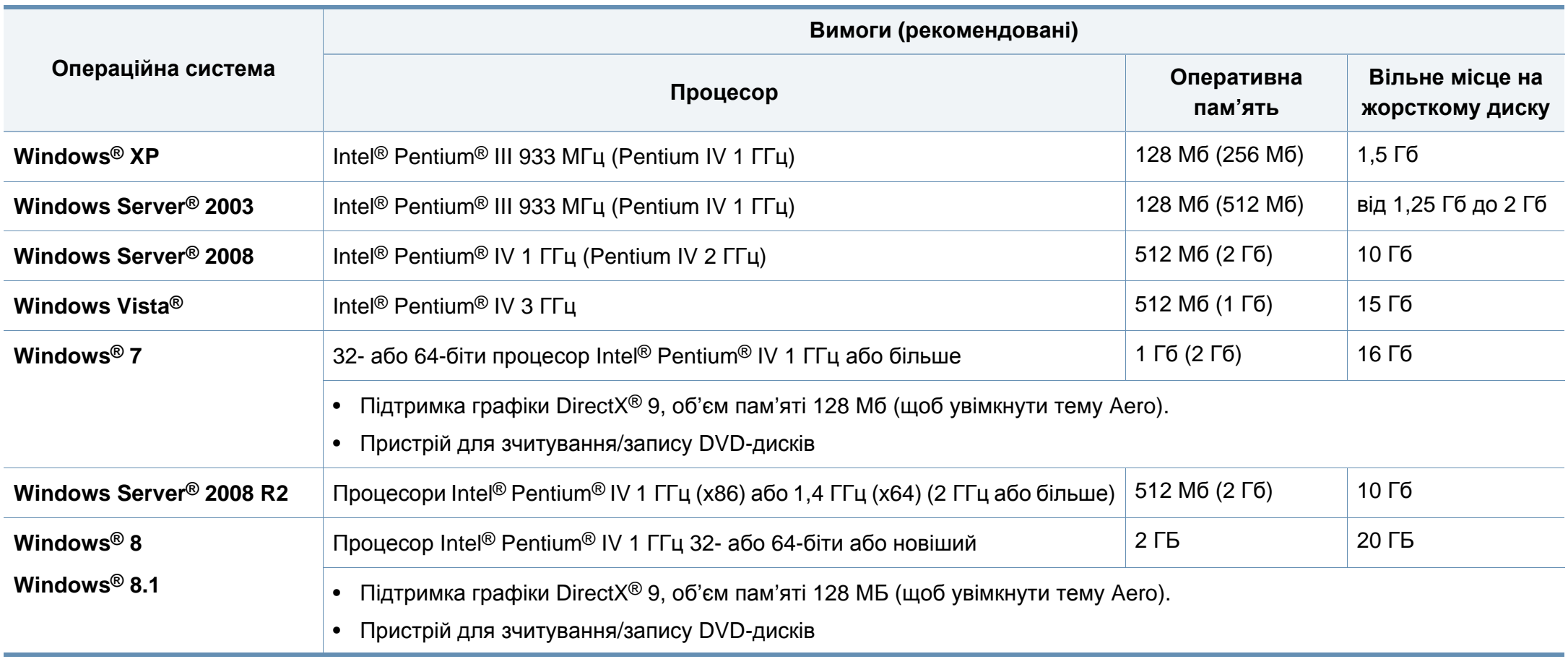

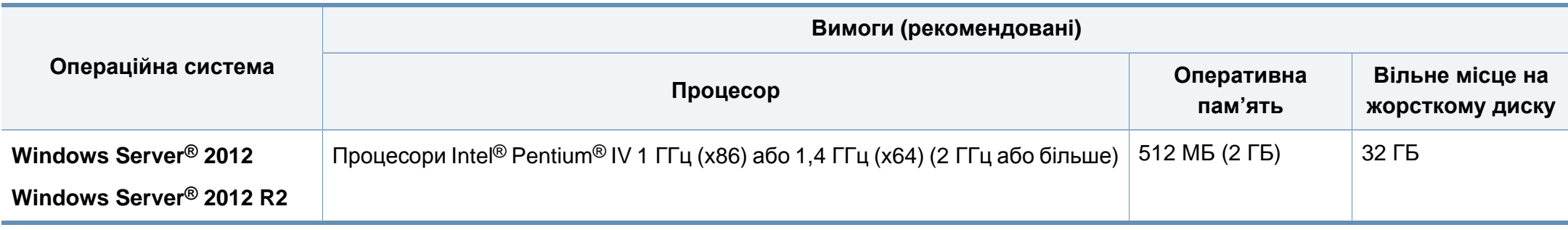

• Мінімальна вимога для всіх ОС Windows — це Internet Explorer версії 6.0 чи пізнішої.

• Тільки користувачі з правами адміністратора можуть встановлювати програмне забезпечення.

• **Windows Terminal Services** сумісна з вашим апаратом.

#### **Mac**

 $\overline{B}$ 

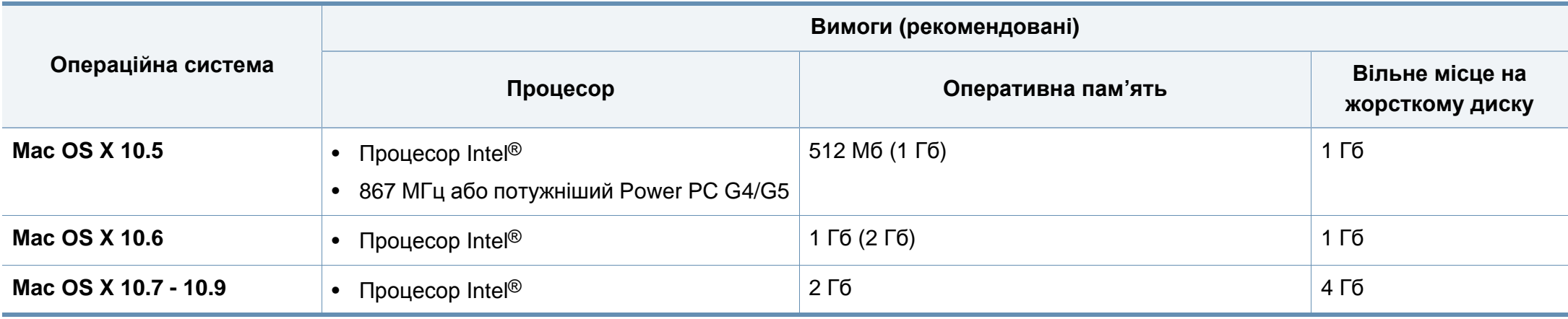

### **Linux**

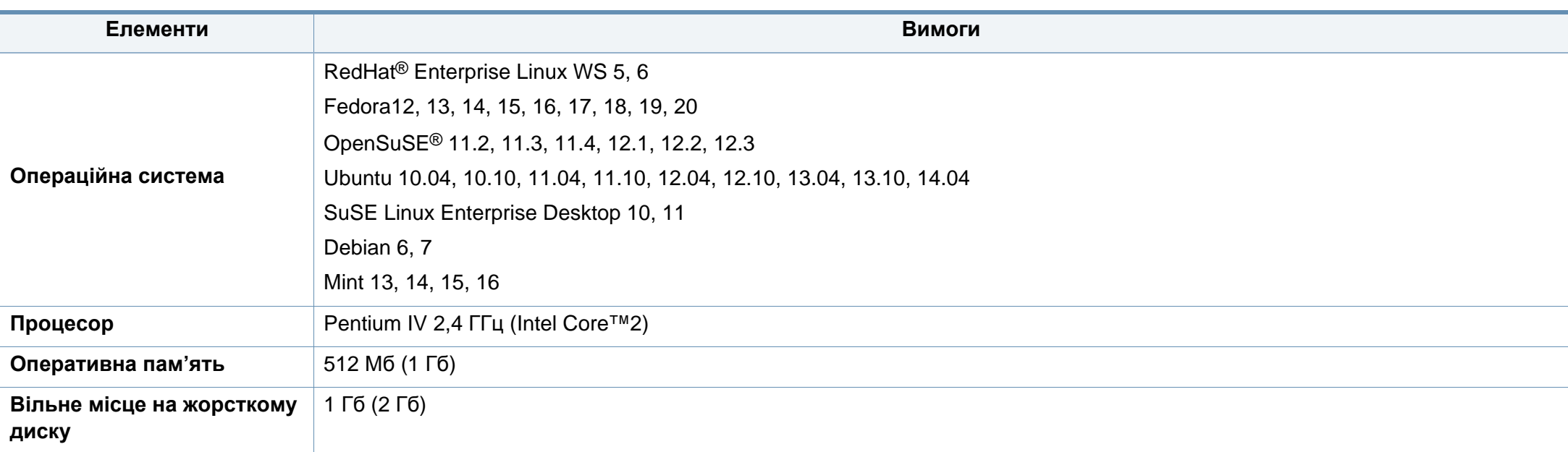

### **Unix**

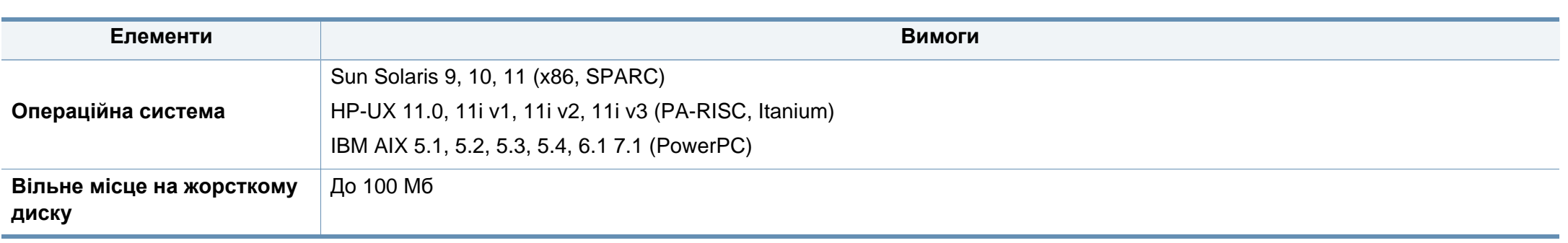

#### **Мережеве середовище**

Лише для мережевих та бездротових моделей (див. «Функції за [моделями](#page-7-0)» на стор. 8).

Для використання апарата як мережного пристрою слід настроїти мережні протоколи. У таблиці наведено мережеві середовища, що їх підтримує апарат.

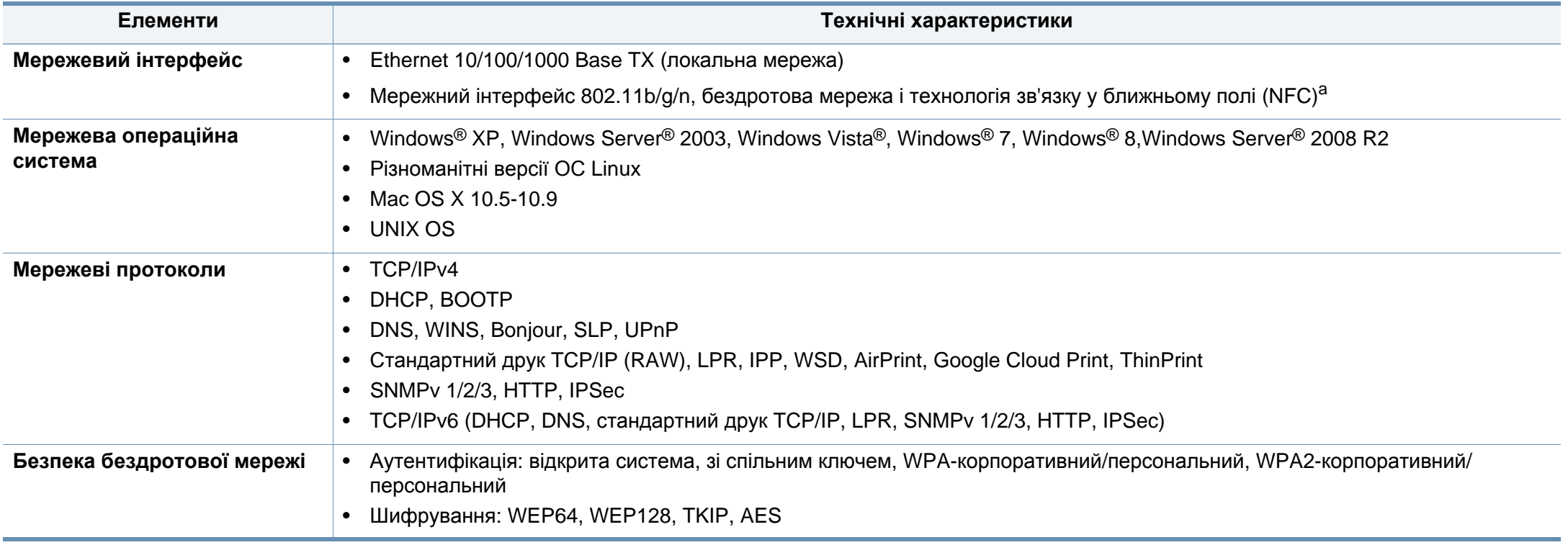

a. Додатковий пристрій.

<span id="page-127-0"></span>Цей апарат призначено для звичайного робочого середовища та сертифіковано відповідно до кількох регулятивних норм.

**Заява про безпеку роботи з лазерами**

Цей принтер сертифіковано в США на відповідність вимогам DHHS 21 CFR, розділ 1, підрозділ J для лазерних продуктів класу I(1) та в інших місцях сертифіковано як лазерний продукт класу I, котрий сумісний з вимогами IEC 60825-1: 2007.

Лазерні продукти класу I не вважаються небезпечними. Лазерна система та принтер розроблені таким чином, що людина ніколи не зазнає впливу лазерного випромінювання вище класу 1 під час нормальної роботи, обслуговування чи рекомендованих умов використання.

#### **Попередження**

Ніколи не працюйте з принтером і не обслуговуйте його, знявши кришку з агрегату лазера та сканера. Промінь, який відбивається, хоча і невидимий, але може пошкодити очі.

Для уникнення ризику виникнення пожежі, ураження електричним струмом та завдання шкоди здоров'ю інших людей дотримуйтесь простих правил безпеки під час експлуатації пристрою.

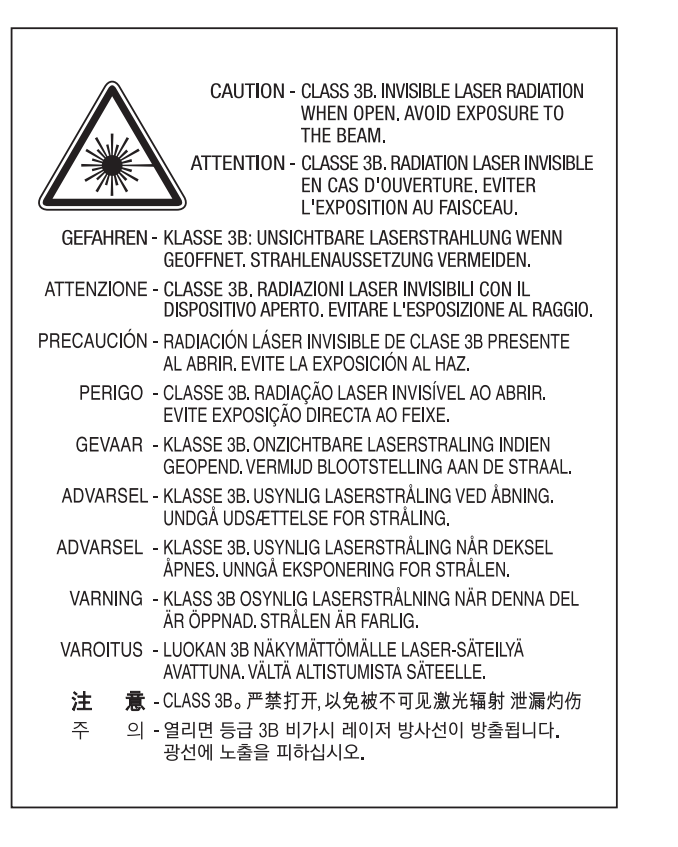

#### **Озонова безпека**

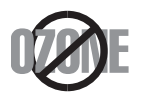

Цей виріб виділяє менше 0,1 млн. частини озону. Оскільки озон важчий за повітря, тримайте пристрій в приміщенні, яке добре провітрюється.

#### **Переробка**

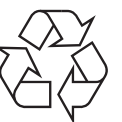

Підтримайте принципи екологічної відповідальності: переробляйте чи утилізуйте упакування цього продукту.

#### **Енергозаощадження**

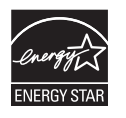

У цьому принтері застосовано сучасну технологію енергозаощадження, яка зменшує споживання електроенергії, коли апарат не використовується.

Якщо принтер протягом тривалого проміжку часу не отримує даних, споживання електроенергії автоматично зменшується.

ENERGY STAR і значок ENERGY STAR — це зареєстровані торговельні знаки у США.

Докладнішу інформацію щодо програми ENERGY STAR див[. http://www.energystar.gov.](http://www.energystar.gov)

Моделі, які мають сертифікат ENERGY STAR, мають наліпку ENERGY STAR на корпусі. Перевірте, чи має ваш пристрій сертифікат ENERGY STAR.

### **Тільки для Китаю**

#### 回收和再循环

为了保护环境,我公司已经为废弃的产品建立了回收和再循环系统。 我们会为您无偿提供回收同类废旧产品的服务。 当您要废弃您正在使用的产品时,请您及时与授权耗材更换中心取得联系, 我们会及时为您提供服务。

#### 中国能效标识

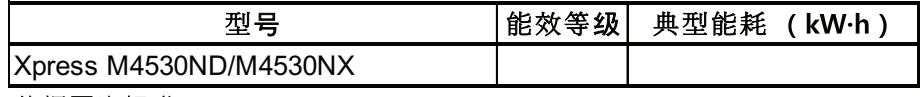

依据国家标准 GB 25956-2010

Веб-сайт: http://www.samsung.com/cn/support/location/ supportServiceLocation.do?page=SERVICE.LOCATION

**Правильна утилізація цього продукту (Директива ЄС про відходи електричного та електронного**

### **(Лише для країн з роздільною утилізацією відходів)**

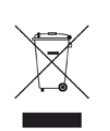

**обладнання)**

Маркування **(Тільки для США)** на виробі, аксесуарах чи <sup>в</sup> документації показує, що виріб та його електронні аксесуари, наприклад зарядний пристрій, гарнітура, кабель USB, по закінченні ресурсу використання не можна утилізовувати разом з іншими побутовими відходами. Для запобіганню можливій шкоді довкіллю або здоров'ю людей від безконтрольної утилізації відходів не утилізуйте цей продукт разом із іншими типами відходів, а утилізуйте таким чином, щоб можна було екологічно використовувати матеріальні ресурси ще раз.

Домашні користувачі повинні зв'язатися з продавцем, де вони купили цей виріб, чи місцевою урядовою установою, щодо подробиць, де і як вони можуть безпечно для довкілля утилізувати такі вироби з метою переробки.

Промисловим споживачам слід звернутись до своїх постачальників і перевірити умови свого контракту на купівлю обладнання. Цей виріб та його електронні аксесуари не слід змішувати з іншими комерційними відходами для утилізації.

#### **Тільки для Сполучені Штати Америки**

Утилізуйте електронні прилади, які вам більше не потрібні за допомогою відповідних переробних центрів. Щоби знайти найближчий переробний центр, завітайте на сторінку: www.samsung.com/ recyclingdirect або телефонуйте (877) 278 - 0799

## **Закон штату Каліфорнія № 65, попередження**

The California Safe Drinking Water and Toxic Enforcement Act requires the Governor of California to publish a list of chemicals known to the State of California to cause cancer or reproductive toxicity and requires businesses to warn of potential exposure to such chemicals.

WARNING: This product contains chemicals known to the State of California to cause cancer, birth defects or other reproductive harm. This appliance can cause low-level exposure to the chemicals. which can be minimized by operating the appliance in a well ventilated area.

#### **Радіовипромінювання**

### **Інформація Федеральної комісії зв'язку США для користувача**

Цей пристрій відповідає частині 15 технічних нормативів Федеральної комісії США зі зв'язку (FCC). Експлуатація пристрою можлива при дотриманні таких двох умов:

- Цей пристрій не є джерелом шкідливих радіоперешкод;
- Цей пристрій повинен приймати всі види радіоперешкод, в тому числі ті, які можуть призвести до некоректної роботи пристрою.

Це обладнання протестовано та визнано таким, яке відповідає обмеженням цифрових пристроїв класу В, відповідно до частини 15 Правил Федеральної комісії зв'язку США. Ці обмеження розроблено для забезпечення прийнятного захисту проти шкідливої інтерференції в житловій зоні. Це обладнання генерує, використовує та може випромінювати радіочастотну енергію і, якщо не встановлено і не використовується відповідно до цієї інструкції, може спричиняти шкідливий вплив на радіозв'язок. Втім, немає гарантій, що перешкоди не виникнуть в окремих випадках встановлення. Якщо це обладнання викликає шкідливі радіоперешкоди для радіопристроїв або телевізорів, що можна виявити вимкнувши та ввімкнувши обладнання, користувачеві слід усунути ці перешкоди одним або кількома способами, які наведені нижче.

- Переорієнтувати або по-іншому розмістити приймальну антену.
- збільшити відстань між обладнанням і приймачем.
- Під'єднати обладнання до розетки іншої мережі, ніж та, до якої під'єднано приймач.
- Зверніться по довідку до дилера або досвідченого телерадіофахівця.

Зміна або модифікації не схвалені виробником, який відповідає за відповідність, можуть призвести до втрати дозволу на користування обладнанням.

### **Канадські нормативні правила щодо радіоперешкод**

Цей цифровий апарат не перевищує обмежень класу В щодо вироблення радіоперешкод цифровими апаратами, як затверджено в стандарті про обладнання, яке викликає перешкоди, під назвою «Цифровий апарат», ICES-003 промисловості та науки Канади.

Cet appareil numérique respecte les limites de bruits radioélectriques applicables aux appareils numériques de Classe B prescrites dans la norme sur le matériel brouilleur : «Appareils Numériques», ICES-003 édictée par l'Industrie et Sciences Canada.

#### **Сполучені Штати Америки**

#### **Федеральна комісія зв'язку (FCC)**

#### **Джерело запланованого випромінювання відповідно до частини 15 постанови FCC**

Ваш принтер може бути оснащено адаптерами для радіомережі типу Radio LAN (радіочастотні безпроводові комунікаційні пристрої), що працюють на частоті 2,4 ГГц/5 ГГц. Цей розділ застосовний лише за наявності таких пристроїв. Ознайомтеся зі змістом наклейки на пристрої, щоб дізнатись про наявність безпроводових пристроїв.

Бездротові пристрої, якими може бути оснащено ваш принтер, дозволені для використання в Сполучених Штатах Америки за наявності ідентифікатора FCC ID на етикетці пристрою.

За загальними правилами FCC відстань між приладом і тілом під час використання бездротового приладу має становити більше 20 см (не враховуючи руки). Якщо бездротові прилади ввімкнуто, цей прилад має використовуватись на відстані не меншій, ніж 20 см від тіла. Вихідна потужність бездротового пристрою (або пристроїв), яким може бути оснащено ваш принтер, набагато нижча від обмежень щодо впливу радіочастоти, встановлених FCC.

Передавач не слід розміщувати поряд з будь-якою іншою антеною чи передавачем чи використовувати у поєднанні з ними.

Експлуатація цього пристрою можлива при дотриманні таких двох умов: (1) цей прилад не є джерелом шкідливих радіоперешкод та (2) цей пристрій має приймати всі типи радіоперешкод, зокрема ті, які можуть призвести до неправильної роботи приладу.

Безпроводові пристрої не призначені для обслуговування користувачами. Будь-які видозміни цих пристроїв заборонені. Модифікація безпроводового пристрою призведе до втрати дозволу на його використання. Якщо пристрій потребує обслуговування, звертайтесь до виробника.

### **Заява FCC щодо використання безпроводової локальної мережі:**

Під час встановлення та експлуатації цього приймача-передавача обмеження щодо випромінювання в 1 мВт/см<sup>2</sup> може бути перевищене на ближчій від установленої антени відстані. Виходячи з цього, користувач завжди має утримувати мінімальну відстань у 20 см від антени. Не можна розміщувати прилад поряд з іншим передавачем і передавальною антеною.

### **Тільки для Німеччини**

Das Gerät ist nicht für die Benutzung am Bildschirmarbeitsplatz gemäß BildscharbV vorgesehen.

#### **Тільки для Туреччини**

#### $\bullet$  RoHS

EEE Yönetmeliğine Uygundur. This EEE is compliant with RoHS.

• Bu ürünün ortalama yaşam süresi 7 yıl, garanti suresi 2 yildir.

#### **Тільки для Росії/Казахстан/Білорусь**

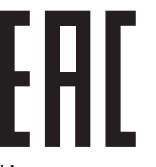

Изготовитель: «Самсунг Электроникс Ко., Лтд.» (Мэтан-донг) 129, Самсунг-ро, Енгтонг-гу, г. Сувон, Кёнги-до, Республика Корея Импортер: ООО «Самсунг Электроникс Рус Компани» Адрес: 125009, г. Москва, ул. Воздвиженка 10

Самсунг Электроникс Ко. Лтд (Мэтан-донг) 129, Самсунг-ро, Енгтонг-гу, Сувон к., Кёнги-до, Корея Республикасы «САМСУНГ ЭЛЕКТРОНИКС КЗ ЭНД ЦЕНТРАЛ ЭЙЖА» ЖШС Заңды мекен-жайы:Қазақстан Республикасы, Алматы қ., Әл-Фараби даңғылы, 36, 3,4-қабаттар

#### **Тільки для Таїланду**

Телекомунікаційне обладнання відповідає технічним вимогам NTC.

#### **Заміна оснащеної вилки (тільки для Великобританії)**

### **Важливі**

Силовий провід для цього апарата обладнано стандартною 13 амперною штепсельною вилкою (BS 1363), він також має 13-амперний запобіжник. Під час заміни або обстеження запобіжника слід використовувати відповідний 13-амперний запобіжник. Потім слід поставити назад накривку запобіжника. Якщо кришку запобіжника загублено, не використовуйте вилку, доки знайдете іншу кришку запобіжника.

Зв'яжіться з продавцем, у якого купили свій апарат.

13-амперна вилка — найпоширеніша вилка у Великій Британії і має відповідати вимогам. Втім, у деяких будинках (в основному у старих) немає стандартних 13-амперних розеток. Треба придбати відповідний адаптер для вилки. Не видаляйте литу вилку.

Якщо відріжете литу вилку, позбавтеся її негайно. Бо ж коли не зможете безпечно та надійно під'єднати до неї проводку, то вас може уразити струмом, коли вставлятимете таку вилку у розетку.

#### **Важливе попередження!**

 $\pm$ 

Апарат має бути заземлено.

Дроти живлення та заземлення позначені такими кольорами:

- **зелений та жовтий:** земля
- **синій:** нейтральний
- **коричневий:** під напругою

Якщо кольори дротів силового кабелю не відповідають кольорам на вилці, виконайте такі дії.

Зелений та жовтий дроти слід з'єднати з контактом із літерою «Е» або з символом заземлення, або з контактами зеленого та жовтого кольорів або зеленого.

Синій дріт слід з'єднати з контактом із літерою «N» або чорного кольору.

Коричневий дріт слід з'єднати з контактом із літерою «L» або червоного кольору.

У вилці, перехіднику чи розподільчому щитку слід мати запобіжник на 13 А.

#### **Декларація сумісності (європейські країни)**

#### **Схвалення та сертифікації**

 $\epsilon$ 

Цим компанія Samsung Electronics заявляє про відповідність виробу [SL-M453x series] основним вимогам та іншим відповідним положенням Директиви R&TTE 1999/5/EC.

Щодо декларації на відповідність можна дізнатись на **[www.samsung.com](http://www.samsung.com)**, перейдіть до Support (Підтримка) > Download center (Центр завантаження) та введіть назву свого принтера (багатофункційного пристрою), щоб оглянути EuDoC.

**1 січня 1995 року:** Директива Ради ЄС 2006/95/EC Приближення законів країн-членів щодо обладнання низької напруги.

**1 січня 1996 року:** Директива Ради ЄС 2004/108/EC, приближення законів країн-членів щодо електромагнітної сумісності.

**9 березня 1999 року:** Директива Ради 1999/5/EC про радіоустаткування та кінцеве телекомунікаційне обладнання і взаємо визнання їхньої сумісності. Повну декларацію, що визначає відповідні Директиви та довідкові стандарти, користувач може отримати у свого представника Samsung Electronics Co., Ltd.

### **Сертифікат ЄС**

Сертифіковане згідно з директивою ЄС 1999/5/EC стосовно радіо та телекомунікаційного обладнання (факс)

Цей пристрій компанії Samsung сертифіковано компанією Samsung для підключення до роз'єму побутової телефонної мережі (PSTN) в усіх країнах ЄС згідно з директивою 1999/5/EC. Цей пристрій призначений для роботи у національних мережах та системах PBX європейських країн:

У випадку виникнення несправностей слід звернутися до лабораторії Euro QA компанії Samsung Electronics Co., Ltd.

Пристрій пройшов випробування на відповідність стандартам TBR21. Для допомоги користувачам термінального обладнання, яке відповідає даному стандарту, Європейський інститут телекомунікаційних стандартів (ETSI) видав документ (EG 201 121), що має рекомендаційний характер, який містить нотатки та додаткові вимоги для забезпечення мережевої сумісності з терміналами TBR21. Пристрій було розроблено згідно з усіма рекомендаціями, що застосовуються і містяться у цьому документі, та повністю відповідають їм.

### **Інформація про радіообладнання, схвалене в Європі (для виробів, оснащених затвердженим в ЄС радіообладнанням)**

Цей принтер, призначений для використання вдома чи в офісі, може бути оснащено адаптерами для радіомережі типу Radio LAN (радіочастотні безпроводові комунікаційні пристрої), що працюють на частоті 2,4 ГГц/5 ГГц. Цей розділ застосовний лише за наявності таких пристроїв. Ознайомтеся зі змістом наклейки на пристрої, щоб дізнатись про наявність безпроводових пристроїв.

 $\epsilon$ 

Бездротові пристрої, якими може бути оснащено ваш принтер, дозволені для використання в Європейському

Союзі за наявності ідентифікатора "CE" на етикетці пристрою.

Вихідна потужність бездротового пристрою (або пристроїв), яким може бути оснащено ваш принтер, набагато нижча від обмежень за впливом радіочастоти, встановлених Європейською комісією у директиві R&TTE.

#### **Європейські країни, у яких дозволено використання бездротового обладнання:**

Країни ЄС

#### **Європейські країни, у яких є обмеження:**

ЄС

Країни ЄЕЗ/ЄАВТ

Зараз немає жодних обмежень

#### **Регуляторні заяви про відповідність**

### **Повідомлення щодо бездротового обладнання**

Ваш принтер може бути оснащено адаптерами для радіомережі типу Radio LAN (радіочастотні безпроводові комунікаційні пристрої), що працюють на частоті 2.4 ГГц/5 ГГц. Дальший розділ присвячено загальному огляду експлуатації бездротових пристроїв.

Додаткові обмеження, застереження та зауваження для окремих країн наведено в окремому розділі про країни (або групи країн). Бездротовий прилад, що використовується в цьому принтері, дозволений для експлуатації лише у країнах, у яких дозволено використовувати тип обладнання, що відповідає позначкам, указаним на наклейці. Коли країни, у якій користуватиметесь безпроводовим пристроєм, немає у списку, зв'яжіться з місцевою установою регулювання радіочастот та дізнайтесь про чинні вимоги. Експлуатація безпроводових пристроїв ретельно регулюється і може бути заборонена.

Вихідна потужність бездротового пристрою (або пристроїв), яким може бути оснащено ваш принтер, набагато нижча від обмежень щодо впливу радіочастоти, відомих на цей час. Оскільки бездротові пристрої, якими може бути оснащено ваш принтер, випромінюють менше енергії, ніж дозволено стандартами та рекомендаціями щодо безпеки радіочастот, виробник вважає, що вони безпечні для використання. Незалежно від рівня потужності, рекомендується якомога менше торкатися пристрою під час звичайної роботи.

Як загальне правило, відстань між приладом і тілом під час використання безпроводового приладу має становити більше 20 см (не враховуючи руки). Коли безпроводові пристрої увімкнуто, цей пристрій має використовуватись на відстані не менше 20 см від тіла.

Передавач не слід розміщувати поряд з будь-якою іншою антеною чи передавачем чи використовувати у поєднанні з ними.

За певних умов експлуатацію бездротових пристроїв може бути обмежено. Типові приклади обмежень наведено нижче.

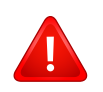

Безпроводове радіочастотне комунікаційне обладнання може створювати перешкоди устаткуванню комерційної авіації. Відповідно до чинних авіаційних правил, під час перебування в літаку бездротові пристрої має бути вимкнено. IEEE 802.11 (також відомий як безпроводовий Ethernet) та Bluetooth — це приклади апаратів, що забезпечують безпроводову комунікацію. У місцях, де ризик створення перешкод для інших пристроїв чи служб може завдати шкоди, зокрема потенційної, експлуатацію бездротових приладів може бути обмежено або заборонено. Аеропорти, лікарні, а також зони, де багато кисню чи займистого газу — лише деякі з місць, де експлуатацію бездротових пристроїв може бути обмежено або заборонено. Якщо ви не впевнені, чи дозволено використання безпроводових приладів у певному місці, перш ніж вмикати безпроводовий пристрій, зверніться до вповноваженого органу за відповідним дозволом.

У кожній країні існують свої обмеження на використання безпроводових пристроїв. Оскільки ваш принтер оснащено безпроводовим пристроєм, перед ввезенням його в іншу країну дізнайтесь у місцевого органу, що займається радіообладнанням, чи існують якісь обмеження на експлуатацію безпроводових пристроїв у країні призначення.

Якщо цей принтер постачається з уже встановленим безпроводовим приладом, не вмикайте його, доки всі кришки та щити не буде встановлено, а принтер не буде повністю зібрано.

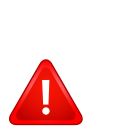

Безпроводові пристрої не призначені для обслуговування користувачами. Будь-які видозміни цих пристроїв заборонені. Модифікація безпроводового пристрою призведе до втрати дозволу на його використання. Якщо пристрій потребує обслуговування, звертайтесь до виробника.

Використовуйте лише драйвери, затверджені для країни, у якій буде використовуватись прилад. Для отримання додаткової інформації див. System Restoration Kit (набір для відновлення системи) або зверніться до служби технічної підтримки виробника.

### **Тільки для Китаю**

### 产品中有害物质的名称及含量

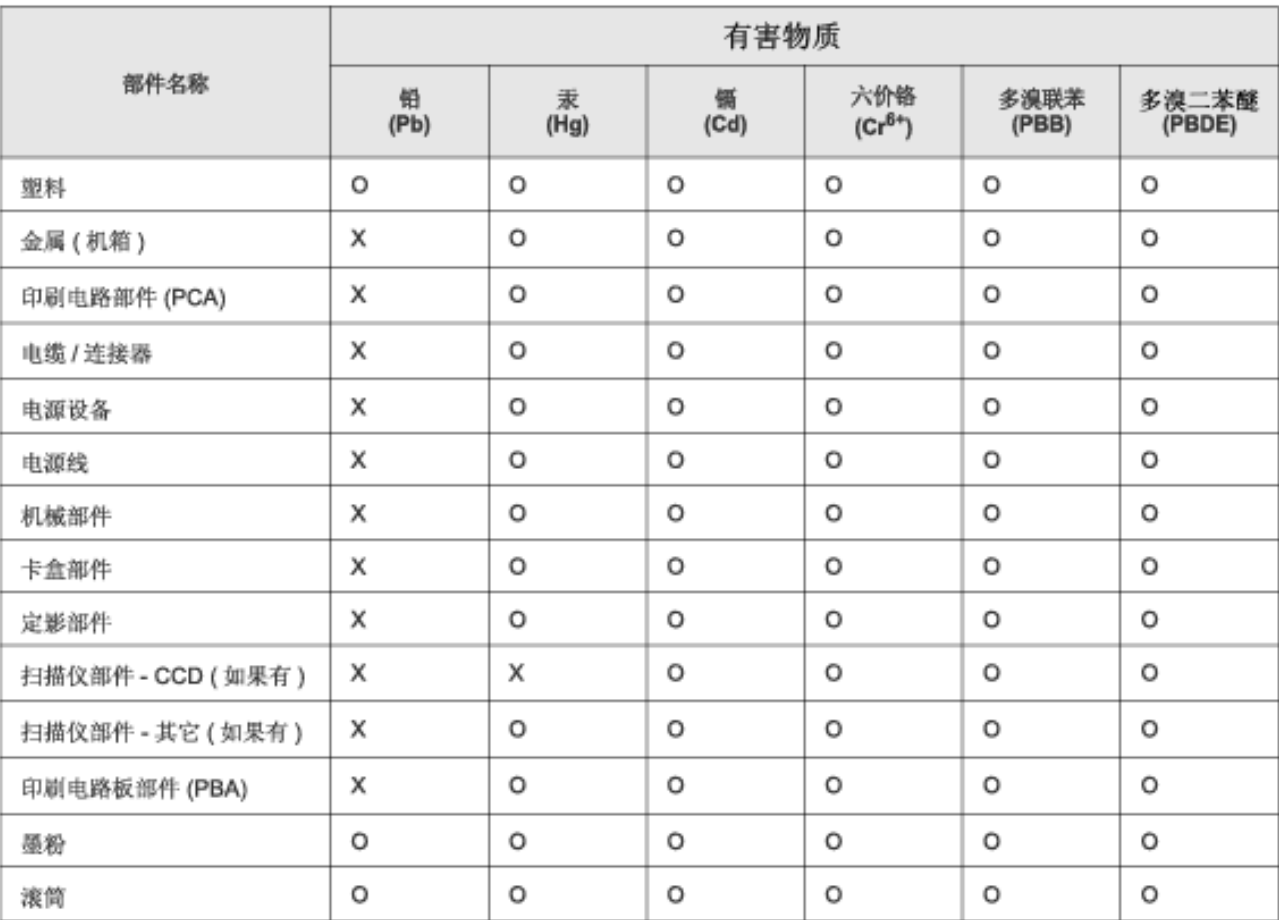

本表格依据 SJ/T 11364 的规定编制。

○ : 表示该有害物质在该部件所有均质材料中的含量均在 GB/T 26572 规定的限量要求以下。

X: 表示该有害物质至少在该部件的某一均质材料中的含量超出 GB/T 26572 规定的限量要求。

# <span id="page-138-0"></span>**Авторські права**

© 2014 Samsung Electronics Co., Ltd. Усі права захищено.

Цей посібник користувача призначено тільки для ознайомлення. Відомості, що в ньому містяться, може бути змінено без попередження.

Компанія Samsung Electronics не відповідає за збитки, як прямі, так і опосередковані, які виникли внаслідок використання цього посібника або пов'язані з таким використанням.

- Samsung і логотип Samsung є торговельними знаками Samsung Electronics Co., Ltd.
- Microsoft, Windows, Windows Vista, Windows 7, Windows 8 і Windows Server 2008 R2 це торговельні знаки або зареєстровані торговельні знаки корпорації Майкрософт.
- Google, Picasa, Google Docs, Android та Gmail є або зареєстрованими торговельними знаками, або торговельними знаками Google Inc.
- Google Cloud Print є торговельним знаком Google Inc.
- iPad, iPhone, iPod touch, Mac і Mac OS це торговельні знаки компанії Apple Inc., зареєстровані у США та інших країнах. AirPrint та логотип AirPrint є торговельними знаками Apple Inc.
- Інші марки або назви виробів є торговельними знаками відповідних компаній та організацій.

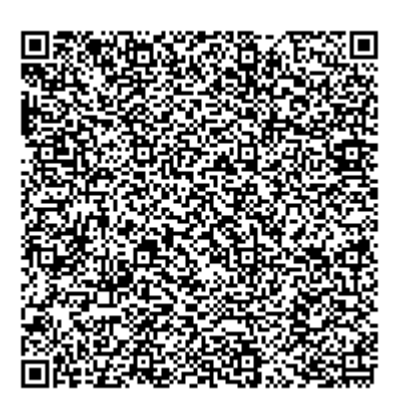

**QR-код**

Програмне забезпечення цього виробу містить зокрема програмне забезпечення із відкритим кодом. Щоб отримати повний вихідний код на три роки від останнього постачання товару, відправте повідомлення на адресу електронної пошти mailto:oss.request@samsung.com. Вихідний код можна отримати також на фізичному носії, наприклад компакт-диску. За це може стягуватись відповідна невелика плата.

**За посиланням [https://opensource.samsung.com/opensource/M453x\\_Series/seq/0](https://opensource.samsung.com/opensource/M453x_Series/seq/0) можна завантажити доступну сторінку з вихідним кодом та інформацію про ліцензії програмного [забезпечення](https://opensource.samsung.com/opensource/M453x_Series/seq/0) з відкритим кодом для цього товару.** Пропозиція стосується кожного, хто отримує цю інформацію.

**REV. 1.01**

# **Посібник користувача Посібник користувача**

# Samsung Printer ProXpress

M453x series

# <span id="page-139-0"></span>**РОЗШИРЕНИЙ РОЗШИРЕНИЙ**

Цей посібник містить інформацію щодо установки, функцій, а також пошуку та усунення неполадок в різних ОС. Деякі функції можуть бути відсутніми на вашому апараті, в залежності від його моделі або країни.

### **СТИСЛИЙ**

Цей посібник містить інформацію щодо установки, основних функцій, а також пошуку та усунення неполадок в ОС Windows.

# **[РОЗШИРЕНИЙ](#page-139-0)**

### **[1.](#page-142-0) Встановлення програмного забезпечення**

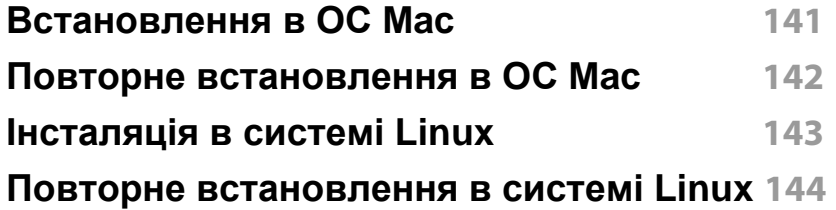

### **[2.](#page-148-0) Використання мережевого принтера**

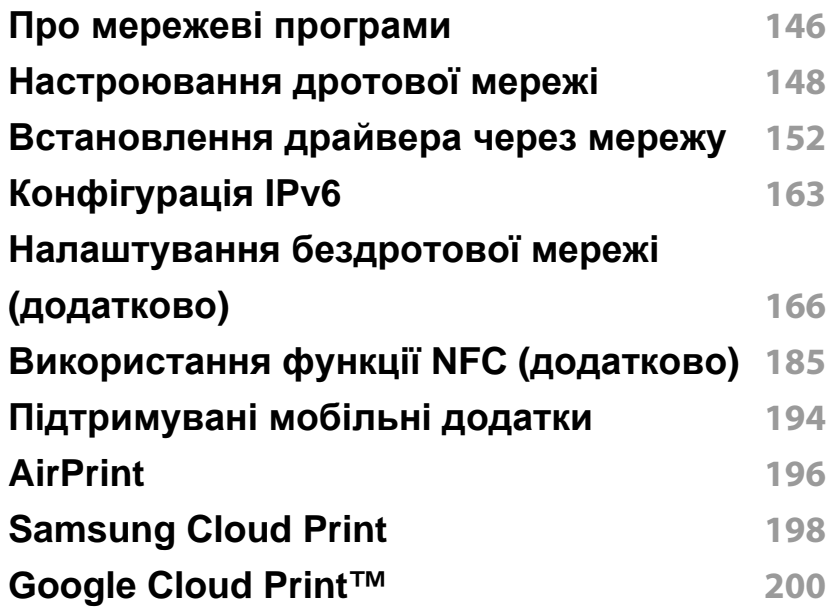

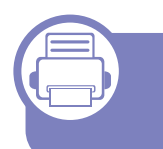

### **[3.](#page-208-0) Корисні дані стосовно меню налаштування**

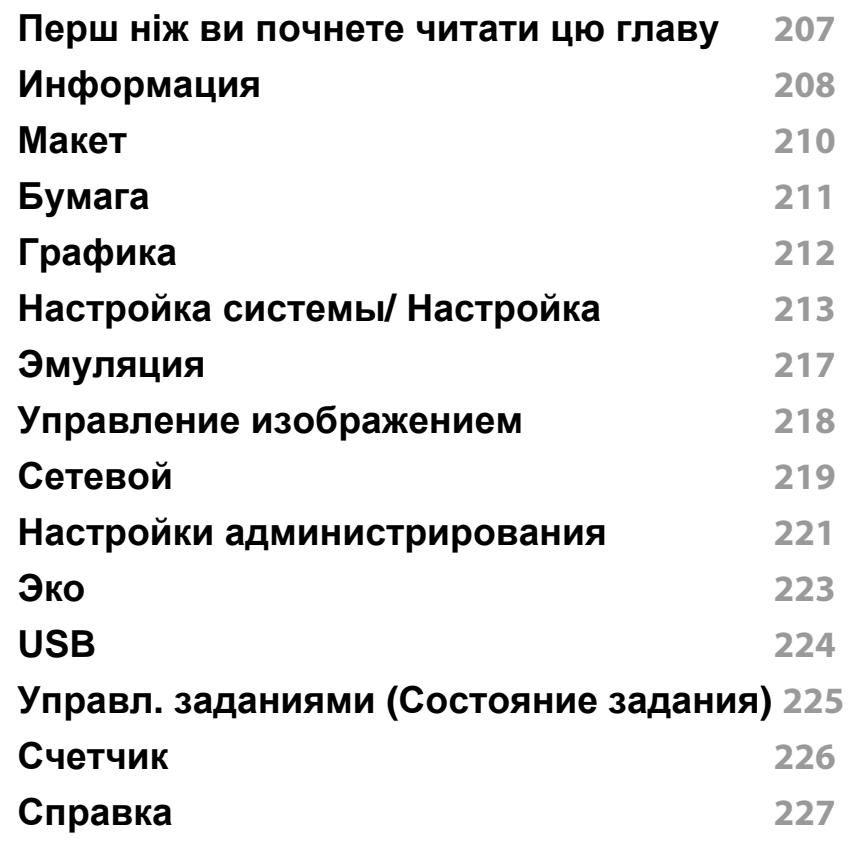

### **[4.](#page-231-0) Особливі функції**

**[Регулювання](#page-232-0) висоти розміщення**

# **РОЗШИРЕНИЙ**

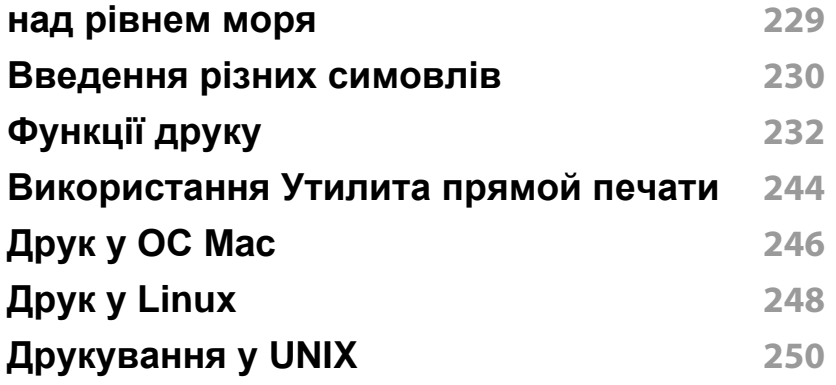

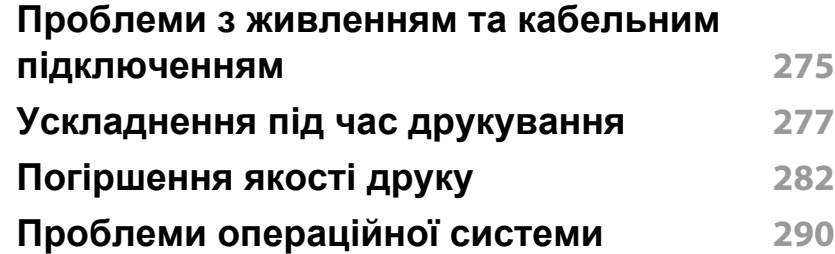

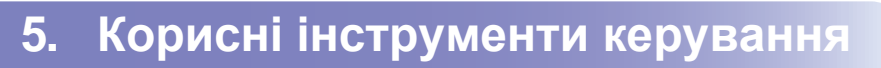

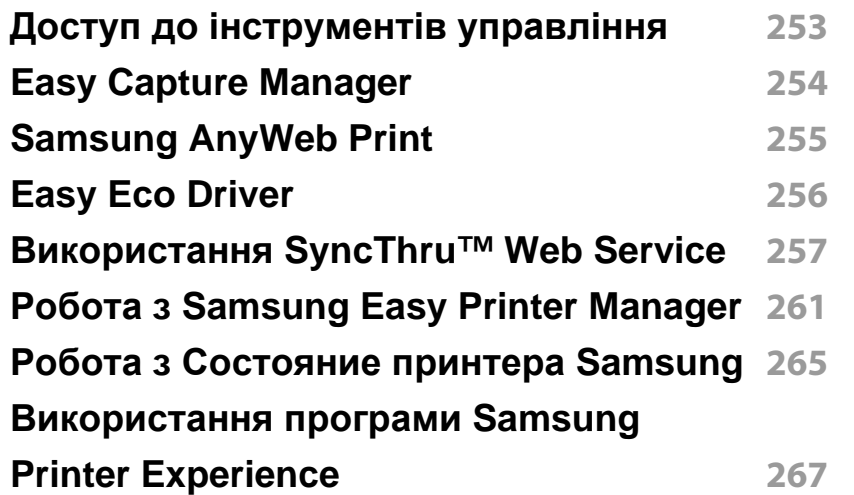

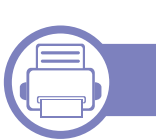

### **[6.](#page-276-0) Усунення несправностей**

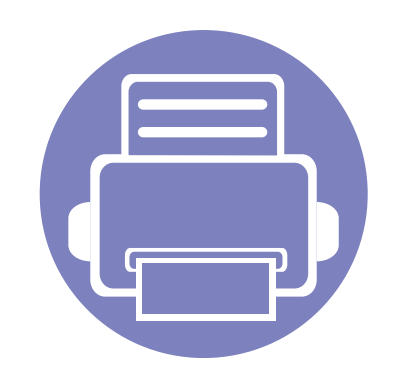

# <span id="page-142-0"></span>**1. Встановлення програмного**

# **забезпечення**

В цьому розділі наведено відомості про встановлення основного та корисного програмного забезпечення для використання в томи разі, коли принтер підключено за допомогою кабелю. Локально під'єднаний апарат являє собою апарат, безпосередньо з'єднаний з вашим комп'ютером за допомогою кабелю. Якщо пристрій під'єднано до мережі, пропустіть ці кроки та перейдіть до інсталяції мережевого драйвера пристрою (див. «[Встановлення](#page-155-1) драйвера через [мережу](#page-155-1)» на стор. 152).

- **• [Встановлення](#page-144-1) в ОС Mac141**
- **• Повторне [встановлення](#page-145-1) в ОС Mac [142](#page-145-1)**
- **• [Інсталяція](#page-146-1) в системі Linux143**
- **• Повторне [встановлення](#page-147-1) в системі [Linux144](#page-147-1)**
	- Якщо ви є користувачем ОС Windows, інструкції з встановлення драйвера пристрою дивіться в Стислому посібнику користувача (див. «Локальна [інсталяція](#page-24-0) драйвера» на стор. 25).
		- Використовуйте лише кабель USB, не довше 3 м.
### **Встановлення в ОС Mac**

- **1** Перевірте, чи під'єднано пристрій до вашого комп'ютера та чи його увімкнуто.
- **2** Вставте комплектний компакт-диск із програмним забезпеченням у пристрій читання компакт-дисків.

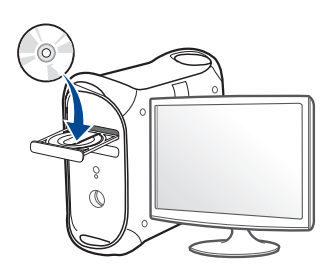

- **3** Двічі клацніть мишкою значок компакт-диска, що <sup>з</sup>'явиться на робочому столі Mac.
	- Для Mac OS X 10.8 двічі клацніть позначку CD-ROM, яка відображається у полі **Finder**.
- **4** Двічі клацніть значок **Installer OS X** <sup>в</sup> папці **MAC\_Installer**.
- **5** Клацніть **Continue**.
- **6** Прочитайте ліцензійну угоду та клацніть **Continue**.
- **7** Клацніть **Agree**, щоб погодитись <sup>з</sup> ліцензійною угодою.
- **8** Клацніть **Install**. Буде інстальовано всі компоненти, потрібні для роботи апарата.

Якщо вибрати **Customize**, можна виконати встановлення лише окремих компонентів.

- **9** Введіть пароль та клацніть **OK** (або **Install Software**).
- **10** Виберіть **USB Connected Printer** <sup>у</sup> вікні **Printer Connection Type** та клацніть **Continue**.
- **11** Натисніть кнопку **Add Printer**, щоб вибрати свій принтер та додати його до списку принтерів.
- **12** Клацніть **Continue**.
- **13** Після завершення установки клацніть **Close**.

### **Повторне встановлення в ОС Mac**

Якщо драйвер принтера працює неправильно, видаліть його та інсталюйте ще раз.

- **1** Відкрийте папку **Applications** > **Samsung** > **Printer Software Uninstaller**.
- **2** Щоб видалити програмне забезпечення принтера, натисніть **Continue**.
- **3** Виберіть програму, яку необхідно видалити, та натисніть **Uninstall**.
- **4** Введіть пароль та клацніть **OK**.
- **5** Після завершення видалення натисніть **Close**.

Якщо принтер вже було додано, видаліть його зі списку пристроїв в меню **Print Setup Utility** або **Print & Fax**.

### **Інсталяція в системі Linux**

Вам треба вивантажити пакети програмного забезпечення Linux з вебсайта Samsung, щоб інсталювати програмне забезпечення принтера [\(http://www.samsung.com >](http://www.samsung.com) знайти свій продукт> Підтримка та завантаження).

#### **Інсталяція пакета драйверів для Linux**

Для інсталяції програмного забезпечення принтера треба ввійти до системи як super user — привілейований користувач (root). Якщо у вас немає відповідних прав, зверніться до системного адміністратора.

- **1** Переконайтеся, що ваш пристрій підключений до комп'ютеру та увімкнений.
- **2** Скопіюйте пакет **Unified Linux Driver** <sup>у</sup> пам'ять системи.
- **3** Відкрийте програму Terminal та перейдіть до папки, <sup>в</sup> яку було скопійовано пакет.
- **4** Видобудьте вміст пакета.
- **5** Перейдіть до папки **uld**.
- **6** Виконайте команду "./**install.sh**" (якщо вхід <sup>в</sup> систему було виконано не від імені привілейованого користувача (root), виконайте команду з "**sudo**", тобто "**sudo ./install.sh**")
- **7** Продовжіть встановлення.
- **8** Коли інсталяцію буде закінчено, запустіть утиліту друку (виберіть **System** > **Administration** > **Printing** або виконайте команду "**system-config-printer**" в програмі Terminal).
- **9** Клацніть **Add**.
- **10** Виберіть потрібний принтер.
- **11** Натисніть кнопку **Forward** і додайте його в систему.

### **Повторне встановлення в системі Linux**

Якщо драйвер принтера працює неправильно, видаліть його та інсталюйте ще раз.

- **1** Відкрийте програму **Terminal**.
- **2** Перейдіть до папки **uld**, видобутої з пакета Unified Linux Driver.
- **3** Виконайте команду "./**uninstall.sh**" (якщо вхід <sup>в</sup> систему було виконано не від імені привілейованого користувача (root), виконайте команду з "**sudo**", тобто "**sudo ./uninstall.sh**")
- **4** Продовжіть встановлення.

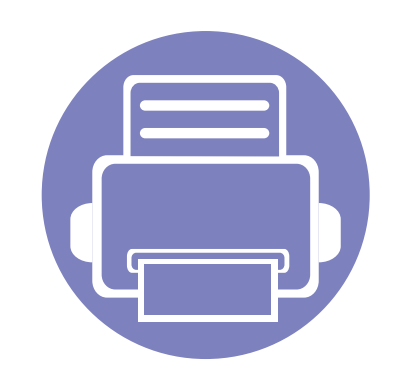

# **2. Використання мережевого принтера**

У цьому розділі дано детальні інструкції про настроювання під'єднаного до мережі принтера та його програмного забезпечення.

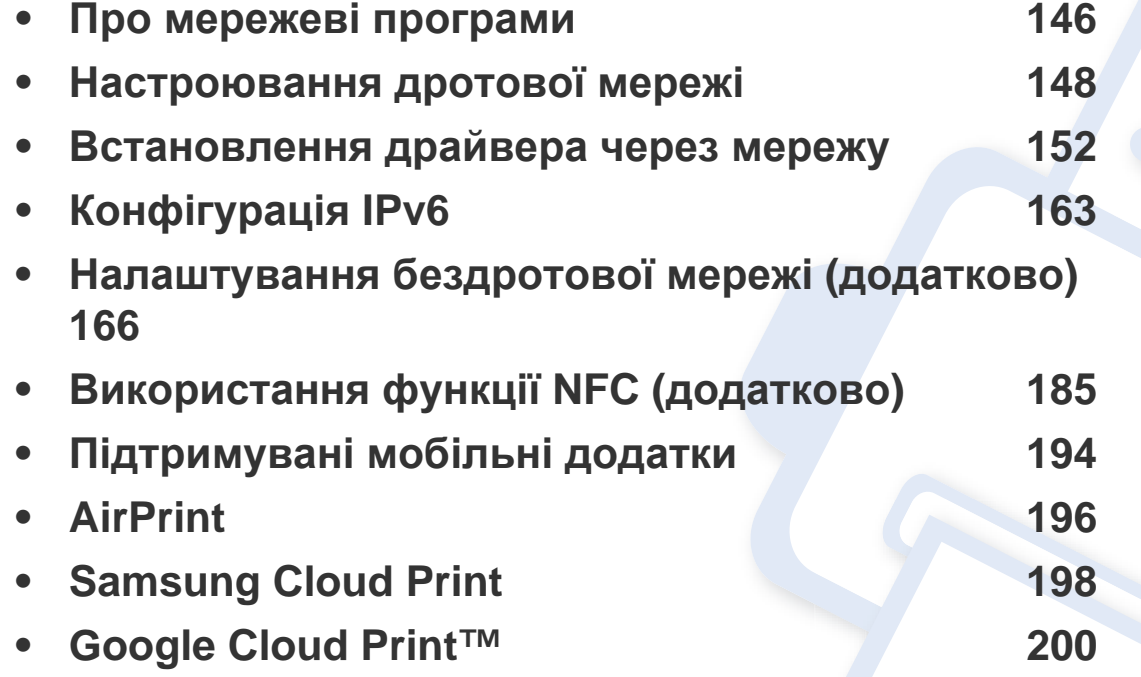

### <span id="page-149-0"></span>**Про мережеві програми**

Для настроювання параметрів мережі в мережевому середовищі є декілька програм. Адміністратор же мережі з їх допомогою може керувати кількома апаратами в мережі.

- Перед використанням наведених нижче програм спершу введіть IP-адресу.
- Деякі функції та додаткові матеріали можуть бути недоступні, залежно від моделі чи країни (див. «Функції за [моделями](#page-7-0)» на [стор](#page-7-0). 8).

### **SyncThru™ Web Admin Service**

Програма мережевого адміністрування апарата через Інтернет. SyncThru™ Web Admin Service – це ефективний засіб керування мережними пристроями, який дозволяє дистанційно контролювати мережні пристрої та усувати неполадки з будь-якого сайту з доступом до корпоративної мережі.

• Цю програму можна завантажити з веб-сайту Samsung (http:// [www.samsung.com >](http://www.samsung.com) ваш продукт > Підтримка або Завантаження).

### **SyncThru™ Web Service**

Веб-сервер вбудовано в мережевий апарат, який дає змогу виконувати наступні задачі (див. «Використання [SyncThru™ Web Service»](#page-260-0) на стор. [257\)](#page-260-0).

- Перевіряти стан витратних матеріалів.
- Задавати користувацькі параметри апарата.
- Настроювати пересилання електронною поштою. Після налаштування цієї функції стан апарата (закінчення тонера в картриджі або помилка апарата) буде послано на електронну адресу певної людини автоматично.
- Настроювати мережеві параметри, потрібні для під'єднання апарата до мереж різної структури.

#### **Настроювання дротової мережі SetIP**

Службова програма, яка дозволяє вибирати мережний інтерфейс і вручну настроювати IP-адреси для використання із протоколом TCP/ IP.

- див. «Настроювання IPv4 за допомогою [SetIP \(Windows\)»](#page-151-1) на стор. [148](#page-151-1)
- див. «[Настроювання](#page-152-0) IPv4 за допомогою SetIP (Mac)» на стор. 149
- див. «Настроювання IPv4 за допомогою [SetIP \(Linux\)»](#page-153-0) на стор. 150

### **Про мережеві програми**

- Ця функція буде недоступною, якщо пристрій не підтримує мережевий інтерфейс (див. «[Вигляд](#page-20-0) ззаду» на стор. 21).
	- Ця програма не підтримує TCP/IPv6.

 $\epsilon$ 

#### <span id="page-151-2"></span><span id="page-151-0"></span>**Друк звіту про конфігурацію мережі**

З панелі керування апарата можна надрукувати **звіт про конфігурацію мережі**, яка покаже наявні апаратні настройки мережі. Це допоможе настроїти мережу.

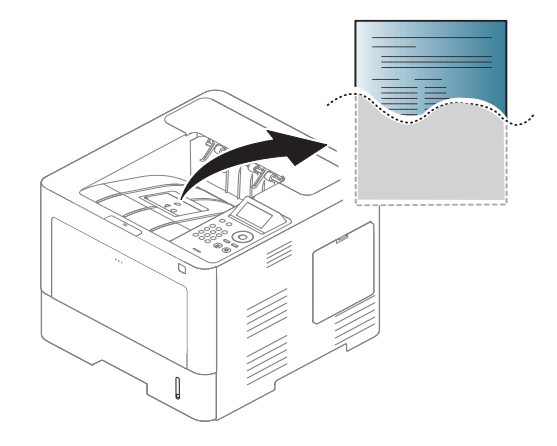

Торкніться (**Настройка**) на сенсорному екрані та виберіть **Сеть** > **Конфигурация сети**.

- **Пристрій оснащено дисплеєм:** На панелі керування натисніть кнопку **Меню**( ) та виберіть **Сеть** > **Конфигурация сети**.
- **Пристрій оснащено сенсорним екраном:** Натисніть (**Настройка**) на сенсорному екрані й оберіть **Сеть** > **Конфигурация сети**.

Використовуючи **Отчет о конфигурации сети**, можна знайти MAC- та IP-адреси свого апарату.

#### Приклад.

- MAC-адреса: 00:15:99:41:A2:78
- IP-адреса: 169.254.192.192

#### <span id="page-151-3"></span>**Задавання IP-адреси**

- Ця функція буде недоступною, якщо пристрій не підтримує мережевий інтерфейс (див. «[Вигляд](#page-20-0) ззаду» на стор. 21).
	- Ця програма не підтримує TCP/IPv6.

Спочатку необхідно задати IP-адресу для мережевого керування та друку. Здебільшого нова IP-адреса автоматично призначатиметься мережним сервером DHCP (сервер динамічного конфігурування хоста).

### <span id="page-151-1"></span>**Настроювання IPv4 за допомогою SetIP (Windows)**

Перед використанням програми SetIP вимкніть систему мережевої безпеки (брандмауер) в меню **Панель керування** > **Центр обеспечения безопасности** > **Брандмауэр Windows**.

Для вашої моделі можуть бути дещо інші вказівки.

- **1** Завантажте ПО Samsung <sup>з</sup> сайту, розпакуйте та встановіть його: (http://www.samsung.com > ваш продукт > Підтримка та завантаження).
- **2** Дотримуйтесь указівок, що відображаються <sup>у</sup> вікні інсталяції.
- **3** Під'єднайте апарат до мережі за допомогою мережевого кабелю.
- **4** Увімкніть апарат.
- **5** <sup>У</sup> меню Windows **Пуск** виберіть **Все программы** > **Samsung Printers** > **SetIP** > **SetIP**.
- **6** Шоб відкрити вікно конфігурації TCP/IP, клацніть значок (третій зліва) у вікні SetIP.
- **7** <sup>У</sup> вікно конфігурації введіть нові дані про апарат. <sup>У</sup> корпоративному Інтранеті перед продовженням ці дані, можливо, призначатиме менеджер мережі.

Знайдіть MAC-адресу апарата у **звіті про конфігурацію мережі** і введіть цю адресу без двокрапки (див «Друк звіту про [конфігурацію](#page-151-2) [мережі](#page-151-2)» на стор. 148). Наприклад, 00:15:99:29:51:A8 слід вводити як 0015992951A8.

**8** Клацніть **Применить**, <sup>а</sup> потім клацніть **OK**. Апарат автоматично надрукує **Звіт про конфігурацію мережі**. Підтвердіть правильність усіх настройок.

### <span id="page-152-0"></span>**Настроювання IPv4 за допомогою SetIP (Mac)**

Перед використанням програми SetIP вимкніть систему мережевої безпеки (брандмауер) в меню **System Preferences** > **Security** (або **Security & Privacy**) > **Firewall**.

- - Для вашої моделі можуть бути дещо інші вказівки.
- **1** Під'єднайте апарат до мережі за допомогою мережевого кабелю.
- **2** Вставте компакт-диск із програмним забезпеченням, який входить до комплекту, у пристрій читання компакт-дисків.

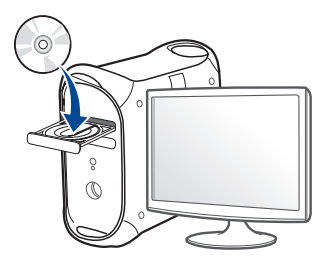

- **3** Двічі клацніть мишкою значок компакт-диска, що <sup>з</sup>'явиться на робочому столі Mac.
	- Для Mac OS X 10.8 двічі клацніть позначку CD-ROM, яка відображається у полі Finder.
- **4** Двічі клацніть значок **Installer OS X** <sup>в</sup> папці **MAC\_Installer**.
- **5** Клацніть **Continue**.
- **6** Прочитайте ліцензійну угоду та клацніть **Continue**.
- **7** Клацніть **Agree**, щоб погодитись <sup>з</sup> ліцензійною угодою.
- **8** Клацніть **Install**. Буде інстальовано всі компоненти, потрібні для роботи апарата.

Якщо вибрати **Customize**, можна виконати встановлення лише окремих компонентів.

- **9** Введіть пароль та клацніть **OK** (або **Install Software**).
- **10** Коли на екрані відобразиться повідомлення, що попереджає про закриття всіх програм, натисніть **Continue**.
- **11** Виберіть **Network Connected Printer** (**Wired** або **Wireless**) для **Printer Connection Type** і натисніть кнопку **Set IP Address**.
- 12 Щоб відкрити вікно конфігурації TCP/IP, клацніть значок  $\leftarrow$ (третій зліва) у вікні SetIP.
- **13** <sup>У</sup> вікно конфігурації введіть нові дані про апарат. <sup>У</sup> корпоративному Інтранеті перед продовженням ці дані, можливо, призначатиме менеджер мережі.
	- Знайдіть MAC-адресу апарата у **звіті про конфігурацію мережі** і введіть цю адресу без двокрапки (див «Друк звіту про [конфігурацію](#page-151-2) [мережі](#page-151-2)» на стор. 148). Наприклад, 00:15:99:29:51:A8 слід вводити як 0015992951A8.
- **14** Клацніть **Apply**, <sup>а</sup> потім клацніть **OK**. Апарат автоматично надрукує **Звіт про конфігурацію мережі**. Підтвердіть правильність усіх настройок.

### <span id="page-153-0"></span>**Настроювання IPv4 за допомогою SetIP (Linux)**

Перед використанням програми SetIP вимкніть систему мережевої безпеки (брандмауер) в меню **System Preferences** або **Administrator**.

- - Для вашої моделі або операційної системи можуть бути дещо інші вказівки.
- **1** Завантажте програму SetIP із веб-сайту Samsung <sup>і</sup> видобудьте її.
- **2** Двічі клацніть файл **SetIPApplet.html** <sup>у</sup> папці **cdroot/Linux/ noarch/at\_opt/share/utils**.

- **3** Відкрийте вікно конфігурації TCP/IP.
- **4** <sup>У</sup> вікно конфігурації введіть нові дані про апарат. <sup>У</sup> корпоративному Інтранеті перед продовженням ці дані, можливо, призначатиме менеджер мережі.
	- Знайдіть MAC-адресу апарата у **звіті про конфігурацію мережі** і введіть цю адресу без двокрапки (див «Друк звіту про [конфігурацію](#page-151-2) [мережі](#page-151-2)» на стор. 148). Наприклад, 00:15:99:29:51:A8 слід вводити як 0015992951A8.

**5** Апарат автоматично надрукує **Звіт про конфігурацію мережі**.

- <span id="page-155-0"></span>• Деякі функції та додаткові матеріали можуть бути недоступні, залежно від моделі чи країни (див. «Функції за [моделями](#page-7-0)» на [стор](#page-7-0). 8).
	- Ця функція буде недоступною, якщо пристрій не підтримує мережевий інтерфейс (див. «[Вигляд](#page-20-0) ззаду» на стор. 21).
	- Ви можете інсталювати драйвер принтера, коли завантажите компакт-диск у пристрій читання компакт-дисків CD-ROM. В ОС windows оберіть драйвер та ПО у вікні **Вибір програмного забезпечення для встановлення**.

### **Windows**

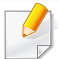

Мережевий зв'язок, можливо, блокується брандмауером. Перш ніж підключати пристрій, відключіть брандмауер комп'ютеру.

- **1** Перевірте, чи пристрій під'єднано до мережі <sup>і</sup> увімкнено. Також слід ввести ІР-адресу апарата (див. «[Задавання](#page-151-3) IP-адреси» на стор[. 148\)](#page-151-3).
- **2** Вставте компакт-диск із програмним забезпеченням, який входить до комплекту, у пристрій читання компакт-дисків.

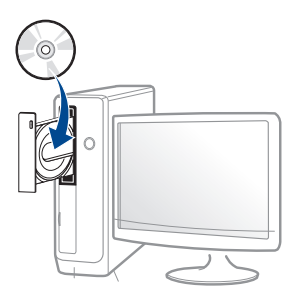

Якщо вікно інсталяції не з'являється, клацніть **Пуск** > **Все программы** > **Стандартні** > **Виконати**.

Увведіть X:\**Setup.exe**, замість «X» вказавши літеру, що відповідає пристрою читання компакт-дисків, і натисніть кнопку **Гаразд**.

• Для Windows 8

Якщо вікно встановлення не з'явилось, в **боковому меню** виберіть **Пошук**> **додатки** та знайдіть **Виконати**. Введіть X: \ Setup.exe, замінивши «X» буквою, що відповідає вашому приводу компакт-дисків і натисніть кнопку **OK**.

Якщо з'явиться спливаюче вікно «**Що робити з цим компакт-диском**», клацніть у вікні та виберіть **Запустити Setup.exe**.

**3** Прочитайте та прийміть угоду <sup>з</sup> користувачем <sup>у</sup> вікні

встановлення програми. Тоді клацніть **Далі**.

- **4** Оберіть **Мережа** на екрані **Тип підключення принтера**. Потім клацніть **Далі**.
- **5** Дотримуйтесь указівок, що відображаються <sup>у</sup> вікні інсталяції.

### **З екрану Пуск ОС Windows 8**

- Драйвер V4 завантажується автоматично з пакету оновлень Windows, якщо комп'ютер підключений до Інтернету. Якщо ні, то ви можете вручну завантажити драйвер V4 з сайту Samsung, www.samsung.com> знайти свій продукт> Підтримка та завантаження.
	- Ви можете завантажити додаток **Samsung Printer Experience** з магазину **Магазин Windows**. Ви повинні мати обліковий запис Microsoft використовувати магазину Store(Магазин).
		- **a** В **Charms(боковому меню)** оберіть **Пошук**.
		- **b** Натисніть **Store(Магазин)**.
		- **c** Знайдіть та натисніть **Samsung Printer Experience**.
		- **d** Натисніть **Встановити**.

- Якщо ви встановлюєте драйвери за допомогою доданого компакт-диска, V4 драйвер не встановлюється. Якщо ви бажаєте користуватись драйвером V4 на **робочому столі**, ви можете завантажити цей драйвер з сайту Samsung, www.samsung.com > знайти свій продукт > Підтримка та завантаження.
- Якщо ви хочете встановити інструменти від Samsung для управління принтером, необхідно встановити їх за допомогою доданого компакт-диска програмного забезпечення.
- **1** Перевірте, чи пристрій під'єднано до мережі <sup>і</sup> увімкнено. Також слід ввести ІР-адресу апарату (див. «[Задавання](#page-151-3) IP-адреси» на стор[. 148\)](#page-151-3).
- **2** <sup>В</sup> **Charms(боковому меню)** оберіть **Настройки** > **Змінити налаштування ПК** > **Пристрої**.
- **3** Натисніть кнопку **Додати пристрій**.

Виявлені пристрої буде показано на екрані.

**4** Натисніть назву моделі або ім'<sup>я</sup> хоста, який ви хочете використовувати.

Ви можете роздрукувати звіт конфігурації мережі з панелі керування апарата, який покаже ім'я хоста поточної машині (див. «Друк звіту про [конфігурацію](#page-151-2) мережі» на стор. 148).

**5** Драйвер встановлюється автоматично <sup>з</sup> **Пакету оновлення Windows**.

### **Режим автоматичної інсталяції**

Режим автоматичної інсталяції — це інсталяційний метод, який не вимагає жодного втручання користувача. Як тільки інсталяція розпочнеться, апаратний драйвер та програмне забезпечення автоматично інсталюватимуться на ваш ПК. Щоб розпочати автоматичну інсталяцію, треба набрати **/s** чи **/S** у командному вікні.

#### **Параметри командного рядка**

В таблиці нижче наведені команди, які можна використовувати в командному вікні.

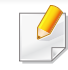

Наведений нижче командний рядок ефективний і працює, коли команда використовується з **/s** чи **/S**. Але **/h**, **/H** чи **/?** це незвичайні команди, які можуть працювати самостійно.

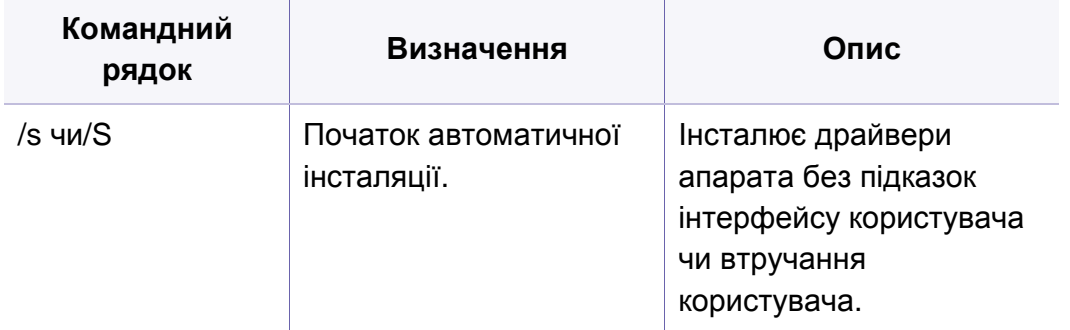

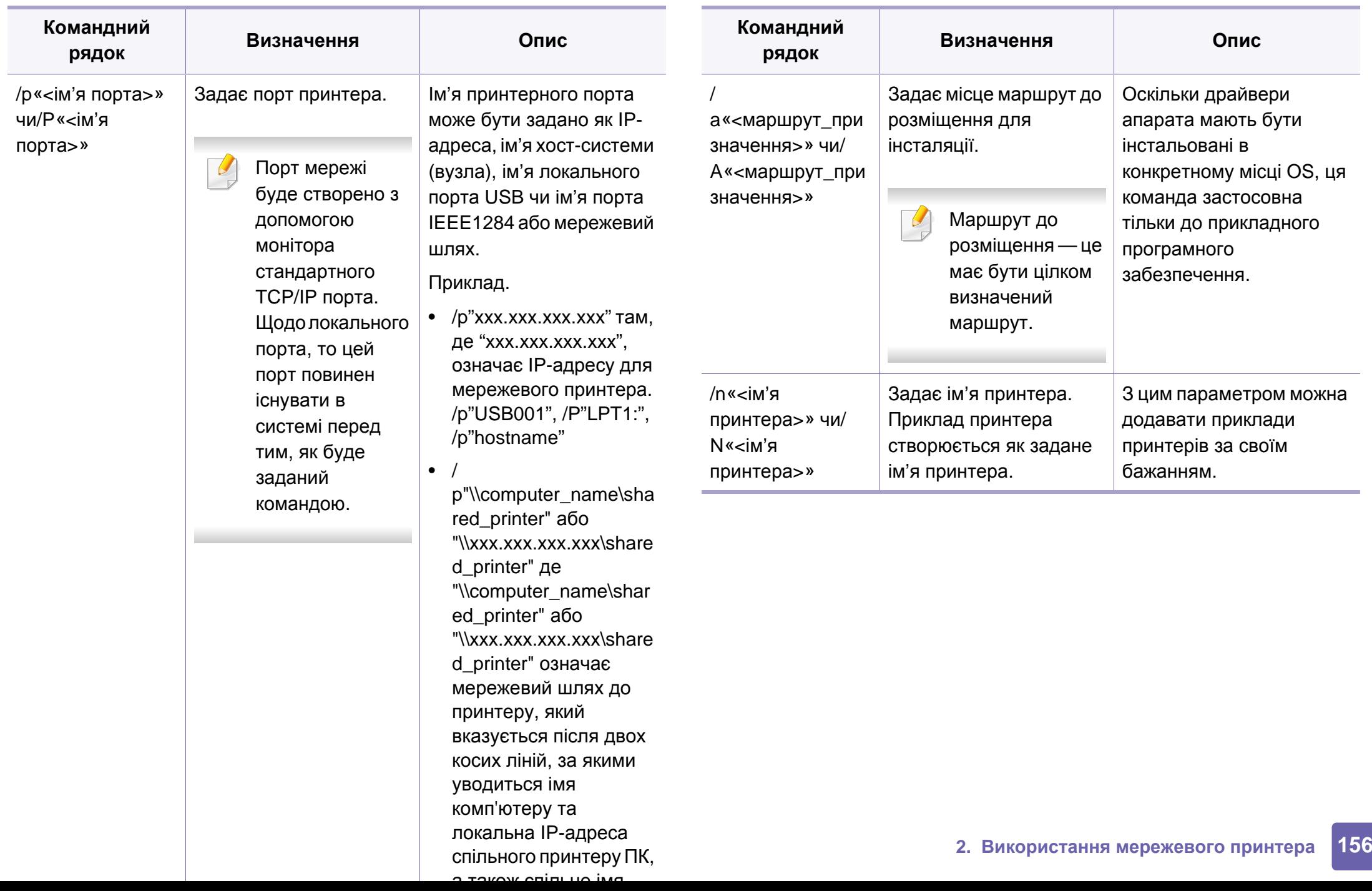

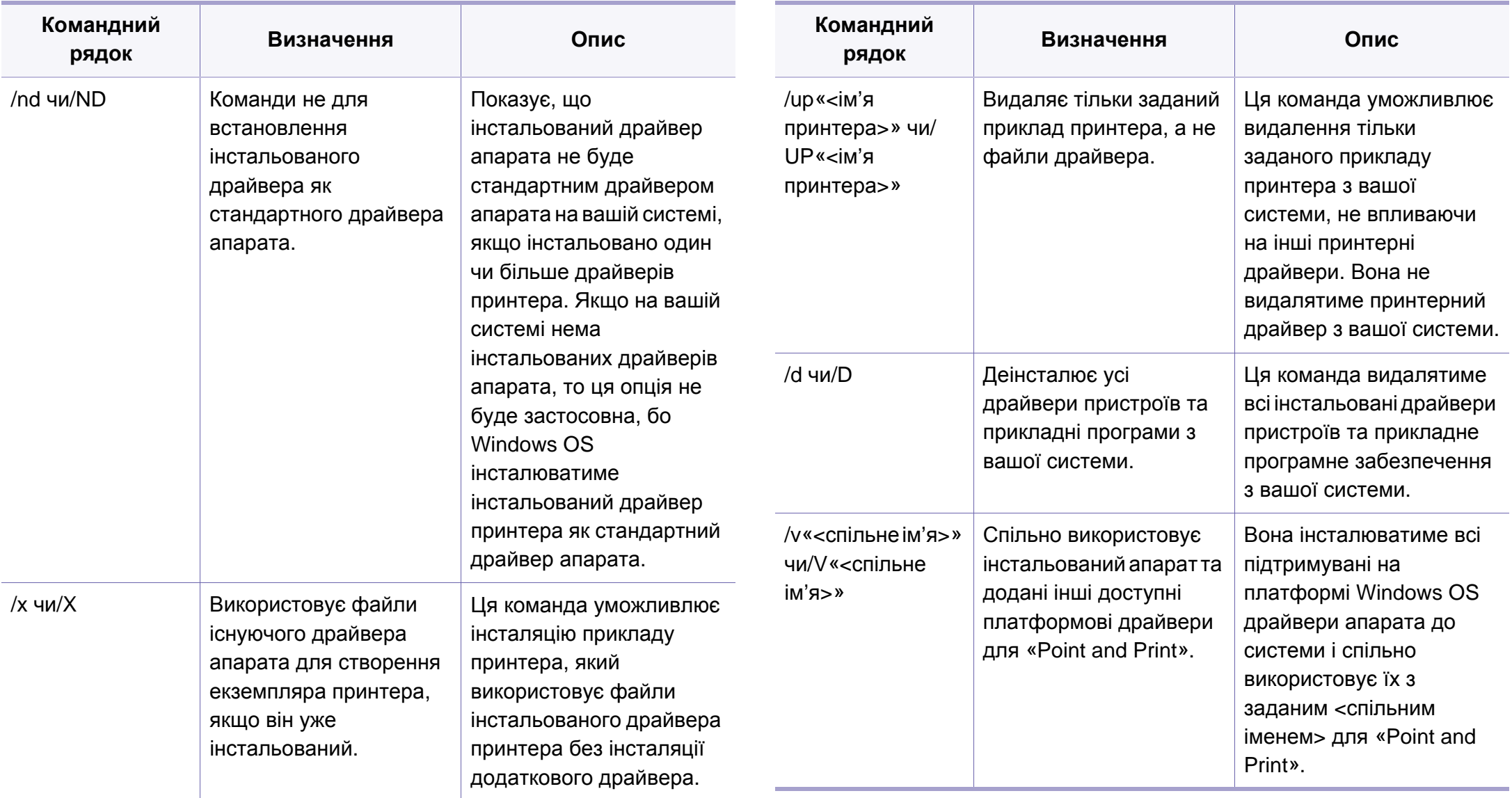

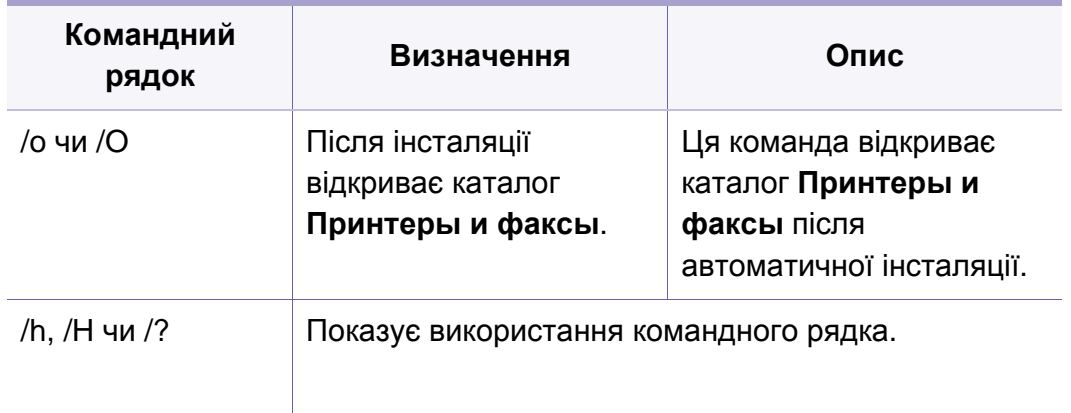

#### **Mac**

- **1** Перевірте, чи під'єднано пристрій до вашої мережі та чи його увімкнуто.
- **2** Вставте компакт-диск із програмним забезпеченням, який входить до комплекту, у пристрій читання компакт-дисків.

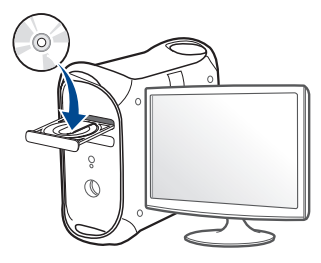

- **3** Двічі клацніть мишкою значок компакт-диска, що <sup>з</sup>'явиться на робочому столі Mac.
	- Для Mac OS X 10.8 двічі клацніть позначку CD-ROM, яка відображається у полі Finder.
- **4** Двічі клацніть значок **Installer OS X** <sup>в</sup> папці **MAC\_Installer**.
- **5** Натисніть **Continue**.
- **6** Прочитайте ліцензійну угоду та клацніть **Continue**.
- **7** Клацніть **Agree**, щоб погодитись <sup>з</sup> ліцензійною угодою.
- **8** Клацніть **Install**. Буде інстальовано всі компоненти, потрібні для роботи апарата.

Якщо вибрати **Customize**, можна виконати встановлення лише окремих компонентів.

- **9** Введіть пароль та клацніть **OK** (або **Install Software**).
- **10** Виберіть **Network Connected Printer** (**Wired** або **Wireless**) для **Printer Connection Type** і клацніть **Continue**.
- **11** Натисніть кнопку **Add Printer**, щоб вибрати свій принтер та додати його до списку принтерів.
- **12** Клацніть **IP** та виберіть HP Jetdirect Socket <sup>у</sup> полі Protocol.
- **13** Укажіть IP-адресу апарата <sup>в</sup> полі введення Address.

- **14** Вкажіть ім'<sup>я</sup> черги <sup>у</sup> полі введення Queue. Якщо не можете визначити ім'я черги сервера свого апарата, спочатку спробуйте використати стандартну чергу.
- **15** Якщо функція Auto Select працює неправильно, виберіть Select Printer Software та вкажіть ім'я апарата в полі Print Using.
- **16** Клацніть **Добавить**.
- **17** Клацніть **Continue**.
- **18** Після завершення установки клацніть **Close**.

#### **Linux**

Вам треба вивантажити пакети програмного забезпечення Linux з вебсайта Samsung, щоб інсталювати програмне забезпечення принтера [\(http://www.samsung.com >](http://www.samsung.com) знайти свій продукт> Підтримка та завантаження).

- **1** Перевірте, чи під'єднано пристрій до вашої мережі та чи його увімкнуто. Має бути вказана ІР-адреса апарата.
- **2** Скопіюйте пакет **Unified Linux Driver** <sup>у</sup> пам'ять системи.
- **3** Відкрийте програму Terminal та перейдіть до папки, в яку було скопійовано пакет.
- **4** Видобудьте вміст пакета.
- **5** Перейдіть до папки **uld**.
- **6** Виконайте команду «**./install.sh**» (якщо вхід <sup>в</sup> систему було виконано не від імені привілейованого користувача (root), виконайте команду з «**sudo**» як «**sudo ./install.sh**»).
- **7** Продовжіть встановлення.
- **8** Після завершення установки запустіть утиліту **Printing** (перейдіть до **System** > **Administration** > **Printing** або виконайте команду «**system-config-printer**» у програмі Terminal).
- **9** Клацніть **Add**.
- **10** Оберіть **AppSocket/HP JetDirect** <sup>і</sup> введіть IP-адресу комп'ютера.
- **11** Натисніть кнопку **Forward** <sup>і</sup> додайте його <sup>в</sup> систему.

#### **Додавання мережевого принтера**

- **1** Двічі клацніть значок **Unified Driver Configurator**.
- **2** Клацніть **Add Printer**.
- **3** Відкриється вікно **Add printer wizard**. Натисніть **Next**.

- **4** Виберіть **Network printer** <sup>і</sup> клацніть кнопку **Search**.
- **5** <sup>У</sup> полі списку відобразиться ІР-адреса та модель апарата.
- **6** Виберіть свій апарат <sup>і</sup> натисніть кнопку **Next**.
- **7** Введіть опис принтера та клацніть **Next**.
- **8** Після закінчення встановлення клацніть **Finish**.

### **UNIX**

- Перед встановленням драйвера принтеру для UNIX переконайтесь в тім, що ваш пристрій підтримує операційну систему UNIX (див. «[Операційна](#page-7-1) система» на стор. 8).
	- Команди позначені лапками "", під час вводу команд пропускайте "".
	- Деякі функції та додаткові матеріали можуть бути недоступні, залежно від моделі чи країни (див. «[Операційна](#page-7-1) система» на [стор](#page-7-1). 8).

Для використання драйвера принтера UNIX слід спочатку інсталювати пакет з драйвером принтера UNIX, а потім встановити принтер. Вам треба вивантажити пакети програмного забезпечення UNIX з вебсайта Samsung, щоб інсталювати програмне забезпечення принтера [\(http://www.samsung.com >](http://www.samsung.com) знайти свій продукт> Підтримка та завантаження).

### **Інсталяція пакета з драйвером принтера UNIX**

Процедура інсталяції однакова для всіх варіантів згадуваних ОС UNIX.

- **1** <sup>З</sup> веб-сайту Samsung вивантажте пакет UNIX Printer Driver (Драйвер принтера для UNIX) та розпакуйте його у свій комп'ютер.
- **2** Запит «root» привілеїв (тобто прав привілейованого «кореневого» користувача — адміністратора в UNIX-системах). "**su -**"
- **3** Скопіюйте відповідний архів <sup>з</sup> драйверами на цільовий комп'ютер UNIX.
	- Докладніше про це читайте в посібнику з адміністрування своєї UNIX OS.

- **4** Розпакуйте архів <sup>з</sup> пакетом принтерних драйверів UNIX. Наприклад, на IBM AIX використовуються такі команди. "**gzip -d <** введіть ім'я пакета **| tar xf -**"
- **5** до папки <sup>з</sup> розпакованим файлом.
- **6** Запустіть інсталяційний скрипт.

"**./install –i**"

**install** — це файл скрипта інсталятора, який використовується для інсталяції та деінсталяції пакету з принтерними драйверами UNIX.

Скористайтесь командою «**chmod 755 install**», щоб дати дозвіл скрипту інсталятора.

- **7** Виконайте команду «**./install –c**» для перевірки результатів встановлення.
- **8** Запустіть "**installprinter**" <sup>з</sup> командного рядка. Відбудеться перехід до вікна **Add Printer Wizard**. Встановіть принтер у цьому вікні, як зазначено нижче.
- В деяких ОС UNIX, наприклад, в Solaris 10, щойно доданий принтер може бути недоступним або не може приймати завдання. У такому разі запустіть дві подані нижче команди у кореневому терміналі (root terminal):
	- "**accept <printer\_name>**"
	- "**enable <printer\_name>**"

### **Деінсталяція пакета з драйвером принтера**

- Для видалення принтера, інстальованого в системі, слід скористатись утилітою деінсталяції принтера.
	- **a** Запустіть у терміналі команду «**uninstallprinter**». Відкриється майстер **Uninstall Printer Wizard** Встановлені принтери вказано в розкривному списку.
	- **b** Виберіть принтер, який слід видалити.
	- **c** Для видалення принтера з системи клацніть **Delete**.
	- **d** Виконайте «**./install –d**», щоб деінсталювати весь пакет.
	- **e** Щоб підтвердити видалення результатів, виконайте команду «**./ install –c**».

Для повторної інсталяції скористайтеся командою «**./install –i**», щоб знову інсталювати двійкові файли.

### **Установлення принтера**

Щоб додати принтер до системи UNIX, запустіть «installprinter» з командного рядка. Відбудеться перехід до вікна Add Printer Wizard. Установіть принтер у цьому вікні згідно з поданою нижче процедурою:

- **1** Введіть ім'<sup>я</sup> принтера.
- **2** Виберіть відповідну модель принтера зі списку моделей.
- **3** <sup>У</sup> полі **Type** уведіть будь-який опис, відповідний до типу принтера. Це опційно.
- **4** Задайте опис принтера <sup>у</sup> полі **Description**. Це опційно.
- **5** <sup>У</sup> полі **Location** задайте місцезнаходження принтера.
- **6** Введіть IP-адресу чи DNS-ім'<sup>я</sup> принтера <sup>у</sup> текстовому вікні **Device** для принтерів, під'єднаних до мережі. В IBM AIX з **jetdirect Queue type** можливе тільки DNS-ім'я, цифрова ж IPадреса не дозволяється.
- **7 Queue type** показує <sup>з</sup>'днання як **lpd** чи **jetdirect** <sup>у</sup> відповідному списковому блоці. В ОС Sun Solaris додатково доступний тип **usb**.
- **8** Виберіть **Copies**, щоб задати кількість копій.
- **9** Помітьте опцію **Collate** для приймання уже відсортованих копій.
- **10** Помітьте опцію **Reverse Order** для приймання копій <sup>у</sup> зворотньому порядку.
- **11** Помітьте опцію **Make Default**, щоб задати цей принтер як стандартний.
- **12** Клацніть **OK** для додавання принтера.

# <span id="page-166-0"></span>**Конфігурація IPv6**

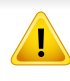

**IPv6** належно підтримується тільки у Windows Vista та новіших системах.

Пристрій підтримує такі IPv6-адреси для мережевого друку та управління.

- **Link-local Address**: автоматично налаштована локальна IPv6 адреса (адреса починається з FE80).
- **Stateless Address**: IPv6-адреса, автоматично конфігурована мережевим маршрутизатором.
- **Stateful Address**: IPv6-адреса, конфігурована сервером DHCPv6.
- **Manual Address**: IPv6-адреса, вручну конфігурована користувачем.

У мережевому середовищі IPv6 дотримуйтесь поданої далі процедури для використання IPv6-адреси.

#### **З панелі керування**

### **Увімкнення функції IPv6**

- Доступ до меню може відрізнятися залежно від моделі (див. «[Огляд](#page-29-0) меню» на стор. 30).
- **1** На панелі керування виберіть **Меню**( ) > **Сеть** > **TCP/IP (IPv6)** > **Протокол IPv6**.

АБО

На сенсорному екрані виберіть (**Настройка**) > **Сеть** > **Далее** > **TCP/IP (IPv6)** > **Протокол IPv6**.

- **2** Виберіть **Вкл.** за допомогою стрілок на сенсорному екрані.
- **3** Вимкніть <sup>і</sup> знову ввімкніть живлення пристрою.
- У разі встановлення драйвера принтера не слід налаштовувати одночасно IPv4 та IPv6. Рекомендуємо налаштовувати або IPv4, або IPv6.

# **Конфігурація IPv6**

### **Конфігурація DHCPv6-адреси**

Якщо в мережі є сервер DHCPv6, для стандартної динамічної конфігурації головного комп'ютера можна налаштувати один із наведених далі параметрів.

**1** Виберіть **Меню**( ) > **Сеть** > **TCP/IP (IPv6)** > **Настройка DHCPv6** на панелі керування.

Виберіть (**Настройка**) > **Сеть** > **Далее** > **TCP/IP (IPv6)** > **DHCPv6 Config** на сенсорному екрані.

- **2 Оберіть потрібну опцію за допомогою стрілок та натисніть<br>
<del>1</del> (назад), щоб зберегти вибір.** (назад), щоб зберегти вибір.
	- **Router**: DHCPv6 слід використовувати лише за умови відповідного запиту маршрутизатора.
	- **Всегда**: DHCPv6 слід використовувати завжди, незалежно від запиту маршрутизатора.
	- **Никогда**: не використовувати DHCPv6 у будь-якому випадку, незалежно від запиту маршрутизатора.

### **З веб-служби SyncThru™ Web Service**

### **Увімкнення функції IPv6**

- **1** Запустіть веб-оглядач, наприклад Internet Explorer, <sup>з</sup> ОС Windows. У полі адреси введіть IP-адресу апарата (http:// xxx.xxx.xxx.xxx) і натисніть клавішу ENTER або кнопку **Перейти**.
- **2** Якщо входите <sup>в</sup> **SyncThru™ Web Service** уперше, наберіть ідентифікатор та пароль адміністратора. Уведіть такий ідентифікатор та пароль. З міркувань безпеки рекомендуємо змінити стандартний пароль.
	- **Идентификатор: admin**
	- **Пароль: sec00000**
- **3** При відкриванні вікна **SyncThru™ Web Service** пересуньте курсор мишки на **Настройки** верхньої панелі меню і потім клацніть **Параметры сети**.
- **4** Клацніть **TCP/IPv6** <sup>у</sup> лівому підвікні веб-сайта.
- **5** Встановіть прапорець <sup>у</sup> поле **Протокол IPv6**, щоб активувати IPv6.
- **6** Натисніть кнопку **Применить**.
- **7** Вимкніть <sup>і</sup> знову ввімкніть живлення пристрою.

# **Конфігурація IPv6**

- Можна також налаштувати адресу DHCPv6.
	- Щоб вручну налаштувати IPv6-адресу, виконайте наступні дії. Якщо треба, встановіть прапорець напроти **Ввод адреса вручную**. Потім активується текстове вікно **Адрес/Префикс**. Введіть адресу до кінця (напр.:3FFE:10:88:194::**AAAA**. «A» як шістнадцяткове від 0 до 9, від A до F).
- **Налаштування IPv6-адреси**
	- **1** Відкрийте веб-оглядач, наприклад Internet Explorer, який підтримує IPv6-адресування як URL.
	- **2** Виберіть одну <sup>з</sup> IPv6-адрес (**Link-local Address**, **Stateless Address**, **Stateful Address**, **Manual Address**) зі звіту **Отчет о конфигурации сети** (див. «Друк звіту про [конфігурацію](#page-151-2) мережі» на стор[. 148\)](#page-151-2).
		- **Link-local Address**: автоматично налаштована локальна IPv6-адреса (адреса починається з FE80).
		- **Stateless Address**: IPv6-адреса, автоматично конфігурована мережевим маршрутизатором.
		- **Stateful Address**: IPv6-адреса, конфігурована сервером DHCPv6.
		- **Manual Address**: IPv6-адреса, вручну конфігурована користувачем.
- **3** Введіть IPv6-адреси (напр.: http://[FE80::215:99FF:FE66:7701]).
- Адресу слід писати в дужках «[ ]».

# <span id="page-169-0"></span>**(додатково)**

- Якщо ви бажаєте додати бездротові функції, перевірте список додаткових функцій і зверніться до точки продажу, щоб зробити замовлення (див. «Доступні [комплектуючі](#page-68-0)» на стор. 69). Коли ви купуєте комплект для бездротової мережі/NFC (Wireless LAN Option), встановлюйте його за процедурою, описаною в Керівництві, яке додається до комплекту. Після встановлення комплекту для бездротової мережі/NFC (Wireless LAN Option) підключить апарат для використання цієї функції.
	- Ваш апарат має підтримувати бездротові мережі. Бездротові мережі підтримують не усі моделі апаратів (див. «[Функції](#page-7-0) за [моделями](#page-7-0)» на стор. 8)

#### **Ім'я бездротової мережі та мережний пароль**

Бездротові мережі потребують більшого захисту, тож під час першої настройки точки доступу для мережі створюються ім'я мережі (SSID), тип використовуваного захисту та мережний пароль. Перед установленням апарата дізнайтесь ці відомості у мережевого адміністратора.

#### **Уведення до методів налаштування**

**бездротової мережі**

Бездротову мережу можна налаштувати на самому пристрої або за допомогою комп'ютеру. Оберіть бажаний метод з таблиці нижче.

- Деякі методи налаштування мережі можуть бути недоступні, залежно від моделі чи країни.
	- Якщо під час бездротового зв'язку або встановлення драйверу виникнуть проблеми, див. розділ «Усунення [несправностей](#page-184-0) [підключення](#page-184-0) бездротової мережі» на стор. 181.
	- Рекомендуємо захистити точку доступу паролем. В іншому випадку вона може бути використана без вашого відома чужими комп'ютерами, смартфонами і принтерами. Вказівки з установки пароля ви знайдете в знайдете в інструкції до вашої точки доступу.

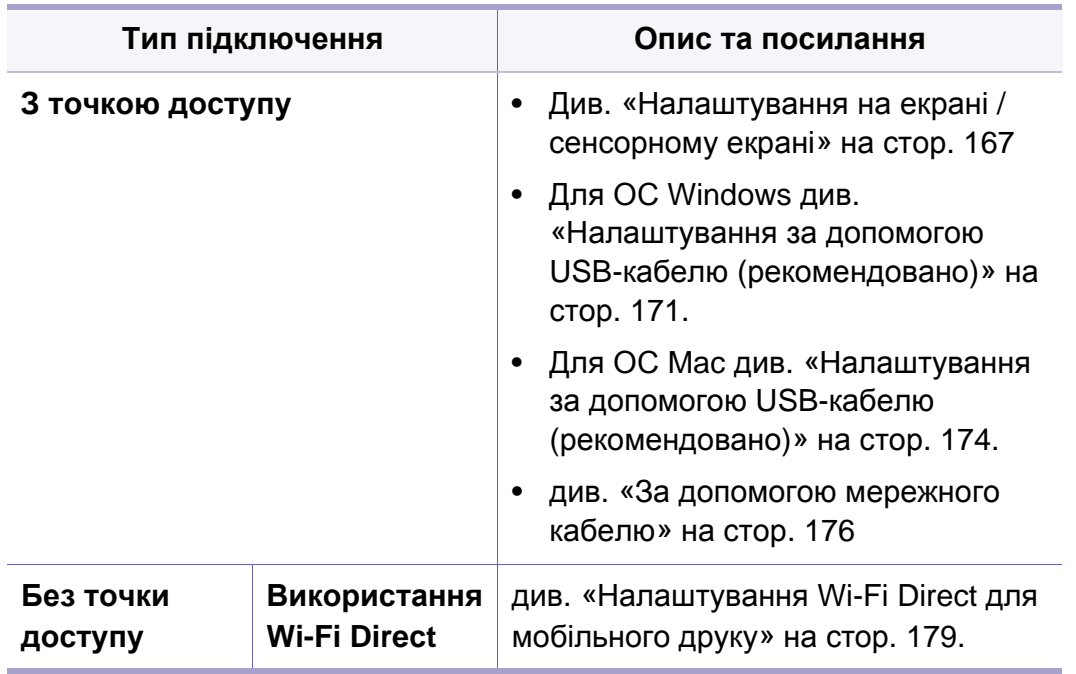

#### <span id="page-170-0"></span>**Налаштування на екрані / сенсорному екрані**

Перед початком треба знати назву мережі (SSID — ідентифікатор набору служб) своєї бездротової мережі та ключ мережі, якщо вона зашифрована. Ці дані було вказано під час установлення точки доступу (або бездротового маршрутизатора). Якщо дані бездротового середовища невідомі, зверніться до адміністратора мережі.

#### **Підключення до мережі**

- Після налаштування бездротової мережі потрібно інсталювати драйвер апарата для друку із програми (див. «[Встановлення](#page-155-0) [драйвера](#page-155-0) через мережу» на стор. 152).
- **1** Виберіть **Меню**( ) > **Сеть** > **Wi-Fi** > **Парам. Wi-Fi** на панелі керування.

АБО

Для моделі з сенсорним екраном натисніть (**Настройка**) > **Сеть** > **Далее** > **Wi-Fi** > **Параметры Wi-Fi**.

- **2** Виберіть бажаний режим настроювання.
	- **Список поиска**(рекомендовано)**:** Апарат відображає мережі, які доступні для вибору. Після вибору мережі принтер надає підказку у вигляді відповідного ключа безпеки.
	- **Другой:** У цьому режимі користувачі можуть надавати свій ідентифікатор SSID або редагувати SSID, обирати докладні параметри режиму безпеки.

### **Повторне підключення до мережі**

Якщо бездротове підключення розірвано, апарат автоматично спробує відновити підключення до точки доступу (або бездротового маршрутизатора) з раніше використовуваними настройками й адресою для бездротового підключення.

- Апарат автоматично відновлює підключення до бездротової мережі в таких випадках:
	- апарат вимкнуто та знову ввімкнуто;
	- точку доступу (або бездротовий маршрутизатор) вимкнуто та знову ввімкнуто;

### **Скасування підключення до мережі**

Щоб скасувати роботу функції підключення до бездротової мережі під час підключення апарату до бездротової мережі, ще натисніть і відпустіть кнопку (**Стоп/Скинути**) на панелі керування. **Зачекайте 2 хвилини, доки відновиться підключення до бездротової мережі.**

### **Використання Wi-Fi Protected Setup™ (WPS)**

Якщо апарат і точка доступу (або бездротовий маршрутизатор) підтримують технологію Wi-Fi Protected Setup™ (WPS), можна легко налаштувати захищене бездротове підключення.

- Щоб використовувати бездротову мережу в інфраструктурному режимі, переконайтеся, що мережний кабель від'єднано від апарата. Залежно від використовуваної точки доступу (або бездротового маршрутизатора) для підключення до них може використовуватися **WPS (PBC)** або вводитися PIN-код на комп'ютері. Див. посібник користувача для використовуваної точки доступу (або бездротового маршрутизатора).
	- Під час налаштування бездротової мережі за допомогою кнопки WPS параметри безпеки можуть змінитись. Щоб запобігти цьому, заблокуйте функцію WPS з бажаними параметрами безпеки. Назва функції може відрізнятись залежно від точки доступу (бездротового маршрутизатора), який ви використовуєте.

#### **Що слід підготувати**

- Переконайтеся, що точка доступу (або бездротовий маршрутизатор) підтримує технологію WPS (Wi-Fi Protected Setup™).
- Переконайтеся, що апарат підтримує технологію WPS (Wi-Fi Protected Setup™).
- Комп'ютер, підключений до мережі (лише в режимі PIN)

#### **Вибір типу підключення**

Існує два методи підключення апарата до бездротової мережі за допомогою WPS.

- Спосіб **автоматичного налаштування (PBC)** дає змогу приєднати апарат до бездротової мережі, включивши WPS в апараті та натиснувши кнопку WPS (PBC) на точці доступу з підтримкою WPS (або бездротовому маршрутизаторі).
- Використання **особистого ідентифікаційного номера (режим PIN)** дає змогу приєднати апарат до бездротової мережі введенням наданого PIN-коду для точки доступу (або бездротового маршрутизатора) з увімкнутим WPS.

Стандартно в апараті використовується режим **PBC**, рекомендований для типового мережного середовища.

#### **Підключення в режимі PBC**

**1** Виберіть **Меню**( ) > **Сеть** > **Wi-Fi** > **WPS** на панелі керування. АБО

Для моделі з сенсорним екраном натисніть (**Настройка**) > **Сеть** > **Далее** > **Wi-Fi** > **WPS**.

- **2** Натисніть **Подключить через PBC**.
- **3** Натисніть **OK**, коли <sup>з</sup>'явиться вікно підтвердження.

З'явиться вікно, де відображено процес з'єднання, який займає 2 хвилини.

**4** Торкніться кнопки **WPS (PBC)** на точці доступу (або бездротовому маршрутизаторі).

Повідомлення відображаються на дисплеї в наступному порядку:

- **a Подключение:** Апарат під'єднується до точки доступу (або бездротового маршрутизатора).
- **b Подключено:** Після підключення апарата до бездротової мережі світлодіод WPS почне постійно світитися.
- **c AP SSID:** Після завершення процесу бездротового мережевого з'єднання на дисплеї з'явиться інформація ідентифікатора (SSID) точки доступу.

**5** Вставте компакт-диск, що входить до комплекту постачання, <sup>у</sup> комп'ютер, та налаштуйте бездротову мережу, дотримуючись вказівок на екрані.

#### **Підключення в PIN-режимі**

**1** Виберіть **Меню**( ) > **Сеть** > **Wi-Fi** > **WPS** на панелі керування. АБО

Для моделі з сенсорним екраном натисніть (**Настройка**) > **Сеть** > **Далее** > **Wi-Fi** > **WPS**.

- **2** Натисніть **Подключить через PIN**.
- **3** Натисніть **OK**, коли <sup>з</sup>'явиться вікно підтвердження.
- **4** На дисплеї <sup>з</sup>'являється восьмизначний PIN-код.

Протягом двох хвилин введіть PIN-код із восьми цифр на комп'ютері, підключеному до точки доступу (або бездротового маршрутизатора).

Повідомлення відображаються на дисплеї в наступному порядку:

- **a Подключение:** апарат під'єднується до бездротової мережі.
- **b Подключено:** Після підключення апарата до бездротової мережі світлодіод WPS почне постійно світитися.

- **c AP SSID:** Після завершення процесу бездротового мережевого з'єднання на дисплеї з'явиться інформація ідентифікатора (SSID) точки доступу.
- **5** Вставте компакт-диск, що входить до комплекту постачання, <sup>у</sup> комп'ютер, та налаштуйте бездротову мережу, дотримуючись вказівок на екрані.

#### **Налаштування за допомогою системи**

Доступ до програми **Samsung Easy Wireless Setup** без компактдиска: Якщо ви вже встановили драйвер принтера, ви можете відкрити програму **Samsung Easy Wireless Setup** без компакт диска (див. «Доступ до [інструментів](#page-256-0) управління» на стор. 253).

### <span id="page-174-0"></span>**Налаштування за допомогою USB-кабелю (рекомендовано)**

#### **Що слід підготувати**

• Точка доступу

**Windows**

• Комп'ютер, під'єднаний до мережі

- Компакт-диск із програмним забезпеченням (постачається в комплекті)
- Апарат, обладнаний інтерфейсом бездротової мережі
- кабель USB

#### **Створення інфраструктурної мережі**

- **1** Переконайтеся, що USB-кабель правильно під'єднано до апарата.
- **2** Увімкніть комп'ютер, точку доступу та апарат.

**3** Вставте компакт-диск із програмним забезпеченням, який входить до комплекту, у пристрій читання компакт-дисків.

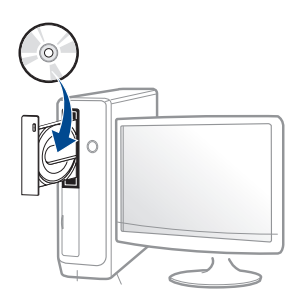

Якщо вікно інсталяції не з'являється, клацніть **Пуск** > **Все программы** > **Стандартні** > **Виконати**.

Увведіть X:\**Setup.exe**, замість «X» вказавши літеру, що відповідає пристрою читання компакт-дисків, і натисніть кнопку **Гаразд**.

• Для Windows 8

Якщо вікно встановлення не з'явилось, в **боковому меню** виберіть **Пошук**> **додатки** та знайдіть **Виконати**. Введіть X: \ Setup.exe, замінивши «X» буквою, що відповідає вашому приводу компакт-дисків і натисніть кнопку **OK**.

Якщо з'явиться спливаюче вікно «**Що робити з цим компакт-диском**», клацніть у вікні та виберіть **Запустити Setup.exe**.

- **4** Прочитайте та прийміть угоду <sup>з</sup> користувачем <sup>у</sup> вікні встановлення програми. Тоді клацніть **Далі**.
- **5** Оберіть **Бездротова** на екрані **Тип підключення принтера**. Потім клацніть **Далі**.

**6** <sup>У</sup> вікні **Це перше встановлення принтера?** виберіть **Так, <sup>я</sup> встановлю бездротову мережу принтера.** Потім клацніть **Далі**.

Якщо принтер уже підключений до мережі, виберіть **Ні, мій принтер вже підключений до мережі.**

- **7** <sup>У</sup> вікні буде відображено бездротові мережеві пристрої, знайдені під час пошуку. Виберіть ім'я (SSID) потрібної точки доступу та клацніть **Далі**.
	- Якщо не вдалося знайти ім'я потрібної мережі або щоб настроїти конфігурацію бездротової мережі вручну, клацніть пункт **Додаткові настройки**.
		- **Имя беспроводной сети:** введіть SSID потрібної точки доступу (з урахуванням регістру).
		- **Режим роботи:** оберіть **Інфраструкт.**.
		- **Автентифікація:** оберіть тип автентифікації.

**Відкр.сист.:** автентифікація не використовується, а кодування може використовуватися або ні, залежно від потреби у захисті даних.

**Спіл. ключ:** використовується автентифікація. Апарат, який має належний WEP-ключ, може мати доступ до мережі.

**WPA Personal або WPA2 Personal:** Оберіть цей параметр, щоб виконати автентифікацію сервера друку залежно від заздалегідь установленого спільного ключа WPA. Використовується спільний секретний ключ (відомий як ідентифікаційна фраза «Спільний ключ»), який конфігурується вручну в точці доступу та окремо для кожного клієнта.

- **Шифрування:** Виберіть кодування (немає, WEP64, WEP128, TKIP, AES).
- **Мережевий пароль:** введіть значення паролю кодування мережі.
- **Підтвердьте мережевий пароль:** введіть пароль кодування мережі ще раз.
- **Индекс ключа WEP:** якщо використовується кодування WEP, виберіть відповідний параметр **Индекс ключа WEP**.
- Вікно безпеки бездротової мережі з'являється, якщо для точки доступу здійснено настроювання безпеки.

Уведіть пароль до точки доступу (або бездротового маршрутизатора).

**8** Коли <sup>з</sup>'являється вікно мережевого підключення, відключіть мережевий кабель. Потім клацніть **Далі**. Мережевий кабель може завадити пошуку бездротових приладів.

**8** Якщо ваш принтер підтримує Wi-Fi Direct, на екрані відкриється відповідне вікно.

Якщо ви бажаєте увімкнути Wi-Fi Direct, встановіть прапорець та натисніть **Далі**. Якщо ні, клацніть **Далі**.

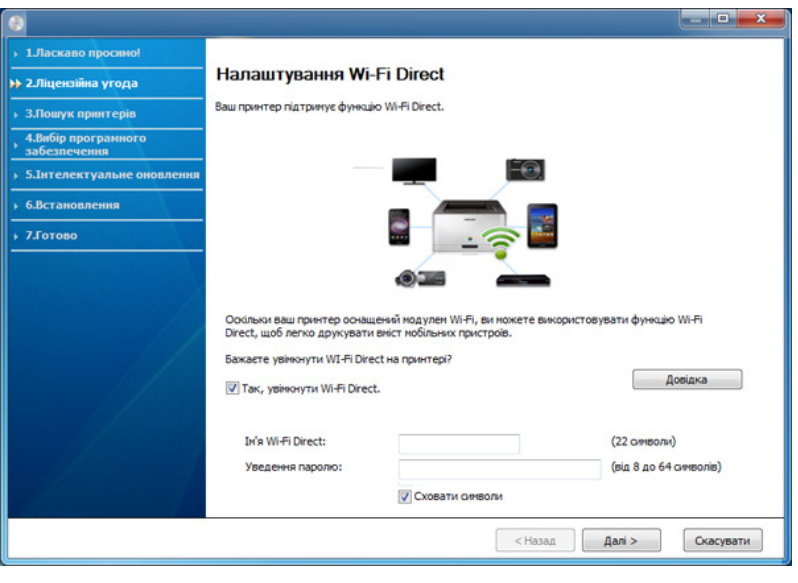

- Програма Samsung Easy Printer Manager допоможе налаштувати Wi-fi Direct (див. «[Налаштування](#page-182-1) Wi-Fi Direct» на стор[. 179\)](#page-182-1).
	- **Ім'я Wi-Fi Direct**: За замовчуванням ім'я мережі дається за назвою пристрою та має максимум 22 символи.
	- **Мережевий пароль** -пароль мережі, який складається з 8 ~ 64 символів.

- **10** Завершивши настроювання бездротової мережі, від'єднайте USB-кабель від комп'ютера та апарата. Натисніть **Далі**.
- **11** Дотримуйтесь указівок, що відображаються <sup>у</sup> вікні інсталяції.

#### **Налаштування за допомогою системи Mac**

### **Що слід підготувати**

- Точка доступу
- Комп'ютер, під'єднаний до мережі
- Компакт-диск із програмним забезпеченням (постачається в комплекті)
- Апарат, обладнаний інтерфейсом бездротової мережі
- кабель USB

### <span id="page-177-0"></span>**Налаштування за допомогою USB-кабелю (рекомендовано)**

- **1** Перевірте, чи під'єднано пристрій до вашого комп'ютера та чи його увімкнуто.
- **2** Вставте компакт-диск із програмним забезпеченням, який входить до комплекту, у пристрій читання компакт-дисків.

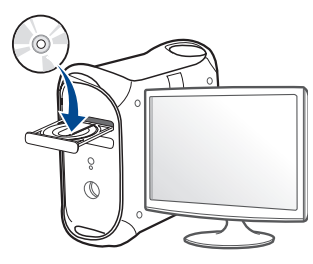

- **3** Двічі клацніть мишкою значок компакт-диска, що <sup>з</sup>'явиться на робочому столі Mac.
	- Для Mac OS X 10.8 двічі клацніть позначку CD-ROM, яка відображається у полі **Finder**.
- **4** Двічі клацніть папку **MAC\_Installer**> значок **Installer OS X**.
- **5** Клацніть **Continue**.
- **6** Прочитайте ліцензійну угоду та клацніть **Continue**.
- **7** Клацніть **Agree**, щоб погодитись <sup>з</sup> ліцензійною угодою.

**8** Клацніть **Install**. Буде інстальовано всі компоненти, потрібні для роботи апарата.

Якщо вибрати **Customize**, можна виконати встановлення лише окремих компонентів.

- **9** Введіть пароль та клацніть **OK** (або **Install Software**).
- **10** Виберіть **Configuration of Wireless network** <sup>у</sup> вікні **Printer Connection Type** та клацніть **Continue**.

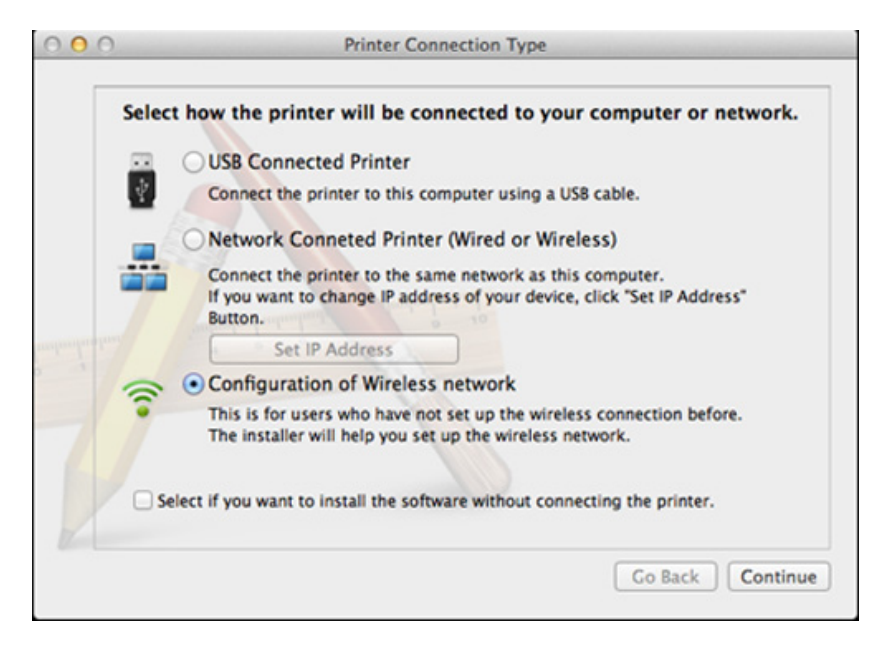

**11** <sup>У</sup> вікні буде відображено бездротові мережеві пристрої, знайдені під час пошуку. Виберіть ім'я (SSID) потрібної точки доступу та клацніть **Next**.

- Щоб настроїти конфігурацію бездротової мережі вручну, виберіть **Advanced Setting**.
	- **Имя беспроводной сети:** введіть SSID потрібної точки доступу (з урахуванням регістру).
	- **Режим роботи:** оберіть **Infrastructure**.
	- **Автентифікація:** оберіть тип автентифікації.
		- **Відкр.сист.:** автентифікація не використовується, а кодування може використовуватися або ні, залежно від потреби у захисті даних.

**Спіл. ключ:** використовується автентифікація. Апарат, який має належний WEP-ключ, може мати доступ до мережі.

**WPA Personal або WPA2 Personal:** Оберіть цей параметр, щоб виконати автентифікацію сервера друку залежно від заздалегідь установленого спільного ключа WPA. Використовується спільний секретний ключ (відомий як ідентифікаційна фраза «Спільний ключ»), який конфігурується вручну в точці доступу та окремо для кожного клієнта.

- **Шифрування:** оберіть тип кодування (немає, WEP64, WEP128, TKIP, AES)
- **Мережевий пароль:** введіть значення паролю кодування мережі.
- **Підтвердьте мережевий пароль:** введіть пароль кодування мережі ще раз.
- **Индекс ключа WEP:** якщо використовується кодування WEP, виберіть відповідний параметр **WEP Key Index**.

Вікно безпеки бездротової мережі з'являється, якщо для точки доступу здійснено настроювання безпеки.

Уведіть пароль до точки доступу (або бездротового маршрутизатора).

**12** Якщо ваш принтер підтримує Wi-Fi Direct, на екрані відкриється відповідне вікно.

Якщо ви бажаєте увімкнути Wi-Fi Direct, встановіть прапорець та натисніть **Далі**. Якщо ні, клацніть **Далі**.

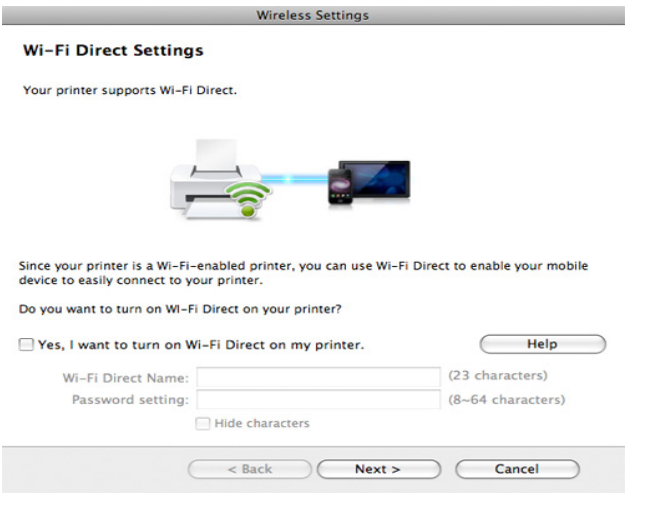

- Програма Samsung Easy Printer Manager допоможе налаштувати Wi-fi Direct (див. «[Налаштування](#page-182-1) Wi-Fi Direct» на стор[. 179\)](#page-182-1).
	- **Ім'я Wi-Fi Direct**: За замовчуванням ім'я мережі дається за назвою пристрою та має максимум 22 символи.
	- **Мережевий пароль** -пароль мережі, який складається з 8 ~ 64 символів.
- **13** Завершивши настроювання бездротової мережі, від'єднайте USB-кабель від комп'ютера та апарата.
- **14** Налаштування бездротової мережі завершено. Після завершення інсталяції натисніть кнопку **Quit**.

#### <span id="page-179-0"></span>**За допомогою мережного кабелю**

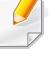

Ця функція буде недоступною, якщо пристрій не підтримує мережевий інтерфейс (див. «[Вигляд](#page-20-0) ззаду» на стор. 21).

Цей апарат мережево сумісний. Щоб він міг робити в мережі, потрібно виконати деякі процедури з настроювання.
- Після налаштування бездротової мережі потрібно інсталювати драйвер апарата для друку із програми (див. «[Встановлення](#page-155-0) [драйвера](#page-155-0) через мережу» на стор. 152).
	- За відомостями про конфігурацію мережі зверніться до адміністратора мережі або особи, відповідальної за настроювання бездротової мережі.

### **Що слід підготувати**

- Точка доступу
- Комп'ютер, під'єднаний до мережі
- Компакт-диск із програмним забезпеченням (постачається в комплекті)
- Апарат, обладнаний інтерфейсом бездротової мережі
- Мережевий кабель

## **Друк звіту про конфігурацію мережі**

Щоб визначити мережні настройки апарата, можна надрукувати звіт про конфігурацію мережі.

Див. «Друк звіту про [конфігурацію](#page-151-0) мережі» на стор. 148

### **Настроювання IP-адреси за допомогою програми SetIP (Windows)**

Це програма для ручного настроювання мережевої IP-адреси апарата з використанням MAC-адресу для зв'язку з апаратом. MAC-адреса це серійний номер апаратного мережевого інтерфейсу, і її можна знайти у **звіті про конфігурацію мережі**.

Див. «[Задавання](#page-151-1) IP-адреси» на стор. 148

### **Настроювання бездротової мережі апарата**

Перш ніж розпочати, потрібно визначити ім'я бездротової мережі (ідентифікатор SSID) та її ключ, якщо вона зашифрована. Ці дані було вказано під час установлення точки доступу (або бездротового маршрутизатора). Якщо дані бездротового середовища невідомі, зверніться до адміністратора мережі.

Для настроювання параметрів бездротової мережі можна скористатися програмою **SyncThru™ Web Service**.

### **Використання SyncThru™ Web Service**

Перш ніж розпочати настроювання параметрів бездротової мережі, перевірте стан з'єднання з кабелем.

- **1** Переконайтеся, що мережний кабель підключено до апарата. Якщо ні, під'єднайте апарат до мережі за допомогою стандартного мережевого кабеля.
- **2** Запустіть програму-оглядач, таку як Internet Explorer, Safari або Firefox, і у її вікні введіть нову IP-адресу апарата.

Наприклад:

http://192,168,1,133/

- **3** Клацніть посилання **Вход <sup>в</sup> систему** <sup>у</sup> лівому верхньому куті веб-сайту SyncThru™ Web Service.
- **4** Введіть дані <sup>в</sup> полях **Идентификатор** <sup>і</sup> **Пароль** <sup>і</sup> тоді клацніть **Вход в систему**. З міркувань безпеки рекомендуємо змінити стандартний пароль.
	- **Идентификатор: admin**
	- **Пароль: sec00000**
- **5** Коли відкриється вікно **SyncThru™ Web Service**, клацніть **Параметры сети**.
- **6** Клацніть **Wi-Fi** > **<sup>С</sup> помощью мастера**.
- **7** Виберіть одне ім'<sup>я</sup> мережі зі списку **Сетевое имя (SSID)**.

**8** Клацніть **Далее**.

Якщо з'явиться вікно настроювання безпеки бездротової мережі, введіть зареєстрований пароль (пароль мережі) і натисніть кнопку **Далее**.

**9** Коли <sup>з</sup>'явиться вікно підтвердження, перевірте настройки бездротової мережі. Якщо настройки правильні, натисніть кнопку **Применить**.

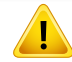

Від'єднайте мережевий кабель (стандартний або мережевий). Після цього апарат розпочне бездротовий зв'язок із мережею.

### **Увімкнення й вимкнення мережі Wi-Fi**

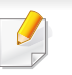

Мережу Wi-Fi можна також увімкнути та вискнути в меню **Сеть** на панелі управління, якщо ваш пистрій оснащений екраном.

- **1** Переконайтеся, що мережевий кабель правильно під'єднаний до апарата. Якщо ні, під'єднайте апарат до мережі за допомогою стандартного мережевого кабеля.
- **2** Запустіть програму-оглядач, таку як Internet Explorer, Safari або Firefox, і у її вікні введіть нову IP-адресу апарата.

Наприклад:

http://192,168,1,133/

- **3** Клацніть **Вход <sup>в</sup> систему** угорі праворуч веб-сайта SyncThru™ Web Service.
- **4** Введіть дані <sup>в</sup> полях **Идентификатор** <sup>і</sup> **Пароль** <sup>і</sup> тоді клацніть **Вход в систему**. З міркувань безпеки рекомендуємо змінити стандартний пароль.
	- **Идентификатор: admin**
	- **Пароль: sec00000**
- **5** Коли відкриється вікно **SyncThru™ Web Service**, клацніть **Параметры сети**.
- **6** Клацніть **Wi-Fi**.
- **7** Можна увімкнути або вимкнути мережу Wi-Fi.

#### <span id="page-182-1"></span>**Налаштування Wi-Fi Direct для мобільного**

Wi-Fi Direct - це зручний спосіб з'єднувати принтер з мобільними пристроями, зручніший та надійніший за Ad Hoc.

Мережа Wi-Fi Direct може працювати одночасно із підключенням до бездротової мережі на точці доступу. Крім того, ви можете використовувати Wi-Fi Direct одночасно з підключенням до дротової мережі, щоб декілька користувачів могли друкувати за допомогою обох мереж одночасно.

- Підключитись до мережі Інтернет за допомогою Wi-Fi Direct неможливо.
	- Підтримувані протоколи відрізняються залежно від моделі пристрою. Wi-Fi Direct НЕ підтримує такі протоколи: IPv6, мережева фільтрація, IPSec, WINS та SLP.
	- За допомогою функції Wi-Fi Direct можливе підключення не більше 4-х пристроїв.

### <span id="page-182-0"></span>**Налаштування Wi-Fi Direct**

**друку**

Увімкнути Wi-Fi Direct можна одним за наступних методів.

#### **Через комп'ютер за допомогою USB-кабелю**

Після встановлення драйверу, можна налаштувати Samsung Easy Printer Manager та режим Wi-Fi Direct.

Програма Samsung Easy Printer Manager доступна для користувачів ОС Windows та Mac.

У меню **Пуск** виберіть **Програми** або **Все программы** > **Samsung Printers**> Samsung Easy Printer Manager > **Настройки пристрою**> **Мережа**.

- **Вкл./Выкл. Wi-Fi Direct**: Виберіть **Увімкнено**, щоб увімкнути.
- **Ім'я пристрою**: уведіть назву принтеру, яка буде відображатися у списку мережевих пристроїв. За замовчуванням використовується назва моделі.
- **IP-адреса**: Уведіть IP-адресу принтеру. IP-адреса використовується лише для локальної мережі. Рекомендуємо використовувати локальну IP-адресу, призначену за замовчуванням (IP-адресою за замовчуванням для Wi-Fi є 192.168.3.1 )
- **Владелец группы**: увімкніть цю функцію, щоб призначити принтер групі Wi-Fi Direct. **Владелец группы** діє подібно до точки доступу. Ми рекомендуємо увімкнути цю опцію.

• **Сетевой пароль**: Якщо увімкнуто функцію **Владелец группы**, **Сетевой пароль** потрібен для того, щоб мобільні пристрої могли підключатись до принтеру. Ви можете призначити свій пароль, або скористатись функцією призначення паролю системою.

#### **З пристрою**

**1** Виберіть **Меню**( ) > **Сеть** > **Wi-Fi** > **Wi-Fi Direct** на панелі керування.

АБО

Для моделі з сенсорним екраном натисніть (**Настройка**) > **Сеть** > **Далее** > **Wi-Fi** > **Wi-Fi Direct**.

**2** Увімкніть **Wi-Fi Direct** <sup>і</sup> виберіть інші параметри.

#### **За допомогою мережевого комп'ютеру**

Якщо принтер підключеній за допомогою мережевого кабелю або бездротового доступу, функцію Wi-Fi Direct можна увімкнути та налаштувати за допомогою SyncThru™ Web Service.

- **1** Відкрийте **SyncThru™ Web Service** <sup>і</sup> виберіть **Настройки**<sup>&</sup>gt; **Параметры сети** > **Wi-Fi** > **Wi-Fi Direct™**.
- **2** Увімкніть **Wi-Fi Direct**™ <sup>і</sup> виберіть інші параметри.

### **Налаштування мобільного пристрою**

- Після налаштування Wi-Fi Direct з принтеру, зверніть до посібника з використання мобільного пристрою, щоб дізнатись, як використовувати Wi-Fi Direct.
- Після налаштування Wi-Fi Direct вам знадобиться завантажити додаток на мобільний пристрій (наприклад, Samsung Mobile Print), щоб уможливити друк зі смартфону.
	- Після того, як ви знайдете принтер у списку на мобільному пристрої, виберіть його. На принтері мигтітиме індикатор. Натисніть на принтері кнопку WPS - він з'єднається з мобільним пристроєм.
	- Якщо мобільний пристрій не підтримує Wi-Fi Direct, уведіть мережевий ключ принтера на мобільному пристрої та натисніть кнопку WPS на принтері.

### **Усунення несправностей підключення**

### **Проблеми під час налаштування або встановлення драйверу**

#### **Принтери не знайдено**

**бездротової мережі**

- Можливо, апарат вимкнено. Увімкніть комп'ютер і апарат.
- Нема з'єднання комп'ютера та апарата за допомогою USB-кабеля. Під'єднайте апарат до комп'ютера за допомогою кабелю USB.
- Апарат не підтримує бездротову мережу. Зверніться до посібника користувача апарата, що міститься на компакт-диску із програмним забезпеченням (постачається разом із апаратом), і підготуйте апарат для роботи в бездротовій мережі.

#### **Помилка підключення — SSID не найден**

- Апарату не вдалося знайти вибране або введене ім'я мережі (SSID). Перевірте ім'я мережі (SSID) для точки доступу й повторіть спробу підключення.
- Точку доступу вимкнено. Увімкніть точку доступу.

#### **Помилка підключення — Неправильні настройки безпеки**

• Безпеку налаштовано невірно. Перевірте конфігурацію параметрів безпеки для точки доступу та апарата.

#### **Помилка підключення — Загальна помилка підключення**

• Комп'ютер не отримує сигналів від апарата. Перевірте кабель USB та живлення апарата.

#### **Помилка підключення — Підключення до проводової мережі**

• До апарата під'єднано кабель дротової мережі. Від'єднайте кабель дротової мережі від апарата.

### **Помилка підключення — Призначення IP-адреси**

• Перезавантажте точку доступу (або бездротовий маршрутизатор) та апарат.

#### **Помилка підключення до комп'ютера**

- Настроєна мережева адреса не дозволяє встановити зв'язок між комп'ютером і апаратом.
	- Мережне середовище DHCP

Якщо на комп'ютері настроєно DHCP, IP-адреса принтера буде

визначена автоматично (DHCP).

Якщо у режимі DHCP друк неможливий, це може бути пов'язано з автоматичною зміною IP-адреси. Порівняйте IP-адресу апарата з IP-адресою порту принтера.

#### **Як порівняти IP-адреси:**

- **1** Надрукуйте звіт мережевих даних принтера та перевірте IPадресу (див. «Друк звіту про [конфігурацію](#page-151-0) мережі» на стор. 148).
- **2** Перевірте IP-адресу порту принтера за допомогою комп'ютера. **a** Відкрийте меню Windows **Пуск**.
	- В **боковому меню** Windows 8 оберіть **Пошук** > **Параметри**.
	- **b** У Windows XP/Server 2003 виберіть **Принтери й факси**.
		- У Windows Server 2008/Vista виберіть **Панель управління** > **Обладнання та звук** > **Принтери**.
		- У Windows Server 2008 R2 виберіть **Панель управління** > **Обладнання та звук** > **Принтери**.
		- У Windows 7/ Windows 8 оберіть **Панель керування** > **Пристрої та принтери**.
	- **c** Клацніть правою кнопкою миші на імені свого пристрою.
	- **d** У Windows XP/2003/2008/Vista виберіть **Властивості**.
		- У ОС Windows 7/ Windows 8 або Windows Server 2008 R2 у контекстному меню виберіть пункт **Свойства принтера**.
		- Якщо у пункті **Свойства принтера** встановлено позначку ►, можна вибирати інші драйвери, підключені до вибраного принтера.
	- **e** Виберіть вкладку **Порт**.
	- **f** Натисніть кнопку **Настроїти порт..**.

**g** Перевірте, чи інформація у полі **Ім'я принтера** або **IPадреса:** відповідає IP-адресі, вказаній на сторінці конфігурації мережі.

**3** Якщо IP-адреса порту принтера відрізняється від вказаної у звіті мережевих даних, вкажіть іншу IP-адресу.

Якщо для зміни IP-адреси порту використовується інсталяційний компакт-диск, підключіться до мережевого принтера. Після цього повторно підключіть IP-адресу.

- Статичне мережне середовище

Якщо на комп'ютері настроєно статичну адресу, апарат також використовуватиме статичну адресу.

Наприклад:

Якщо комп'ютер має такі параметри мережі, як зазначено нижче:

- IP-адреса: 169.254.133.42
- Маска підмережі: 255.255.0.0

Тоді параметри мережі для апарата мають бути такими, як зазначено нижче:

- IP-адреса: 169.254.133.**43**
- Маска підмережі: 255.255.0.0 (маска підмережі комп'ютера)
- Шлюз: 169.254.133.**1**

### **Інші проблеми**

Якщо під час використання апарата в мережі виникли проблеми, перевірте таке.

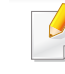

- Інформацію про точку доступу (або бездротовий маршрутизатор) див. у відповідному посібнику користувача.
- Можливо, комп'ютер, точку доступу (або бездротовий маршрутизатор) чи апарат вимкнуто.
- Перевірте зону прийому радіосигналу поруч з апаратом. Якщо маршрутизатор знаходиться далеко від апарата або існують перешкоди, це може ускладнити прийом сигналу.
- Перезавантажте точку доступу (або бездротовий маршрутизатор), апарат і комп'ютер. Іноді вимикання і подавання живлення може відновити під'єднання до мережі.
- Перевірте можливість блокування зв'язку брандмауером (V3 або Norton).

Якщо комп'ютер і апарат підключено до однієї мережі, яку не вдається знайти, можливо, зв'язок блокується брандмауером. Зверніться до посібника користувача програмного забезпечення, щоб його вимкнути, і повторіть спробу пошуку апарата.

• Перевірте, чи правильно виділено IP-адресу для апарата. Щоб перевірити IP-адресу, можна надрукувати звіт про конфігурацію мережі.

- Перевірте, чи настроєно параметри безпеки (пароль) для точки доступу (або бездротового маршрутизатора). Якщо встановлено пароль, зверніться до адміністратора точки доступу (або бездротового маршрутизатора).
- Перевірте IP-адресу апарата. Інсталюйте драйвер апарата повторно та змініть параметри під'єднання до апарата в мережі. Залежно від параметрів DHCP виділена IP-адреса може змінитися, якщо апарат тривалий час не використовується або якщо точку доступу перезапущено.

Зареєструйте MAC-адресу продукту під час налаштування сервера DHCP на точці доступу (бездротовому маршрутизаторі). Таким чином ви зможете завжди використовувати IP-адресу, яка пов'язана з MAC-адресою. Щоб визначити Mac-адресу апарата, можна надрукувати звіт про конфігурацію мережі (див. «Друк [звіту](#page-151-0) про [конфігурацію](#page-151-0) мережі» на стор. 148).

- Перевірте бездротове середовище. Не можна під'єднатися до мережі в інфраструктурному середовищі, у якому, перш ніж підключитися до точки доступу (або бездротового маршрутизатора), потрібно ввести дані користувача.
- Цей апарат підтримує лише стандарти IEEE 802.11 b/g/n і Wi-Fi. Інші стандарти бездротового зв'язку (наприклад, Bluetooth) не підтримуються.
- Апарат перебуває в радіусі дії бездротової мережі.

• Апарат ставлять на відстані від перешкод, які можуть призводити до блокування сигналу бездротової мережі.

Заберіть усі великі предмети, що містяться між точкою доступу (або бездротовим маршрутизатором) і апаратом.

Переконайтеся, що між апаратом і точкою доступу бездротової мережі (або бездротовим маршрутизатором) відсутні опори, стіни або опорні стойки, які містять метал чи бетон.

- Апарат міститься на відстані від інших електронних пристроїв, які можуть створювати перешкоди для сигналу бездротової мережі. Численні пристрої, включно з мікрохвильовими печами та деякими пристроями Bluetooth, можуть створювати перешкоди для сигналу бездротової мережі.
- Якщо конфігурацію точки доступу (бездротового маршрутизатору) буде змінено, ви матиме повторити налаштування бездротової мережі апарату.
- За допомогою функції Wi-Fi Direct можливе підключення не більше 4-х пристроїв.

Якщо ви бажаєте додати функцію NFC, перевірте список додаткових функцій і зверніться до точки продажу, щоб зробити замовлення (див. «Доступні [комплектуючі](#page-68-0)» на стор. 69). Коли ви купуєте комплект для бездротової мережі/NFC (Wireless LAN Option), установлюйте його за процедурою, описаною в Посібнику, який входить до складу комплекту. Після встановлення Комплекту для бездротової мережі (Wireless LAN Option), підключить апарат для використання цієї функції.

Принтер із підтримкою NFC (радіозв'язок на близькій відстані) дозволяє друкувати документи з мобільного пристрою, просто коли ви підносите його до NFC-наліпки на комплекті бездротової мережі/NFC (Wireless LAN Option). Для цього не потрібно встановлювати драйвер або з'єднання з точкою доступу. Потрібен лише мобільний пристрій з підтримкою NFC. Щоб використовувати цю функцію на мобільному пристрої необхідно встановити додаток. За замовчуванням у вашому апараті ввімкнуто NFC.

- Залежно від матеріалу корпусу мобільного пристрою, розпізнавання NFC може не працювати належним чином.
	- Швидкість передачі може відрізнятись залежно від мобільного пристрою.
- Ця функція доступна лише для моделей із NFC-наліпкою (див. «Огляд [апарата](#page-18-0)» на стор. 19).
- Використання з мобільним пристроєм неоригінальної кришки або батареї чи металевої кришки/наліпки може призвести до блокування NFC.
- Якщо пристрій NFC не підтримує зєднання,
	- Зніміть кришку з мобільного пристрою і спробуйте знову.
	- Витягніть і заново встановіть батарею мобільного пристрою і спробуйте знову.

#### **Вимоги**

- Увімкнена підтримка NFC і Wi-Fi Direct, додаток, встановлений на мобільному пристрої з ОС Android версії 4.0 чи пізнішої.
	- Лише ОС Android версії 4.1 чи пізнішої одночасно з активацією функції NFC автоматично активує функцію Wi-Fi Direct. Для використання функції NFC рекомендовано оновити ОС мобільного пристрою до Android версії 4.1 чи пізнішої.
- Принтер з функцією Wi-Fi Direct (див. «[Налаштування](#page-182-0) Wi-Fi Direct» на стор[. 179](#page-182-0)).

### **Пов'язані Додатки**

**Pro**

Деякі додатки можуть використовуватися разом з функцією NFC. Додатки можна завантажити з веб-сайту Google Play Store.

- **Samsung Mobile Print:** Дає змогу користувачам друкувати, сканувати (тільки для користувачів багатофункціональних принтерів) або відправляти факсом (тільки для користувачів багатофункціональних принтерів) фотографії, документи та вебсторінки безпосередньо зі смартфона або планшета (див. «Використання Додатку [Samsung Mobile Print»](#page-195-0) на стор. 192).
- **Samsung Mobile Print Pro:** Полегшує користувачам процес автентифікації. Цей додаток дає спосіб автентифікації користувача через мобільний пристрій (див. «[Використання](#page-189-0) Додатку Samsung [Mobile Print Pro»](#page-189-0) на стор. 186).
- **Samsung Mobile Print Manager:** Дозволяє користувачам використовувати функції клонування і налаштування бездротової мережі через мобільний пристрій (див. «[Використання](#page-191-0) Додатку [Samsung Mobile Print Manager»](#page-191-0) на стор. 188).

### **Автентифікація з мобільного пристрою**

- **1** Відкрийте додаток **Samsung Mobile Print Pro**.
- Якщо ви не встановили **Samsung Mobile Print Pro** на мобільному телефоні, відкрийте магазин додатків (Samsung Apps, Play Store) на мобільному пристрої і завантажте його.
- **2** Введіть дані <sup>в</sup> полях **Идентификатор** <sup>і</sup> **Пароль**.

Якщо необхідно, введіть ідентифікатор і пароль для входу. Якщо ви вперше виконуєте вхід у принтер, введіть наведений нижче стандартний ідентифікатор і пароль. З міркувань безпеки рекомендуємо змінити стандартний пароль.

- **Идентификатор: admin**
- **Пароль: sec00000**

#### <span id="page-189-0"></span>**Використання Додатку Samsung Mobile Print**

Ви можете отримати додаток, якщо зареєструєтесь/відкриєте **Samsung Mobile Print Pro**.

**3** Піднесіть мобільний пристрій (зазвичай на задній поверхні корпусу) до NFC-наліпки $(\sqrt{s_{\text{rec}}})$  до принтера.

Зачекайте кілька секунд, поки мобільний пристрій встановить зв'язок із принтером.

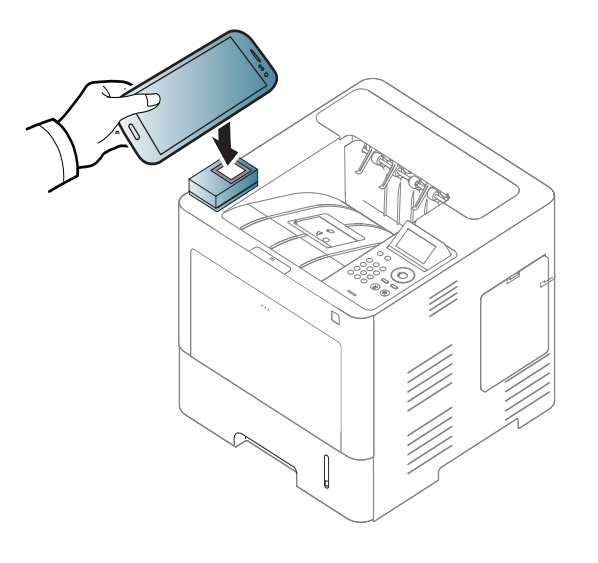

У деяких моделях мобільних пристроїв NFC-наліпка може розташовуватись не на задній поверхні корпусу. Перш ніж скористатись цією функцією, дізнайтесь, де розташована NFCантена мобільного пристрою.

### **Реєстрація з мобільного пристрою**

**1** Відкрийте додаток **Samsung Mobile Print Pro**.

Якщо ви не встановили **Samsung Mobile Print Pro** на мобільному телефоні, відкрийте магазин додатків (Samsung Apps, Play Store) на мобільному пристрої і завантажте його.

- **2** Натисніть піктограму **Samsung Mobile Print Pro** на екрані.
- **3** Виберіть **On** для **Phone login set as default**.
- **4** Ідентифікатор мобільного пристрою <sup>з</sup>'явиться на екрані**Samsung Mobile Print Pro**.

Натисніть **Registration**.

**5** Введіть дані <sup>в</sup> поля **ID**, **Password**, **Domain** <sup>і</sup> **Passcode**, потім натисніть **OK**.

**Passcode** використовується, якщо адміністратор обирає метод **Двух-факторной авторизации** . Ви повинні ввести пароль для автентифікації. Код доступу і пароль повинні бути різними. Ви можете вибрати **Двух-факторную авторизацию** в меню SyncThru™ Web Service, відкривши **Безопасность** > **Управление пользовательским доступом** > **Аутентификация** > **Метод аутентификации** > **Опции** > **Метод входа** > **Двух-факторная авторизация**.

- У деяких моделях мобільних пристроїв NFC-наліпка може розташовуватись не на задній поверхні корпусу. Перш ніж скористатись цією функцією, дізнайтесь, де розташована NFCантена мобільного пристрою.
- **7** На екрані принтера <sup>з</sup>'явиться повідомлення про завершення реєстрації.

**6** Піднесіть мобільний пристрій (зазвичай на задній поверхні корпусу) до NFC-наліпки $(\sqrt{N_{\text{RSC}}})$  до принтера.

Зачекайте кілька секунд, поки мобільний пристрій встановить зв'язок із принтером.

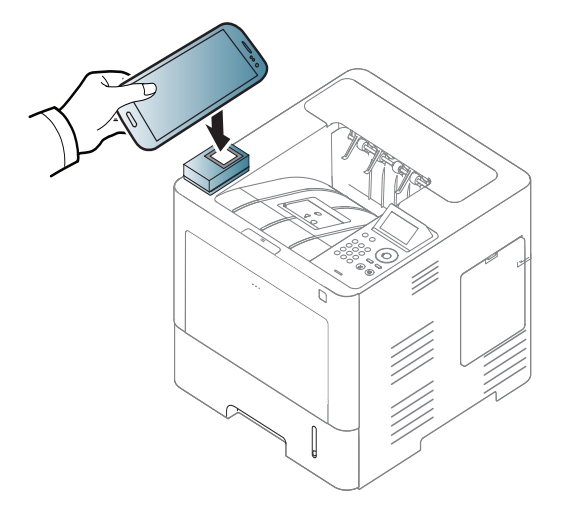

### <span id="page-191-0"></span>**Використання Додатку Samsung Mobile Print**

**Manager**

Якщо у вас не один принтер і ви бажаєте завдати їм однакові параметри, ви можете використати додаток **Samsung Mobile Print Manager**. Торкніться мобільним пристроєм NFC-наліпки на принтері, щоб скопіювати налаштування і піднесіть його до принтера, який бажаєте налаштувати.

### **Експорт (копіювання налаштувань на мобільний пристрій)**

- **1** Перевірте, чи активовані функції NFC та Wi-Fi Direct на мобільному пристрої, а також функція Wi-Fi Direct на принтері (див. «[Налаштування](#page-182-1) Wi-Fi Direct для мобільного друку» на стор[. 179\)](#page-182-1).
- **2** Відкрийте додаток **Samsung Mobile Print Manager** на мобільному пристрої.
- Якщо ви не встановили **Samsung Mobile Print Manager** на мобільному телефоні, відкрийте магазин додатків (Samsung Apps, Play Store) на мобільному пристрої і завантажте його.
- **3** Натисніть **Экспорт**.
- **4** Введіть дані <sup>в</sup> поля **ID** <sup>і</sup> **Password**, <sup>а</sup> потім клацніть **OK**.

Якщо необхідно, введіть ідентифікатор і пароль для входу. Якщо ви вперше виконуєте вхід у принтер, введіть наведений нижче стандартний ідентифікатор і пароль. З міркувань безпеки рекомендуємо змінити стандартний пароль.

- **Идентификатор: admin**
- **Пароль: sec00000**

**5** Піднесіть мобільний пристрій (зазвичай на задній поверхні корпусу) до NFC-наліпки $(\sqrt{N_{\text{FC}}})$  до принтера.

Зачекайте кілька секунд, поки мобільний пристрій встановить зв'язок із принтером.

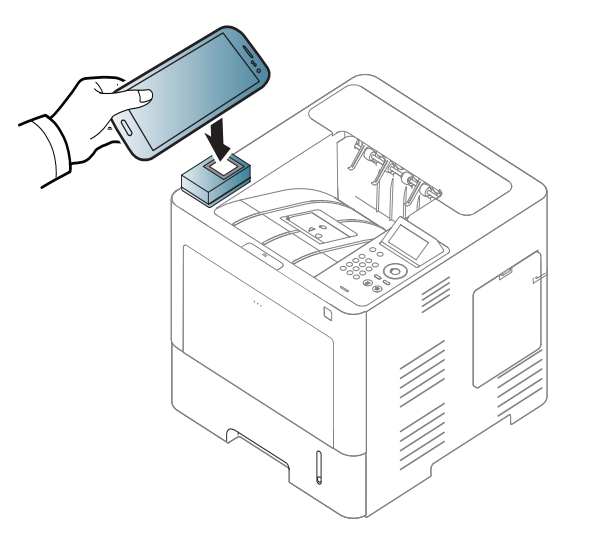

- У деяких моделях мобільних пристроїв NFC-наліпка може розташовуватись не на задній поверхні корпусу. Перш ніж скористатись цією функцією, дізнайтесь, де розташована NFCналіпка мобільного пристрою.
	- Під час клонування, апарат заблокований.
- **6** Виберіть бажаний файл, <sup>а</sup> потім натисніть **OK**.
- **7** Виконуйте інструкції на дисплеї мобільного пристрою.

### **Імпорт (налаштування принтера)**

- **1** Перевірте, чи активовані функції NFC та Wi-Fi Direct на мобільному пристрої, а також функція Wi-Fi Direct на принтері (див. «[Налаштування](#page-182-1) Wi-Fi Direct для мобільного друку» на стор[. 179\)](#page-182-1).
- **2** Відкрийте додаток **Samsung Mobile Print Manager** на мобільному пристрої.
- Якщо ви не встановили **Samsung Mobile Print Manager** на мобільному телефоні, відкрийте магазин додатків (Samsung Apps, Play Store) на мобільному пристрої і завантажте його.
- **3** Натисніть **Импорт**.
- **4** Введіть дані <sup>в</sup> поля **ID** <sup>і</sup> **Password**, <sup>а</sup> потім клацніть **OK**.

Якщо необхідно, введіть ідентифікатор і пароль для входу. Якщо ви вперше виконуєте вхід у принтер, введіть наведений нижче стандартний ідентифікатор і пароль. З міркувань безпеки рекомендуємо змінити стандартний пароль.

- **Идентификатор: admin**
- **Пароль: sec00000**
- **5** Виберіть файл, який ви бажаєте скопіювати.
- **6** Виконуйте інструкції на дисплеї мобільного пристрою.

**7** Піднесіть мобільний пристрій (зазвичай на задній поверхні корпусу) до NFC-наліпки $(\sqrt{s_{\text{FC}}})$  до принтера.

Зачекайте кілька секунд, поки мобільний пристрій встановить зв'язок із принтером.

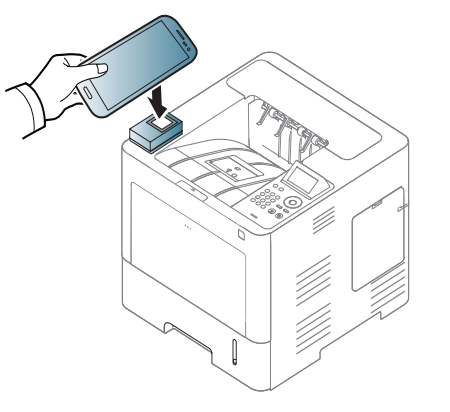

- У деяких моделях мобільних пристроїв NFC-наліпка може розташовуватись не на задній поверхні корпусу. Перш ніж скористатись цією функцією, дізнайтесь, де розташована NFCантена мобільного пристрою.
	- Під час клонування, апарат заблокований.

### <span id="page-193-0"></span>**Налаштування бездротової мережі**

Ви можете скопіювати налаштування бездротової мережі з вашого телефону на принтер, торкнувшись мобільним пристроєм NFCналипки на принтері.

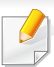

Перш ніж використовувати цю функцію, необхідно встановити налаштування Wi-Fi на мобільному пристрої.

- **1** Відкрийте додаток **Samsung Mobile Print Manager** на мобільному пристрої.
- Якщо ви не встановили **Samsung Mobile Print Manager** на мобільному телефоні, відкрийте магазин додатків (Samsung Apps, Play Store) на мобільному пристрої і завантажте його.
- **2** Мобільний пристрій <sup>з</sup>'явиться на екрані **Samsung Mobile Print Manager**.

Натисніть **Wi-Fi Setup**.

**3** Введіть дані <sup>в</sup> поля **ID** <sup>і</sup> **Password**, <sup>а</sup> потім клацніть **OK**.

Якщо необхідно, введіть ідентифікатор і пароль для входу. Якщо ви вперше виконуєте вхід у принтер, введіть наведений нижче стандартний ідентифікатор і пароль. З міркувань безпеки рекомендуємо змінити стандартний пароль.

- **Идентификатор: admin**
- **Пароль: sec00000**
- **4** Якщо точка доступу (або бездротовий маршрутизатор) підключений, з'явиться меню підтвердження підключення, потім натисніть **OK**. Якщо точка доступу (або бездротовий маршрутизатор) не підключені, виберіть необхідну точку доступу (або бездротовий маршрутизатор) і натисніть **OK**, потім натисніть **OK**.
- **5** Піднесіть мобільний пристрій (зазвичай на задній поверхні корпусу) до NFC-наліпки $(\overline{N_{\text{FCl}}})$  до принтера.

Зачекайте кілька секунд, поки мобільний пристрій встановить зв'язок із принтером.

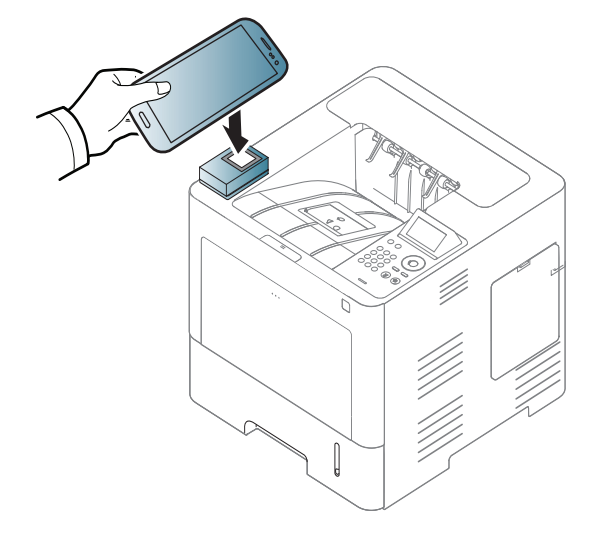

У деяких моделях мобільних пристроїв NFC-наліпка може розташовуватись не на задній поверхні корпусу. Перш ніж скористатись цією функцією, дізнайтесь, де розташована NFCантена мобільного пристрою.

**6** Виконуйте інструкції на дисплеї мобільного пристрою.

### <span id="page-195-0"></span>**Використання Додатку Samsung Mobile Print**

**Samsung Mobile Print** це безкоштовний додаток, який дозволяє користувачам друкувати, сканувати (тільки для користувачів з багатофункціональним принтером) або відправити фактом (тільки для користувачів з багатофункціональним принтером) фотографії, документи і веб-сторінки безпосередньо з мобільного пристрою або планшетного ПК.

## **Друк**

- **1** Перевірте, чи активовані функції NFC та Wi-Fi Direct на мобільному пристрої, а також функція Wi-Fi Direct на принтері.
- **2** Відкрийте додаток **Samsung Mobile Print**.
- Якщо ви не встановили **Samsung Mobile Print** на мобільному телефоні, відкрийте магазин додатків (Samsung Apps, Play Store, App Store) на мобільному пристрої і завантажте його.
- **3** Виберіть режим друку.
- **4** Оберіть документ, який хочете надрукувати.

За необхідності змініть параметри друку, натиснувши піктограму  $\ddot{\mathbf{Q}}$ 

**5** Піднесіть мобільний пристрій (зазвичай на задній поверхні корпусу) до NFC-наліпки $(\sqrt{N_{\text{FC}}})$  до принтера.

Зачекайте кілька секунд, поки мобільний пристрій відправить завдання на принтер.

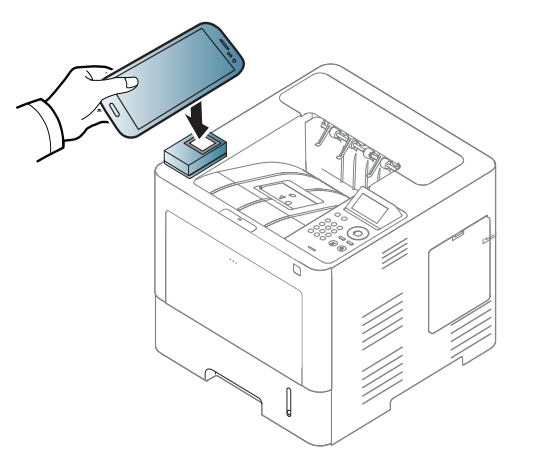

- У деяких моделях мобільних пристроїв NFC-наліпка може розташовуватись не на задній поверхні корпусу. Перш ніж скористатись цією функцією, дізнайтесь, де розташована NFCантена мобільного пристрою.
- **6** Принтер почне друкувати.

#### **Реєстрація Google Cloud Printer**

- **1** Перевірте, чи активовані функції NFC та Wi-Fi Direct на мобільному пристрої та Wi-Fi Direct — на принтері (див. «[Налаштування](#page-182-1) Wi-Fi Direct для мобільного друку» на стор. [179](#page-182-1)).
- **2** Відкрийте додаток **Samsung Mobile Print**.
	- Якщо ви не встановили **Samsung Mobile Print** на мобільному телефоні, відкрийте магазин додатків (Samsung Apps, Play Store, App Store) на мобільному пристрої і завантажте його.
- **3** Виберіть значок стану пристрою.
- **4** Оберіть **Google Cloud Print** > **Зарегистрировать Google Cloud Printer**.

**5** Піднесіть мобільний пристрій (зазвичай на задній поверхні корпусу) до NFC-наліпки $(\sqrt{s_{\text{FC}}})$  до принтера.

Зачекайте кілька секунд, поки мобільний пристрій встановить зв'язок із принтером.

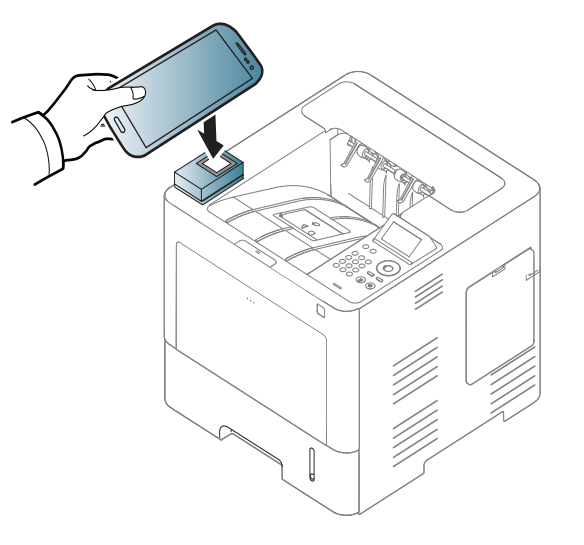

- У деяких моделях мобільних пристроїв NFC-наліпка може розташовуватись не на задній поверхні корпусу. Перш ніж скористатись цією функцією, дізнайтесь, де розташована NFCантена мобільного пристрою.
- **6** Підтвердіть принтер <sup>у</sup> спливаючому вікні.

Тепер ваш принтер зареєстровано в сервісі Google Cloud Print™.

# **Підтримувані мобільні додатки**

#### **Наявні додатки**

- **Samsung Mobile Print: Samsung Mobile Print** це безкоштовний додаток, який дозволяє користувачам друкувати, сканувати (тільки для користувачів з багатофункціональним принтером) або відправити фактом (тільки для користувачів з багатофункціональним принтером) фотографії, документи і вебсторінки безпосередньо з мобільного пристрою або планшетного ПК. Додаток **Samsung Mobile Print** не лише сумісний зі смартфонами під управлінням ОС Android, Windows та iOS, але також із iPod Touch та планшетним ПК. Він підключає ваш мобільний пристрій до мережі, до якої підключено принтер Samsung, або до бездротового принтера через точку доступу Wi-Fi. Немає потреби встановлювати додаткові драйвери або налаштовувати параметри мережі – просто встановіть додаток **Samsung Mobile Print**, який автоматично знайде сумісні принтери Samsung. Окрім фото, веб-сторінок та документів PDF можна також сканувати документи. Якщо в вас є багатофункціональний пристрій Samsung, ви можете відсканувати документ у формат JPG, PDF або PNG та зручно та швидко переглянути його на екрані вашого мобільного пристрою (див «Використання Додатку [Samsung Mobile](#page-195-0)  [Print»](#page-195-0) на стор. 192).
- **Samsung Mobile Print Pro:** Полегшує користувачам процес автентифікації. Цей додаток дає спосіб автентифікації користувача через мобільний пристрій (див. «[Використання](#page-189-0) Додатку Samsung [Mobile Print Pro»](#page-189-0) на стор. 186).

• **Samusng Mobile Print Manager:** Дає змогу користувачам використовувати функції клонування та налаштування бездротової мережі через мобільний пристрій (див. «[Використання](#page-191-0) Додатку [Samsung Mobile Print Manager»](#page-191-0) на стор. 188, «[Налаштування](#page-193-0) [бездротової](#page-193-0) мережі» на стор. 190).

#### **Завантаження додатків**

Для завантаження додатків відкрийте магазин додатків (Play Store, App Store) на вашому мобільному пристрою і знайдить"**Samsung Mobile Print** /**Samsung Mobile Print Pro**/**Samusng Mobile Print Manager**." Ви також можете завітати до магазину iTunes для пристроїв Apple на вашому комп'ютері.

- **Samsung Mobile Print**
	- **Android:** Знайдіть **Samsung Mobile Print** у Play Store, а потім завантажте цей додаток.
	- **iOS:** Знайдіть **Samsung Mobile Print** у App Store, а потім завантажте цей додаток.
- **Samsung Mobile Print Pro**/**Samusng Mobile Print Manager**
	- **Android:** Знайдіть **Samsung Mobile Print Pro** або **Samusng Mobile Print Manager** у Play Store, а потім завантажте додаток.

# **Підтримувані мобільні додатки**

### **Підтримувані мобільні ОС**

- **Samsung Mobile Print**
	- Android OS 2.3 або новіша
	- iOS 5,0 або новіша
- **Samsung Mobile Print Pro**/**Samusng Mobile Print Manager**
	- Увімкнена підтримка NFC і Wi-Fi Direct, додаток, встановлений на мобільному пристрої з ОС Android версії 4.0 чи пізнішої.

# **AirPrint**

Функцією AirPrint оснащено лише пристрої, сертифіковані для AirPrint. Дивіться наявність позначки AirPrint на упаковці пристрою.

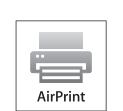

**AirPrint** дозволяє друкувати документи за допомогою бездротової мережі з таких пристроїв як iPhone, iPad та iPod touch, на яких встановлено останню версію iOS.

### **Настроювання AirPrint**

Використання функції **AirPrint** потребує для апарата наявності протоколів Bonjour (mDNS) та IPP. Функцію **AirPrint** можна увімкнути за допомогою одного з методів, наведених нижче.

- **1** Переконайтеся, що апарат підключено до мережі.
- **2** Запустіть програму-оглядач, таку як Internet Explorer, Safari або Firefox, і у її вікні введіть нову IP-адресу апарата.

Наприклад:

http://192,168,1,133/

**3** Клацніть **Вход <sup>в</sup> систему** угорі праворуч веб-сайта SyncThru™ Web Service.

- **4** Введіть дані <sup>в</sup> полях **Идентификатор** <sup>і</sup> **Пароль** <sup>і</sup> тоді клацніть **Вход в систему**. Уведіть такий ідентифікатор та пароль. З міркувань безпеки рекомендуємо змінити стандартний пароль.
	- **Идентификатор: admin**
	- **Пароль: sec00000**
- **5** Коли відкриється вікно SyncThru™ Web Service, клацніть **Настройки** > **Параметры сети**.
- **6** Виберіть **Raw TCP/IP, LPR, IPP** або **mDNS** . Можна активувати протокол IPP або mDNS.

### **Друк за допомогою функції AirPrint**

Наприклад, у посібнику користувача iPad наведені наступні вказівки.

- **1** Відкрийте поштове повідомлення, зображення, веб-сторінку або документ, який необхідно надрукувати.
- **Натисніть значок ( 42**).
- **3** Виберіть **назву свого принтера** та меню параметрів для налаштування.
- **4** Натисніть кнопку **Друк**. Надрукуйте необхідний документ.

# **AirPrint**

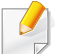

**Скасування завдання друку** Щоб скасувати завдання друку або

переглянути звіт про друк, клацніть позначку центру друку ( | ) в області завдань. У центрі друку можна вибрати скасування завдання.

# <span id="page-201-0"></span>**Samsung Cloud Print**

Samsung Cloud Print — це безкоштовний хмарний сервіс, за допомогою якого можна друкувати або сканувати зі смартфону або планшета на принтер або БФП Samsung. Після встановлення додатка Samsung Cloud Print можна зареєструвати службу Samsung Cloud Print, використовуючи для автентифікації просто мобільний номер. Будьякий інший вхід в обліковий запис не знадобиться, хоча за бажанням можна з'єднати додаток із обліковим записом Samsung.

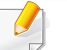

**Cloud.**

Якщо натиснути кнопку  $\left(\mathbb{R}\right)$  у додатку Samsung Cloud Print, можна

створити пару мобільного пристрою та принтера або БФП. Для цього потрібно торкнутися символу NFC, скористатися QR-кодом або вручну ввести MAC-адресу. Після створення пари можна друкувати або сканувати звідусіль.

**Реєстрування принтера на сервері Samsung** 

### **Реєстрування з веб-браузера**

• Переконайтесь, що принтер увімкнено та підключено до дротової або бездротової мережі з можливістю доступу до Інтернету.

- **1** Відкрийте веб-браузер.
- **2** <sup>У</sup> полі адреси введіть IP-адресу принтера та натисніть клавішу ENTER або кнопку **Перейти**.
- **3** Клацніть **Вход <sup>в</sup> систему** <sup>в</sup> систему угорі праворуч веб-сайта SyncThru™ Web Service.
- **4** Якщо входите <sup>в</sup> **SyncThru™ Web Service** уперше, наберіть ідентифікатор та пароль адміністратора. Уведіть наступний стандартний **Идентификатор** та **Пароль**. З міркувань безпеки рекомендуємо змінити стандартний пароль.
	- **Идентификатор: admin**
	- **Пароль: sec00000**
- **5** Коли відкриється вікно **SyncThru™ Web Service**, виберіть послідовно пункти **Настройки** > **Параметры сети** > **Samsung Cloud Print**.
- **6** Увімкніть протокол друку Samsung Cloud.
- **7** Тепер ваш принтер зареєстровано <sup>в</sup> сервісі Samsung Cloud Print™.

# **Samsung Cloud Print**

### **Друк із використанням сервісу Samsung Cloud**

Переконайтесь, що принтер увімкнено та підключено до дротової або бездротової мережі з можливістю доступу до Інтернету.

### **Реєстрація принтера за допомогою додатка на мобільному пристрої**

Описані нижче кроки — приклад користування додатком **Samsung Cloud Print** з мобільного телефону зі встановленою системою Android.

**1** Відкрийте додаток Samsung Cloud Print.

**Print**

- Якщо ви не встановили **Samsung Cloud Print** на мобільному телефоні, відкрийте магазин додатків (Samsung Apps, Play Store, App Store) на мобільному пристрої і завантажте його.
- **Натисніть кнопку ( ) у додатку Samsung Cloud Print.**
- **3** Ваш мобільний пристрій <sup>і</sup> принтер або БФП можуть створити пару. Для створення торкніться символу NFC, скористайтеся QR-кодом або вручну введіть MAC-адресу.

### **Друк за допомогою програми на мобільному пристрої**

Описані нижче кроки — приклад користування додатком **Samsung Cloud Print** з мобільного телефону зі встановленою системою Android.

- **1** Відкрийте додаток Samsung Cloud Print.
	- Якщо ви не встановили **Samsung Cloud Print** на мобільному телефоні, відкрийте магазин додатків (Samsung Apps, Play Store, App Store) на мобільному пристрої і завантажте його.
- **2** Натисніть кнопку встановлення параметра для документа, який необхідно надрукувати.
- **3** За бажанням встановіть необхідні параметри друку.
- **4** Натисніть **Отправка задания**.

Google Cloud Print™ — це сервіс, який дозволяє друкувати документи за допомогою смартфону, планшетного ПК або іншого пристрою, підключеного до мережі Інтернет. Лише зареєструйте свій обліковий запис Google з принтером, і можете користуватись сервісом Google Cloud Print™. Використовуючи ОС Chrome, веб-оглядач Chrome або сервіси Gmail™ чи Google Docs™, ви можете друкувати необхідні документи або повідомлення електронної пошти безпосередньо зі свого мобільного пристрою без необхідності встановлювати драйвери принтера. Відвідайте веб-сайт Google (http://www.google.com/ cloudprint/learn/ або http://support.google.com/cloudprint) , щоб отримати додаткову інформацію щодо використання сервісу Google Cloud Print™.

#### **Реєстрація облікового запису Google на**

### **Реєстрація через додаток Samsung Mobile Print**

**принтері**

Щоб скористатись цією функцією, на телефоні має бути встановлено додаток **Samsung Mobile Print**.

- **1** Запустіть додаток **Samsung Mobile Print** на мобільному пристрої
- **2** Оберіть настройки пристрою.
- **3** Оберіть **Google Cloud Print**.
- **4** Уведіть назву свого принтера та його опис.
	- Якщо в мережевому середовищі принтера використовується проксі-сервер, необхідно вказати IP-адресу проксі-сервера та номер порту, вибравши **Proxy Setting**. За додатковою інформацією зверніться до інтернет-провайдера або системного адміністратора локальної мережі.

#### **5** Натисніть **Зарегистрировать**.

- **6** Вам слід виконати автентифікацію як адміністратор. Уведіть такий ідентифікатор та пароль.
	- **Идентификатор: admin**
	- **Пароль: sec00000**
- **7** Підтвердіть принтер <sup>у</sup> спливаючому вікні.

Тепер ваш принтер зареєстровано у сервісі Google Cloud Print™.

### **Рреєстрація з використанням браузера Chrome**

- Переконайтесь, що принтер увімкнено та підключено до дротової або бездротової мережі з можливістю доступу до Інтернету.
	- Перед цим необхідно створити обліковий запис Google.
- **1** Відкрийте веб-оглядач Chrome.
- **2** Перейдіть на веб-сайт www.google.com.
- **3** Увійдіть <sup>у</sup> систему Google, вказавши свою адресу пошти Gmail™.
- **4** <sup>У</sup> полі адреси введіть IP-адресу принтера та натисніть клавішу ENTER або кнопку **Перейти**.
- **5** Клацніть **Вход <sup>в</sup> систему** <sup>в</sup> систему угорі праворуч веб-сайта SyncThru™ Web Service.
- **6** Якщо входите <sup>в</sup> **SyncThru™ Web Service** уперше, наберіть ідентифікатор та пароль адміністратора. Уведіть наступний стандартний **Идентификатор** та **Пароль**. З міркувань безпеки рекомендуємо змінити стандартний пароль.
	- **Идентификатор: admin**
	- **Пароль: sec00000**
- Якщо мережа використовує проксі-сервер, необхідно налаштувати IP та номер порту проксі в меню **Настройки** > **Параметры сети** > **Google Cloud Print** > **Параметры Proxy**. За додатковою інформацією зверніться до інтернет-провайдера або системного адміністратора локальної мережі.
- **7** Відкрийте програму **SyncThru™ Web Service**, оберіть вкладинку **Настройки** > **Параметры сети** > **Google Cloud Print**
- **8** Уведіть назву свого принтера та його опис.
- **9** Натисніть **Зарегистрировать**.
	- Відобразиться спливаюче вікно підтвердження.
- Якщо у вашому браузері використовується блокування спливаючих вікон, вікно підтвердження не відобразиться. Відключіть блокування спливаючих вікон для цього сайта.
- **10** Натисніть кнопку **Завершить регистрацию принтера**.
- **11** Виберіть **Управление вашими принтерами**.

Тепер ваш принтер зареєстровано у сервісі Google Cloud Print™.

У списку буде відображено пристрої, що підтримують сервіс Google Cloud Print™.

### **Реєстрація облікового запису Google на**

### **Реєстрація через додаток Samsung Mobile Print**

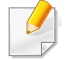

**принтері**

Щоб скористатись цією функцією, на телефоні має бути встановлено додаток **Samsung Mobile Print**.

- **1** Запустіть додаток **Samsung Mobile Print** на мобільному пристрої
- **2** Оберіть настройки пристрою.
- **3** Оберіть **Google Cloud Print**.
- **4** Уведіть назву свого принтера та його опис.

Якщо у мережевому середовищі використовується проксі-сервер, необхідно вказати IP-адресу проксі-сервера та номер порту, вибравши пункт **Proxy Setting**. За додатковою інформацією зверніться до інтернет-провайдера або системного адміністратора локальної мережі.

**5** Натисніть **Зарегистрировать**.

Підтвердіть принтер у спливаючому вікні.

**6** Клацніть **Finish**.

Тепер ваш принтер зареєстровано у сервісі Google Cloud Print™.

### **Рреєстрація з використанням браузера Chrome**

- Переконайтесь, що принтер увімкнено та підключено до дротової або бездротової мережі з можливістю доступу до Інтернету.
	- Перед цим необхідно створити обліковий запис Google.
- **1** Відкрийте веб-оглядач Chrome.
- **2** Перейдіть на веб-сайт www.google.com.
- **3** Увійдіть <sup>у</sup> систему Google, вказавши свою адресу пошти Gmail™.
- **4** <sup>У</sup> полі адреси введіть IP-адресу принтера та натисніть клавішу ENTER або кнопку **Перейти**.

- **5** Клацніть **Вход <sup>в</sup> систему** <sup>в</sup> систему угорі праворуч веб-сайта SyncThru™ Web Service.
- **6** Якщо входите <sup>в</sup> **SyncThru™ Web Service** уперше, наберіть ідентифікатор та пароль адміністратора. Уведіть наступний стандартний **Идентификатор** та **Пароль**. З міркувань безпеки рекомендуємо змінити стандартний пароль.
	- **Идентификатор: admin**
	- **Пароль: sec00000**
	- Якщо мережа використовує проксі-сервер, необхідно налаштувати IP та номер порту проксі в меню **Настройки** > **Параметры сети** > **Google Cloud Print** > **Параметры Proxy**. За додатковою інформацією зверніться до інтернет-провайдера або системного адміністратора локальної мережі.
- **7** Відкрийте програму **SyncThru™ Web Service**, оберіть вкладинку **Настройки** > **Параметры сети** > **Google Cloud Print**
- **8** Уведіть назву свого принтера та його опис.
- **9** Натисніть **Зарегистрировать**.

Відобразиться спливаюче вікно підтвердження.

- Якщо у вашому браузері використовується блокування спливаючих вікон, вікно підтвердження не відобразиться. Відключіть блокування спливаючих вікон для цього сайта.
- **10** Натисніть кнопку **Завершить регистрацию принтера**.

#### **11** Виберіть **Управление вашими принтерами**.

Тепер ваш принтер зареєстровано у сервісі Google Cloud Print™.

У списку буде відображено пристрої, що підтримують сервіс Google Cloud Print™.

### **Друк з використанням сервісу Google Cloud**

Процедура друку може відрізнятись залежно від програми або пристрою, що використовуються. Ви можете переглянути список програм, що підтримують сервіс Google Cloud Print™.

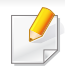

**Print™** 

Переконайтесь, що принтер увімкнено та підключено до дротової або бездротової мережі з можливістю доступу до Інтернету.

### **Друк за допомогою програми на мобільному пристрої**

Нижче наведено приклад використання Google Docs™ з мобільного телефону зі встановленою системою Android.

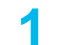

**1** Встановіть програму Cloud Print на свій мобільний пристрій.

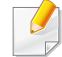

Якщо у вас немає цієї програми, завантажте її на сторінці магазину додаткових програм, наприклад, Android Market або App Store.

- **2** Запустіть Google Docs™ на своєму мобільному пристрої.
- **3** Натисніть кнопку **Юдокумента, який необхідно надрукувати**.
- **Натисніть кнопку відправки ( ).**
- **5** Натисніть кнопку Cloud Print
- **6** За бажанням встановіть необхідні параметри друку.
- **7** Натисніть **Click here to Print**.

### **Друк з використанням браузера Chrome**

Нижче наведено приклад друку з використанням веб-оглядача Chrome.

- **1** Запустіть веб-оглядач Chrome.
- **2** Відкрийте документ або поштове повідомлення, яке необхідно надрукувати.
- **3** Натисніть позначку із зображенням гайкового ключа ( 1) у правому верхньому куті оглядача.
- **4** Виберіть **Друк**. З'явиться нова вкладка для друку.
- **5** Виберіть **Печать <sup>с</sup> помощью Google Cloud Print**.
- **6** Натисніть кнопку **Друк**.

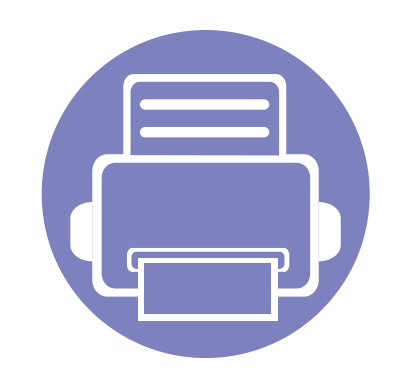

# **3. Корисні дані стосовно меню налаштування**

У цьому розділі наведено відомості про порядок перегляду поточного стану апарата та спосіб настроювання додаткових параметрів.

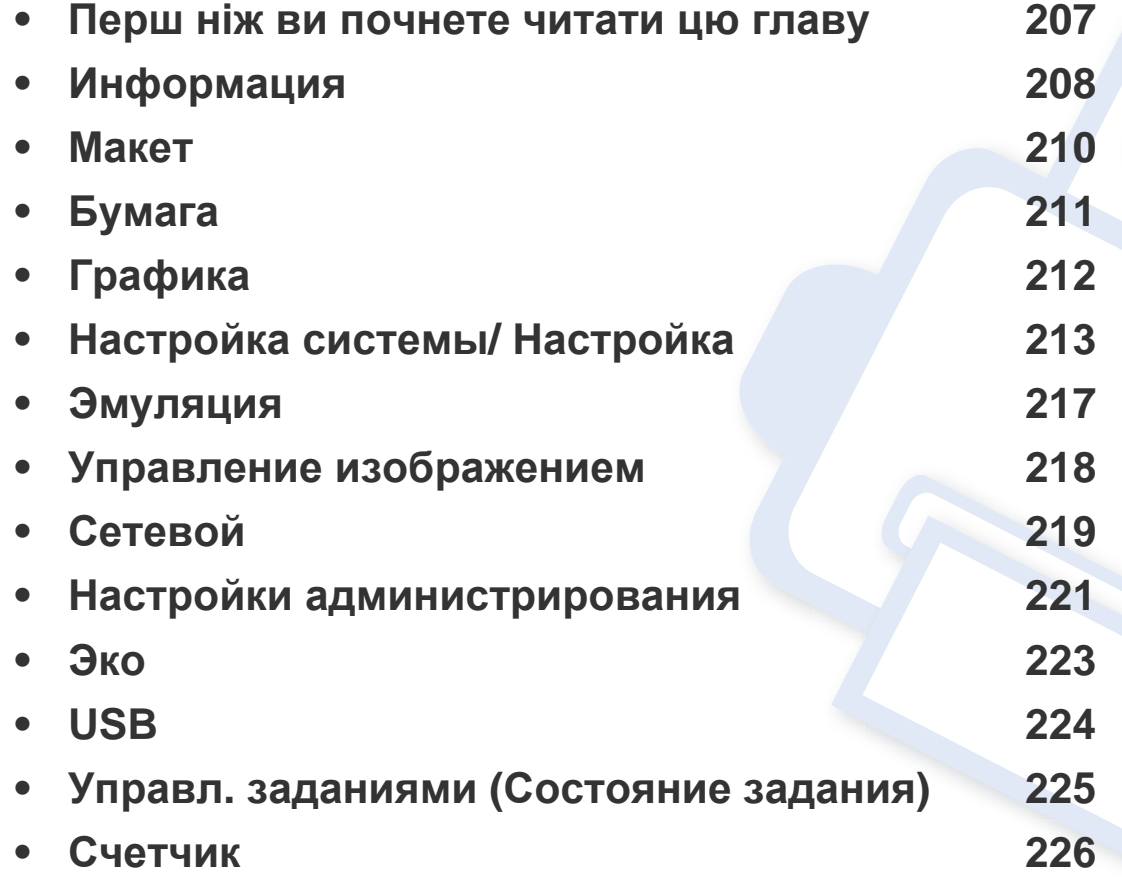

**• [Справка](#page-230-0)227** 

# <span id="page-210-0"></span>**Перш ніж ви почнете читати цю главу**

В цій главі йдеться про усі доступні функції моделей цієї серії. Доступні функції для кожної моделі ви знайдете у Стислий посібник (див. «[Огляд](#page-29-0) [меню](#page-29-0)» на стор. 30).

- Панель керування надає доступ до різноманітних меню, за допомогою яких здійснюються настроювання апарата та керування його функціями. Можна отримати доступ до цих меню, натиснувши кнопку **Меню**( ), або за допомогою сенсорного екрана.
- Деякі меню можуть не відображатися на дисплеї, залежно від опцій та моделі. У такому разі вони не стосуються цього пристрою.
- Ця функція відсутня в моделях, у яких немає кнопки **Меню**(  $\equiv$ ) або сенсорного екрана (див. «Огляд панелі [керування](#page-21-0)» на стор. 22).
- Деякі назви меню в цьому посібнику можуть відрізнятися від вашого апарата, залежно від його функцій і моделі.

# <span id="page-211-0"></span>**Информация**

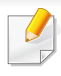

Деякі меню можуть не відображатися на дисплеї, залежно від опцій та моделі. У такому разі вони не стосуються цього пристрою (див. «[Огляд](#page-29-0) меню» на стор. 30).

#### Щоб змінити параметри меню:

- На панелі керування натисніть **Меню** ( $\equiv$ ) > Информация.
- Для моделей із сенсорним екраном натисніть (**Сведения**) на сенсорному екрані.

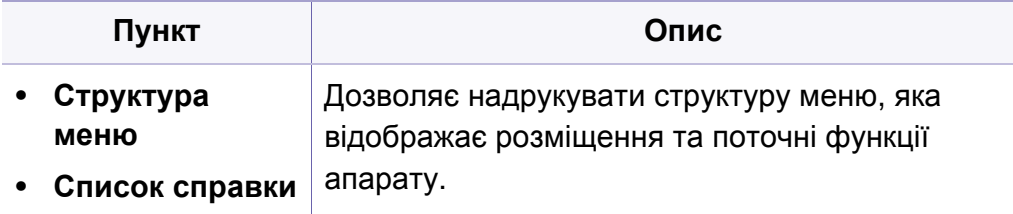

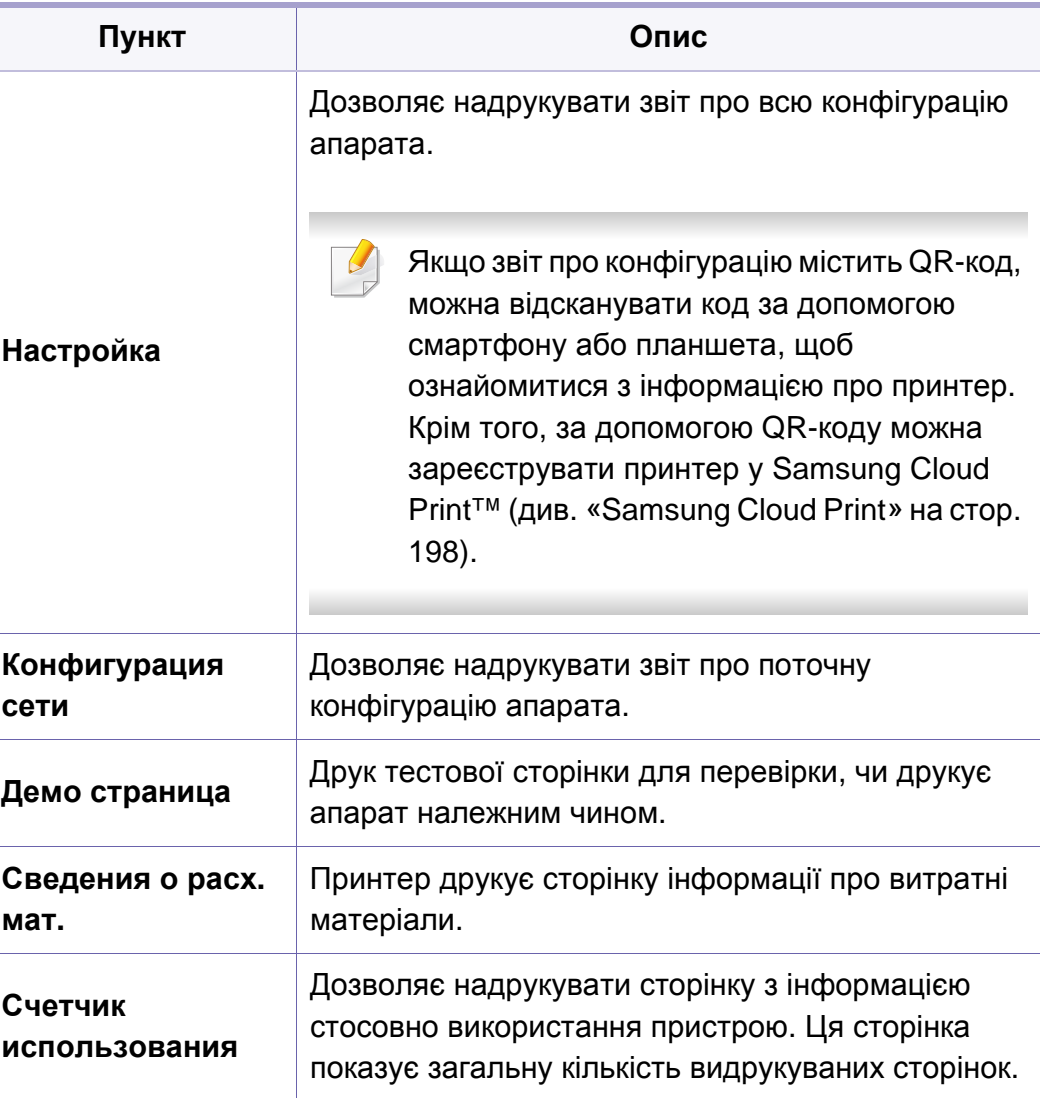

# **Информация**

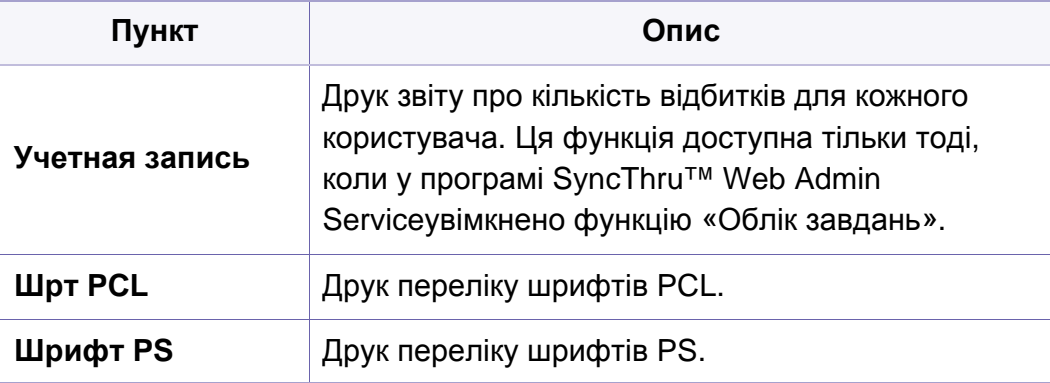

# <span id="page-213-0"></span>**Макет**

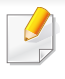

Деякі меню можуть не відображатися на дисплеї, залежно від опцій та моделі. У такому разі вони не стосуються цього пристрою (див. «[Огляд](#page-29-0) меню» на стор. 30).

#### Щоб змінити параметри меню:

- На панелі керування натисніть Меню (  $\equiv$  ) > Макет.
- Для моделей із сенсорним екраном натисніть (**Настройка**) > **Макет** на сенсорному екрані.

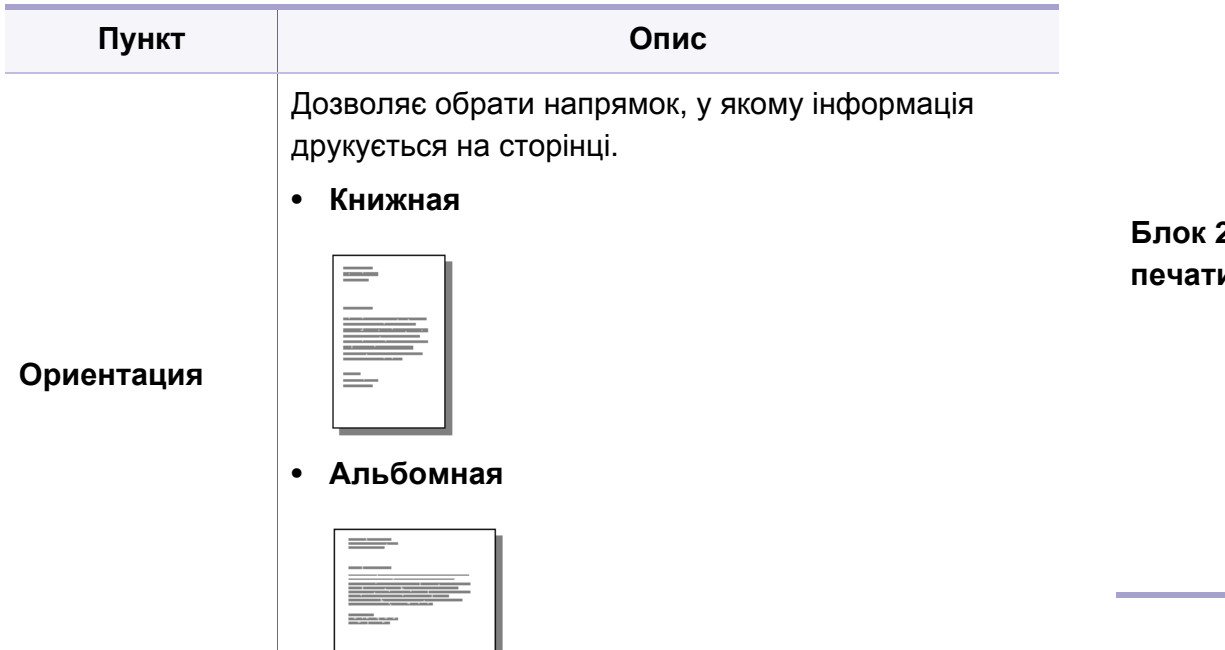

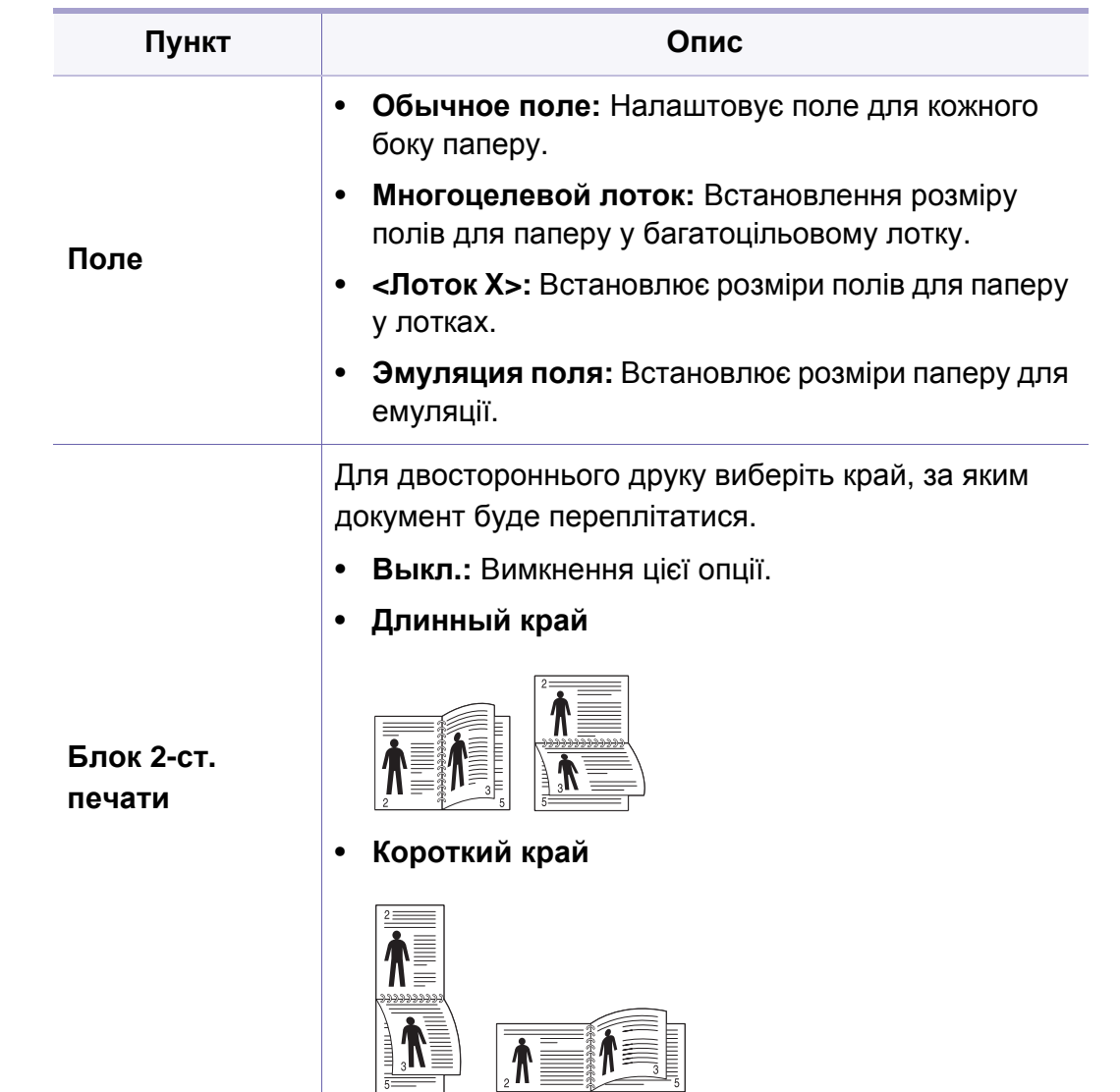

# <span id="page-214-0"></span>**Бумага**

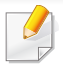

Деякі меню можуть не відображатися на дисплеї, залежно від опцій та моделі. У такому разі вони не стосуються цього пристрою (див. «[Огляд](#page-29-0) меню» на стор. 30).

#### Щоб змінити параметри меню:

- На панелі керування натисніть **Меню**( $\overline{r}$ =) > **Бумага**.
- Для моделей із сенсорним екраном натисніть **(Мастройка)** > **Бумага** на сенсорному екрані.

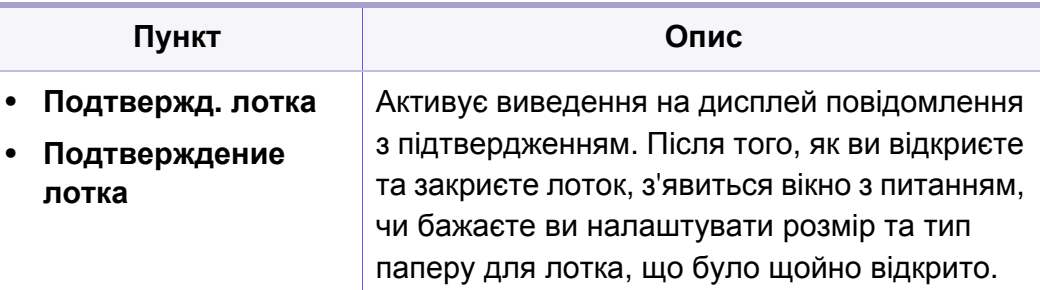

a. [тип лотка] номер лотка.

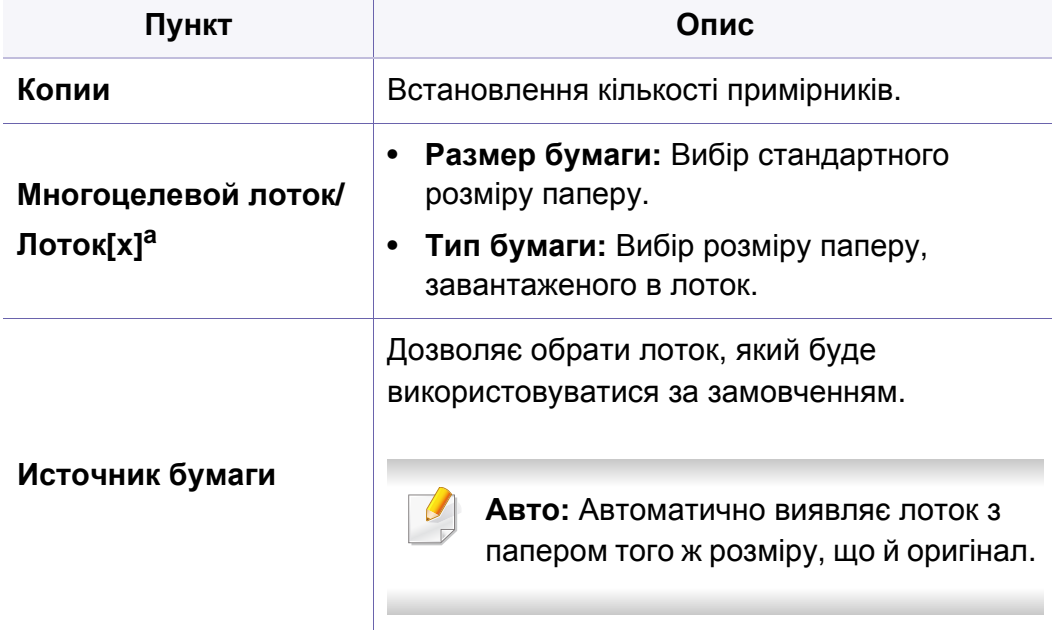

# <span id="page-215-0"></span>**Графика**

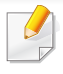

Деякі меню можуть не відображатися на дисплеї, залежно від опцій та моделі. У такому разі вони не стосуються цього пристрою (див. «[Огляд](#page-29-0) меню» на стор. 30).

#### Щоб змінити параметри меню:

- На панелі керування натисніть **Меню**(  $\equiv$ ) > Графика.
- Для моделей із сенсорним екраном натисніть (**Настройка**) > **Графика** на сенсорному екрані.

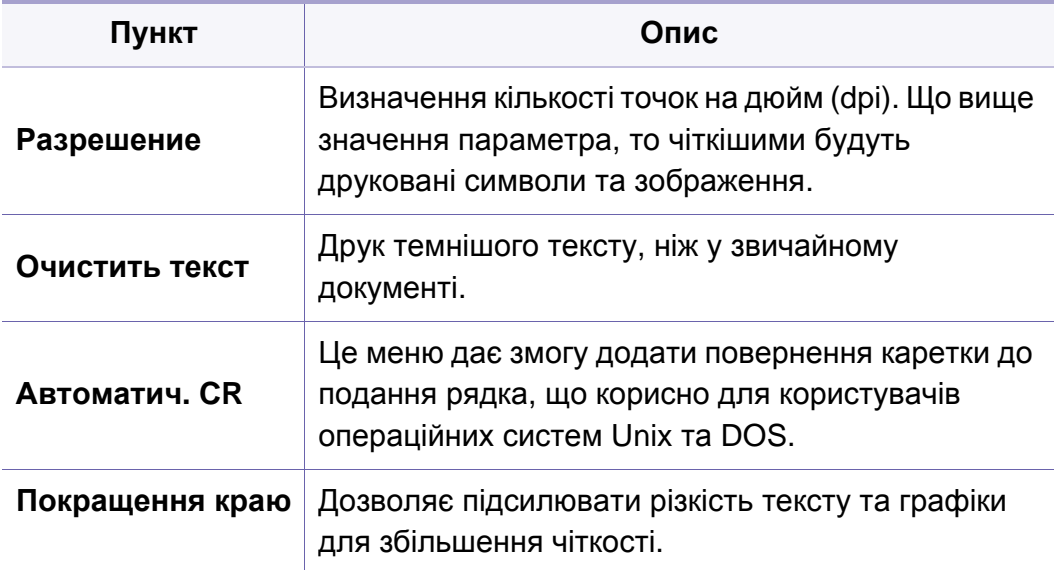
<span id="page-216-0"></span>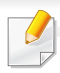

Деякі меню можуть не відображатися на дисплеї, залежно від опцій та моделі. У такому разі вони не стосуються цього пристрою (див. «[Огляд](#page-29-0) меню» на стор. 30).

#### Щоб змінити параметри меню:

- На панелі керування натисніть **Меню**( $\equiv$ ) > **Настройка системы**.
- Для моделей із сенсорним екраном натисніть (**Настройка**) > **Система** або **Состояние лотка** на сенсорному екрані.

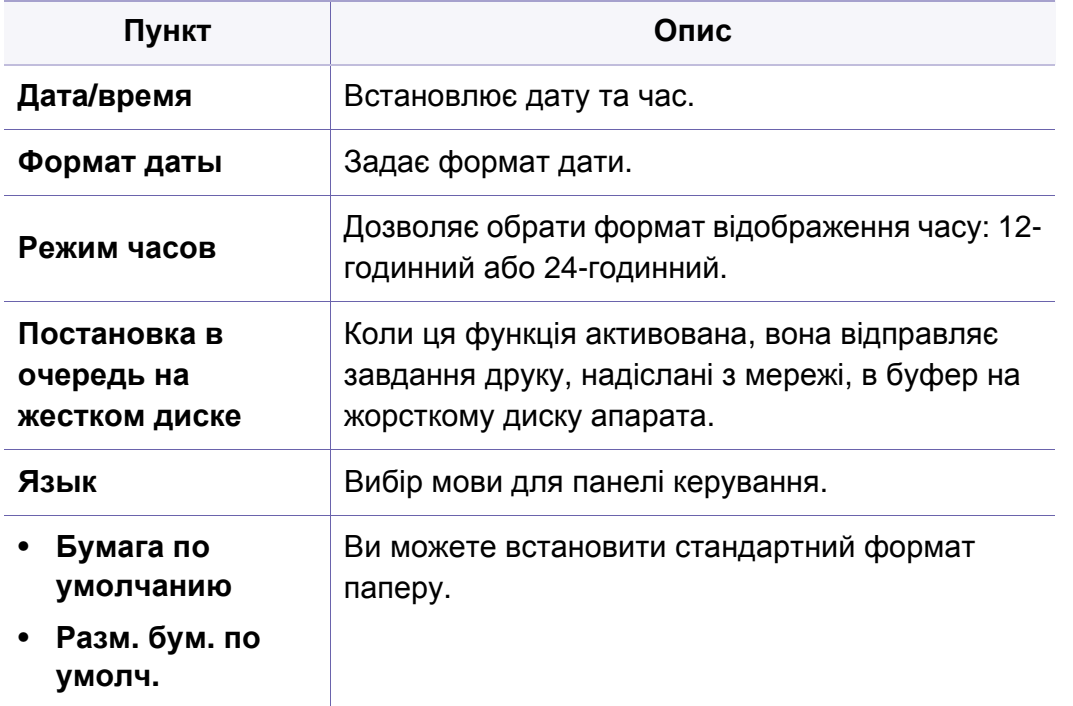

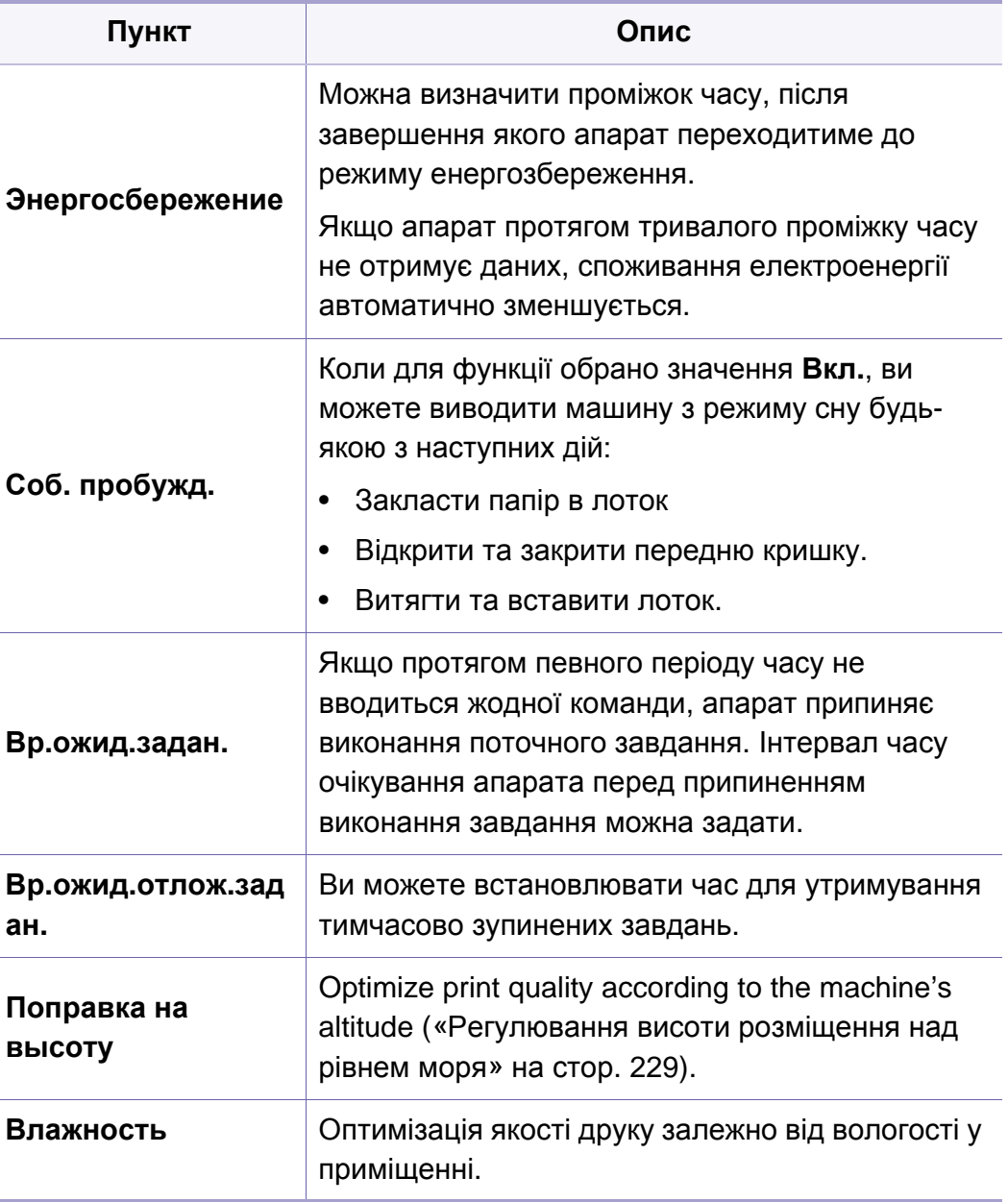

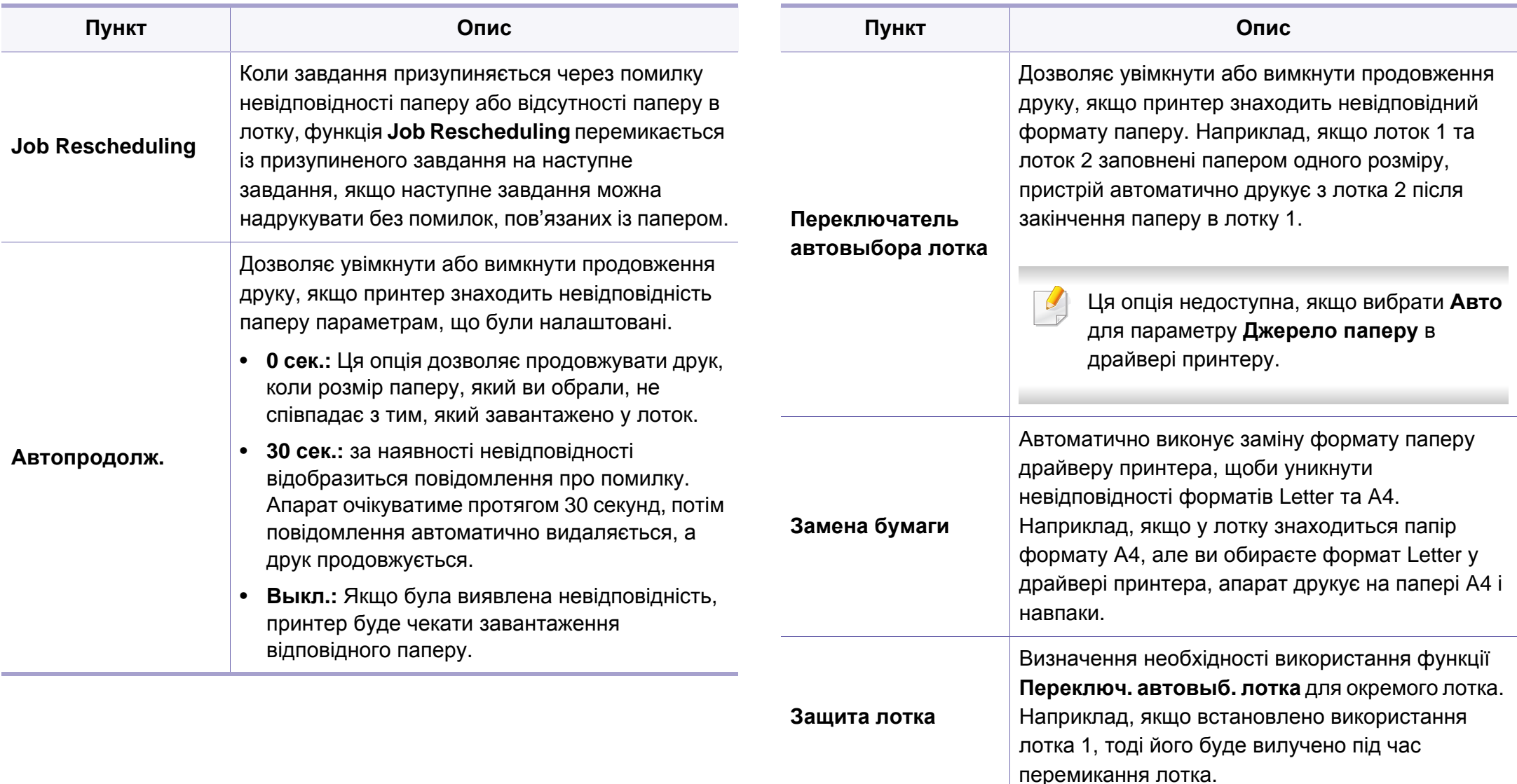

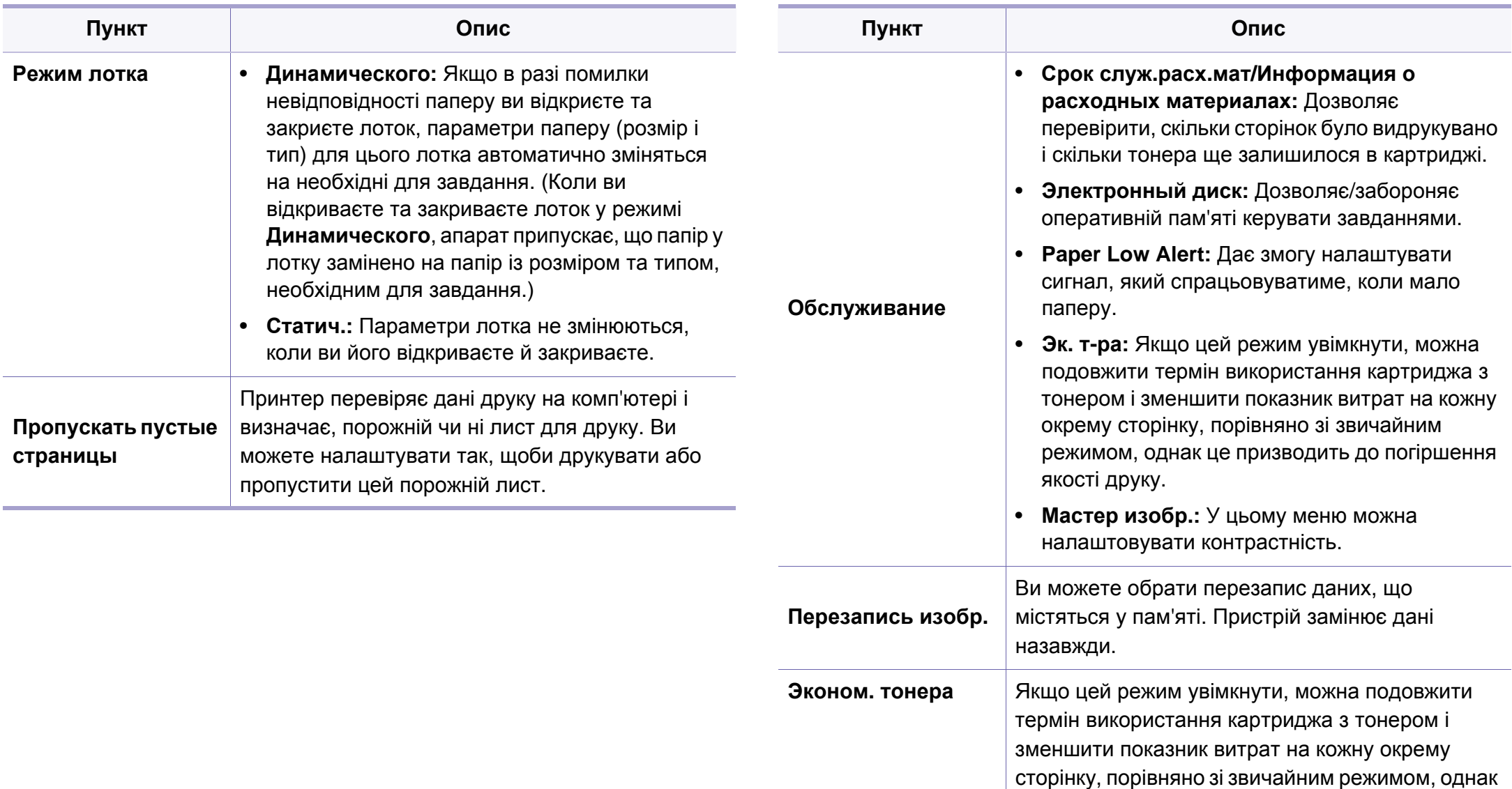

це призводить до погіршення якості друку.

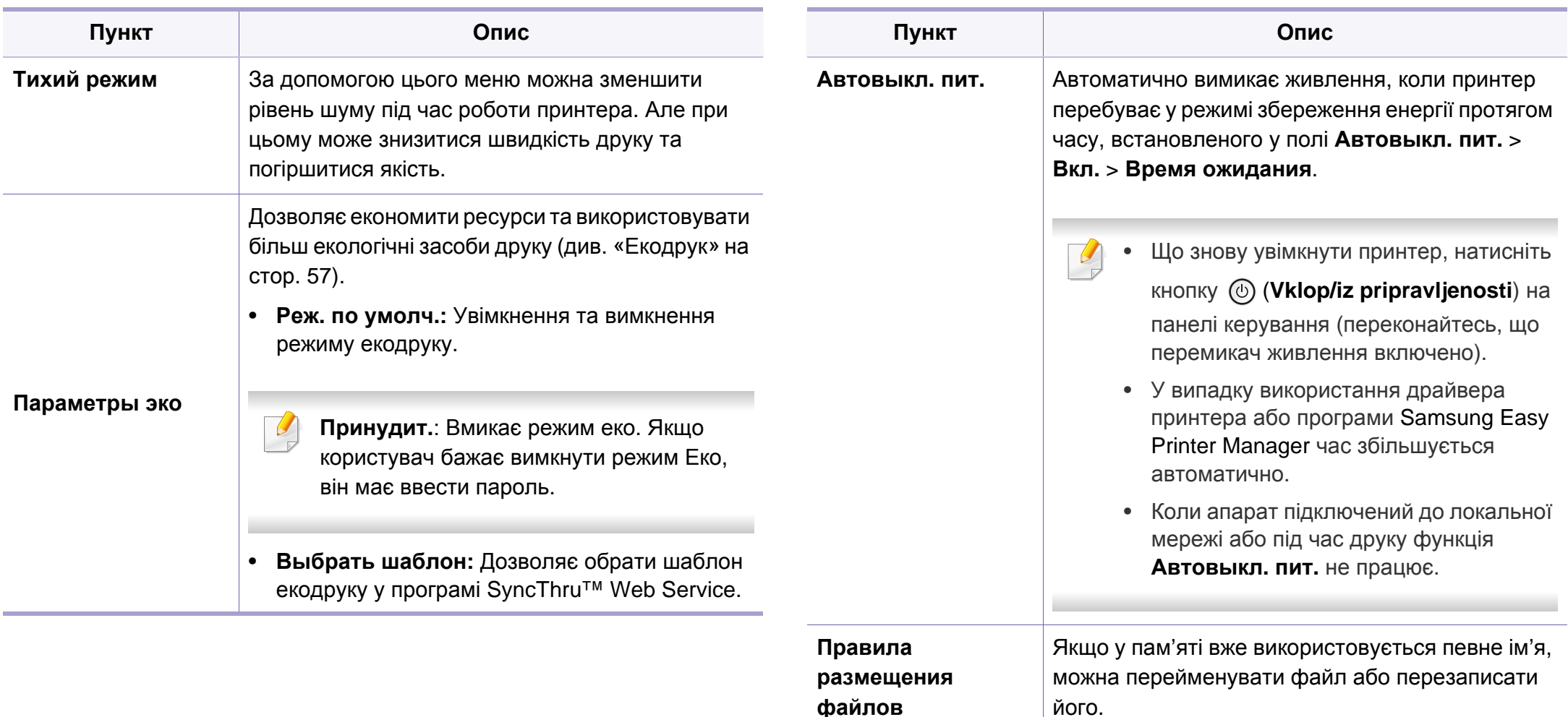

## **Эмуляция**

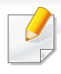

Деякі меню можуть не відображатися на дисплеї, залежно від опцій та моделі. У такому разі вони не стосуються цього пристрою (див. «[Огляд](#page-29-0) меню» на стор. 30).

#### Щоб змінити параметри меню:

- На панелі керування натисніть кнопку **Меню**(  $\equiv$ ) > Эмуляция.
- Для моделей із сенсорним екраном натисніть (**Настройка**) > **Эмуляция** на сенсорному екрані.

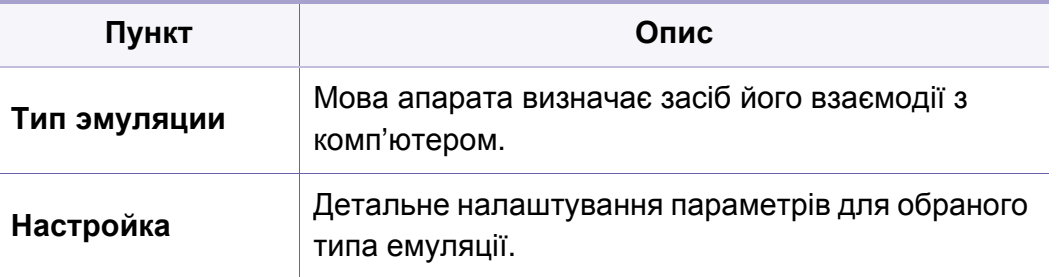

### **Управление изображением**

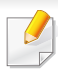

Деякі меню можуть не відображатися на дисплеї, залежно від опцій та моделі. У такому разі вони не стосуються цього пристрою (див. «[Огляд](#page-29-0) меню» на стор. 30).

Щоб змінити параметри меню:

- На панелі керування натисніть **Меню**( $\equiv$ ) > **Управление изображением**.
- Для моделі з сенсорним екраном виберіть (**Настройка**) > **Система** > **Обслуживание** > **Мастер изобр.** на сенсорному екрані.

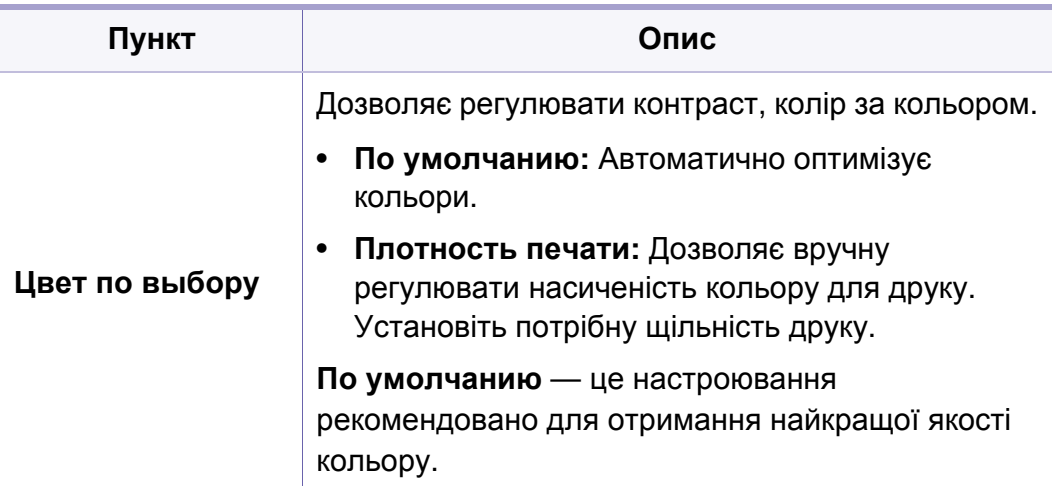

### **Сетевой**

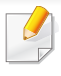

Деякі меню можуть не відображатися на дисплеї, залежно від опцій та моделі. У такому разі вони не стосуються цього пристрою (див. «[Огляд](#page-29-0) меню» на стор. 30).

#### Щоб змінити параметри меню:

- На панелі керування натисніть **Меню**( $\equiv$ ) > Сеть.
- Для моделей із сенсорним екраном натисніть **(• (Настройка)** > **Сеть** на сенсорному екрані.

Ця функція також доступна у SyncThru™ Web Service. Відкрийте програму-оглядач на комп'ютері, підключеному до мережі, та введіть IP-адресу свого апарата. Коли відкриється вікно SyncThru™ Web Service, клацніть **Настройки** > **Параметры сети** (см. «Використання [SyncThru™ Web Service»](#page-260-0) на стор. 257).

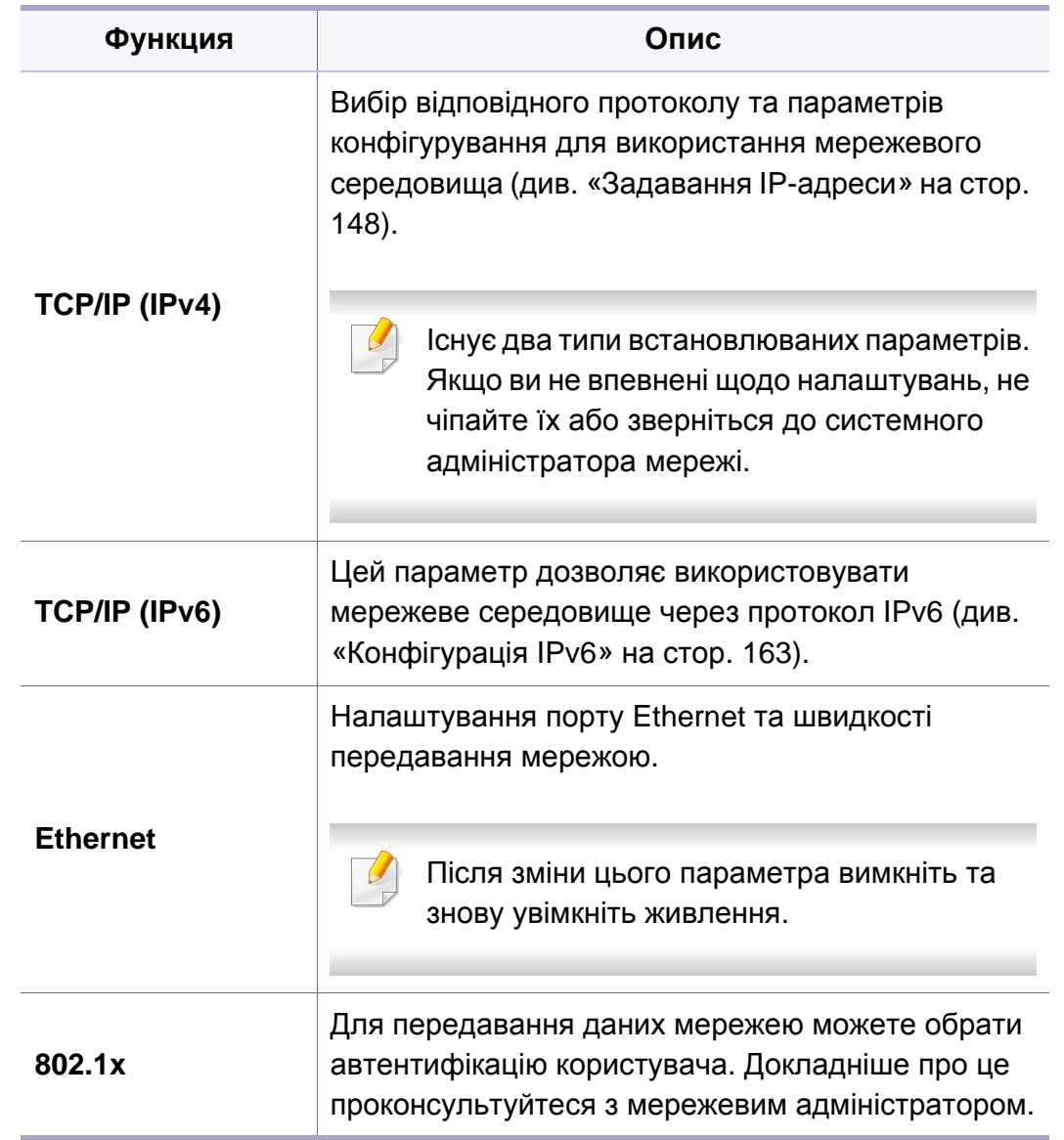

## **Сетевой**

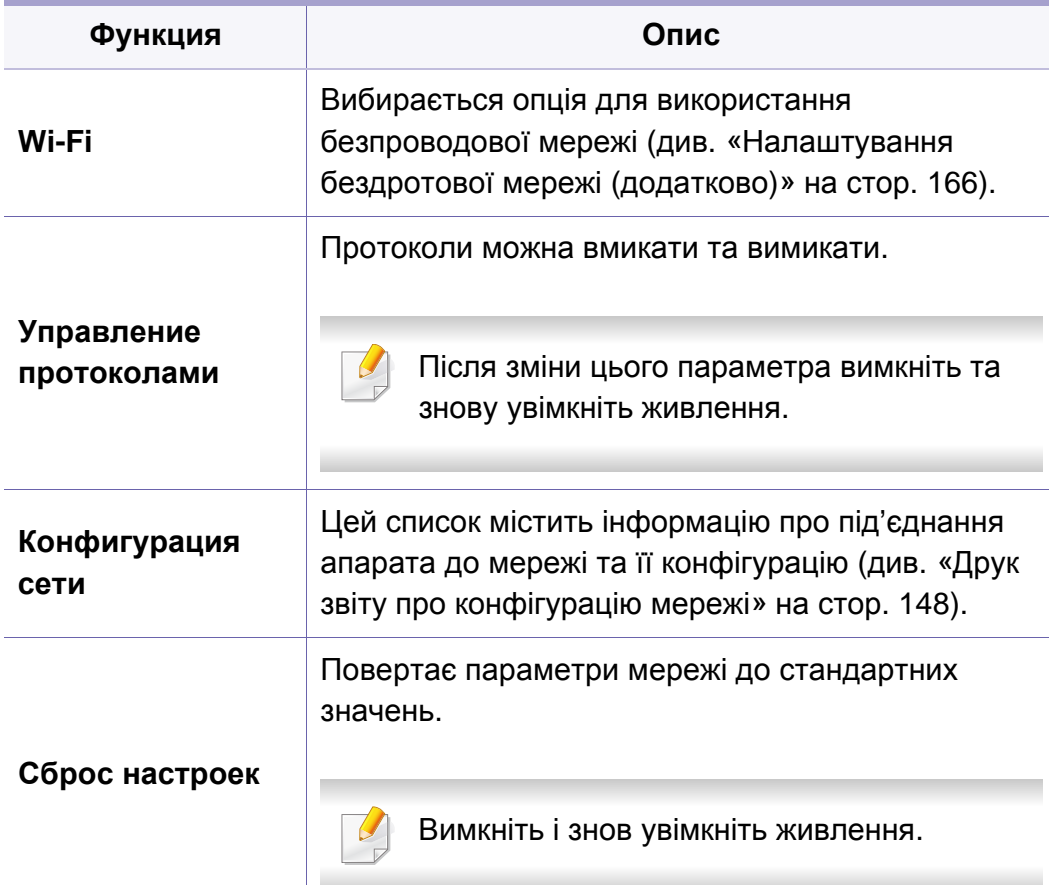

## **Настройки администрирования**

- Деякі меню можуть не відображатися на дисплеї, залежно від опцій та моделі. У такому разі вони не стосуються цього пристрою (див. «[Огляд](#page-29-0) меню» на стор. 30).
- Щоб відкрити це меню, необхідно ввести пароль. За замовчуванням встановлено пароль **sec00000**.

Щоб змінити параметри меню:

- На панелі керування натисніть **Меню** $(\mathbf{r} \equiv \mathbf{r})$  > **Настр. администр.**
- Для моделей із сенсорним екраном натисніть **(• (Настройка)** > **Настройки администрирования** на сенсорному екрані.

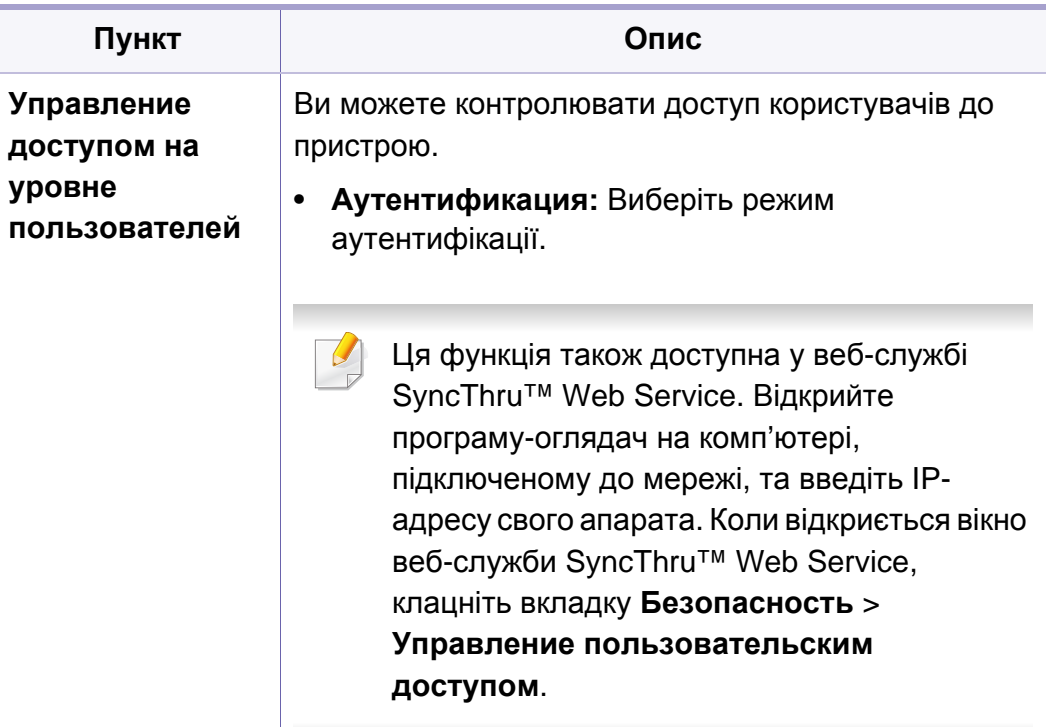

## **Настройки администрирования**

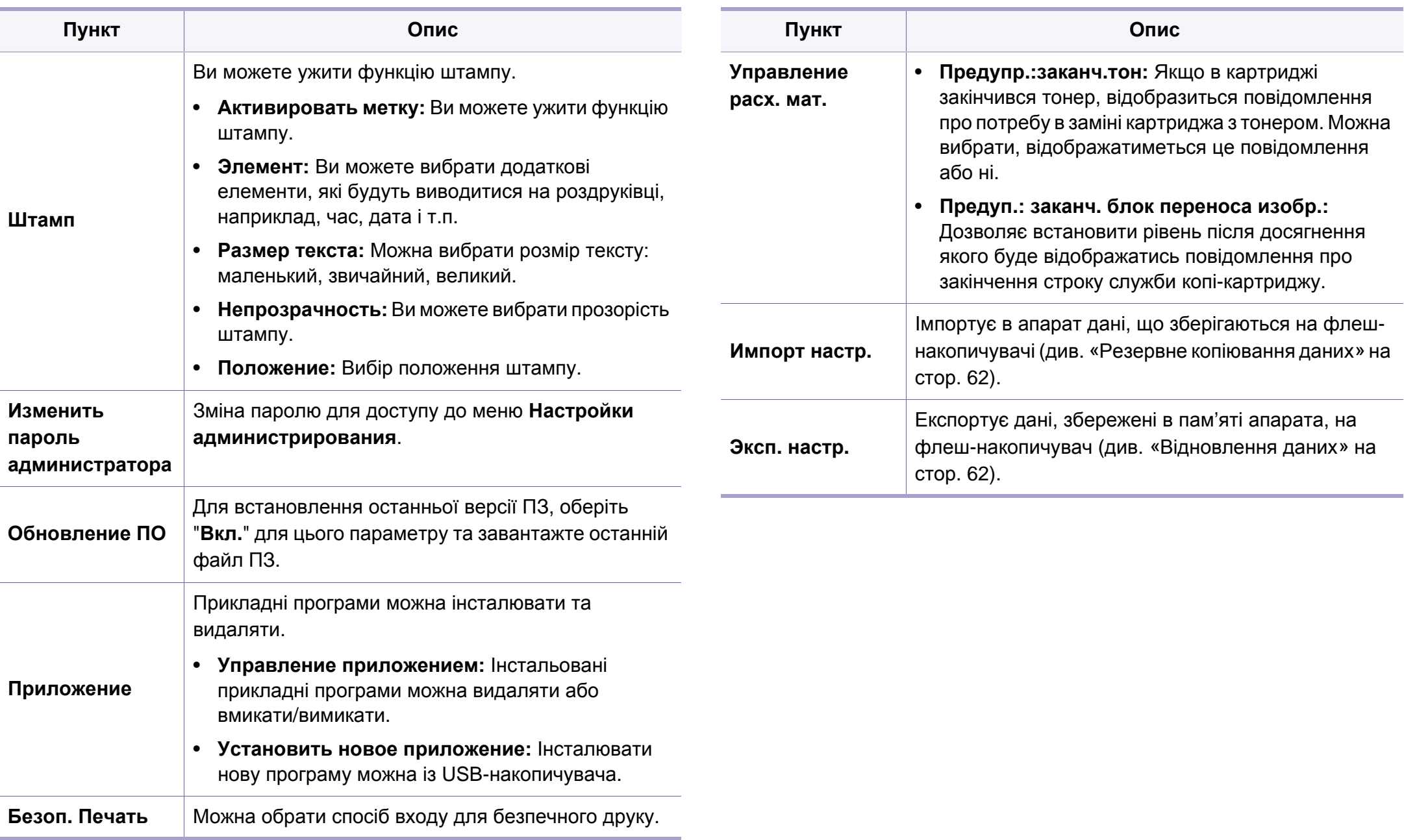

### **Эко**

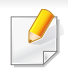

Деякі меню можуть не відображатися на дисплеї, залежно від опцій та моделі. У такому разі вони не стосуються цього пристрою (див. «[Огляд](#page-29-0) меню» на стор. 30).

#### Щоб змінити параметри меню:

• Для моделей із сенсорним екраном натисніть **\{** (Эко) на сенсорному екрані.

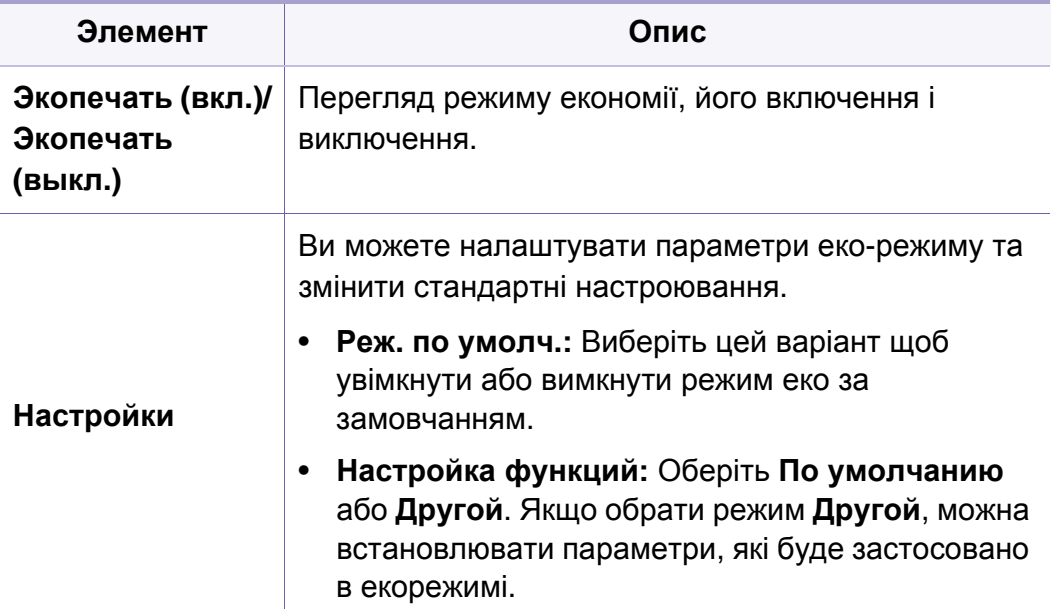

### **USB**

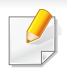

Деякі меню можуть не відображатися на дисплеї, залежно від опцій та моделі. У такому разі вони не стосуються цього пристрою (див. «[Огляд](#page-29-0) меню» на стор. 30).

Щоб змінити параметри меню:

• У моделі з сенсорним екраном виберіть  $\overline{V}$  (USB) > на сенсорному екрані.

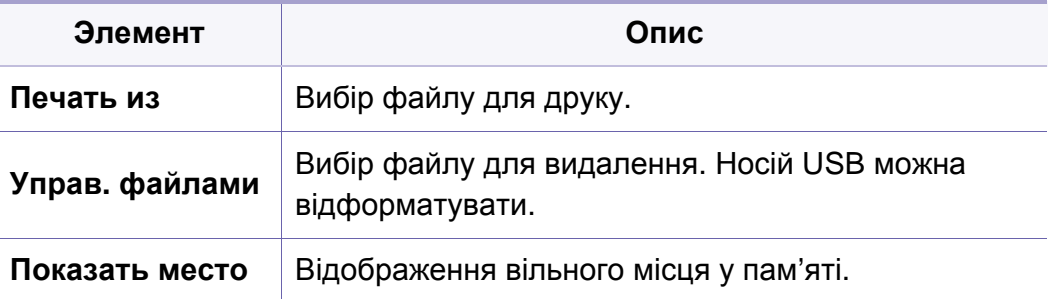

### **Управл. заданиями (Состояние задания)**

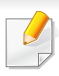

Деякі меню можуть не відображатися на дисплеї, залежно від опцій та моделі. У такому разі вони не стосуються цього пристрою (див. «[Огляд](#page-29-0) меню» на стор. 30).

Щоб змінити параметри меню:

• Для моделей із сенсорним екраном натисніть (**Состояние задания**) > на сенсорному екрані.

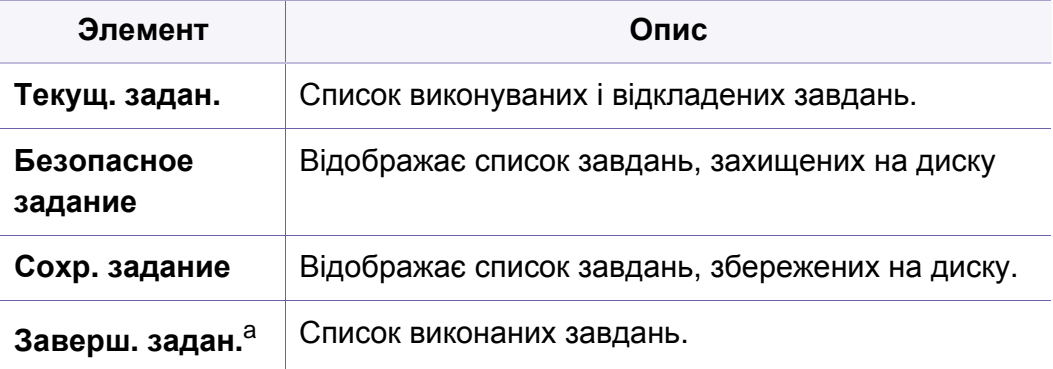

a. Цей параметр доступний тільки на сенсорному екрані.

### **Счетчик**

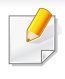

Деякі меню можуть не відображатися на дисплеї, залежно від опцій та моделі. У такому разі вони не стосуються цього пристрою (див. «[Огляд](#page-29-0) меню» на стор. 30).

Щоб змінити параметри меню:

• Для моделей із сенсорним екраном натисніть (**Счетчик**) на сенсорному екрані.

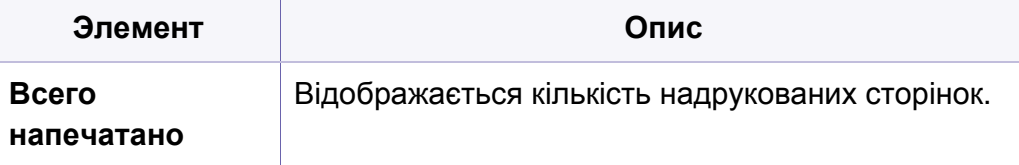

### **Справка**

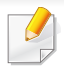

Деякі меню можуть не відображатися на дисплеї, залежно від опцій та моделі. У такому разі вони не стосуються цього пристрою (див. «[Огляд](#page-29-0) меню» на стор. 30).

#### Щоб змінити параметри меню:

• Для моделей із сенсорним екраном натисніть (**Справка**) на сенсорному екрані.

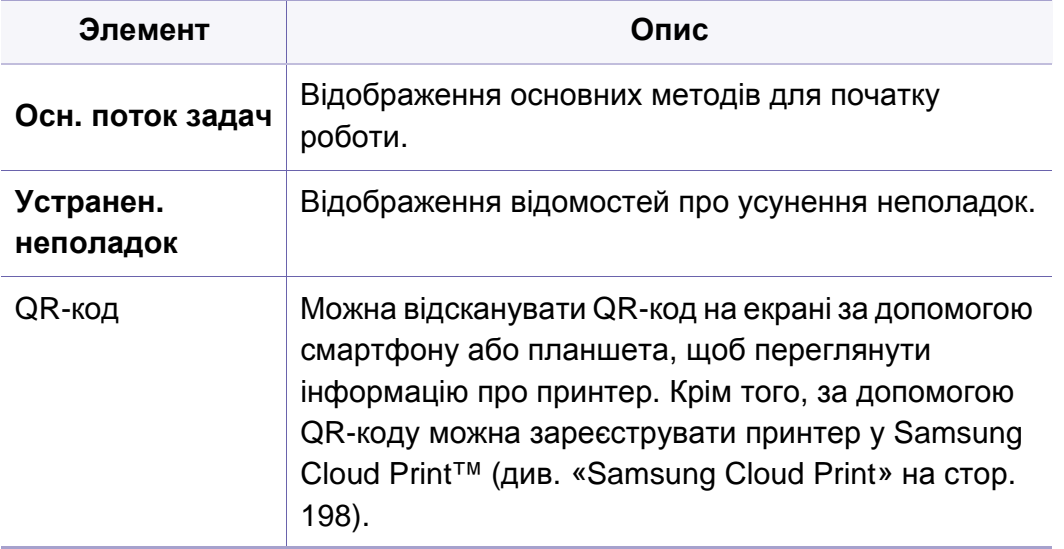

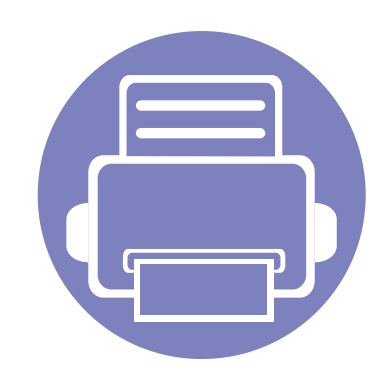

# **4. Особливі функції**

В цьому розділі наведені спеціальні функції принтеру

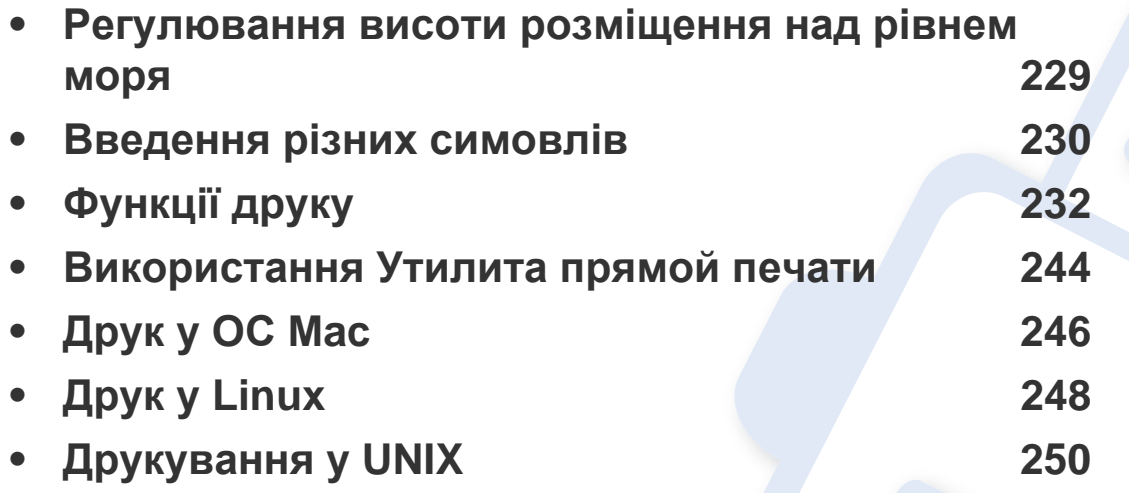

Процедури, наведені в цьому посібнику користувача, головним чином стосуються Windows 7.

### <span id="page-232-1"></span><span id="page-232-0"></span>**Регулювання висоти розміщення над**

## **рівнем моря**

На якість друку впливає атмосферний тиск, який в свою чергу залежить від висоти розміщення апарата над рівнем моря. Подана далі інформація допоможе налаштувати апарат на найкращу якість друку.

Ви можете вибрати висоту місця, в якому встановлена ваша машина. На якість друку впливає атмосферний тиск, який в свою чергу залежить від висоти розміщення апарата над рівнем моря. Таким чином, важливо правильно визначити висоту.

- **Обычное:** 0-1 000 м
- **Высокое 1:** 1 000 м 2 000 м
- **Высокое 2:** 2 000 м 3 000 м
- **Высокое 3:** 3 000 м 4 000 м
- **Высокое 4:** 4 000 м 5 000 м

Значення висоти можна встановити у програмі Samsung Easy Printer Manager або SyncThru™ Web Service.

Для ОС Windows та Mac:

• Якщо ваш апарат підключено до локальної мережі, ви можете задати значення висоти з **Samsung Easy Printer Manager** >

**(Перейдіть у розширений режим)** > **Настройки пристрою** (див. «[Настройки](#page-266-0) пристрою» на стор. 263).

• Якщо ваш апарат підключений до мережі, ви можете задати значення висоти з **SyncThru™ Web Service** > вкладка **Настройки** > **Параметры устройства** (див. «Використання [SyncThru™ Web](#page-260-0)  [Service»](#page-260-0) на стор. 257).

Можна також задати висоту в **Настр. сист.** або опції **Система** на екрані апарата (див. «[Настройка](#page-216-0) системы/ Настройка» на стор. [213](#page-216-0)).

### <span id="page-233-0"></span>**Введення різних симовлів**

Деякі завдання можуть вимагати введення як імен, так і чисел.

### **Літери та цифри на кнопковій панелі**

- Тільки для моделей M453xND series.
- Особливі набори символів меню в цьому посібнику можуть відрізнятися від вашого апарата, залежно від його функцій і моделі.
- Деякі з наступних функцій будуть недоступні, залежно від завдання, яке виконується. <sup>2</sup>

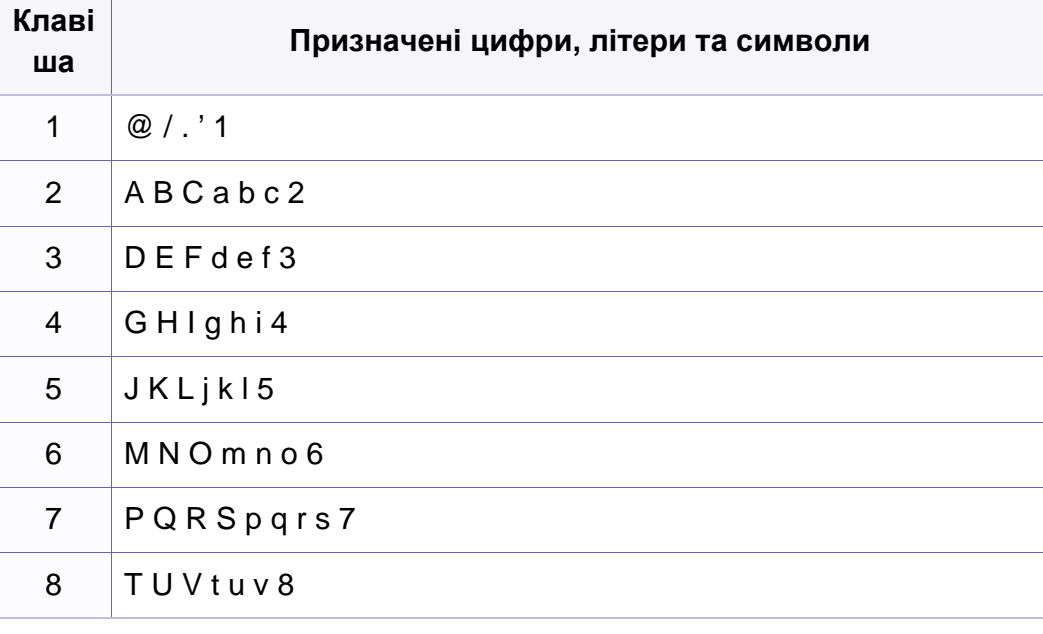

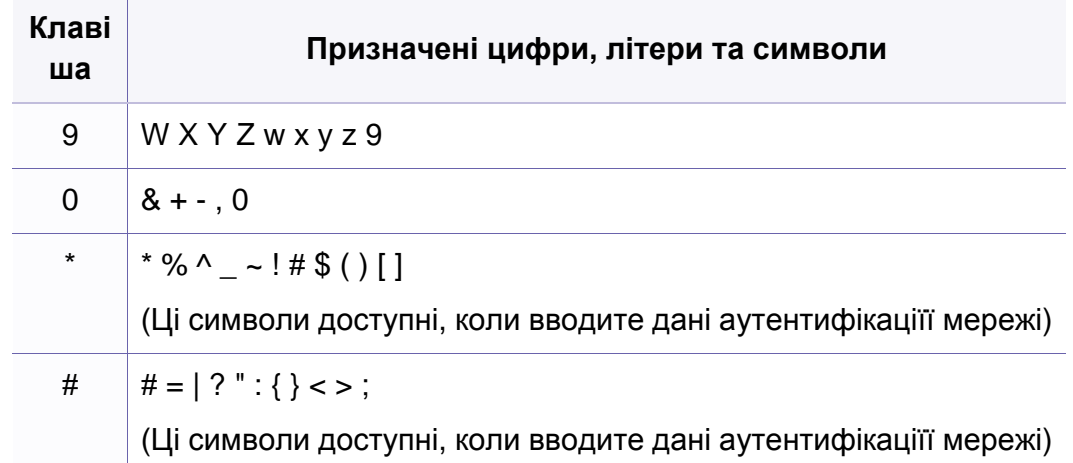

### **Про екранну клавіатуру**

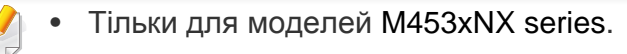

- Ця функція доступна тільки в моделях з сенсорним екраном.
- Деякі з наступних клавіш будуть недоступні залежно від завдання, яке виконується.

Спливаюча клавіатура на дисплеї дозволяє вводити знаки алфавіту, цифри, діакритичні знаки та спеціальні символи. Клавіатура нагадує стандартну клавіатуру, що створює додаткову зручність для користувача.

### **Введення різних симовлів**

Торкніться області введення, в яку ви хочете ввести знаки алфавіту, цифри, діакритичні знаки та спеціальні символи, і на екрані з'явиться клавіатура.

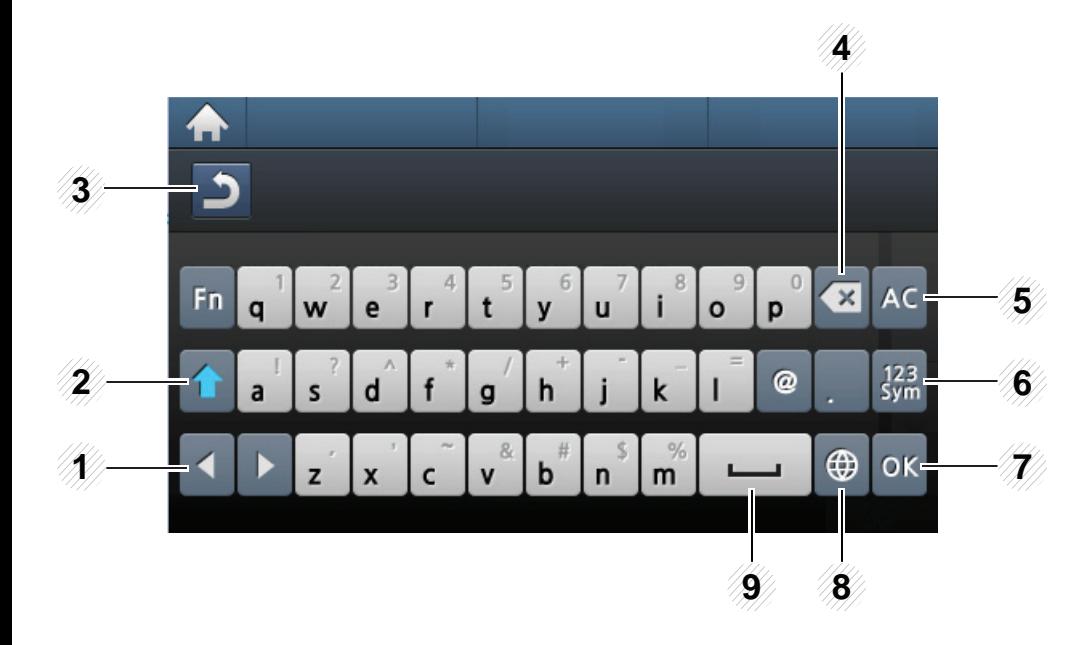

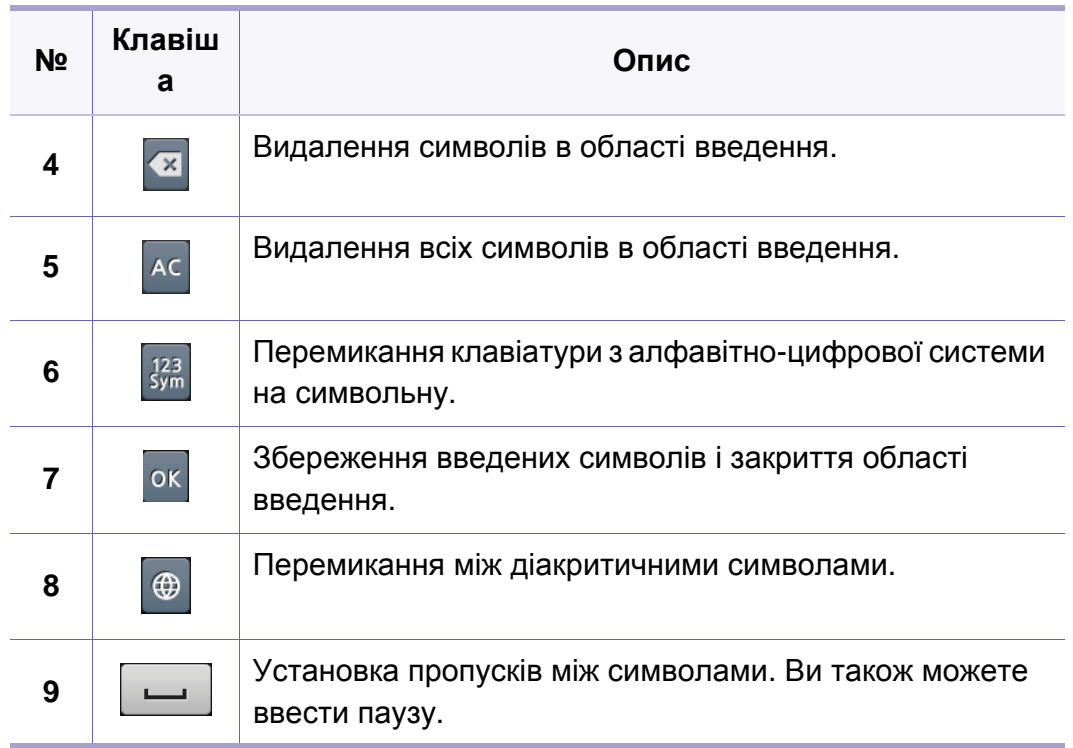

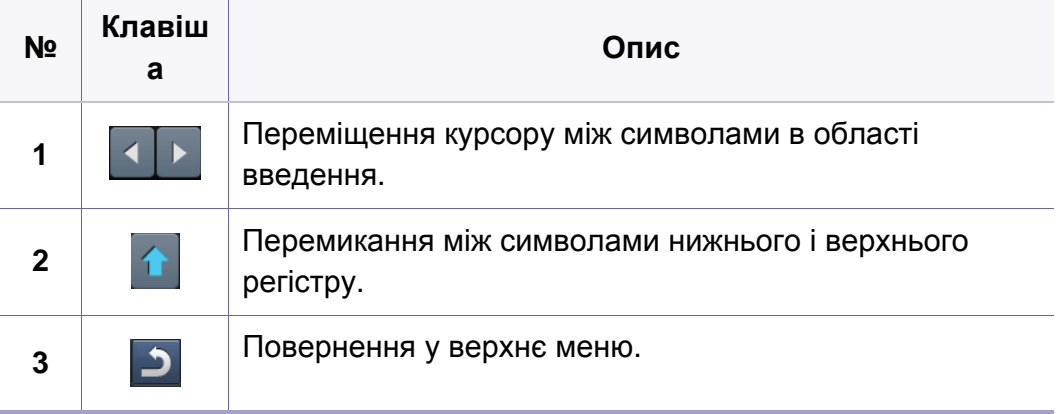

- <span id="page-235-0"></span>• Базові функції друку наведені в Стислий посібник (див. «[Основні](#page-53-0) [режими](#page-53-0) друку» на стор. 54).
	- Ця функція може бути недоступною залежно від моделі чи опціональних аксесуарів, які надаються у складі пристрою (див. «Функції за [моделями](#page-7-0)» на стор. 8).

### **Зміна стандартних параметрів друку**

- **1** Відкрийте меню Windows **Пуск**.
	- В **боковому меню** Windows 8 оберіть **Пошук** > **Параметри**.
- **2** У Windows XP/Server 2003 виберіть **Принтери <sup>й</sup> факси**.
	- У Windows Server 2008/Vista виберіть **Панель управління** > **Обладнання та звук** > **Принтери**.
	- У Windows 7/8 виберіть **Панель управління** > **Пристрої та принери**.
	- У Windows Server 2008 R2 виберіть **Панель управління** > **Обладнання та звук** > **Принтери**.
- **3** Клацніть правою кнопкою мишки ім'<sup>я</sup> апарата.

**4** У Windows XP/Server 2003/Server 2008/Vista натисніть кнопку **Настройки друку**.

У ОС Windows 7/8 та Windows Server 2008 R2 у контекстному меню виберіть **Настройки друку**.

Якщо пункт **Настройки друку** має значок ?, можете обрати інші драйвери для цього принтера.

- **5** Змініть параметри на кожній вкладці.
- **6** Натисніть **OK**.
- Якщо хочете змінити настройки для кожного завдання з друку, змініть їх в **Настройки друку**.

#### **Задавання апарата як стандартного**

- **1** Відкрийте меню Windows **Пуск**.
	- В **боковому меню** Windows 8 оберіть **Пошук** > **Параметри**.
- **2** У Windows XP/Server 2003 виберіть **Принтери <sup>й</sup> факси**.
	- У Windows Server 2008/Vista виберіть **Панель управління** > **Обладнання та звук** > **Принтери**.
	- У Windows 7/8 виберіть **Панель управління** > **Пристрої та принери**.
	- У Windows Server 2008 R2 виберіть **Панель управління** > **Обладнання та звук** > **Принтери**.
- **3** Виберіть свій апарат.
- **4** За допомогою правої кнопки мишки оберіть свій апарат та клацніть **Установити принтером за промовчанням**.

Для ОС Windows 7 та Windows Server 2008 R2: якщо в пункті **Установити принтером за промовчанням** встановлено позначку ►, можна вибирати інші драйвери, пов'язані з вибраним принтером.

### **Використання додаткових функцій друку**

- **Драйвер принтера XPS**: використовується для друку файлів у форматі XPS.
	- див. «Функції за [моделями](#page-7-0)» на стор. 8
	- Драйвер принтеру XPS може інсталюватися тільки у ОС Windows Vista або пізніших версіях.
	- Установіть додаткову пам'ять, якщо завдання у форматі XPS не друкуються. Принтеру може бракувати пам'яті.
	- Моделі, для яких потрібно завантажити драйвер XPS с сайту Samsung http://www.samsung.com > знайти свій продукт> Підтримка та завантаження.

### **Друкування у файл (PRN)**

Інколи треба зберегти дані друку як файл.

**1** Встановіть прапорець <sup>у</sup> полі **Друк до файлу** <sup>у</sup> вікні **Друк**.

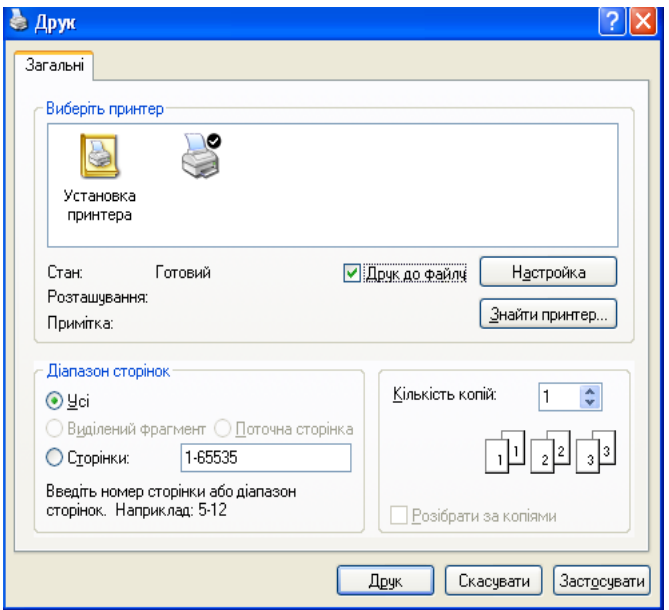

**2** Клацніть **Друк**.

 $\epsilon$ 

**3** Введіть ім'<sup>я</sup> файлу та його розміщення <sup>і</sup> потім клацніть **OK**. Наприклад, **c:\Temp\ім'я файлу**.

Якщо набираєте тільки ім'я файлу, він автоматично зберігається в **Мої документи Documents and Settings** або **Пользователи**. Папка для збереження може різнитись залежно від операційної системи або використовуваної програми.

### **Знайомство зі спеціальними функціями принтеру**

Під час друку ви можете використовувати розширені можливості друку.

Щоб повною мірою скористатися з можливостей друкування, які забезпечує драйвер принтера, для зміни настройок друку клацніть **Властивості** чи **Настройки** у вікні **Друк** програми. Ім'я апарата, що з'явиться в діалоговому вікні властивостей, може відрізнятися залежно від апарата, який використовується.

- Деякі меню можуть не відображатися на дисплеї, залежно від опцій та моделі. У такому разі вони не стосуються цього пристрою.
- Виберіть меню **Довідка**, або клацніть кнопку **и натисніть F1** на клавіатурі. Оберіть потрібний розділ (див. «[Користування](#page-56-1) довідкою» на стор. [57](#page-56-1)).

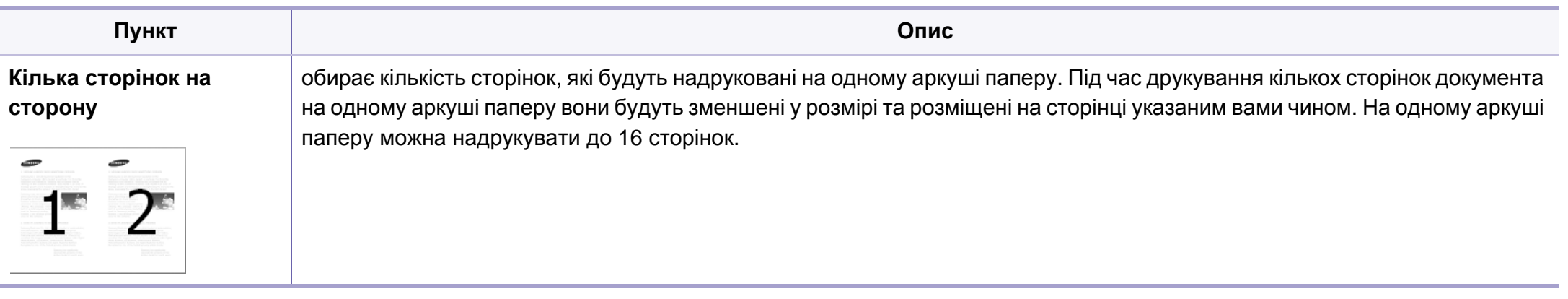

<span id="page-239-0"></span>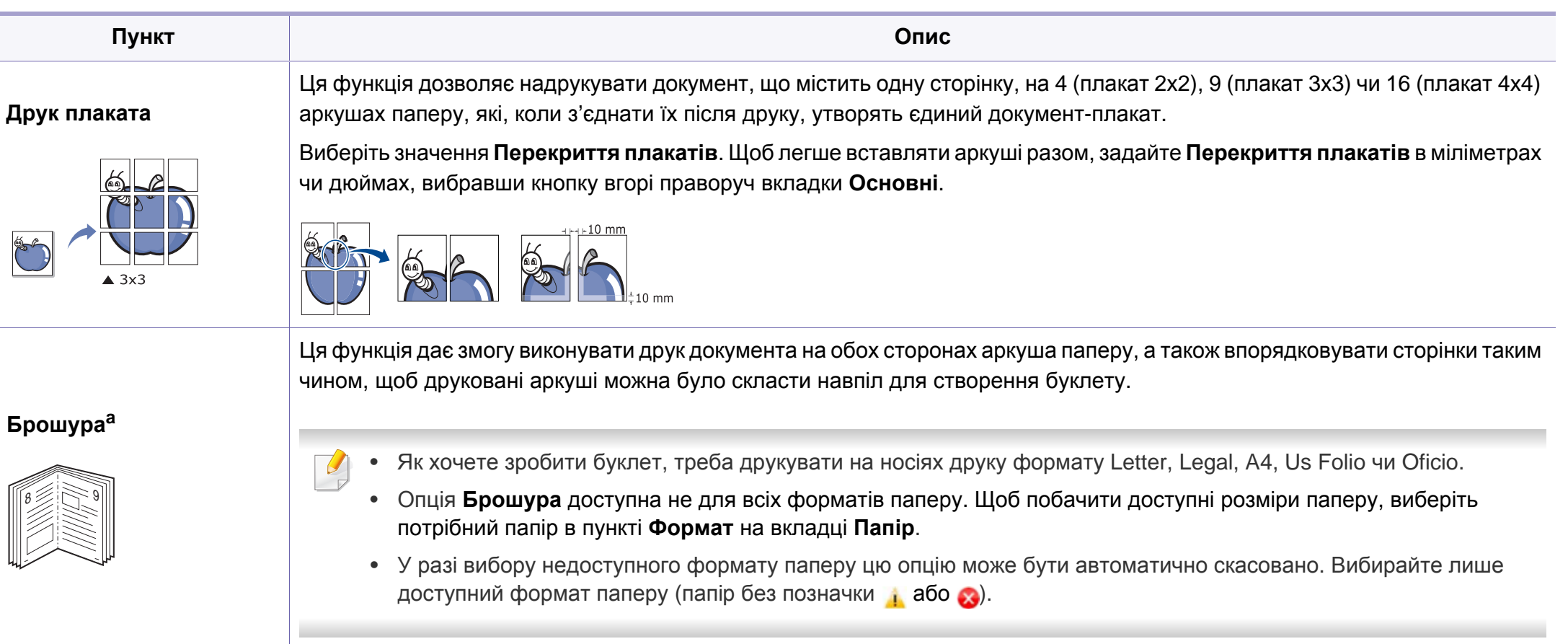

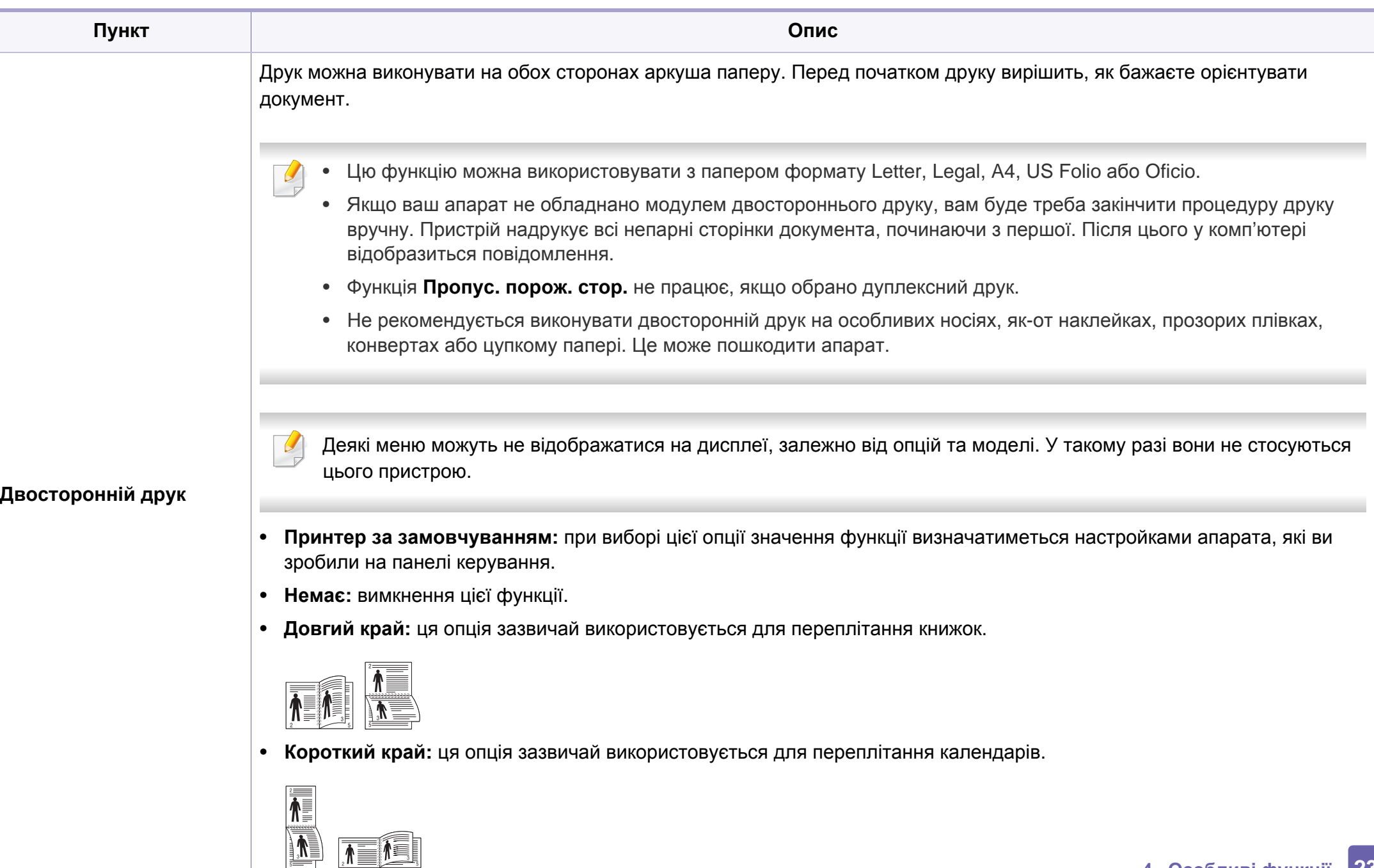

**4. Особливі функції 237** • **Двосторонній друк у зворотному порядку:** виберіть цю опцію для реверсування порядку друкування під час

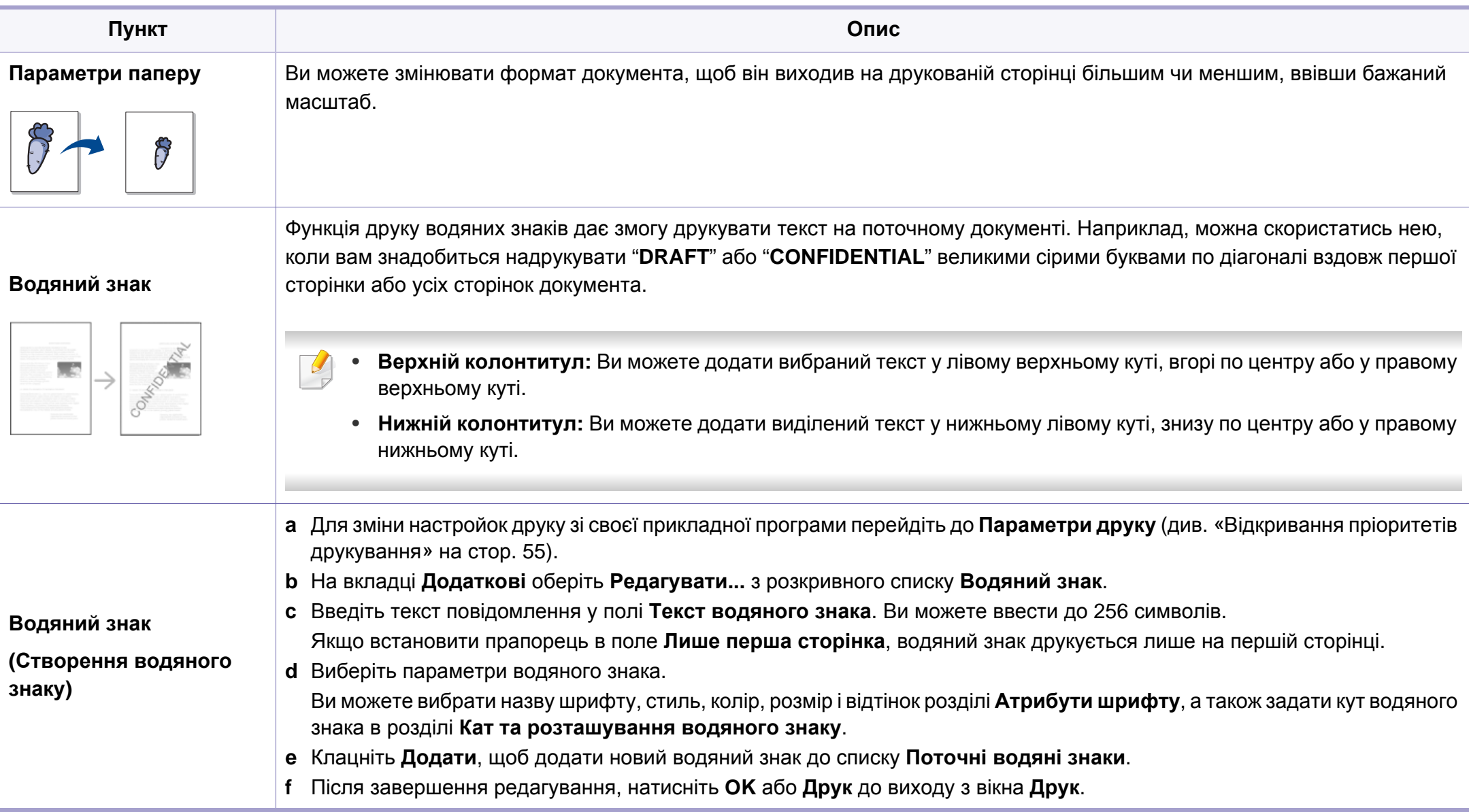

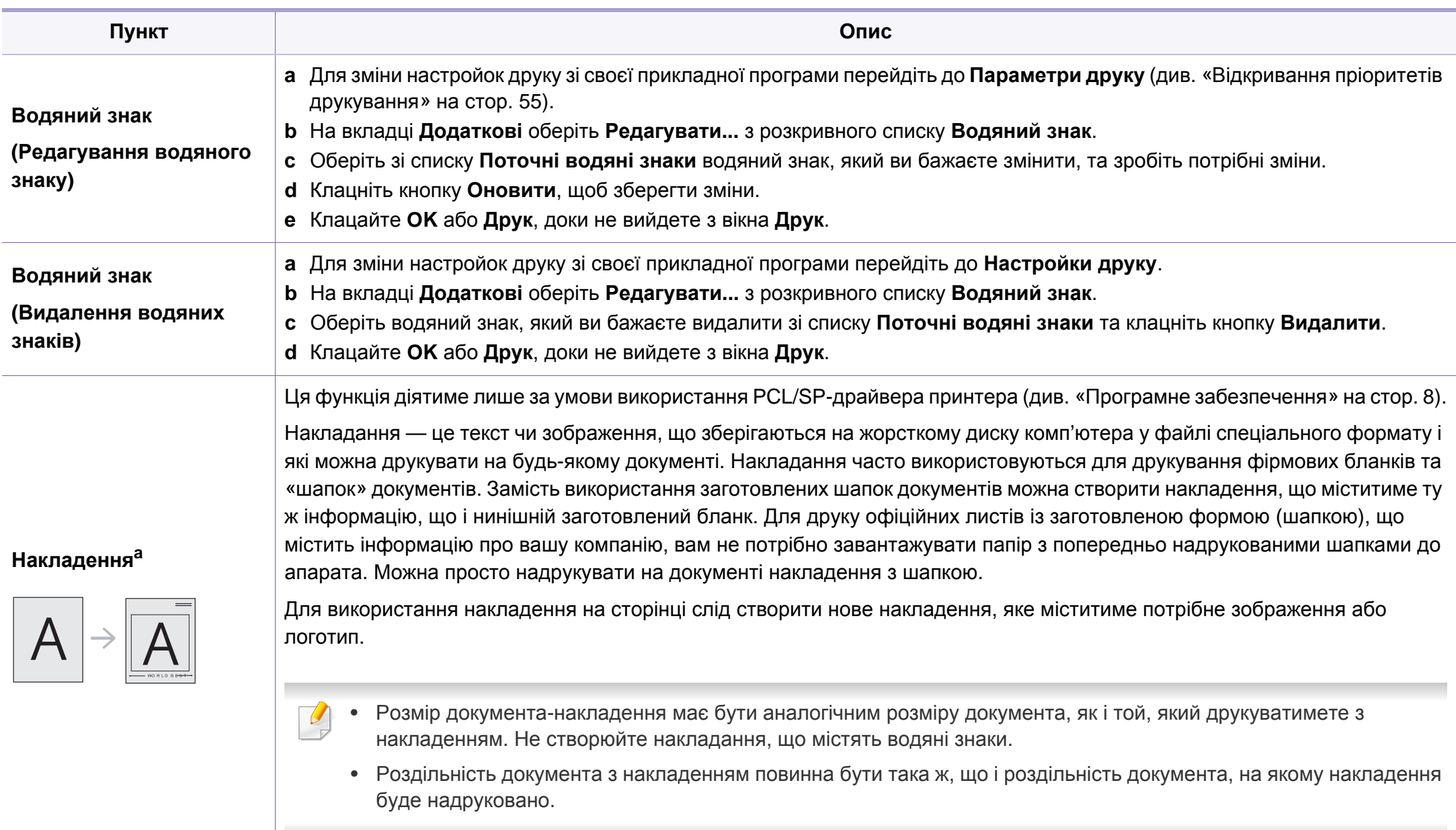

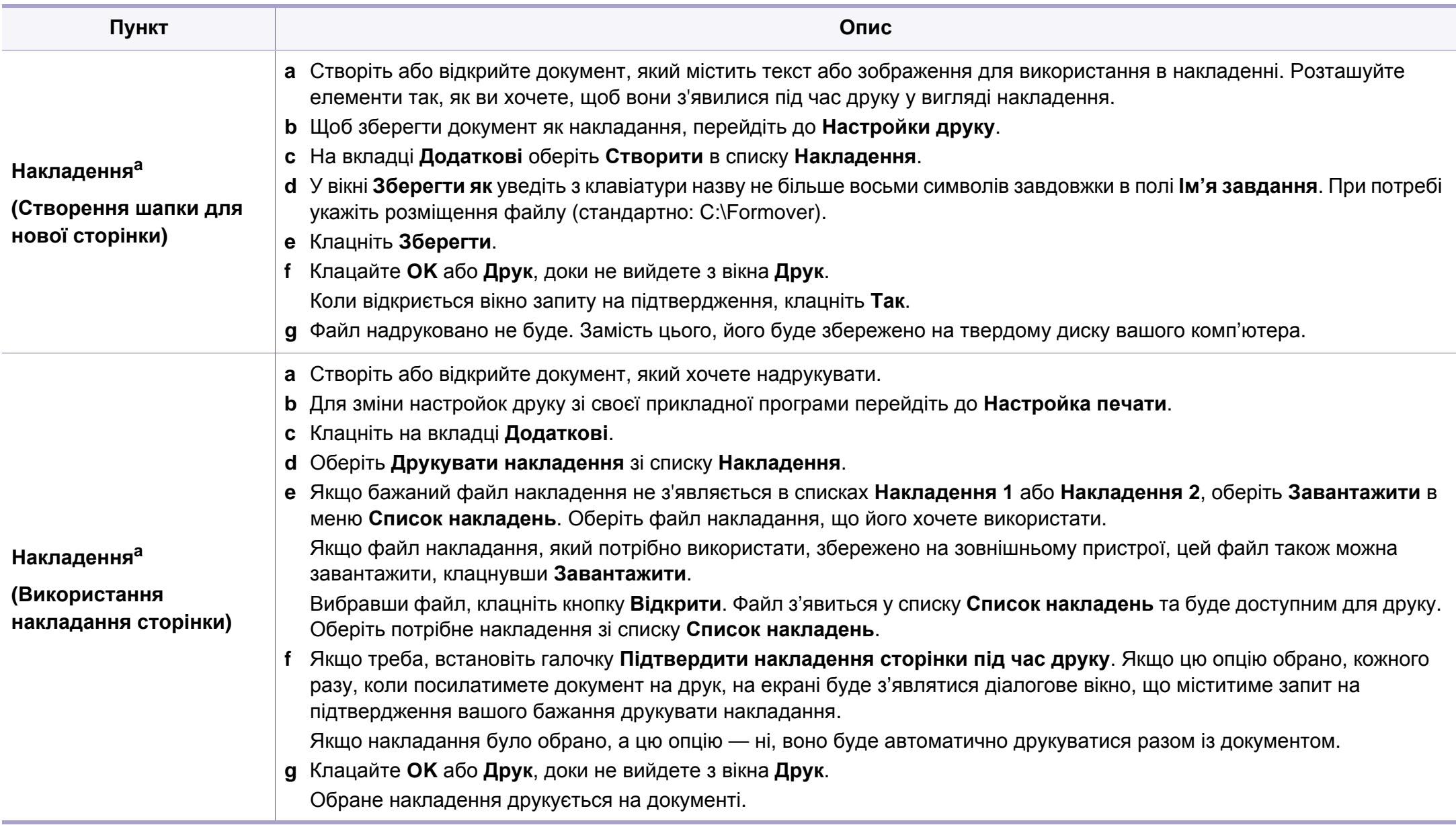

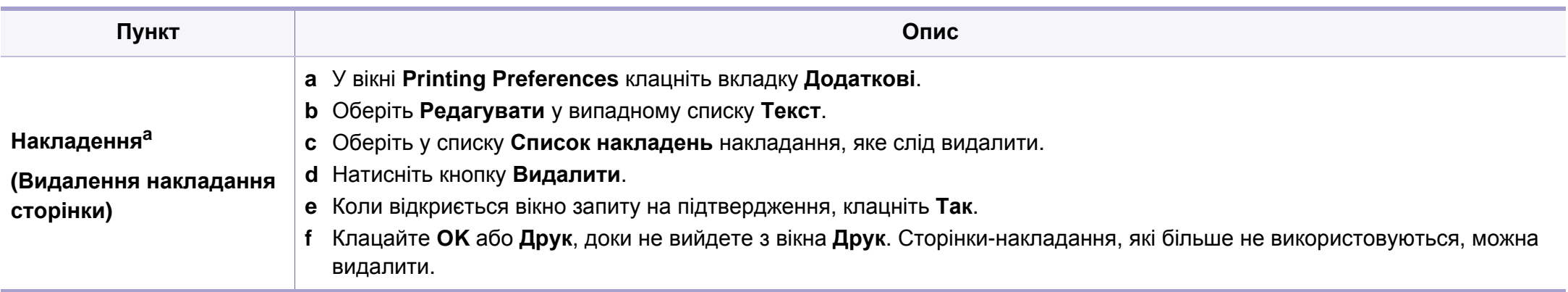

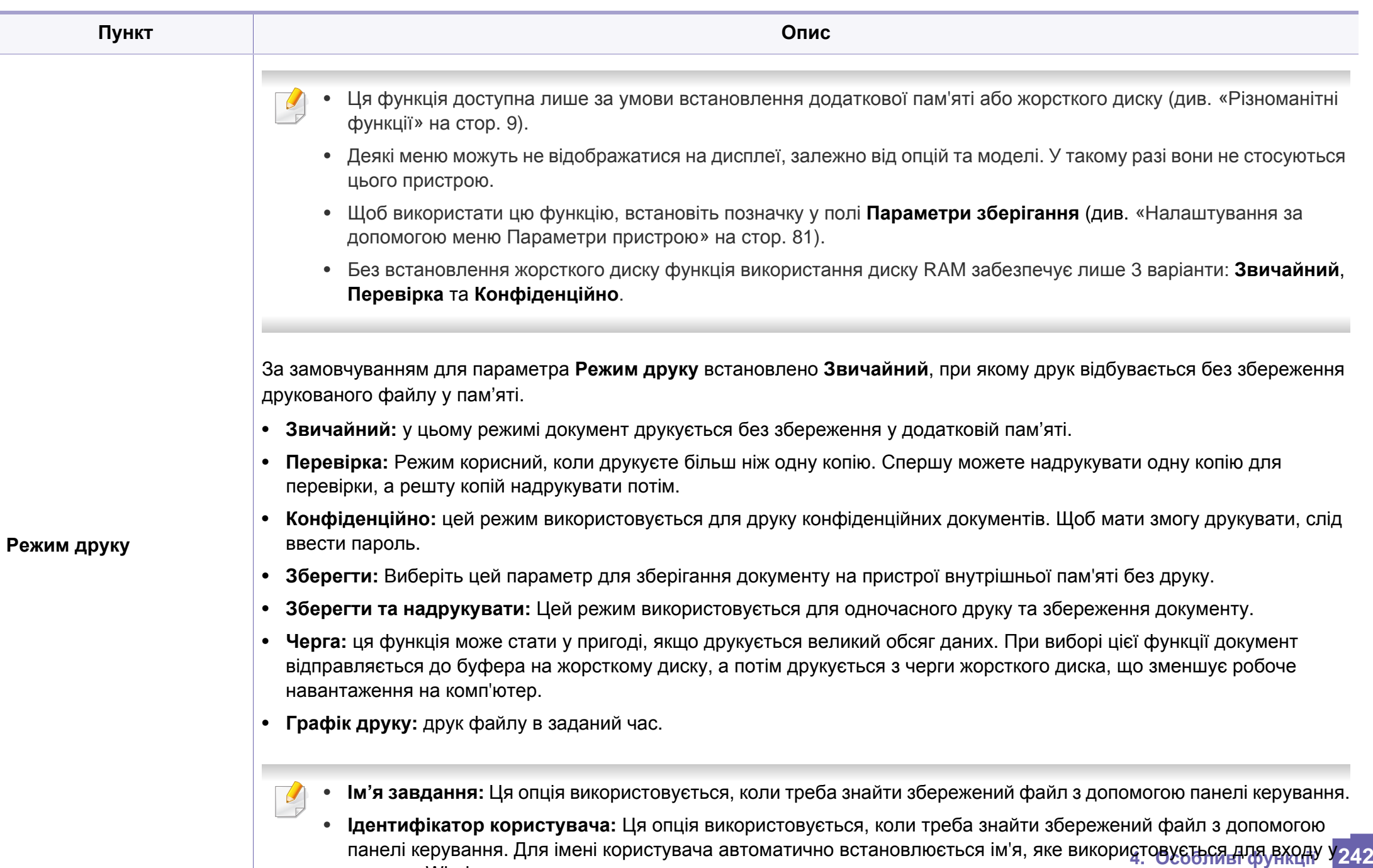

систему Windows.

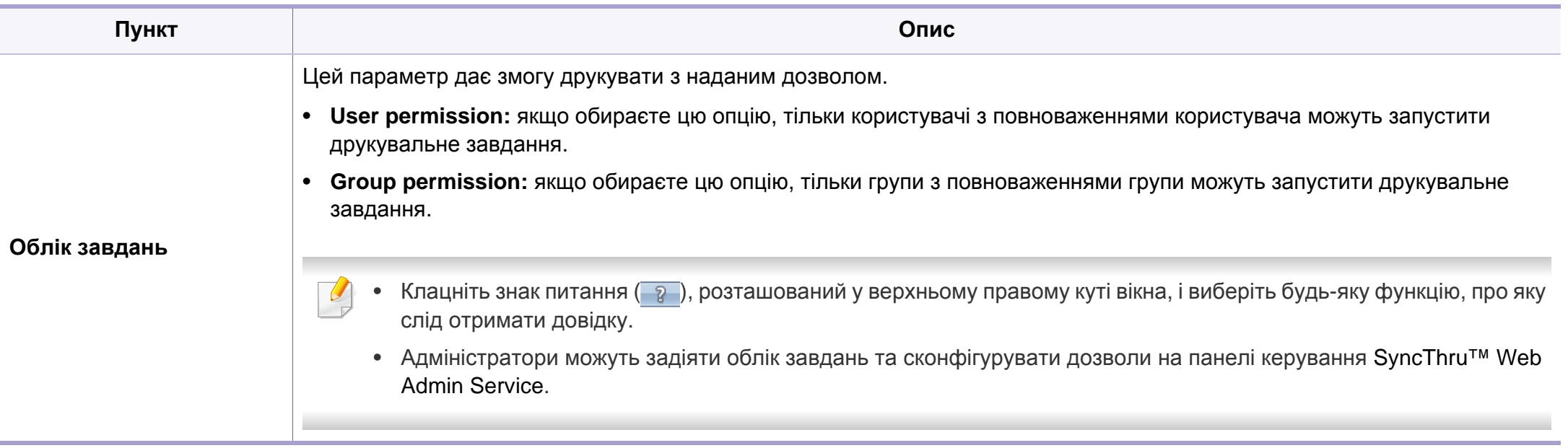

a. Ця функція недоступна, якщо використовується драйвер XPS.

### <span id="page-247-0"></span>**Використання Утилита прямой печати**

- Утилита прямой печати може бути недоступною залежно від моделі чи опціональних аксесуарів, які надаються у складі пристрою (див. «Програмне [забезпечення](#page-7-1)» на стор. 8).
	- Лише для користувачів Windows.
- Друкуватиметься файл PDF чи ні з допомогою Утилита прямой печати залежить від того, як файл PDF було створено.
- Програма безпосереднього друку Утилита прямой печати підтримує формат PDF 1.7 та молодші версії. Для того щоб видрукувати файл новішої версії, його потрібно відкрити.

### **Що таке Утилита прямой печати?**

Утилита прямой печати— це програма, яка надсилає файл PDF безпосередньо на принтер. Відкривати перед цим файл не потрібно.

Порядок інсталяції іншого програмного забезпечення:

Завантажте ПО Samsung з сайту, розпакуйте та встановіть його: (http:/ /www.samsung.com > ваш продукт > Підтримка та завантаження).

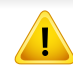

- Для друку файлів за допомогою цієї програми на апарат має бути встановлено жорсткий диск або додаткову пам'ять (див. «[Різноманітні](#page-8-0) функції» на стор. 9).
- Неможливо друкувати файли PDF, на друк яких накладено обмеження. Вимкніть функцію обмеження друку та повторіть спробу.
- Неможливо друкувати файли PDF, на друк яких накладено обмеження із застосуванням пароля. Вимкніть функцію захисту паролем та повторіть спробу.

#### **Друк**

Є декілька способів, як друкувати з допомогою Утилита прямой печати.

**1** <sup>З</sup> меню **Пуск** виберіть **Программы** чи **Все программы** > **Direct Printing Utility Утилита прямой печати** > **Утилита прямой печати**.

Відкриється вікно Утилита прямой печати.

- **2** Виберіть свій пристрій <sup>у</sup> списку **Виберіть принтер** та клацніть **Огляд**.
- **3** Виберіть PDF-файл, який слід надрукувати, та клацніть **Відкрити**.

Файл PDF буде додано до секції **Выбор файлов**.

- **4** Встановіть бажані настройки пристрою.
- **5** Клацніть **Друк**. Вибраний файл PDF пересилається на апарат.

### **Використання Утилита прямой печати**

#### **Використання контекстного меню (клацання**

**1** Клацніть правою кнопкою мишки файл PDF, який хочете надрукувати, та виберіть **Прямая печать**.

З'явиться вікно Утилита прямой печати з доданим PDF-файлом.

**2** Виберіть пристрій для друку.

**правою кнопкою)**

- **3** Налаштування параметрів апарата.
- **4** Клацніть **Друк**. Вибраний файл PDF пересилається на апарат.

## <span id="page-249-0"></span>**Друк у ОС Mac**

Деякі функції можуть бути відсутніми на вашому апараті, в залежності від його моделі або опцій. Це означає, що функція не підтримується.

#### **Друкування документа**

Для друку в ОС Mac необхідно налаштувати опції драйвера принтера в кожній програмі, яка буде для цього використовуватись. Виконайте такі дії для друкування в ОС Mac.

- **1** Відкрийте документ, який слід надрукувати.
- **2** Відкрийте меню **File** та клацніть **Page Setup** (<sup>у</sup> деяких прикладних програмах — **Document Setup**).
- **3** Виберіть розмір паперу, орієнтацію, масштабування та інші параметри й переконайтеся, що вибрано ваш апарат. Натисніть **OK**.
- **4** Відкрийте меню **File** та клацніть **Print**.
- **5** Вкажіть кількість копій та сторінки, які слід надрукувати.
- **6** Клацніть **Print**.

### **Зміна настройок принтера**

Під час друку ви можете використовувати розширені можливості друку.

Відкрийте свою програму та оберіть **Print** у меню **File**. Ім'я апарата, що з'явиться в діалоговому вікні властивостей, може відрізнятися залежно від апарата, який використовується. За винятком імені, зміст діалогового вікна властивостей принтера схожий на такий.

### **Друк кількох сторінок на одному аркуші**

Ви можете друкувати кілька сторінок документа на одному аркуші паперу. Ця функція дозволяє заощаджувати ресурси під час виконання чорнового друку.

- **1** Відкрийте програму та оберіть **Print** <sup>у</sup> меню **File**.
- **2** Оберіть **Layout** <sup>у</sup> випадному списку під **Orientation**. Вкажіть кількість сторінок, які ви бажаєте надрукувати на одному аркуші паперу, за допомогою списку **Pages per Sheet**.
- **3** Виберіть інші параметри для друку.
- **4** Клацніть **Print**.

Принтер надрукує обрану кількість старінок на одному аркуші.

## **Друк у ОС Mac**

### **Друкування з обох сторін аркуша**

Деякі функції можуть бути відсутніми на вашому апараті, в залежності від його моделі або опцій. Це означає, що функція не підтримується (див. «[Різноманітні](#page-8-0) функції» на стор. 9).

Перед початком друку в двосторонньому режимі слід вирішити, по якому краю буде здійснюватися вирівнювання готового документа. Доступні такі параметри переплетення:

- **Long-Edge Binding:** ця опція є звичним компонуванням, використовуваним у переплітанні книжок.
- **Short-Edge Binding:** Ця опція зазвичай використовується для переплітання календарів.
- **1** <sup>У</sup> програмі Mac виберіть команду **Print** <sup>у</sup> меню **File**.
- **2** Оберіть **Layout** <sup>у</sup> випадному списку під **Orientation**.
- **3** Виберіть орієнтацію за допомогою параметра **Two-Sided**.
- **4** Виберіть інші параметри для друку.
- **5** Клацніть **Print** <sup>і</sup> апарат друкуватиме документ на обох сторонах аркуша паперу.

Якщо друкуєте більш ніж 2 копії перша та друга копії можуть друкуватись на тому самому аркуші паперу. Уникайте друку на обох сторонах аркушу, якщо друкуєте більше однієї копії.

#### **Користування довідкою**

Клацніть знак питання у нижньому лівому куті діалогового вікна, а потім клацніть бажаний розділ. Після цього на екрані з'явиться спливне вікно з відомостями про функцію параметра, яка надається драйвером.

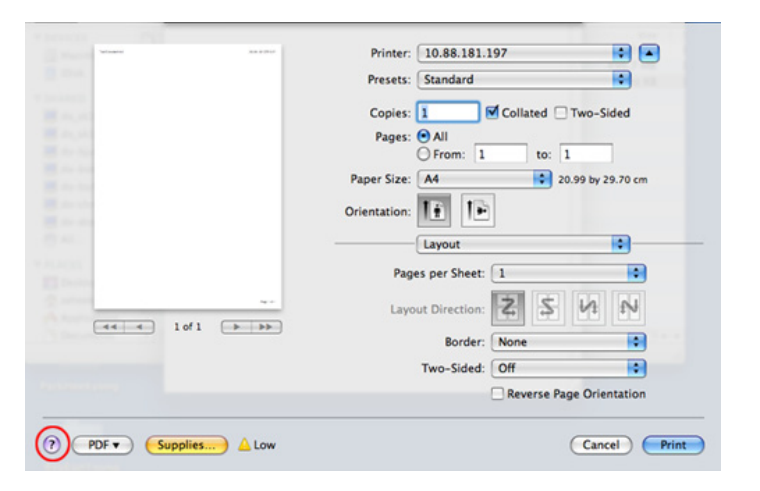

## <span id="page-251-0"></span>**Друк у Linux**

Деякі функції можуть бути відсутніми на вашому апараті, в залежності від його моделі або опцій. Це означає, що функція не підтримується.

#### **8** Клацніть **Print**.

Автоматичний/ручний двосторонній друк підтримують не усі моделі апаратів. Можна також використовувати систему lp або lpr, або іншу систему для друку парних та непарних сторінок.

#### **Друк із прикладних програм**

Існує багато прикладних програм під ОС Linux, із яких можна друкувати за допомогою загальної системи друкування UNIX (система CUPS). Друкувати можна з будь-якої такої програми.

- **1** Відкрийте документ, який слід надрукувати.
- **2** Відкрийте меню **File** та виберіть **Page Setup** (для деяких додатків — **Print Setup**).
- **3** Виберіть розмір паперу <sup>і</sup> його орієнтацію та переконайтесь, що вибрано ваш пристрій. Клацніть Применить.
- **4** Відкрийте меню File <sup>і</sup> натисніть **Print**.
- **5** Виберіть свій пристрій для друку.
- **6** Вкажіть кількість копій та сторінки, які слід надрукувати.
- **7** Якщо необхідно, вкажіть інші параметри друку на кожній вкладці.

### **Друкування файлів**

Цей пристрій можна використовувати для друку текстових документів, зображень та pdf-файлів за допомогою стандартного інтерфейсу **CUPS** безпосередньо з командного рядка. Для цього використовується утиліта **CUPS** lp або lpr. Ці файли можна надрукувати за допомогою наведеного нижче формату команд.

lp -d <ім'я принтера> -o <параметр> <ім'я файлу>"

Додаткову інформацію див. на головній сторінці програми lp або lpr вашої системи.

#### **Конфігурування параметрів принтера**

За допомогою утиліти друку, наданої разом з ОС, можна змінювати стандартні параметри друку чи тип з'єднання.
# **Друк у Linux**

- **1** Запустіть Printing utility (перейдіть до **System** > **Administration**<sup>&</sup>gt; **Printing** або виконайте команду "**system-config-printer**" в терміналі).
- **2** Виберіть потрібний принтер та клацніть по ньому двічі.
- **3** Змініть стандартні параметри друку чи тип <sup>з</sup>'єднання.
- **4** Натисніть кнопку **Apply**.

# **Друкування у UNIX**

Деякі функції можуть бути відсутніми на вашому апараті, в залежності від його моделі або опцій. Це означає, що функція не підтримується (див. «[Різноманітні](#page-8-0) функції» на стор. 9).

Щоб скористатись усіма функційними можливостями принтерного драйвера, натисніть **Properties**.

**5** Натисніть **OK**, щоб почати виконувати завдання <sup>з</sup> друку.

#### **Виконання завдання з друку**

Після встановлення принтера виберіть для друку будь-яке зображення, текст або PS-файли.

**1** Виконайте команду **printui <file\_name\_to\_print>**.

Наприклад, ви друкуєте «**document1**»

**printui** document1

Це відкриє драйвер принтерів UNIX **Print Job Manager**, у якому користувач може вибрати різні опції друку.

- **2** Оберіть існуючий принтер.
- **3** Оберіть опції друку <sup>з</sup> вікна, як-от **Page Selection**.
- **4** Оберіть, скільки копій треба, <sup>у</sup> **Number of Copies**.

#### **Зміна настройок принтера**

Драйвер принтерів UNIX **Print Job Manager**, у якому користувач може вибрати різні опції друку у **Properties** принтера.

Можна також скористатись такими «швидкими» клавішами: "H" для **Help**, "O" для **OK**, "A" для **Apply** та "C" для **Cancel**.

#### **Вкладка General**

- **Paper Size:** введіть формат паперу A4, Letter чи інший, згідно зі своїми вимогами.
- **Paper Type:** оберіть тип паперу. У вікні списку доступні такі опції **Printer Default**, **Plain** та **Thick**.
- **Paper Source:** Виберіть лоток для подавання паперу. Стандартно це **Auto Selection**.
- **Orientation:** оберіть напрямок, у якому інформація друкується на сторінці.

# **Друкування у UNIX**

• **Duplex:** для заощадження паперу друкуйте з обох боків аркуша.

Автоматичний/ручний двосторонній друк підтримують не усі моделі апаратів. Можна також використовувати систему lpr або іншу систему для друку парних та непарних сторінок.

- **Multiple pages:** друкує кілька сторінок на одному боці аркуша.
- **Page Border:** виберіть стиль полів (e.g., **Single-line hairline**, **Double-line hairline**).

### **Вкладка Image**

У цій вкладці можна змінити яскравість, роздільність чи розміщення зображення свого документа.

#### **Вкладка Text**

Задайте поля для символів, міжрядковий інтервал чи колонки виведення на друк.

#### **Вкладка Margins**

- **Use Margins:** задайте поля документа. Стандартно поля не встановлено. Користувач може змінити ці параметри, змінюючи значення у відповідних полях. Задані стандартно, ці значення залежать від обраного формату сторінки.
- **Unit:** змініть ці одиниці на пункти, дюйми чи сантиметри.

### **Вкладка Printer-Specific Settings**

Оберіть різні опції у блоках **JCL** та **General** для настроювання різноманітних параметрів. Ці опції конкретні для даного принтера і залежать від PPD-файла, тобто файла визначення Postscriptпринтера.

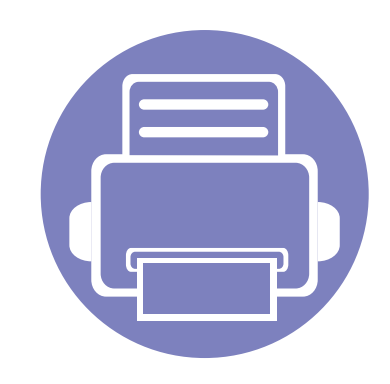

# **5. Корисні інструменти керування**

Цей розділ присвячено інструментам керування, потрібним для допомоги у якнайповнішому використанні можливостей цього апарата.

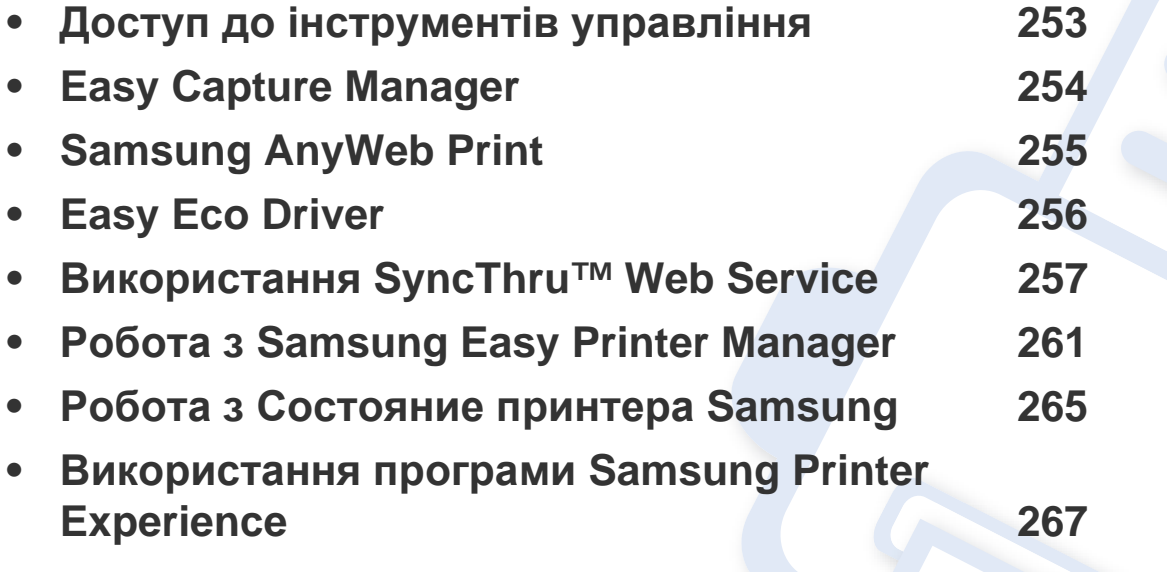

### <span id="page-256-0"></span>**Доступ до інструментів управління**

Samsung надає різноманітні інструменти управління для принтерів Samsung.

- **1** Переконайтеся, що ваш пристрій підключений до комп'ютеру та увімкнений.
- **2** <sup>У</sup> меню **Пуск** виберіть **Програми** або **Все программы**.
	- В **боковому меню** Windows 8 оберіть **Пошук** > **Додатки**.
- **3** Знайдіть **Принтери Samsung**.
- **4** <sup>В</sup> розділі **Принтери Samsung** можна побачити встановлені інструменти управління.
- **5** Натисніть на інструмент управління, який ви хочете використовувати.
- Після встановлення драйвера для деяких інструментів управління ви можете отримати до них доступ безпосередньо з екрану **Пуск**, натиснувши на відповідний значок.
	- Для Windows 8 після встановлення драйвера для деяких інструментів управління ви можете отримати до них доступ безпосередньо з екрану **Пуск**, натиснувши на відповідний значок.

### <span id="page-257-0"></span>**Easy Capture Manager**

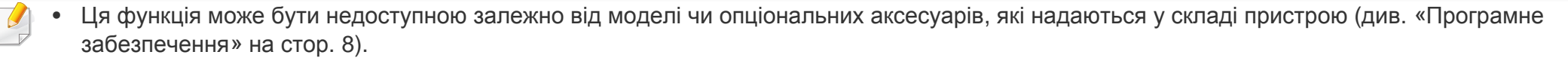

• Лише для користувачів Windows (див. «Програмне [забезпечення](#page-7-0)» на стор. 8).

Робить знімок екрана та запускає Easy Capture Manager, коли ви просто одночасно натискаєте клавішу Print Screen на клавіатурі. Тепер ви можете легко друкувати незмінні або відредаговані знімки екрану.

# <span id="page-258-0"></span>**Samsung AnyWeb Print**

- Ця функція може бути недоступною залежно від моделі чи опціональних аксесуарів, які надаються у складі пристрою (див. «[Програмне](#page-7-0) [забезпечення](#page-7-0)» на стор. 8).
	- Лише для користувачів ОС Windows та Mac (див. «Програмне [забезпечення](#page-7-0)» на стор. 8).

Цей засіб робить знімок екрана, попередній перегляд, вирізання та друк вмісту сторінок у браузері Windows Internet Explorer легшими, ніж за використання звичайної програми.

Завантажте ПО Samsung з сайту, розпакуйте та встановіть його: (http://www.samsung.com > ваш продукт > Підтримка та завантаження).

## <span id="page-259-0"></span>**Easy Eco Driver**

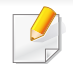

Лише для користувачів ОС Windows (див. «Програмне [забезпечення](#page-7-0)» на стор. 8).

Easy Eco Driver дозволяє застосовувати функцію Eco для зберігання паперу та тонеру.

Easy Eco Driver також дозволяє виконувати просте редагування документів, наприклад, видалення тексту, зображень і таке інше. Параметри, що часто використовуються, можна зберігати.

#### **Як користуватись функцією:**

- **1** Відкрийте документ, який слід надрукувати.
- **2** Відкрийте вікно з настройками друку (див. «[Відкривання](#page-54-0) пріоритетів друкування» на стор. 55).
- **3** На вкладці **Обрані настройки** оберіть **Eco Printing Preview**.
- **4** Натисніть **OK** > **Друк** у вікні. Відкриється вікно попереднього перегляду.
- **5** Виберіть параметри, які ви бажаєте застосувати до документу.

Ви можете побачити застосовані функції.

**6** Клацніть **Друк**.

Якщо ви бажаєте запускати Easy Eco Driver при кожному друці, встановіть прапорець в поле **Запустити Easy Eco Driver перед завданням друку** на вкладці **Основні** у вікні налаштування друку.

- <span id="page-260-0"></span>• Мінімальна вимога для SyncThru™ Web Service — це Internet Explorer версії 6.0 або вищий.
	- Пояснення стосовноSyncThru™ Web Service в цьому посібнику можуть відрізнятися від вашого апарата, залежно від його функцій і моделі.
	- Тільки для моделей з мережею (див. «[Програмне](#page-7-0) [забезпечення](#page-7-0)» на стор. 8).
- **1** Клацніть **Вход <sup>в</sup> систему** угорі праворуч веб-сайта SyncThru™ Web Service.
- **2** Введіть дані <sup>в</sup> полях **Идентификатор** <sup>і</sup> **Пароль** <sup>і</sup> тоді клацніть **Вход в систему**. Уведіть такий ідентифікатор та пароль. З міркувань безпеки рекомендуємо змінити стандартний пароль.
	- **Идентификатор: admin**
	- **Пароль: sec00000**

#### **Порядок доступу до SyncThru™ Web Service**

**1** Запустіть веб-оглядач, наприклад Internet Explorer, <sup>з</sup> ОС Windows.

У полі адреси введіть IP-адресу принтера (http://xxx.xxx.xxx.xxx) та натисніть кнопку ENTER чи клацніть **Перейти**.

**2** Відкриється вбудований веб-сайт апарата.

#### **Вхід до SyncThru™ Web Service**

Перед конфігуруванням параметрів у SyncThru™ Web Service слід увійти як адміністратор. Можна використовувати SyncThru™ Web Service і без входу, але в такому разі не матимете доступу до вкладок **Настройки** та **Безопасность**.

#### **Огляд SyncThru™ Web Service**

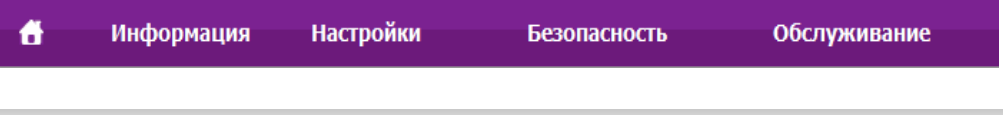

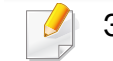

Залежно від моделі деякі вкладки можуть не відображатися.

#### **Вкладка Информация**

Ця вкладка містить загальні відомості про апарат. Можна переглянути такі відомості, як кількість тонера, що залишився. Можна роздрукувати різноманітні довідкові та інформативні звіти, наприклад звіт про помилки тощо.

- **Активные предупреждения:** Сповіщає про збої в роботі апарата та рівень їх критичності.
- **Расходные материалы:** Відображає скільки сторінок було надруковано та кількість тонера, що залишилася у картриджі.
- **Счетчики использования:** Відображає лічильники використання за типом друку: односторонній та двосторонній друк.
- **Текущие параметры:** Відображає інформацію про апарат та мережу.
- **Печать информации:** Дозволяє друкувати звіти, наприклад, звіти, пов'язані із системою, звіти про адреси електронної пошти та шрифти.

### **Вкладка Настройки**

За допомогою цієї вкладки можна задати параметри апарата та мережі. Щоб мати доступ до цієї вкладки, слід увійти як адміністратор.

- Вкладка **Параметры устройства:** Дозволяє встановлювати опції, що підтримуються апаратом.
- Вкладка **Параметры сети:** Відображає опції мережного середовища. Дозволяє встановлювати такі опції, як параметри TCP/IP та мережні протоколи.

#### **Вкладка Безопасность**

За допомогою цієї вкладки можна задати параметри безпеки системи та мережі. Щоб мати доступ до цієї вкладки, слід увійти як адміністратор.

- **Безопасность системы:** Можна вказати відомості про адміністратора системи, а також увімкнути або вимкнути функції апарата.
- **Стандарт безопасности Сеть:** Можна задати параметри протоколів HTTPs, IPSec, фільтрації IPv4/IPv6, 802.1x та серверів автентифікації.
- **Управление пользовательским доступом:** Розподіляє користувачів по групах залежно від їх ролі. Авторизація, автентифікація та обліковий запис кожного користувача обумовлюються визначенням ролі групи.

• **Системный журнал:** Ви можете вести журнал подій, які відбулися в машині. Адміністратор може записувати і управляти інформацією про використання машини, зберігаючи файли журналів системи. Файли журналів системи зберігаються на жорсткому диску машини, і, а коли він сповнений, старі дані стираються. Експортуйте та збережіть важливі дані аудиту за допомогою функції експорту.

### **Вкладка Обслуживание**

За допомогою цієї вкладки можна виконувати обслуговування апарата: оновлювати мікропрограмне забезпечення та вводити контактну інформацію для надсилання електронної пошти. Також можна під'єднатися до веб-сайта Samsung чи вивантажити драйвери, вибравши меню **Ссылка**.

- **Обновление ПО устройства:** Можна оновити програмне забезпечення пристрою.
- **Управление приложением:** Ви можете додавати або видаляти програми/ліцензію. Якщо ви додаєте програму, вам слід активувати ліцензію встановленого програмного забезпечення. У деяких додатків може не бути діцензії. Ця функція також доступна з апарата.
- **Резервное копирование/Восстанволение:** Можна зробити резервну копію конфігурації пристрою і відновити конфігурації, якщо виникає проблема з машиною. Збережені (резервні копії) файлів також можна використовувати для налаштування інших машин.
- **Интерфейс Wi-Fi:** Можна вмикати та вимикати меню Wi-Fi.
- **Контактная информация:** Відображає контактні дані.
- **Ссылка:** Можна переглянути посилання на корисні сайти, які містять дані для завантаження або перевірки.

#### **Настроювання сповіщень електронної пошти**

Можна прийняти електронну пошту з інформацією про стан вашого апарата, задавши таку опцію. Коли задано таку інформацію, як IPадреса, ім'я гоусту (головного комп'ютера), адреса електронної пошти та SMTP-сервер, то стан апарата (закінчення тонера в картриджі або помилка апарата) буде послано на електронну адресу певної людини автоматично. Цей параметр, напевно, частіше використовуватиме адміністратор апарата.

- Деякі меню можуть не відображатися на дисплеї, залежно від опцій та моделі. У такому разі вони не стосуються цього пристрою.
- **1** Запустіть веб-оглядач, наприклад Internet Explorer, <sup>з</sup> ОС Windows.

У полі адреси введіть IP-адресу апарата (http://xxx.xxx.xxx.xxx) і натисніть клавішу ENTER або кнопку **Перейти**.

**2** Відкриється вбудований веб-сайт апарата.

- **3** На вкладці **Настройки** виберіть **Параметры устройства**<sup>&</sup>gt; **Уведомления электронной почты**.
	- Якщо не маєте сконфігурованого середовища вихідного сервера, перейдіть до **Настройки** > **Параметры сети** > **Сервер исходящей почты (SMTP)**, щоб настроїти мережеве середовище перед надсиланням сповіщення електронною поштою.
- **4** Поставте галочку <sup>у</sup> полі **ВКЛЮЧИТЬ** для використання **Уведомления электронной почты**.
- **5** Клацніть кнопку **Добавить**, щоб додати користувача для сповіщення електронною поштою.

Укажіть ім'я одержувача та адреси електронної пошти, а також об'єкти сповіщення, щодо яких хочете отримувати попередження.

- **6** Клацніть **Применить**.
	- Якщо активовано брандмауер, електронний лист може бути не надіслано. У такому разі зверніться до мережевого адміністратора.

#### **Введення відомостей про адміністратора**

Ця настройка потрібна для використання функції сповіщення електронною поштою.

**системи**

- Деякі меню можуть не відображатися на дисплеї, залежно від опцій та моделі. У такому разі вони не стосуються цього пристрою.
- **1** Запустіть веб-оглядач, наприклад Internet Explorer, <sup>з</sup> ОС Windows.

У полі адреси введіть IP-адресу апарата (http://xxx.xxx.xxx.xxx) і натисніть клавішу ENTER або кнопку **Перейти**.

- **2** Відкриється вбудований веб-сайт апарата.
- **3** На вкладці **Безопасность** виберіть пункт **Безопасность системы** > **Системный администратор**.
- **4** Введіть ім'<sup>я</sup> адміністратора, номер телефону, розташування та адресу електронної пошти.
- **5** Клацніть **Применить**.

- <span id="page-264-0"></span>• Ця функція може бути недоступною залежно від моделі чи опціональних аксесуарів, які надаються у складі пристрою (див. «Програмне [забезпечення](#page-7-0)» на стор. 8).
	- Лише для користувачів ОС Windows та Мас (див. «[Програмне](#page-7-0) [забезпечення](#page-7-0)» на стор. 8).
	- Мінімальна вимога для Samsung Easy Printer Manager це Internet Explorer версії 6.0 або вище (ОС Windows).

Samsung Easy Printer Manager - це програмне забезпечення, що поєднує системні параметри Samsung в одній програмі. Програма Samsung Easy Printer Manager містить параметри пристрою, а також мережу друку, параметри/дії та запуск друку. Всі ці функції дають можливість для зручного використання пристрою Samsung. Samsung Easy Printer Manager має два різних інтерфейси користувача на вибір: стандартний та розширений. Користувач може легко перемикати з одного інтерфейсу на другий: просто натисніть кнопку.

#### **Робота з Samsung Easy Printer Manager**

Щоби відкрити програму:

#### **Для Windows**

Оберіть **Пуск** > **Програми** або **Все программы** > **Samsung Printers** > **Samsung Easy Printer Manager**.

**Для ОС MAC**

Відкрийте папку **Applications** > **Samsung** > **Samsung Easy Printer Manager**.

Програма Samsung Easy Printer Manager містить декілька головних підрозділів, пояснення до яких наведено у таблиці нижче:

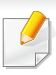

Зніиок екрану може відрізнятись залежно від ващої операційнох системи. 1

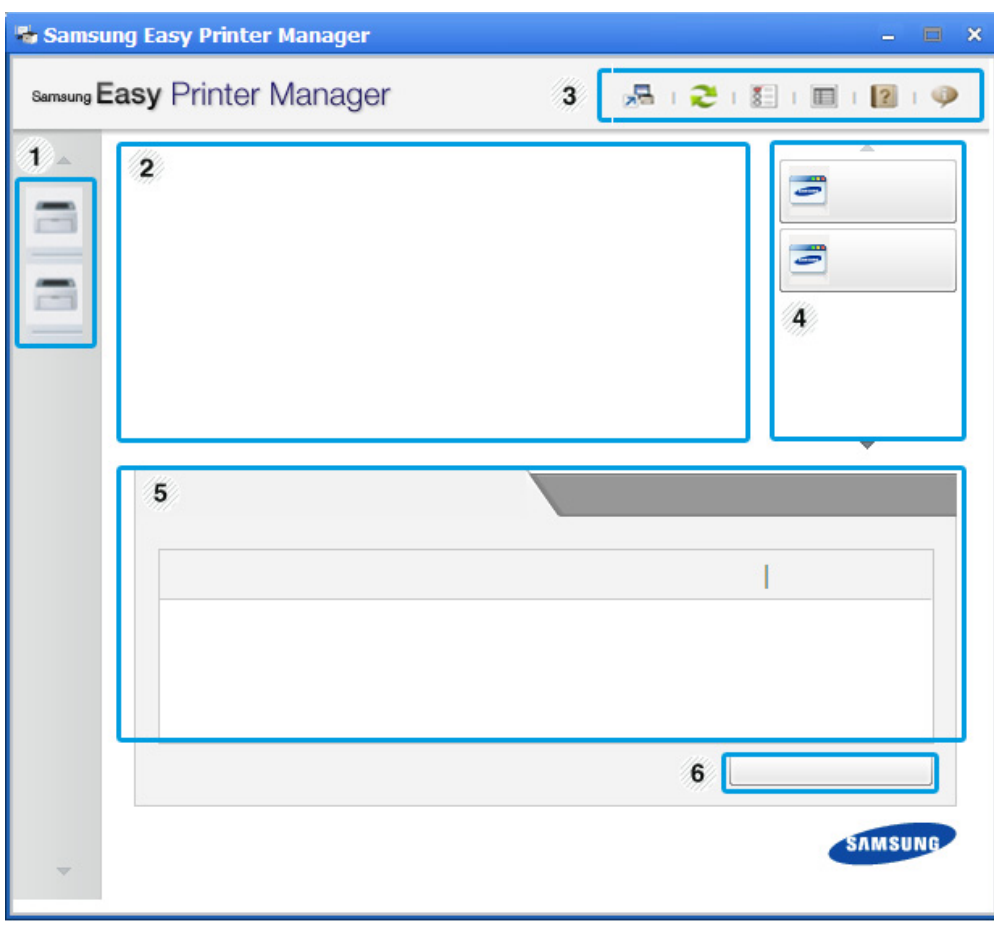

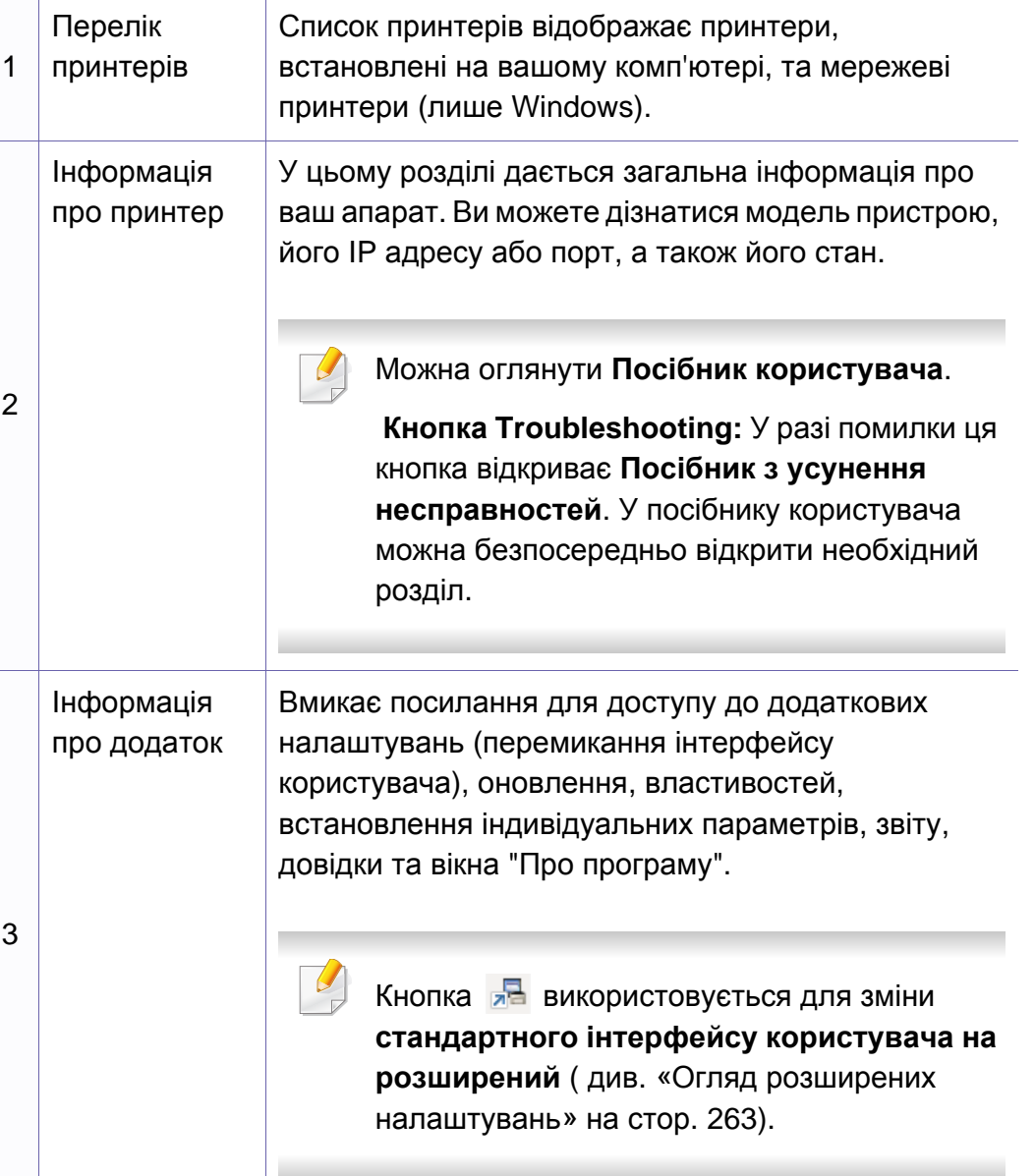

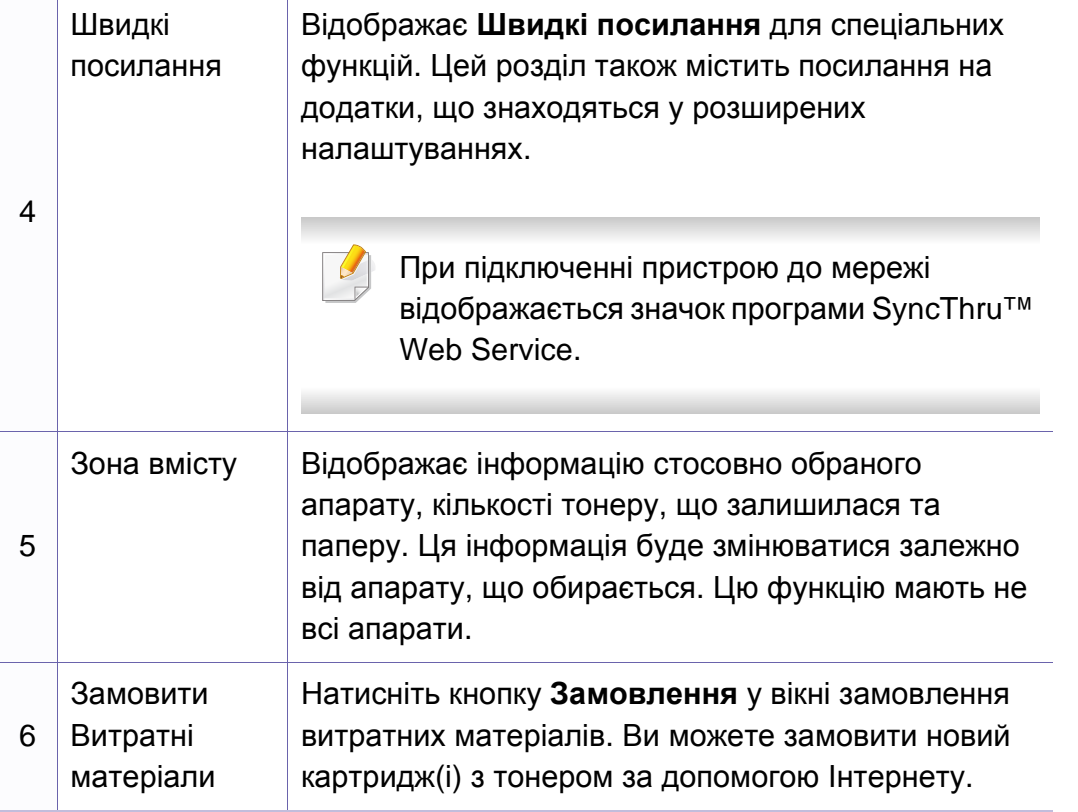

Виберіть меню **Довідка** або натисніть кнопку у вікні. Оберіть бажаний розділ довідки.

#### <span id="page-266-0"></span>**Огляд розширених налаштувань**

Розширений інтерфейс користувача призначений для використання людиною, що відповідає за роботу мережі та апаратів.

Деякі меню можуть не відображатися на дисплеї, залежно від опцій та моделі. У такому разі вони не стосуються цього пристрою.

#### **Настройки пристрою**

Дозволяє встановити параметри принтеру, паперу, формату, емуляції, мережі та інформацію про друк.

#### **Настройки попереджень (лише Windows)**

Меню містить параметри, що стосуються попереджень про помилки.

- **Попередження принтера:** Дозволяє вказати випадки, коли попередження будуть відображатися.
- **Попередження ел. поштою:** Налаштування відправки повідомлень по електронній пошті.
- **Історія попереджень:** Журнал, де реєструються попередження стосовно пристрою та тонеру.

#### **Облік завдань**

Запис інформації по квотах для відповідного користувача модулю облік завдань. Ця інформація по квотах може створюватися та застосовуватися до пристроїв за допомогою таких програм, як SyncThru™ або CounThru™.

## <span id="page-268-0"></span>**Робота з Состояние принтера Samsung**

Програма Состояние принтера Samsung - це програма, яка стежить та інформує вас про стан пристрою.

- Вікно Состояние принтера Samsung та його зміст, показані в цьому посібнику користувача, можуть різнитися залежно від моделі апарату та вашої операційної системи.
- Перевірте операційні системи на сумісність із вашим апаратом (див. «Технічні [характеристики](#page-117-0)» на стор. 114).
- Лише для користувачів ОС Windows (див. «[Програмне](#page-7-0) [забезпечення](#page-7-0)» на стор. 8).

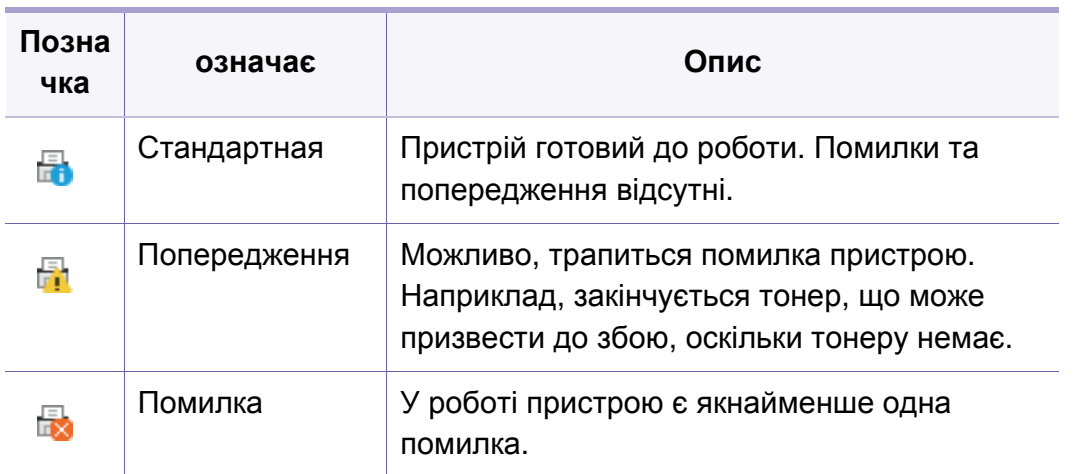

#### **Огляд Состояние принтера Samsung**

Якщо під час друку виникає помилка, відомості про неї можна отримати у програмі Состояние принтера Samsung. ПрограмаСостояние принтера Samsung встановлюється автоматично під час інсталяції програмного забезпечення апарата.

Ви також можете запустити Состояние принтера Samsung вручну. Перейдіть до **Настройки друку** , натисніть вкладку **Основні** > кнопку **Стан принтера**.

Наступні позначки з'являться на панелі завдань Windows:

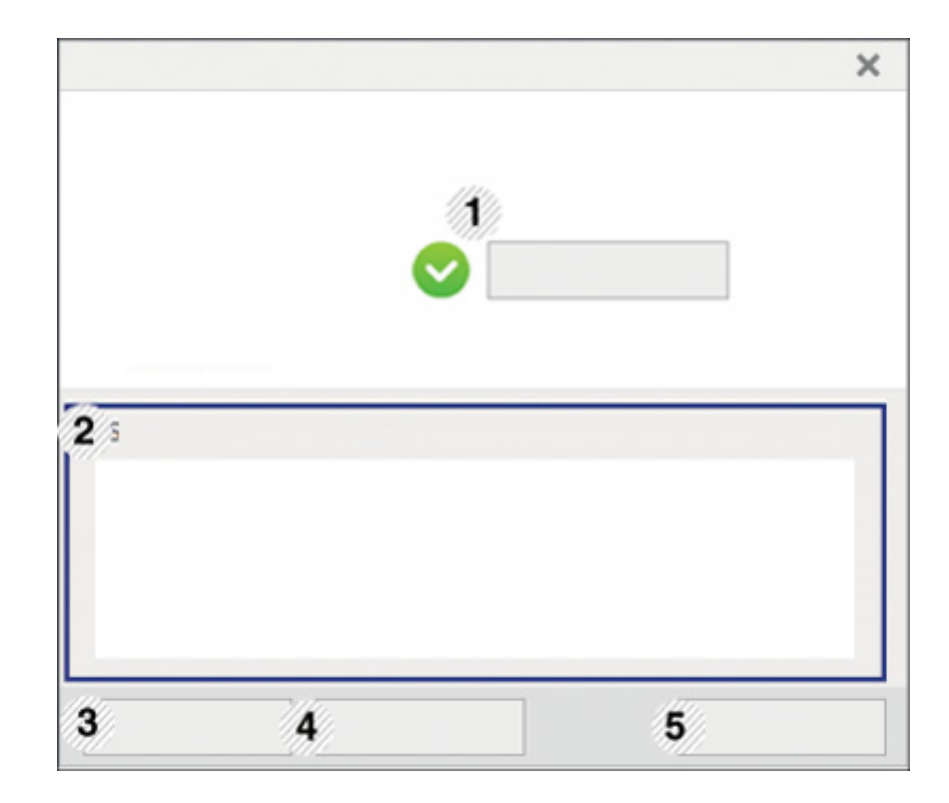

### **Робота з Состояние принтера Samsung**

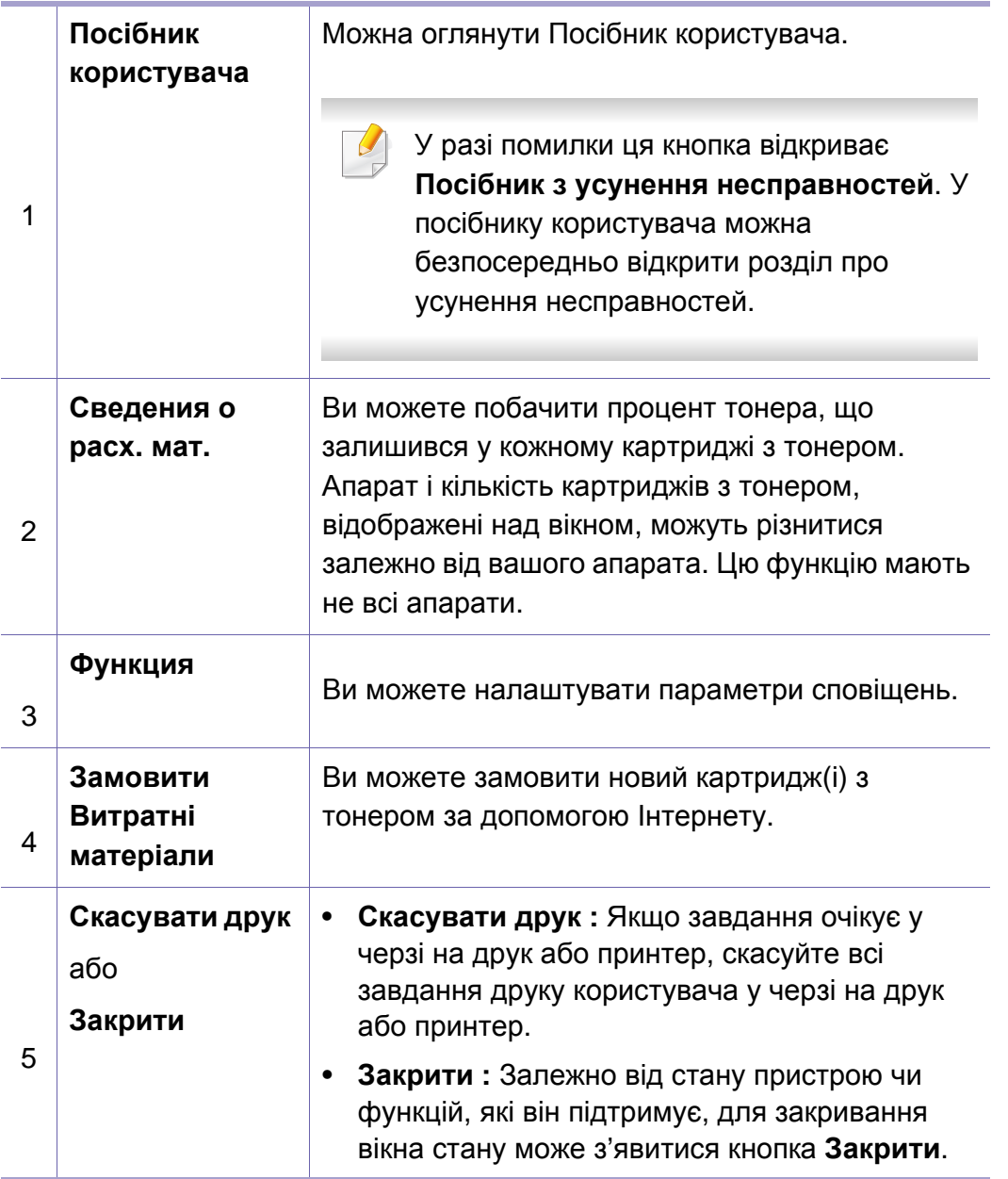

# <span id="page-270-0"></span>**Experience**

Програма **Samsung Printer Experience** це додаток Samsung, який об'єднує налаштування пристроїв Samsung та управління пристроєм в одному місці. Ви можете встановлювати параметри пристрою, замовляти витратні матеріали, відкривати посібник з усунення несправностей, відвідувати веб-сайт Samsung і перевіряти інформацію про підключені пристрої. Цей додаток буде автоматично завантажений з магазину Windows Store(Магазин), якщо пристрій підключений до комп'ютера з підключенням до мережі Інтернет.

Лише для користувачів Windows 8.

#### **Описання програми Samsung Printer**

Запуск програми

**Experience**

В екрані **Пуск** оберіть **Samsung Printer Experience** ( **...** •

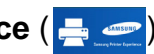

Програма **Samsung Printer Experience** включає в себе різні корисні функції, які наведені в наступній таблиці:

Зображення на екрані може відрізнятись в залежності від використовуваної моделі.

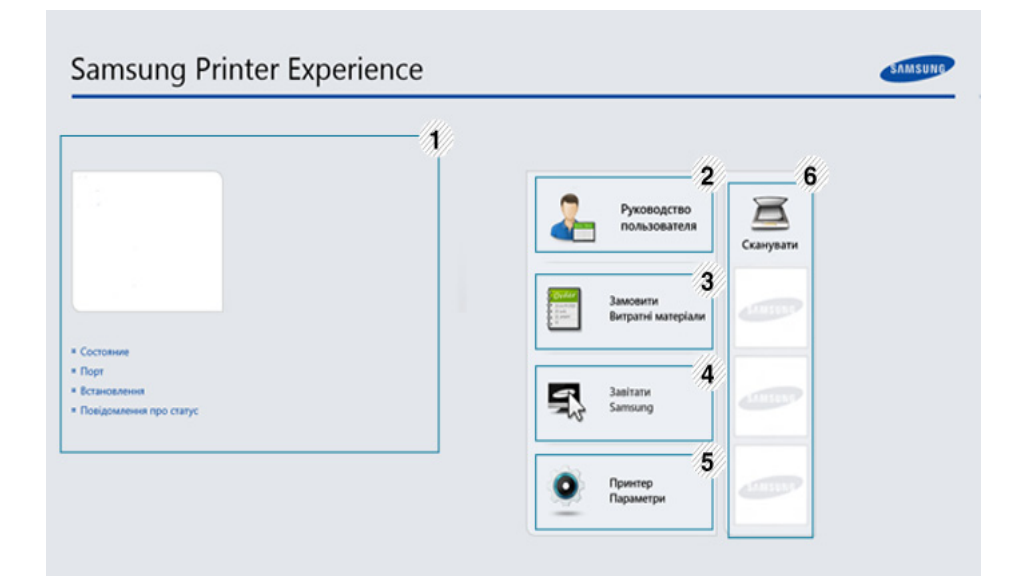

1 **Інформація про принтер**

У цьому розділі дається загальна інформація про ваш апарат. Ви можете перевірити інформацію, таку як стан пристрою, місце розташування, IPадресу а також рівень тонеру.

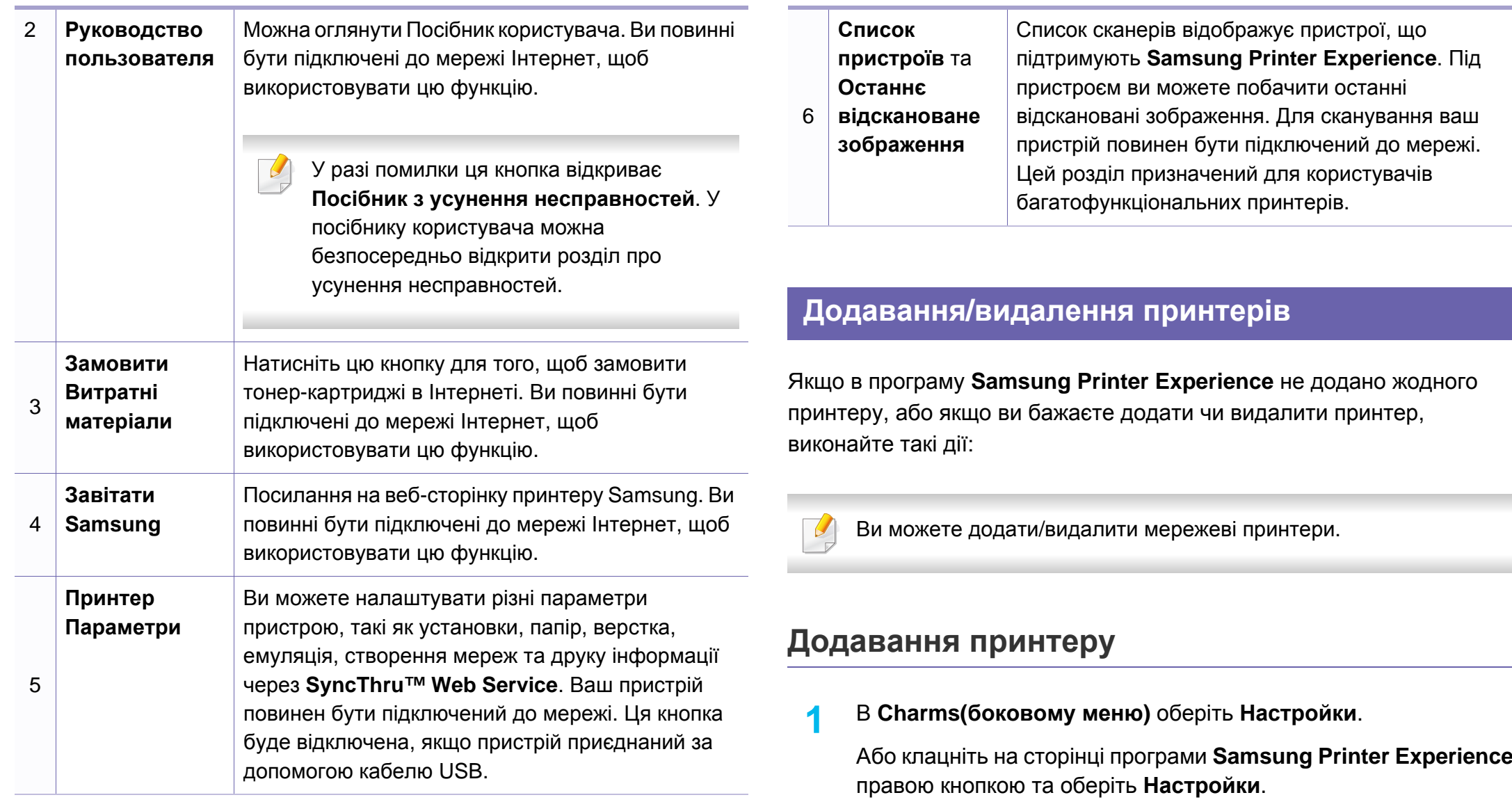

**2** Клацніть **Добавить принтер**

- **3** Оберіть принтер, який хочете додати. Ви побачите доданий принтер.
	- Якщо ви бачите позначку  $\oplus$ , натисніть позначку  $\oplus$ , щоб додати

#### **Видалення принтеру**

принтери.

**1** <sup>В</sup> **Charms(боковому меню)** оберіть **Настройки**.

Або клацніть на сторінці програми **Samsung Printer Experience** правою кнопкою та оберіть **Настройки**.

- **2** Клацніть **Видалити принтер**.
- **3** Оберіть принтер, який хочете видалити.
- **4** Клацніть **Так**.

Принтер буде видалено зі списку.

#### **Друк з Windows 8**

У цьому розділі описуються найбільш поширені операції друку у екрані **Пуск**.

#### **Основні режими друку**

- **1** Відкрийте документ, який слід надрукувати.
- **2** <sup>В</sup> **Charms(боковому меню)** оберіть **Пристрої**.
- **3** Виберіть принтер зі списку
- **4** Виберіть принтер, налаштування, такі як число копій <sup>і</sup> орієнтацію.
- **5** Натисніть кнопку **Друкувати**, щоб почати друк.

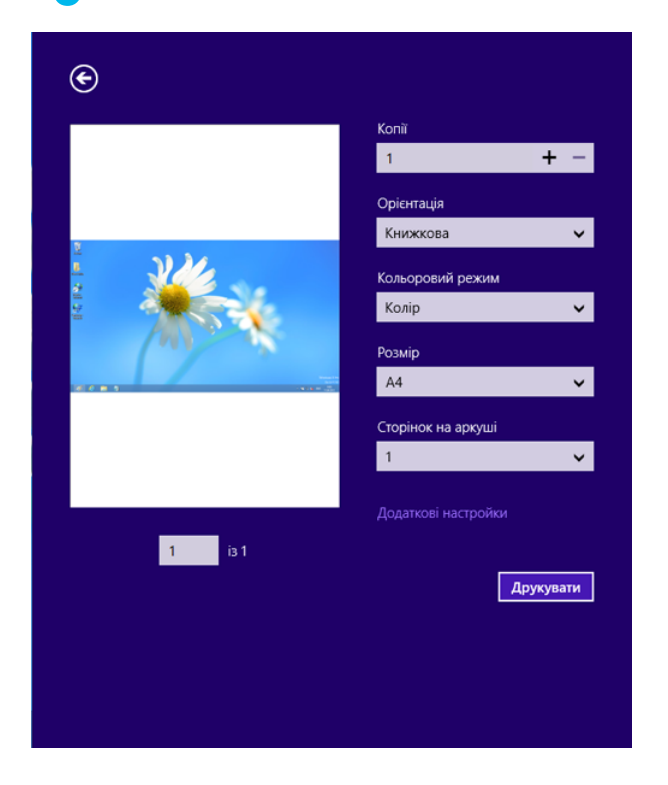

#### **Скасування завдання на друк**

Якщо завдання на друк знаходиіться в черзі або диспетчері черги, його можна скасувати наступним чином:

- Це вікно можна відкрити, двічі клацнувши значок апарата ( ) на панелі завдань Windows.
- Поточне завдання можна скасувати, натиснувши кнопку **Стоп/ Скинути** на панелі керування.

#### **Відкривання додаткових налаштувань**

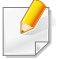

Екран може виглядати трохи інакше в залежності від моделі та використовуваного інтерфейсу.

Ви можете налаштувати декілька параметрів друку.

- **1** Відкрийте документ, який хочете надрукувати.
- **2** <sup>В</sup> **Charms(боковому меню)** оберіть **Пристрої**.
- **3** Виберіть принтер зі списку
- **4** Натисніть кнопку **Додаткові настройки**.

#### **Вкладка Основні**

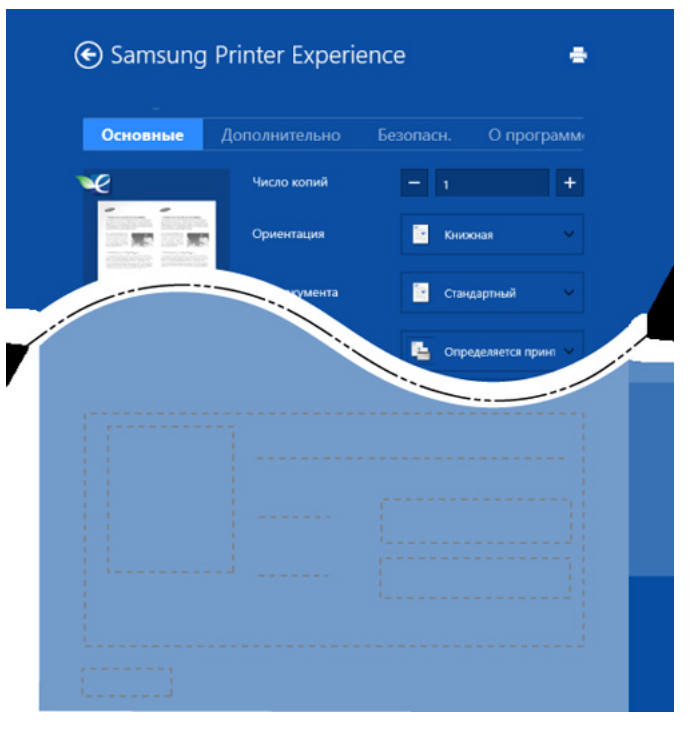

#### **Основні**

Ця опція дозволяє вам вибрати основні параметри друку, такі як копії, орієнтація і типу документа.

#### **Параметри еко**

Ця опція дозволяє вам вибрати друк кількох сторінок на одному аркуші, щоб зберегти засоби сировину.

#### **Вкладка Додаткові**

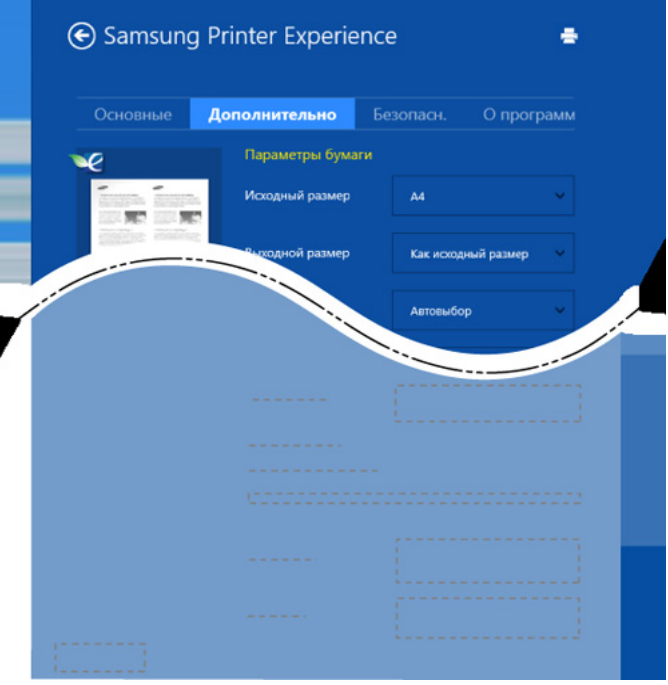

#### **Параметри паперу**

Ця опція дозволяє встановити основні параметри паперу.

#### **Налаштування розмітки**

Ця опція дозволяє вам встановлювати різні способи розташування документів.

#### **Вкладка Захист**

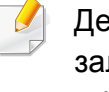

Деякі функції та додаткові матеріали можуть бути недоступні, залежно від моделі чи опцій. Якщо ця вкладка не відображається або відключена, це означає, що ця функція не підтримується.

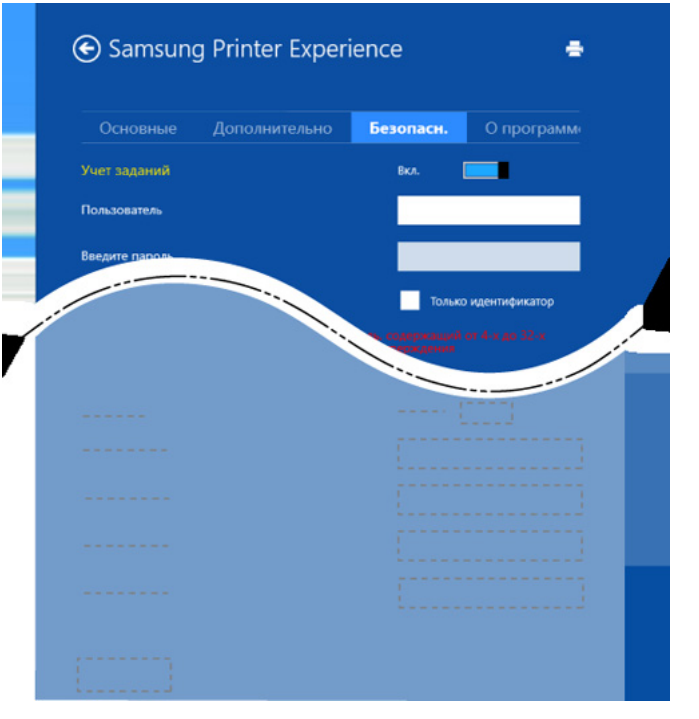

#### **Облік завдань**

Цей параметр дає змогу друкувати з наданим дозволом.

**Конфіденційний друк**

Ця опція використовується для друку конфіденційних документів. Необхідно ввести пароль для друку з її використанням.

#### **Використання функції спільного доступу.**

Програма **Samsung Printer Experience** дозволяє друкувати з інших додатків, встановлених на комп'ютері, за допомогою функції спільного доступу.

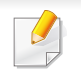

Ця функція дозволяє друкувати лише файли jpeg, bmp, tiff, gif та png.

- **1** Оберіть документ, який хочете надрукувати <sup>з</sup> іншого додатку.
- **2** <sup>В</sup> **боковому меню** виберіть **Спільні** > **Samsung Printer Experience**.
- **3** Виберіть принтер, налаштування, такі як число копій <sup>і</sup> орієнтацію.
- **4** Натисніть кнопку **Друк**, щоб почати друк.

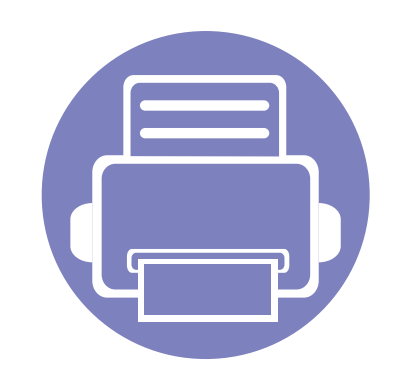

# **6. Усунення несправностей**

У цьому розділі наведено відомості про порядок дій у разі порушення нормальної роботи.

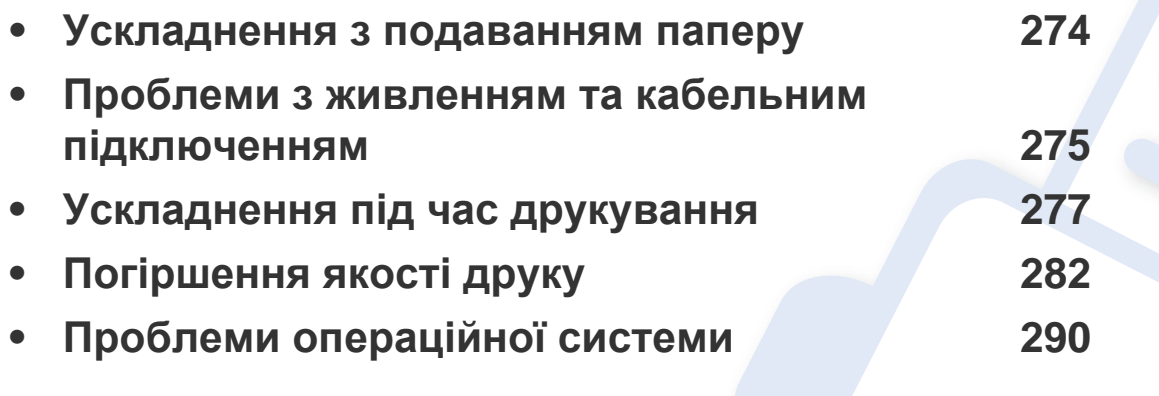

Інформація про помилки, які з'являються під час встановлення програмного забезпечення для бездротового зв'язку, та його параметри міститься у розділі «Усунення неполадок» глави з описом налаштування бездротової мережі (див. «Усунення [несправностей](#page-184-0) підключення бездротової мережі» на стор. 181).

### <span id="page-277-0"></span>**Ускладнення з подаванням паперу**

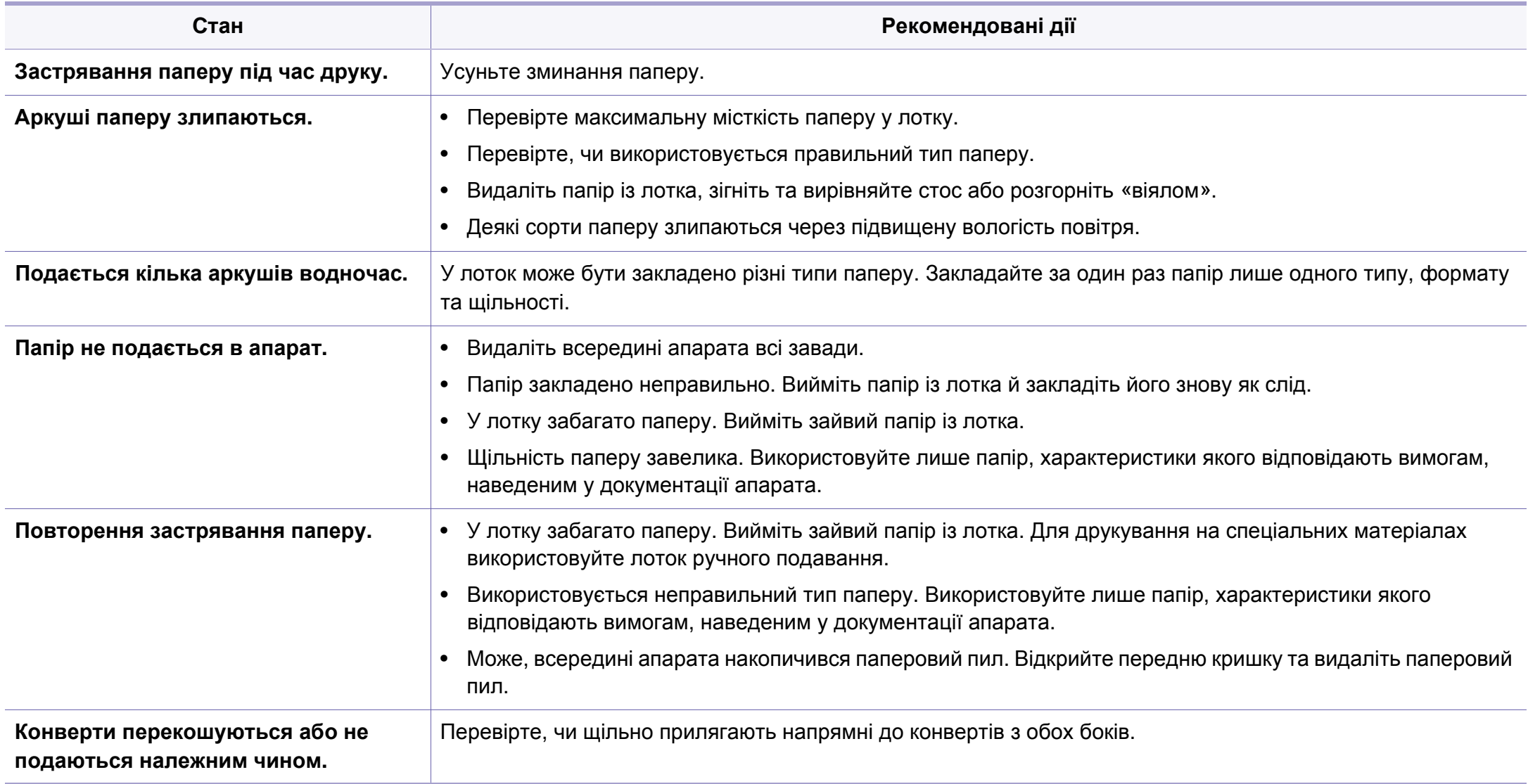

### <span id="page-278-0"></span>**Проблеми з живленням та кабельним**

### **підключенням**

Перезапустіть апарат. Якщо порушення роботи не вдається усунути, зверніться до представництва з технічного обслуговування.

### **Проблеми з живленням та кабельним**

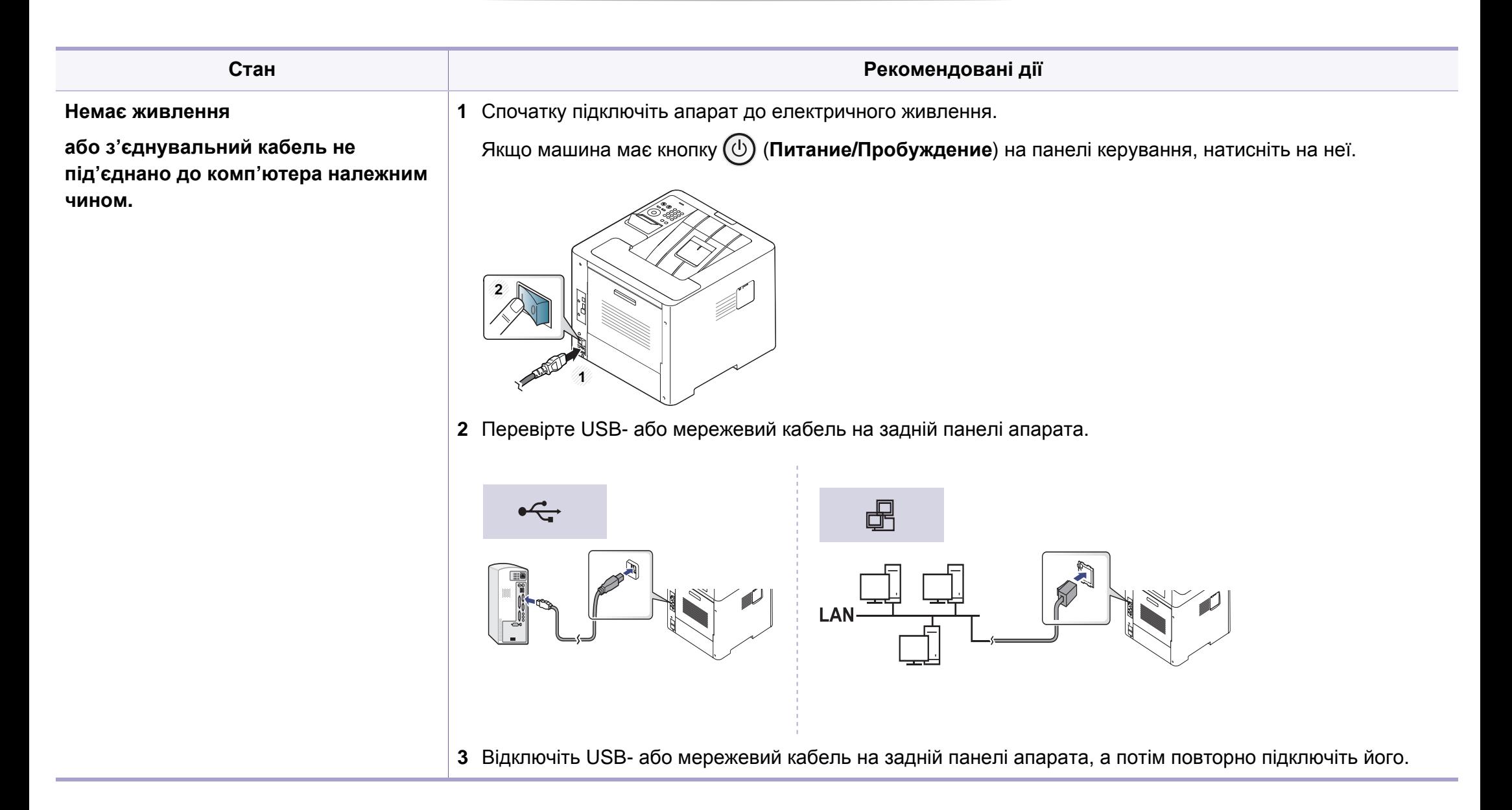

<span id="page-280-0"></span>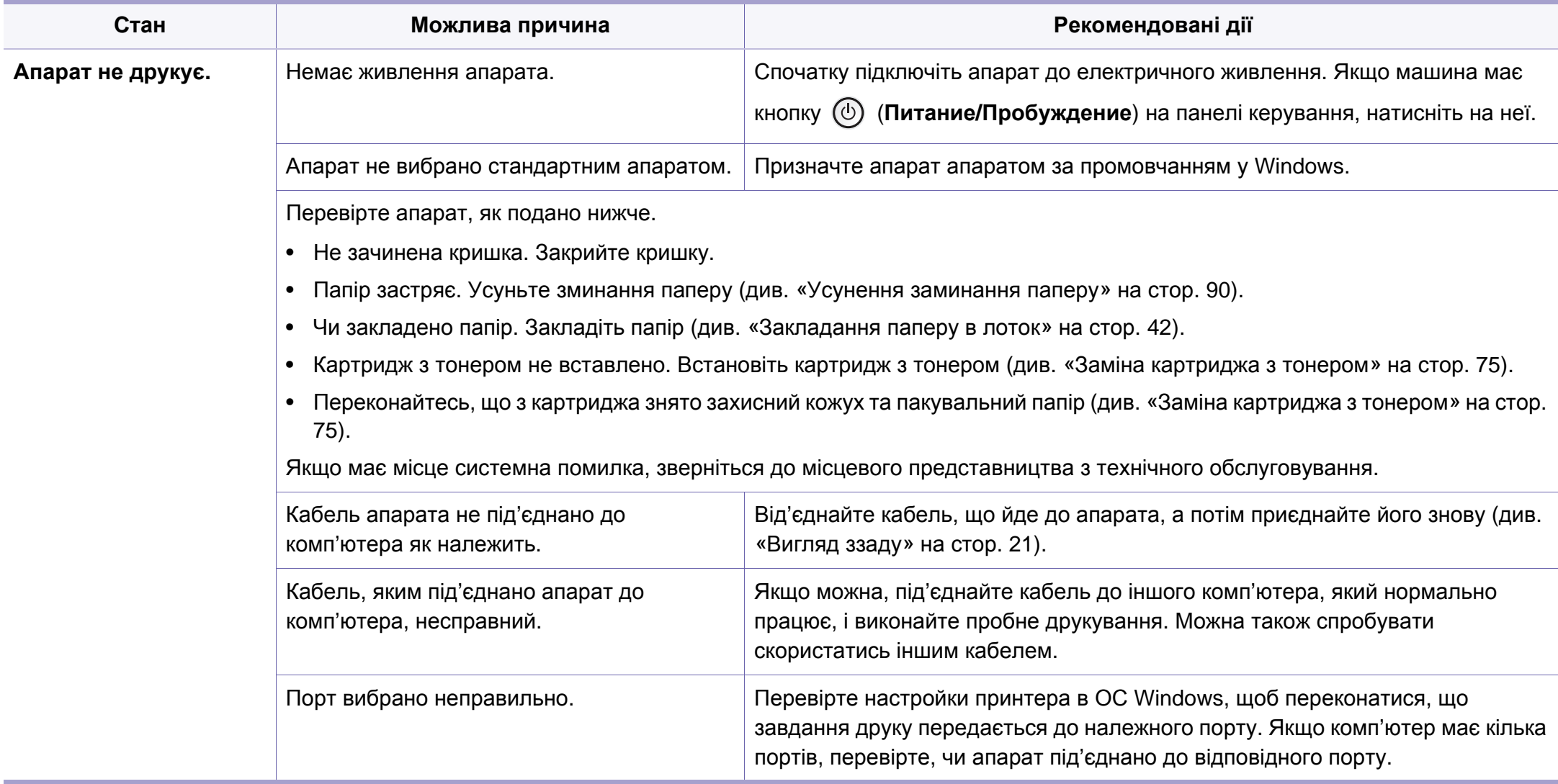

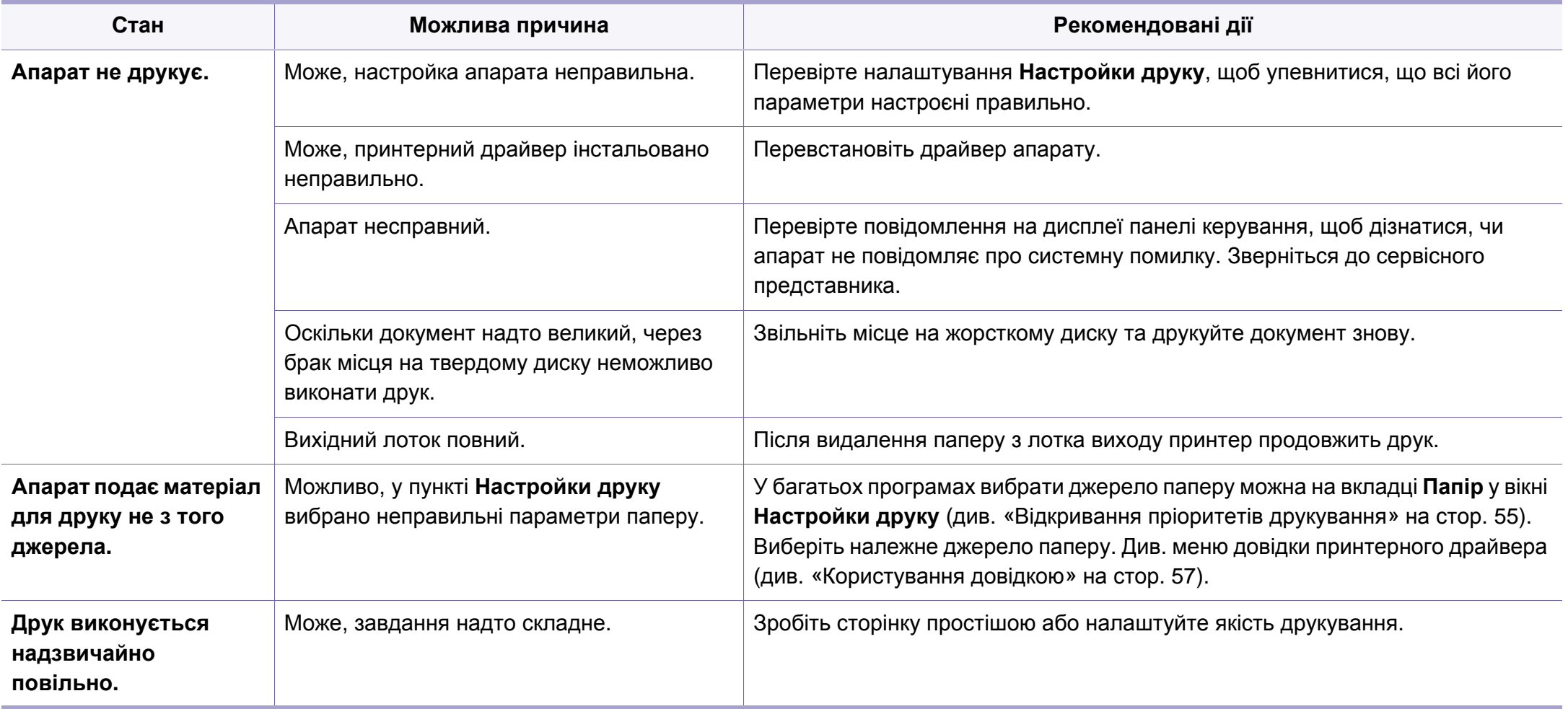

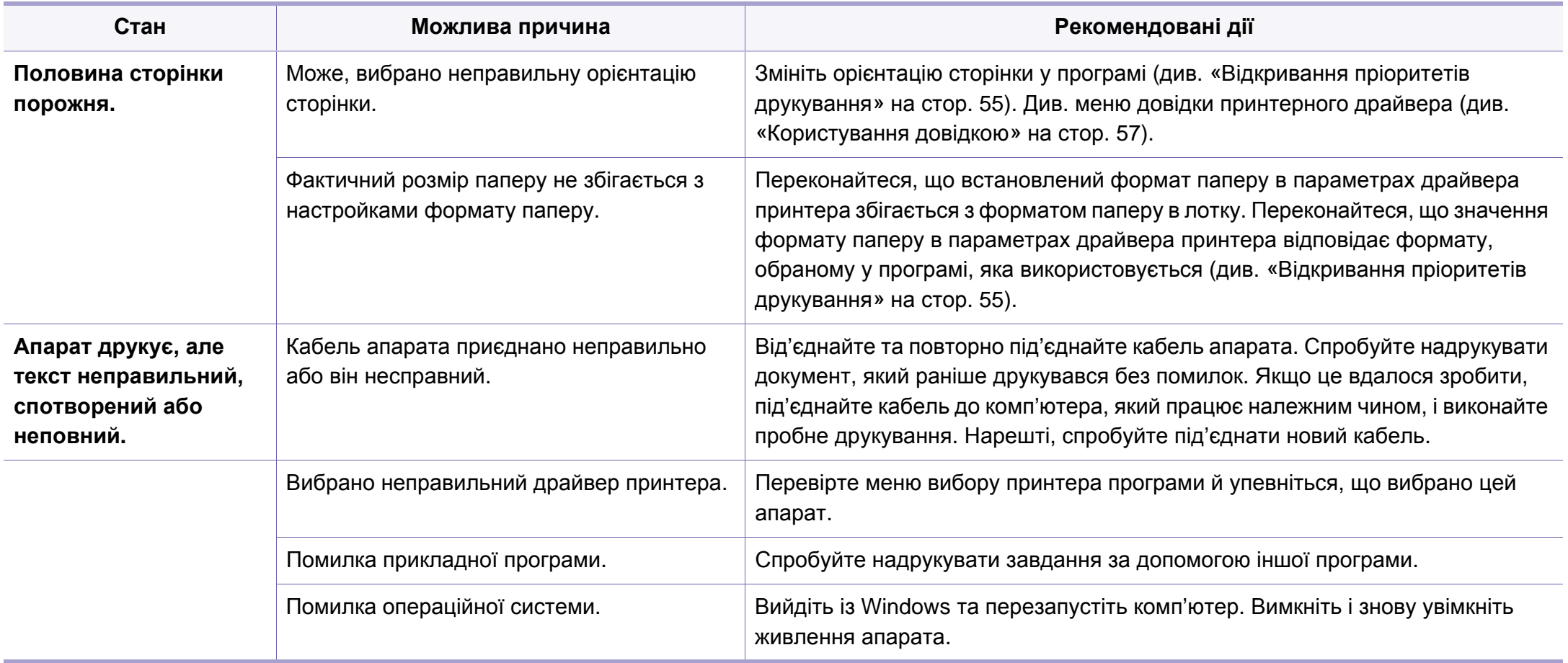

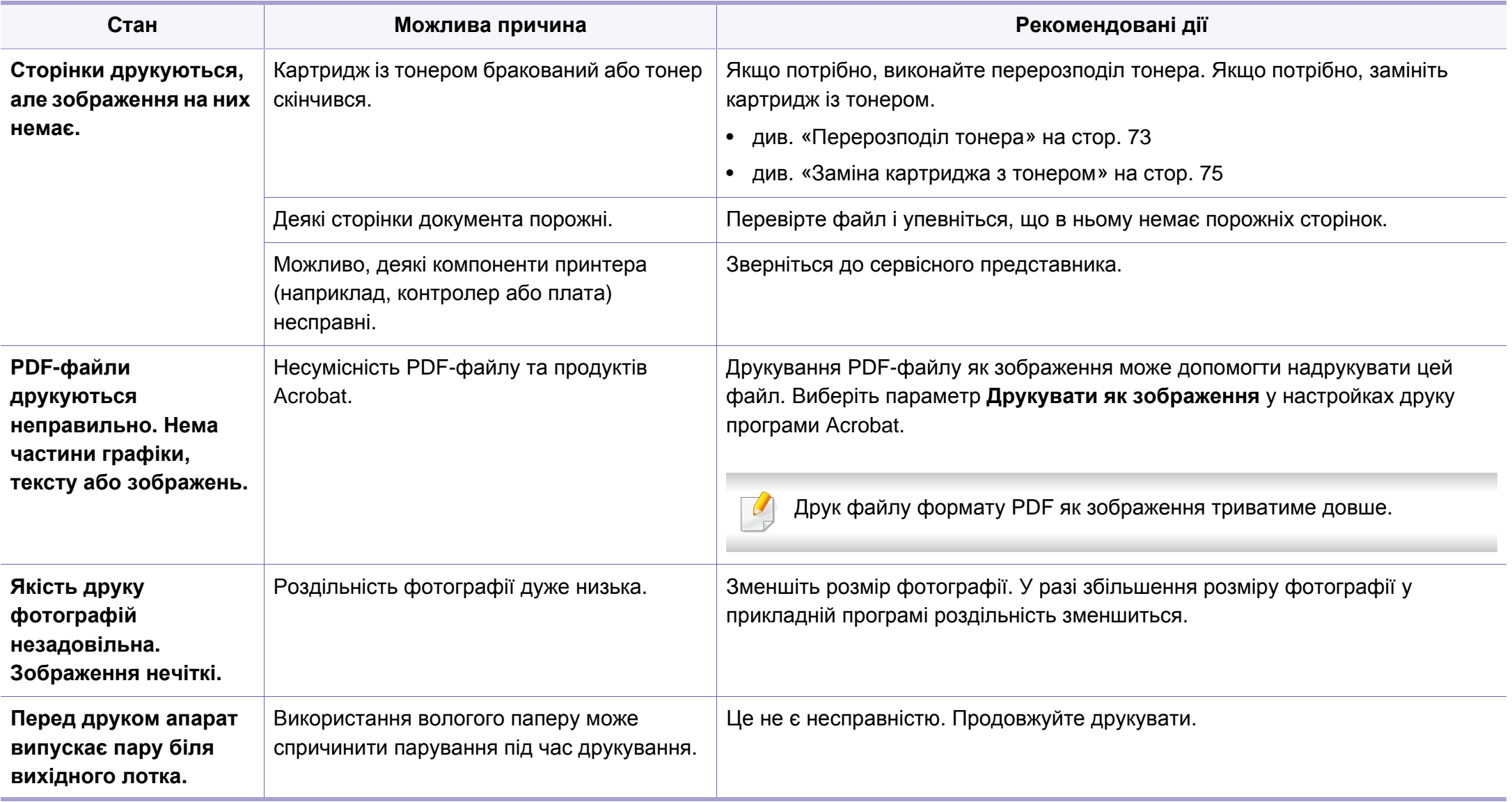

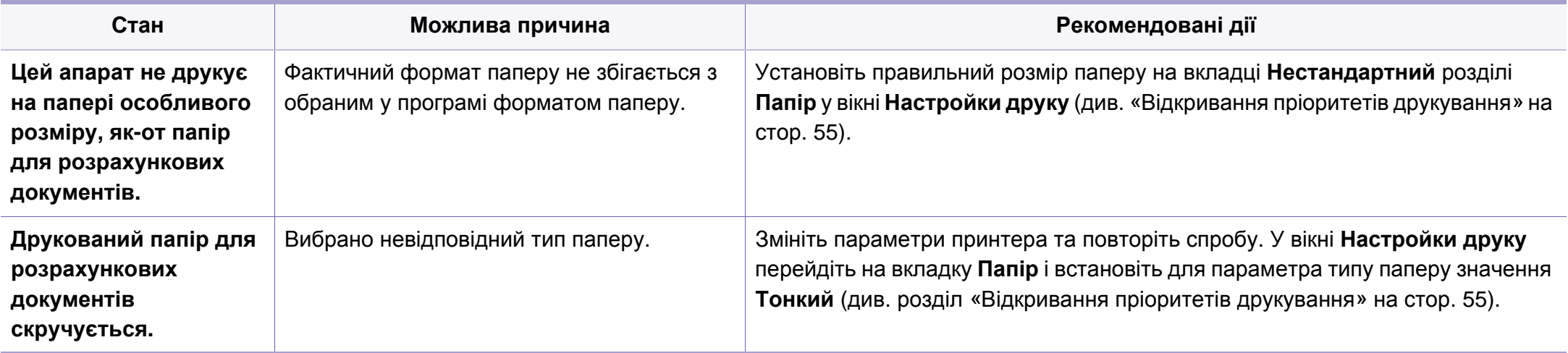

# <span id="page-285-0"></span>**Погіршення якості друку**

Якщо апарат забруднено всередині або папір закладено неправильно, може виникнути помітне погіршення якості друку. Порядок усунення цього порушення наведено нижче в таблиці.

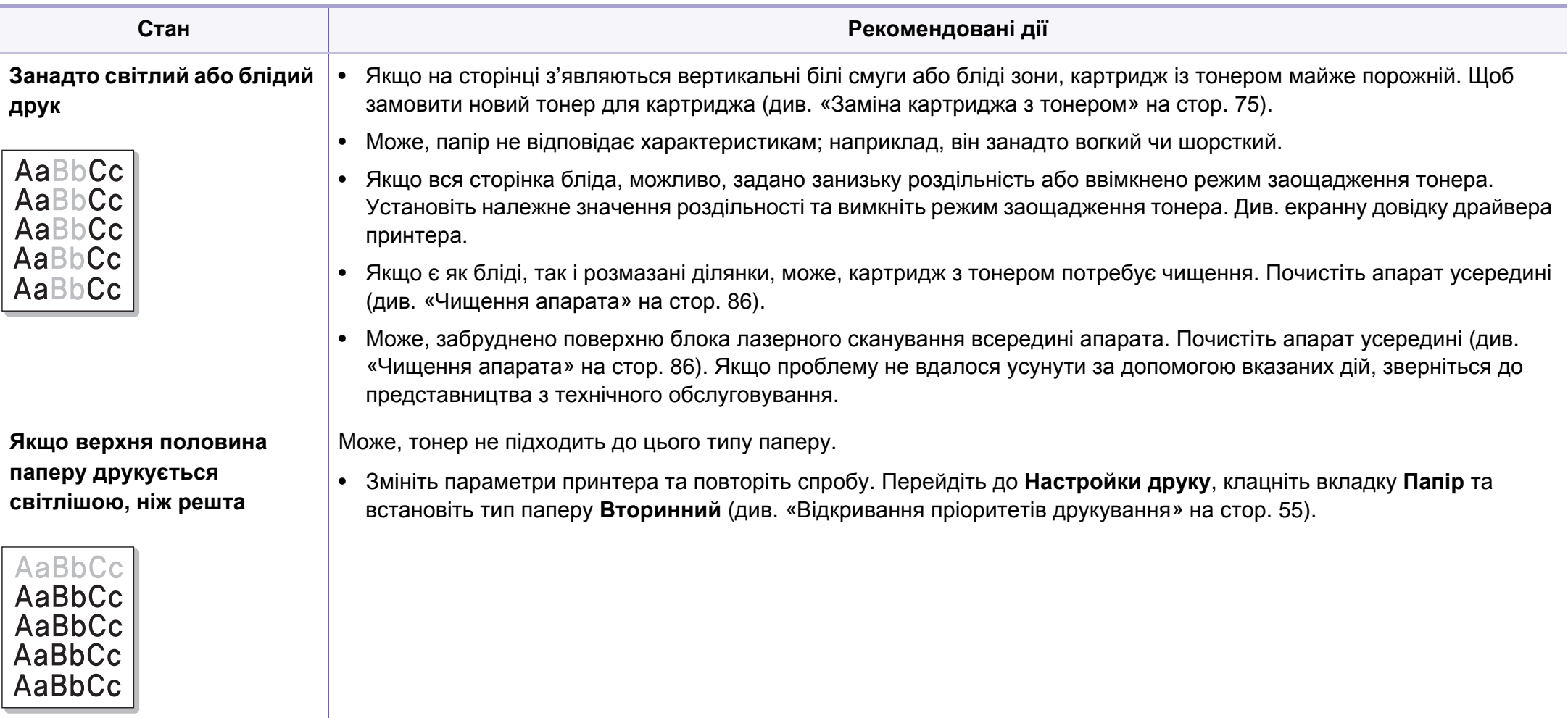

# **Погіршення якості друку**

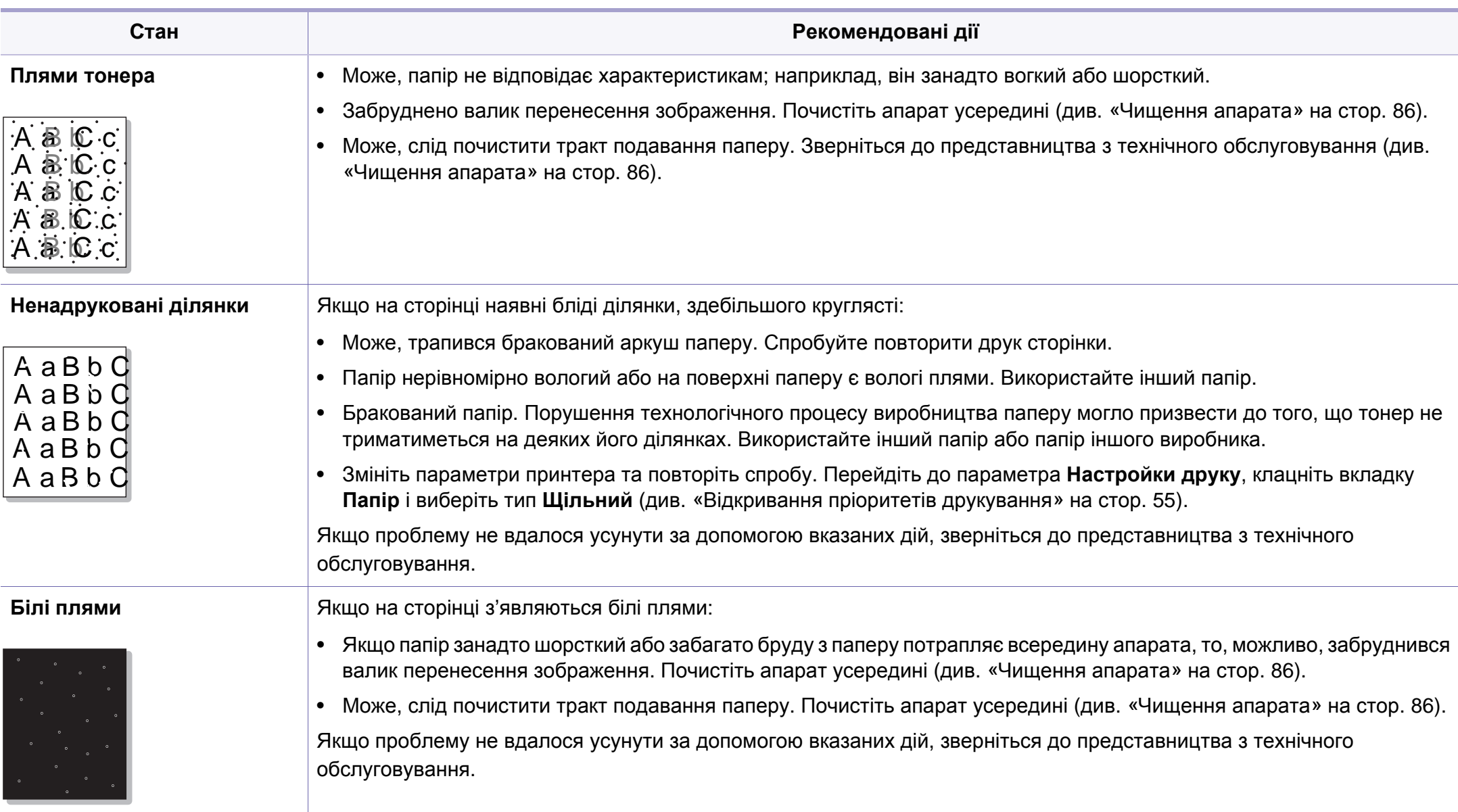

# **Погіршення якості друку**

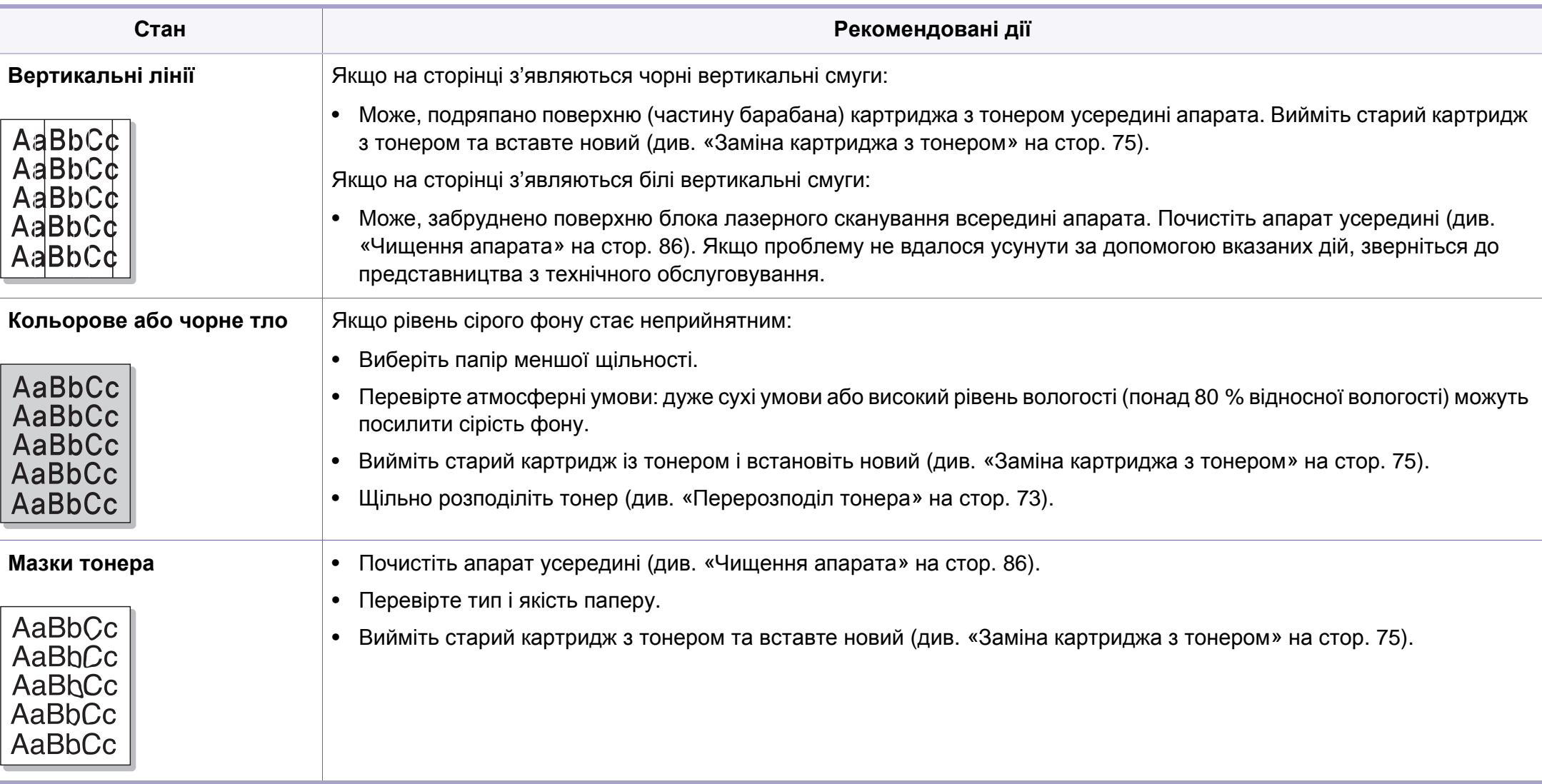
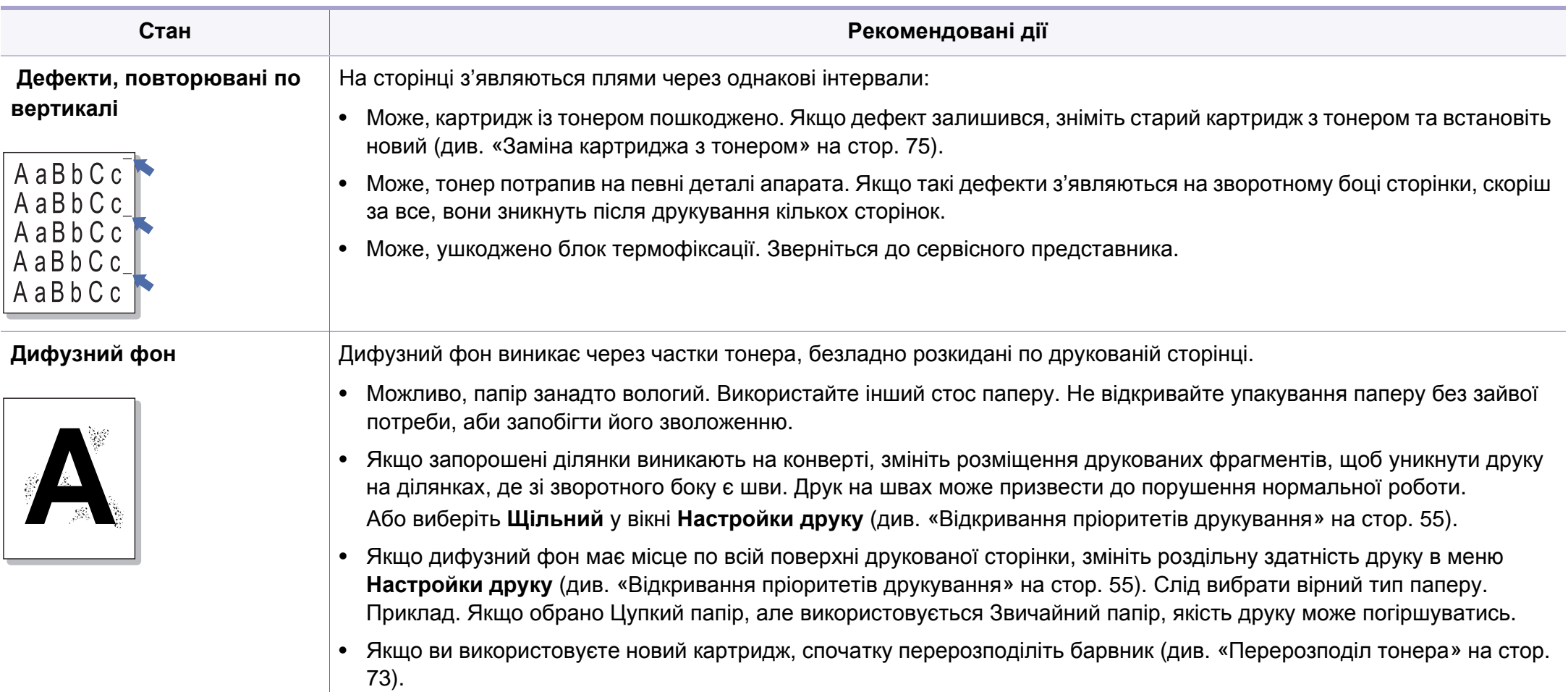

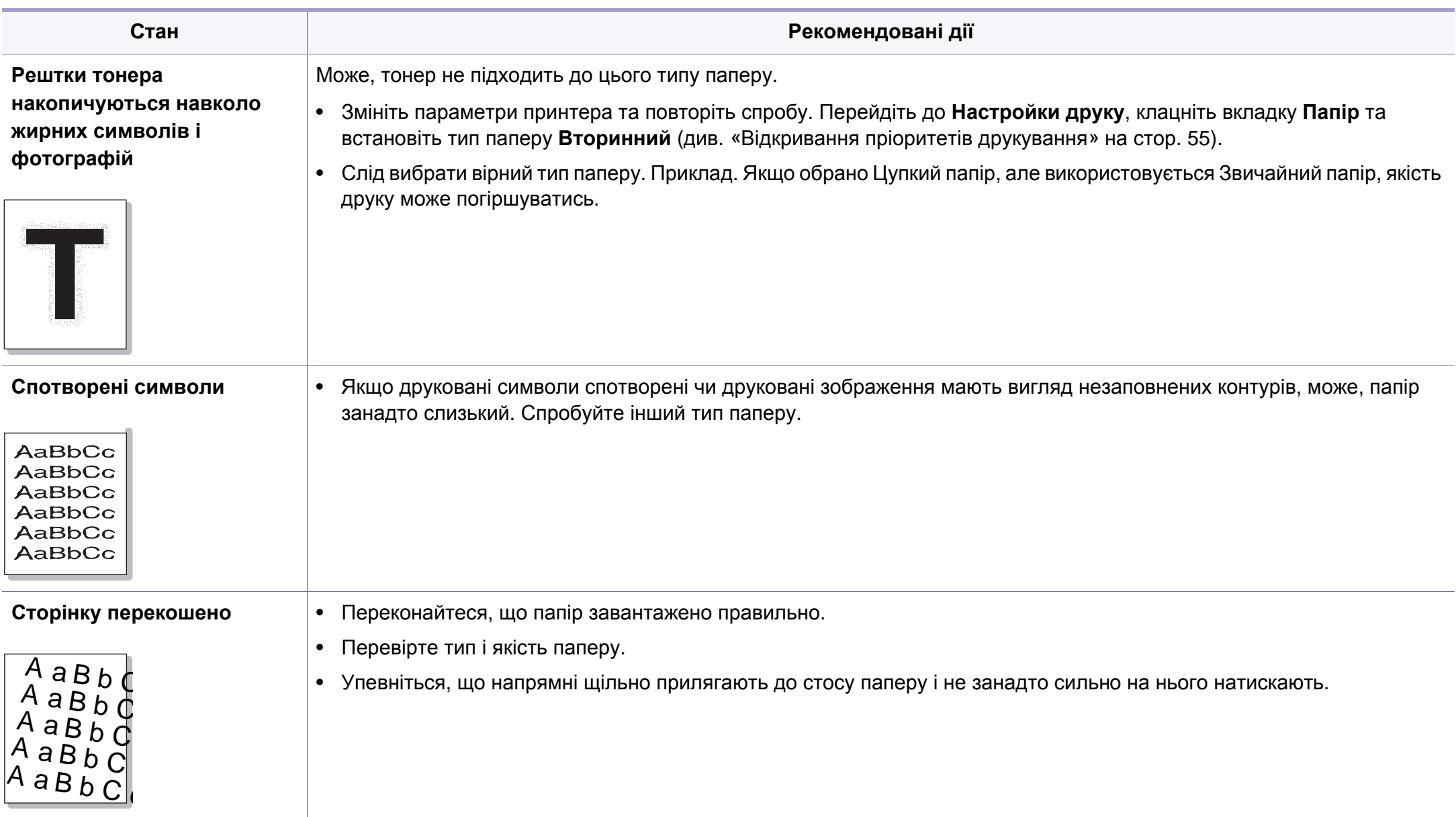

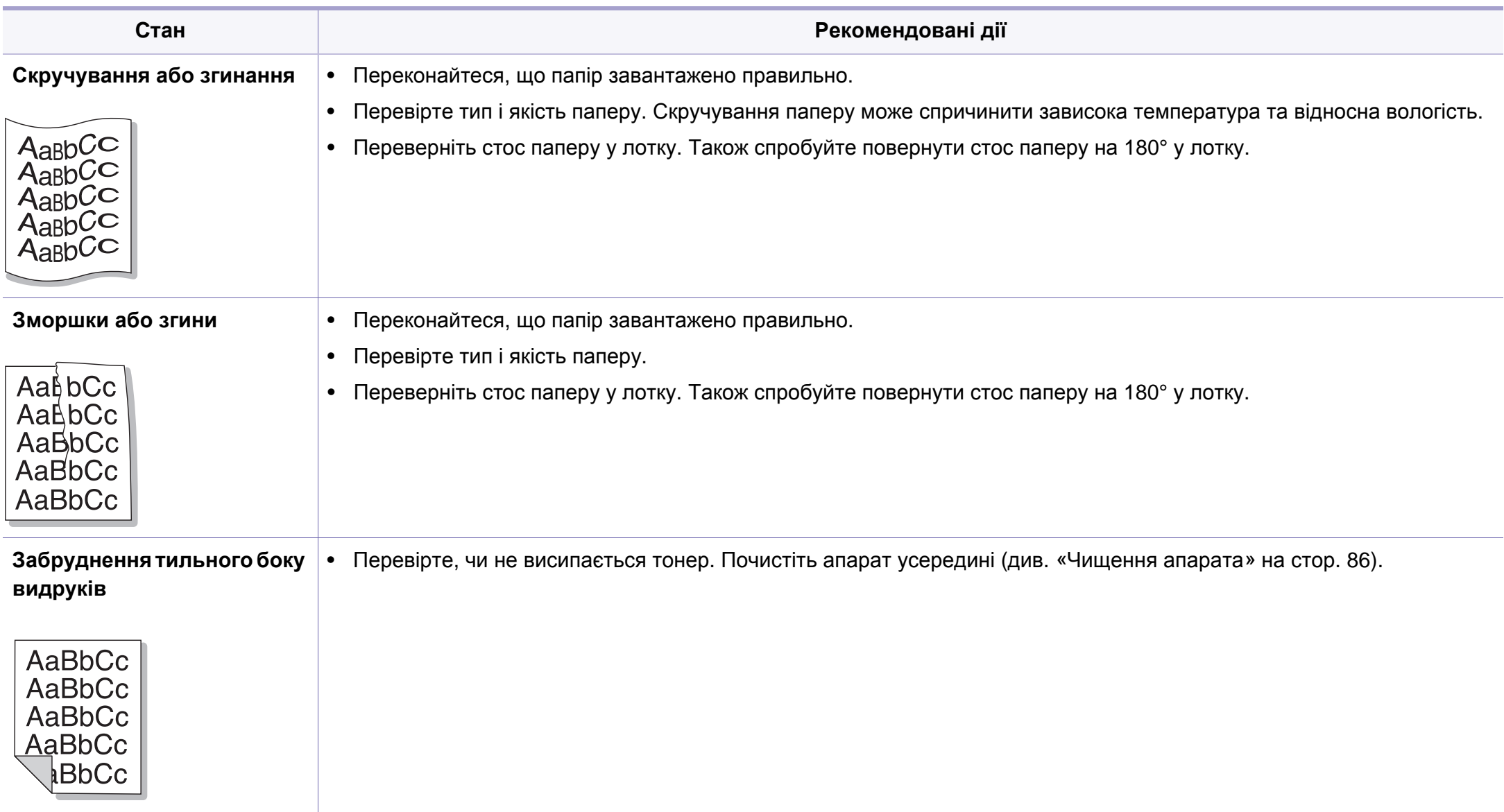

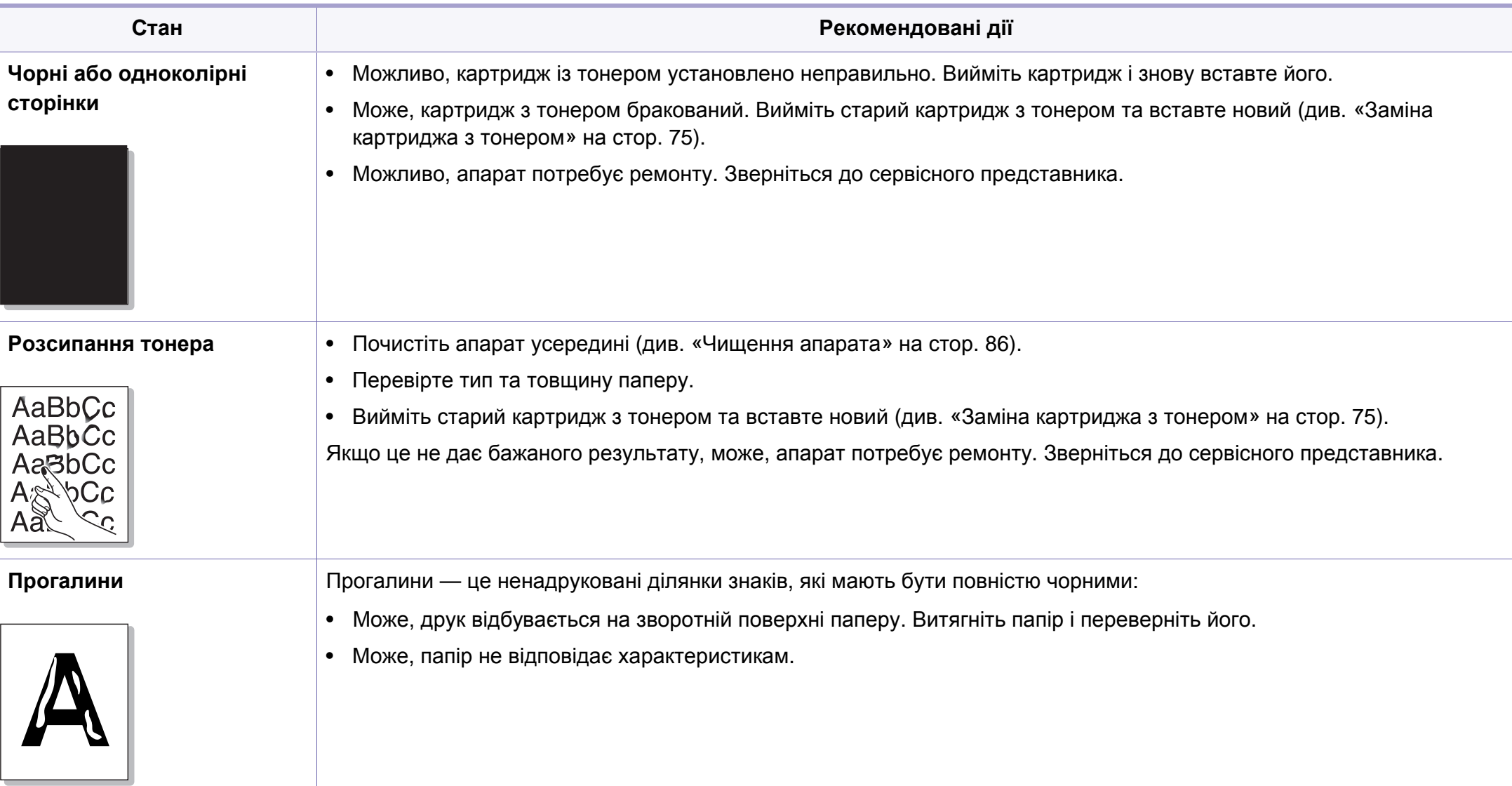

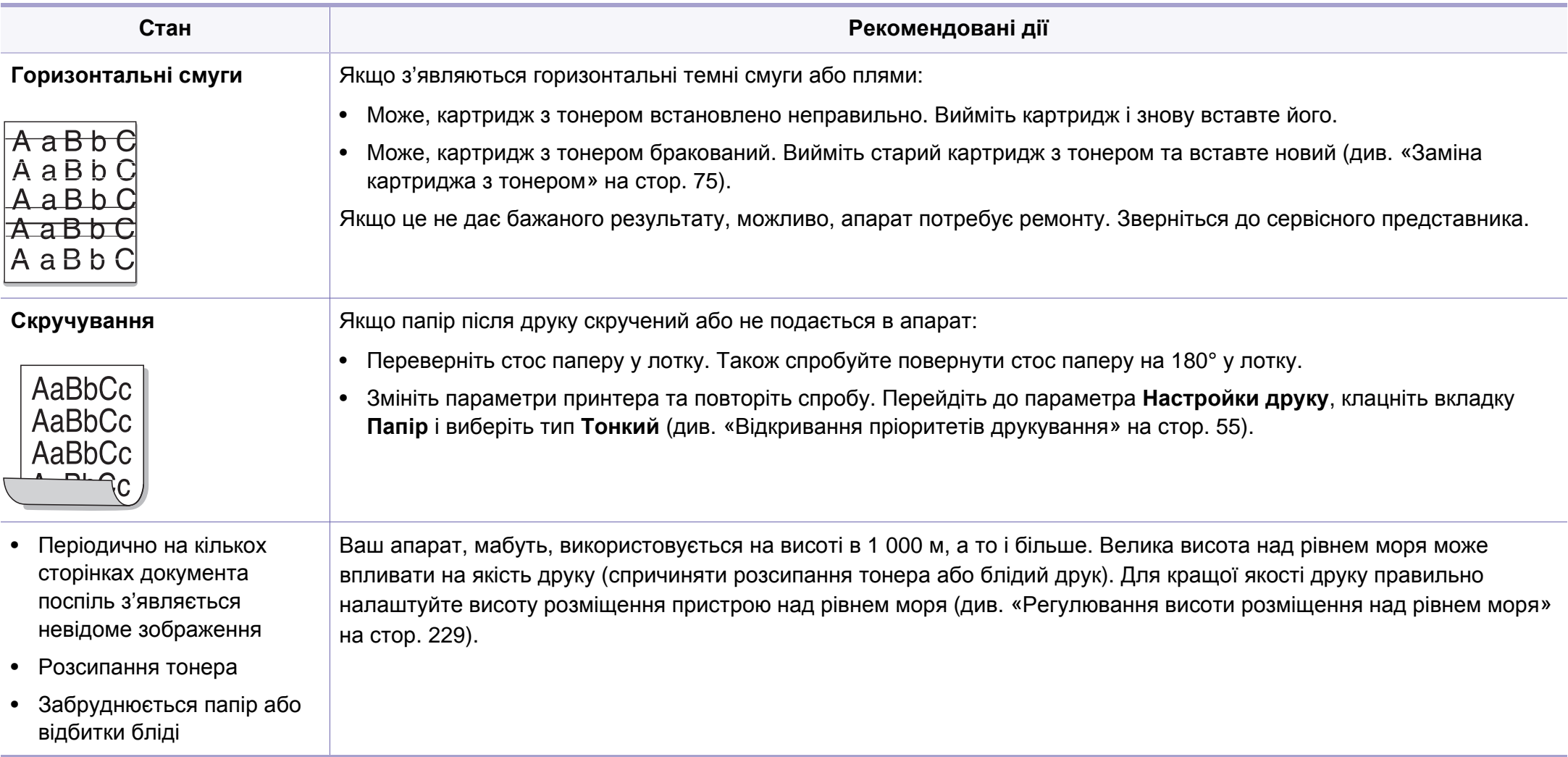

### <span id="page-293-1"></span><span id="page-293-0"></span>**Типові порушення роботи Windows**

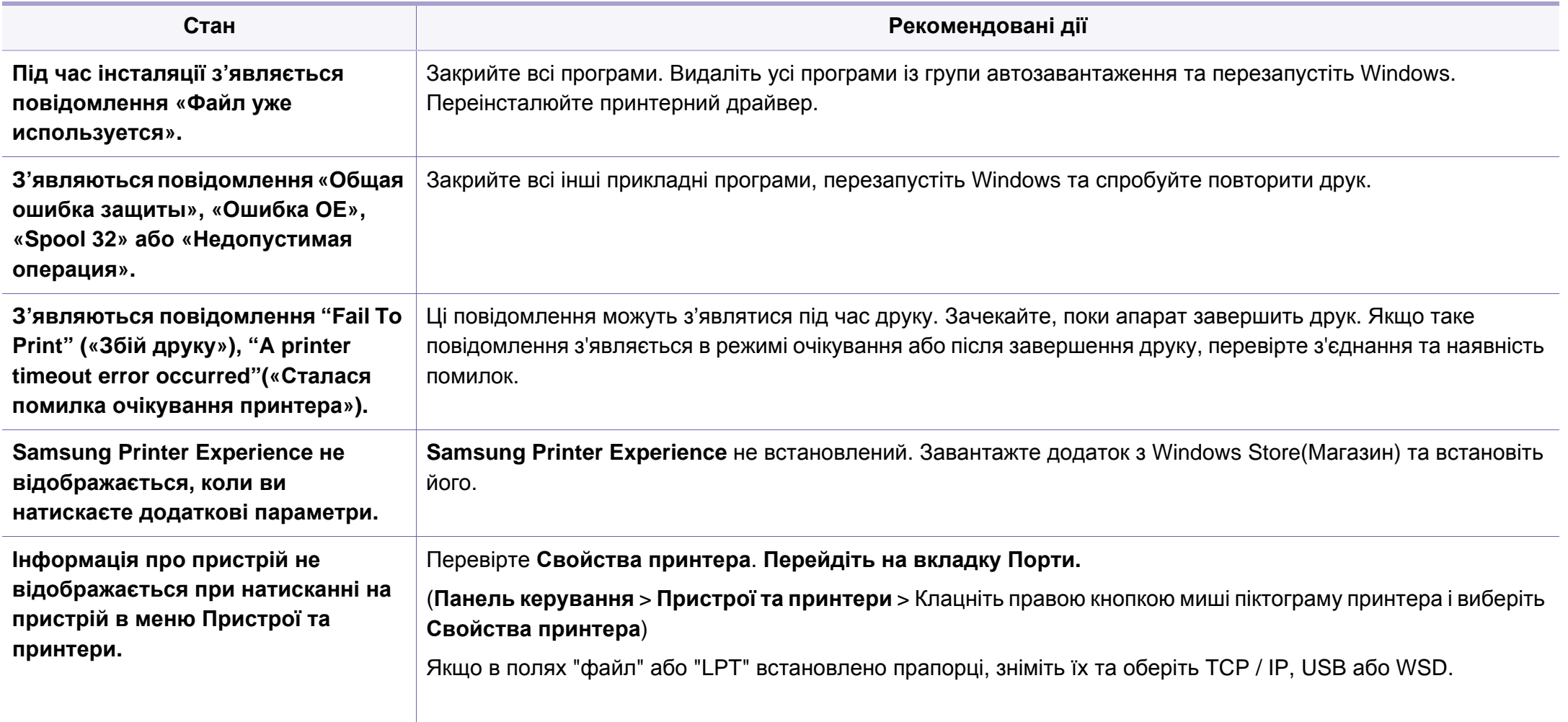

Докладніше про повідомлення про помилки Windows див. у посібнику користувача Microsoft Windows, який постачається разом із комп'ютером.

#### <span id="page-294-0"></span>**Поширені ускладнення під час використання ОС MAC**

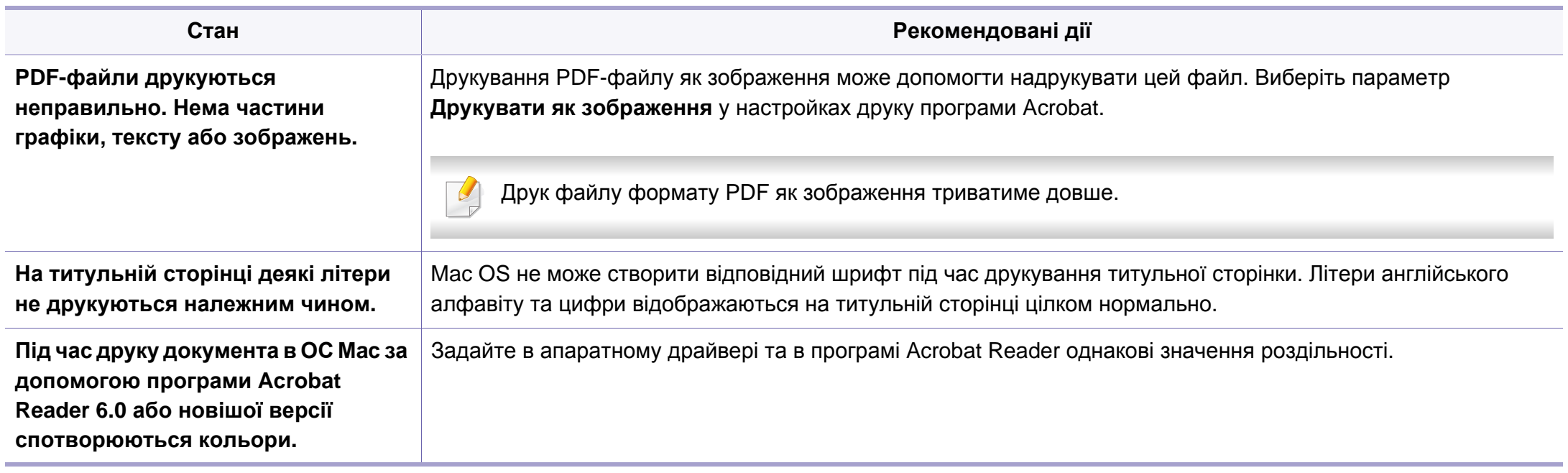

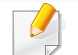

Докладніше про повідомлення про помилки Mac див. в посібнику користувача Mac, який постачається разом із комп'ютером.

### <span id="page-295-0"></span>**Найчастіші порушення роботи Linux**

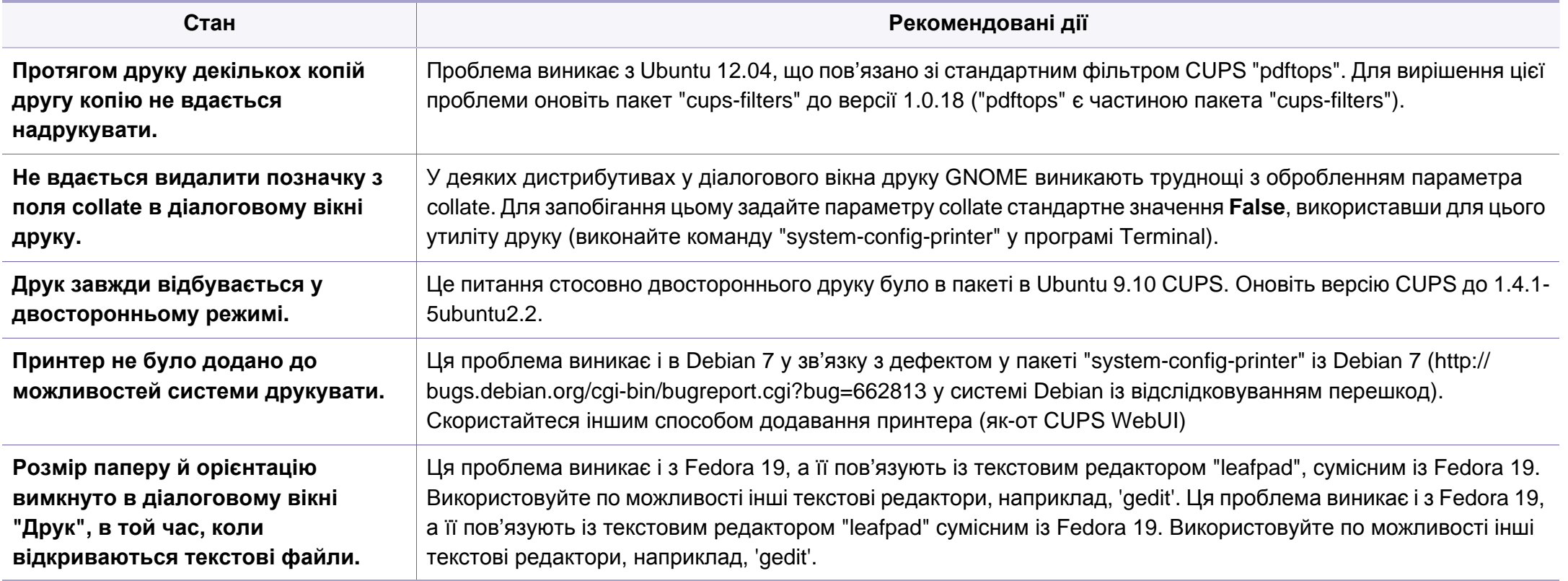

Докладніше про повідомлення про помилки Linux див. у посібнику користувача Linux, який постачається разом із комп'ютером.

### <span id="page-296-0"></span>**Найчастіші порушення роботи PostScript**

Описані далі ситуації є характерними для мови PS та можуть виникати, коли використовується декілька принтерних мов.

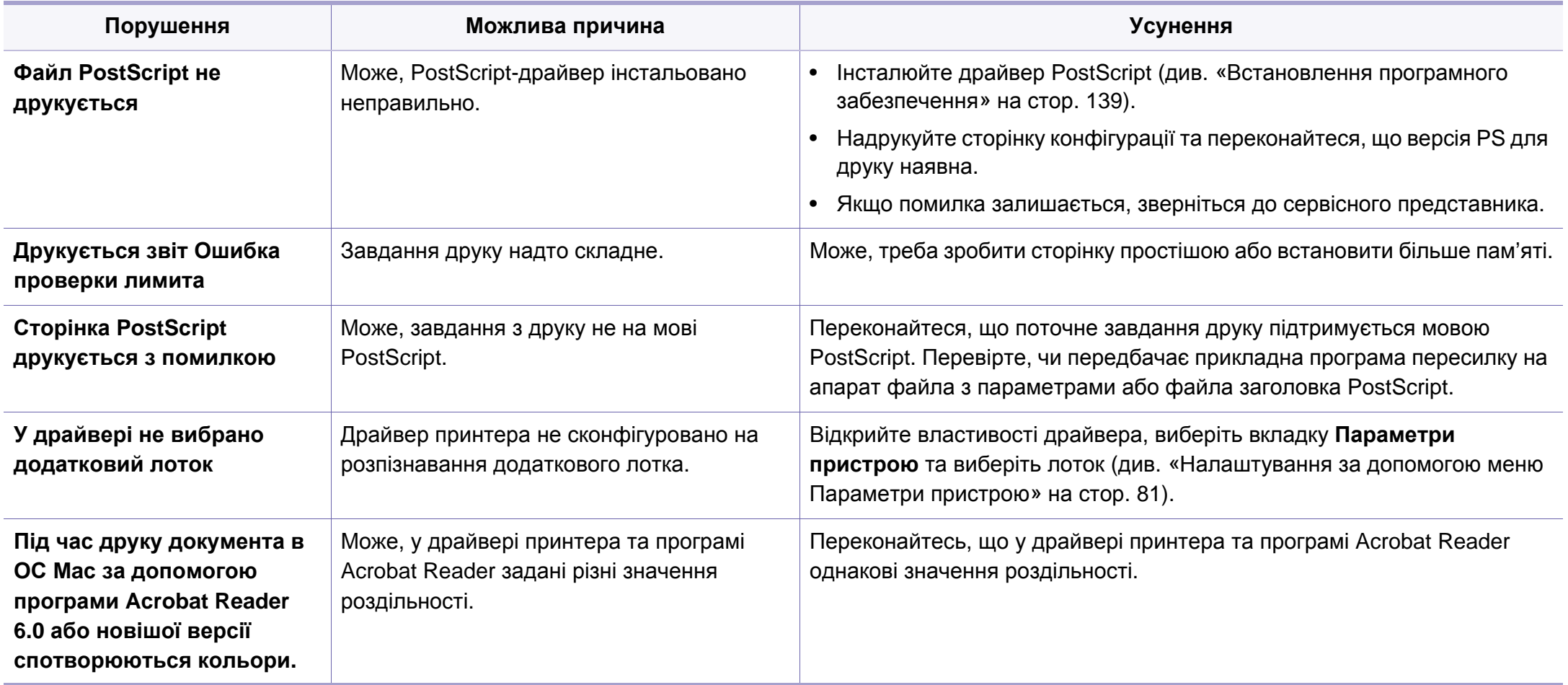

If you have any comments or questions regarding Samsung products, contact the Samsung customer care center.

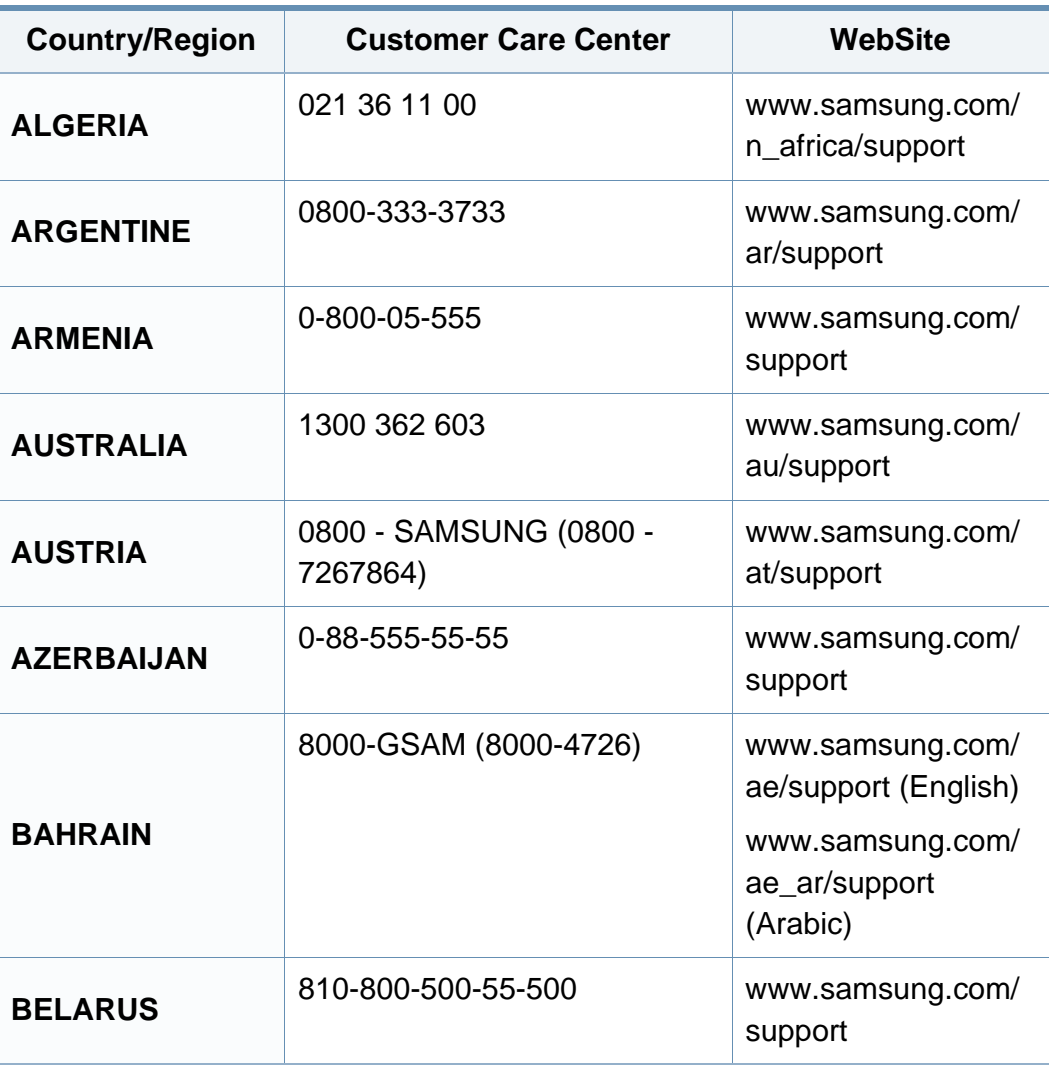

<span id="page-297-0"></span>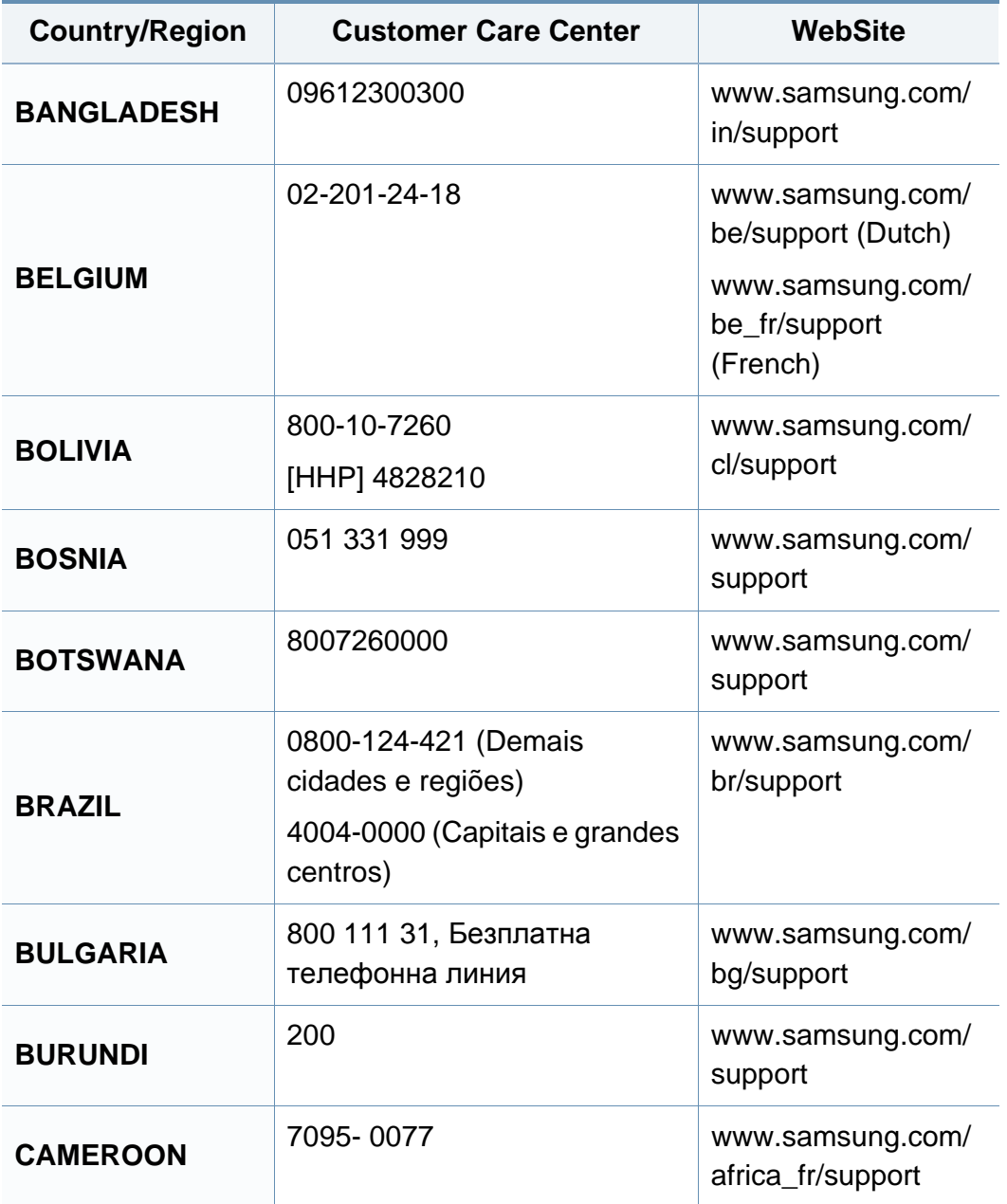

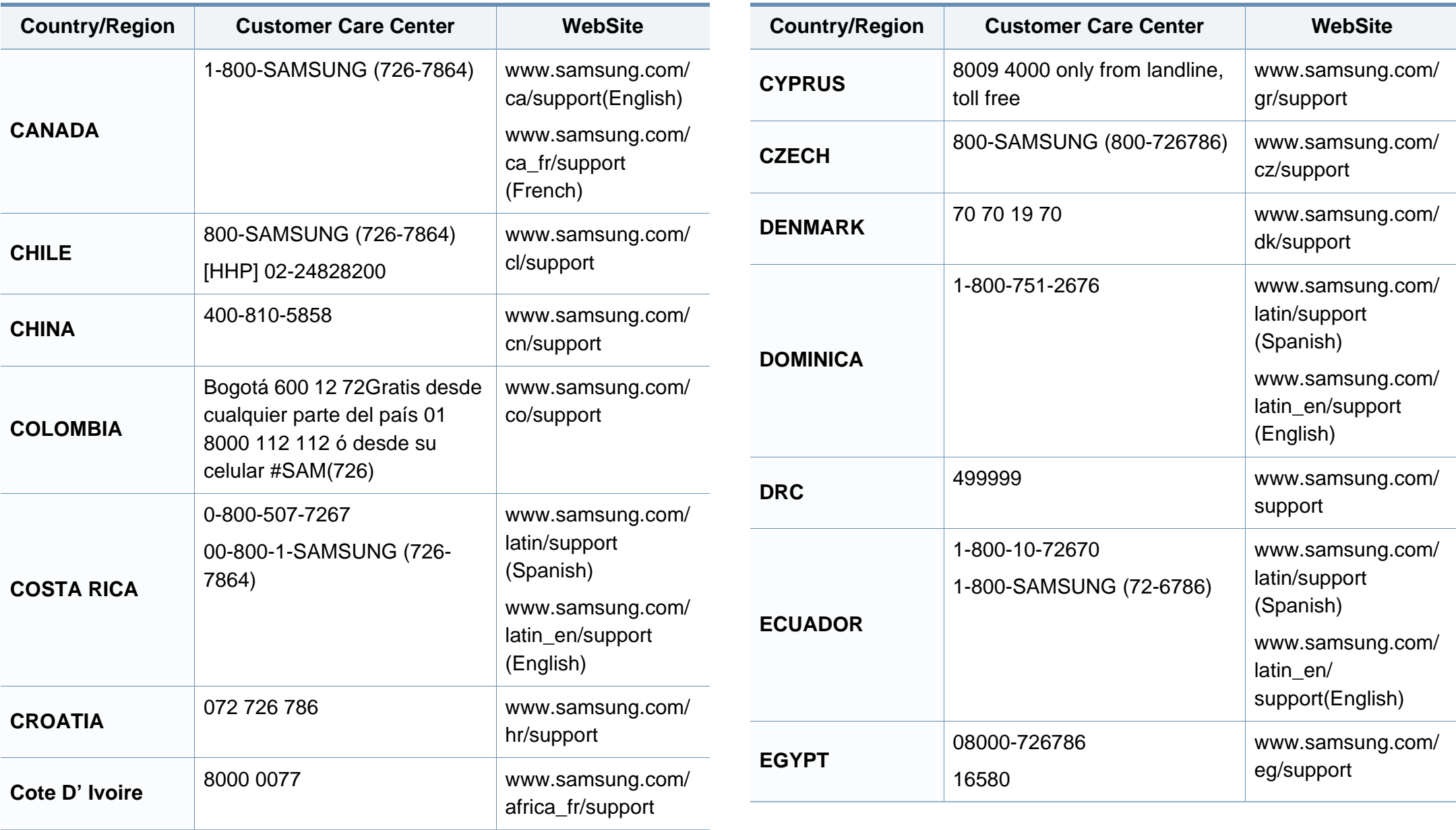

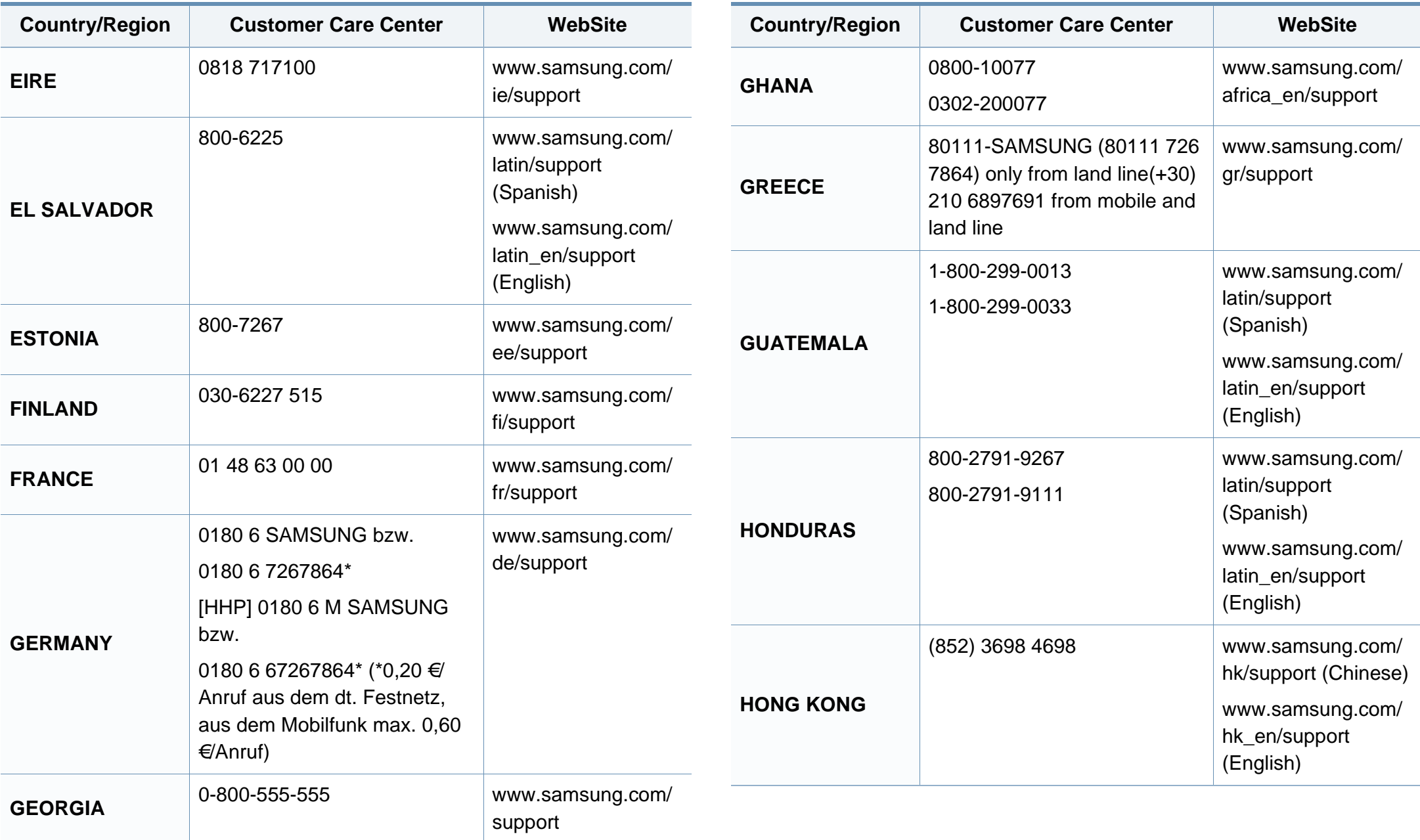

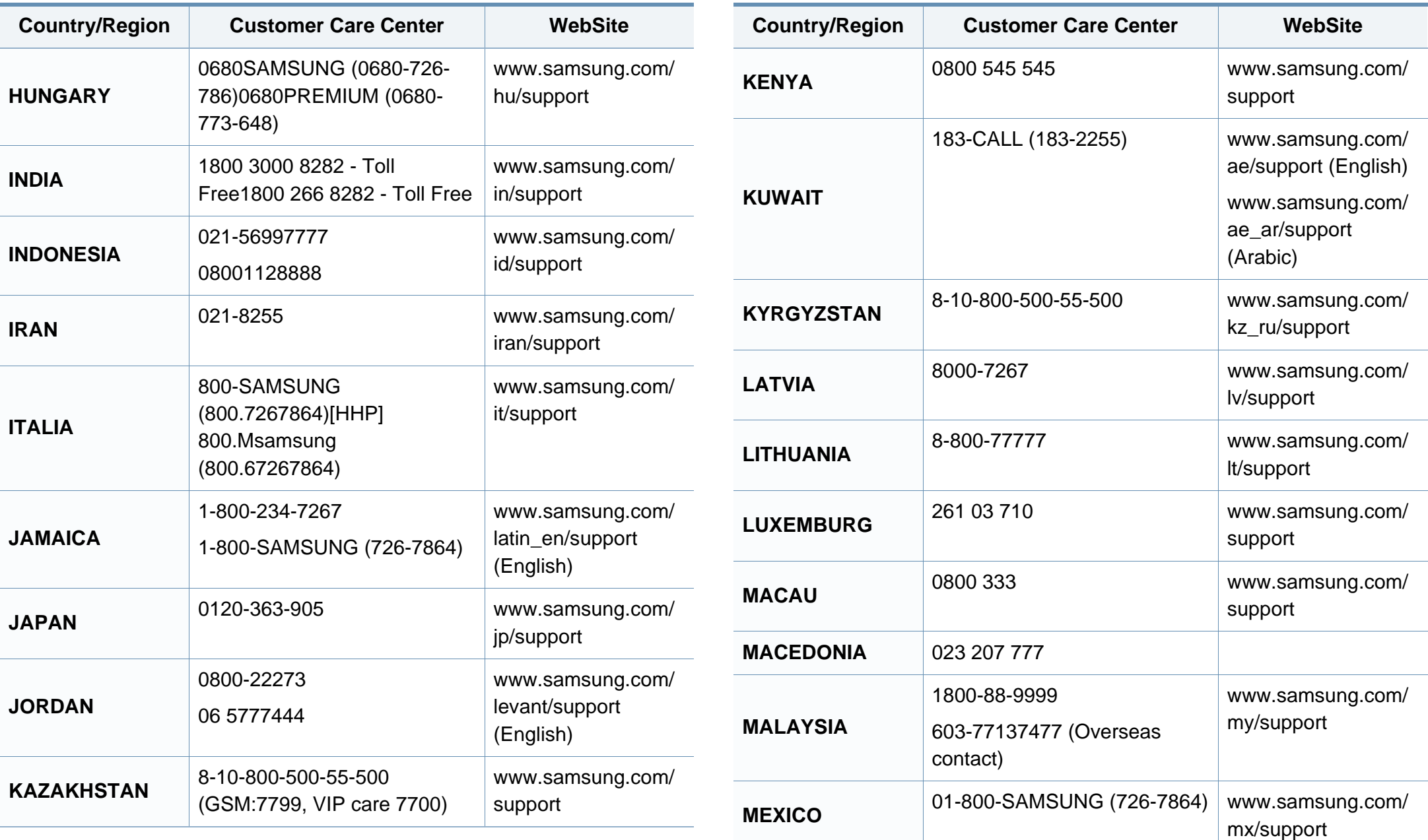

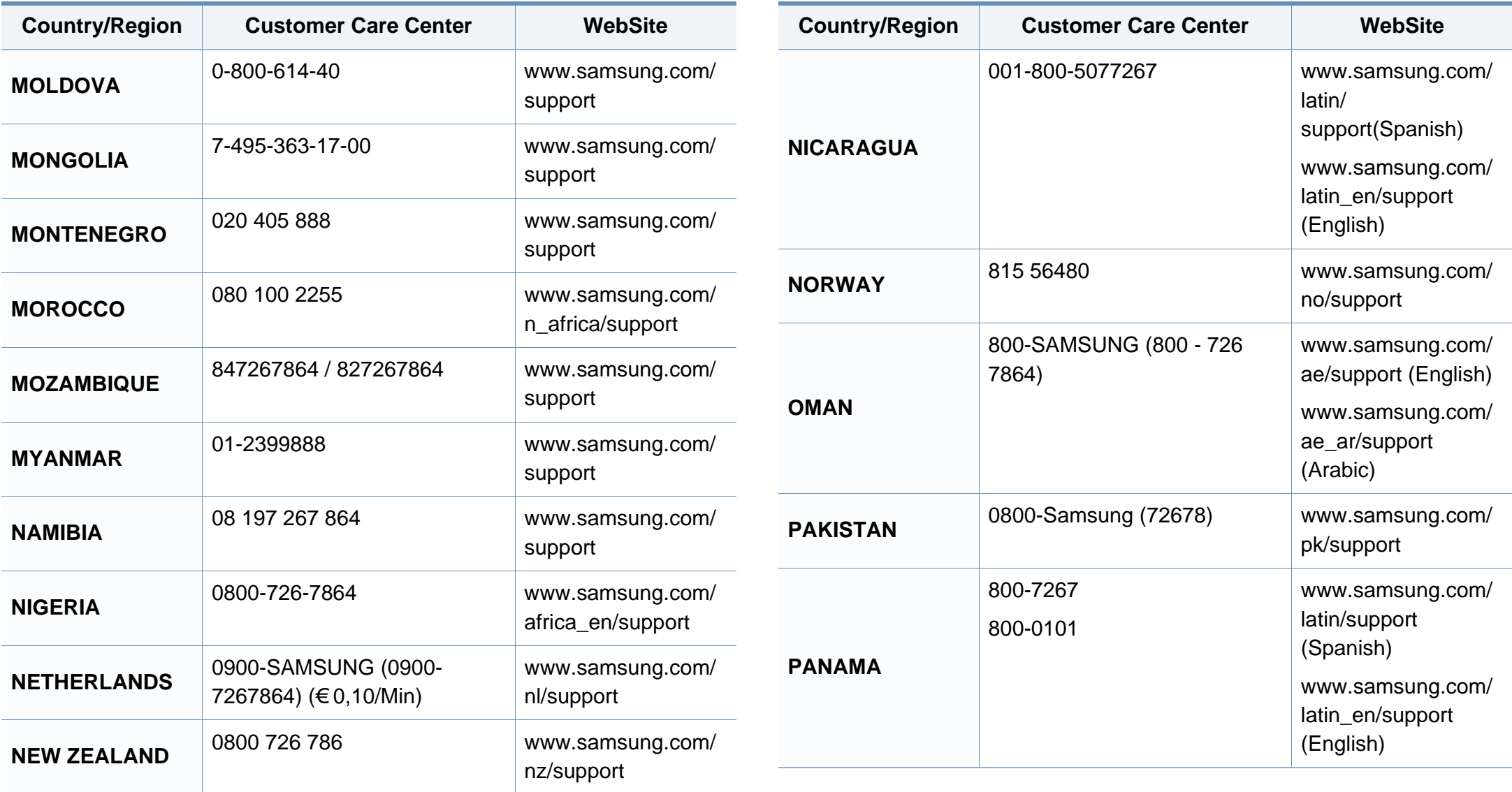

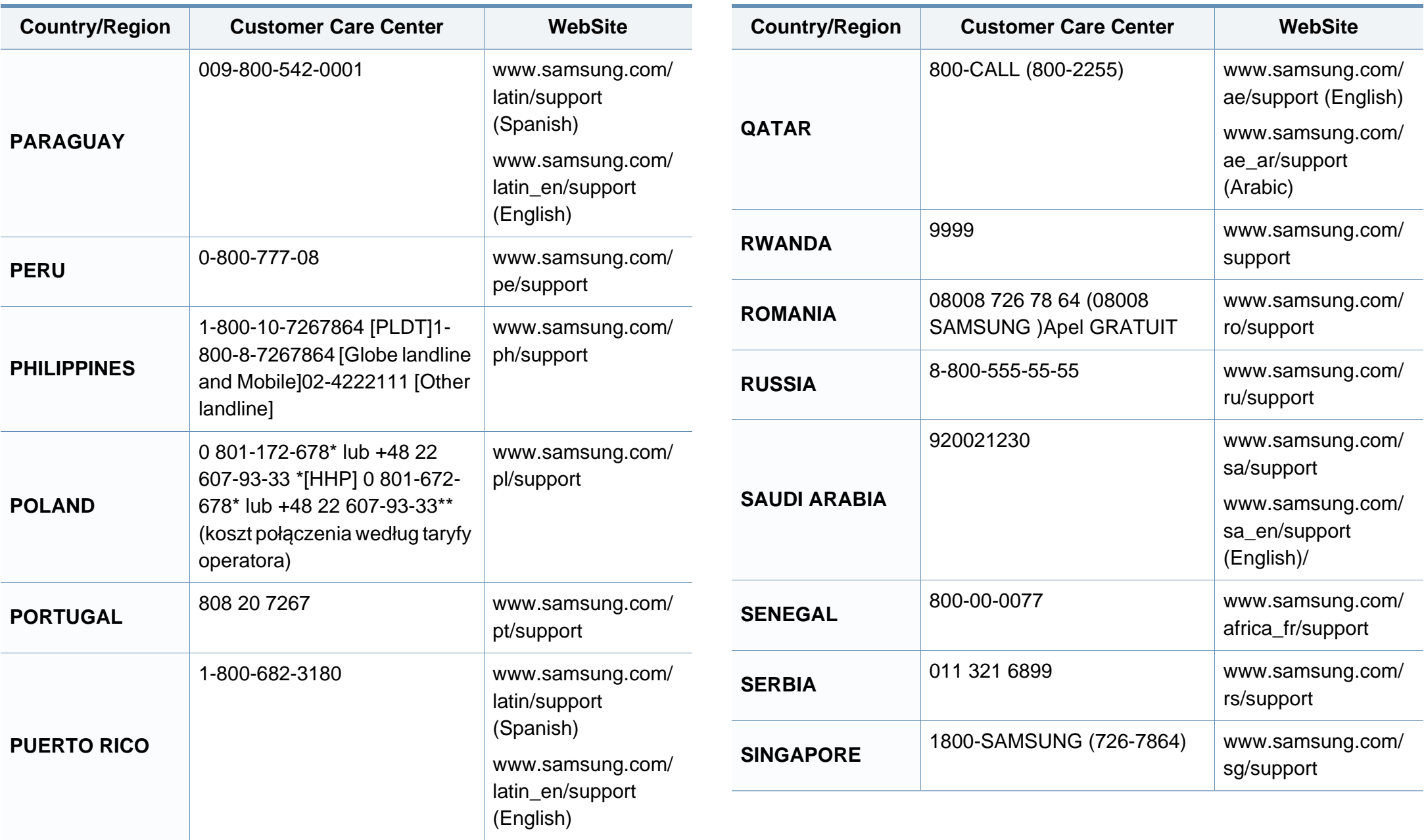

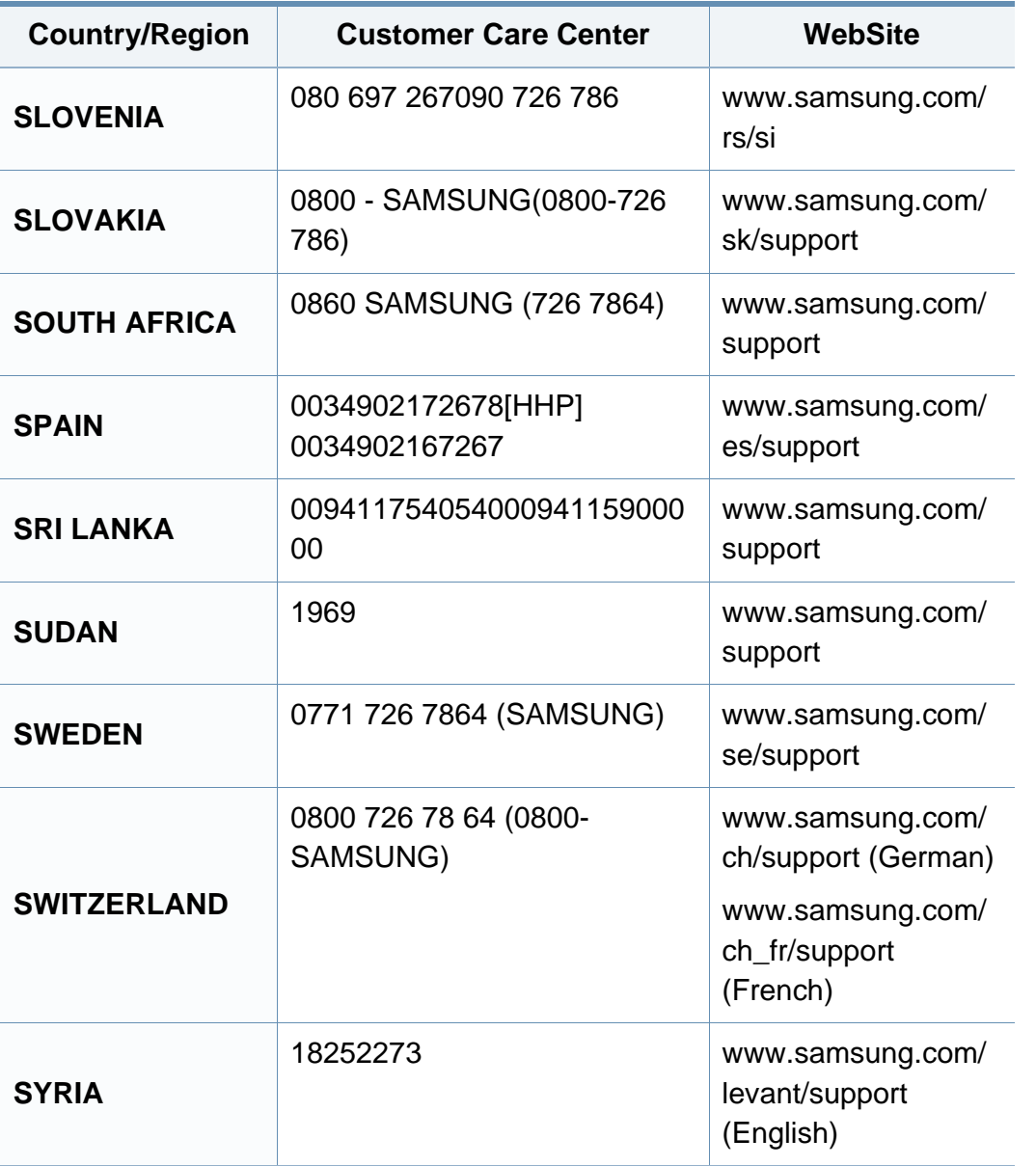

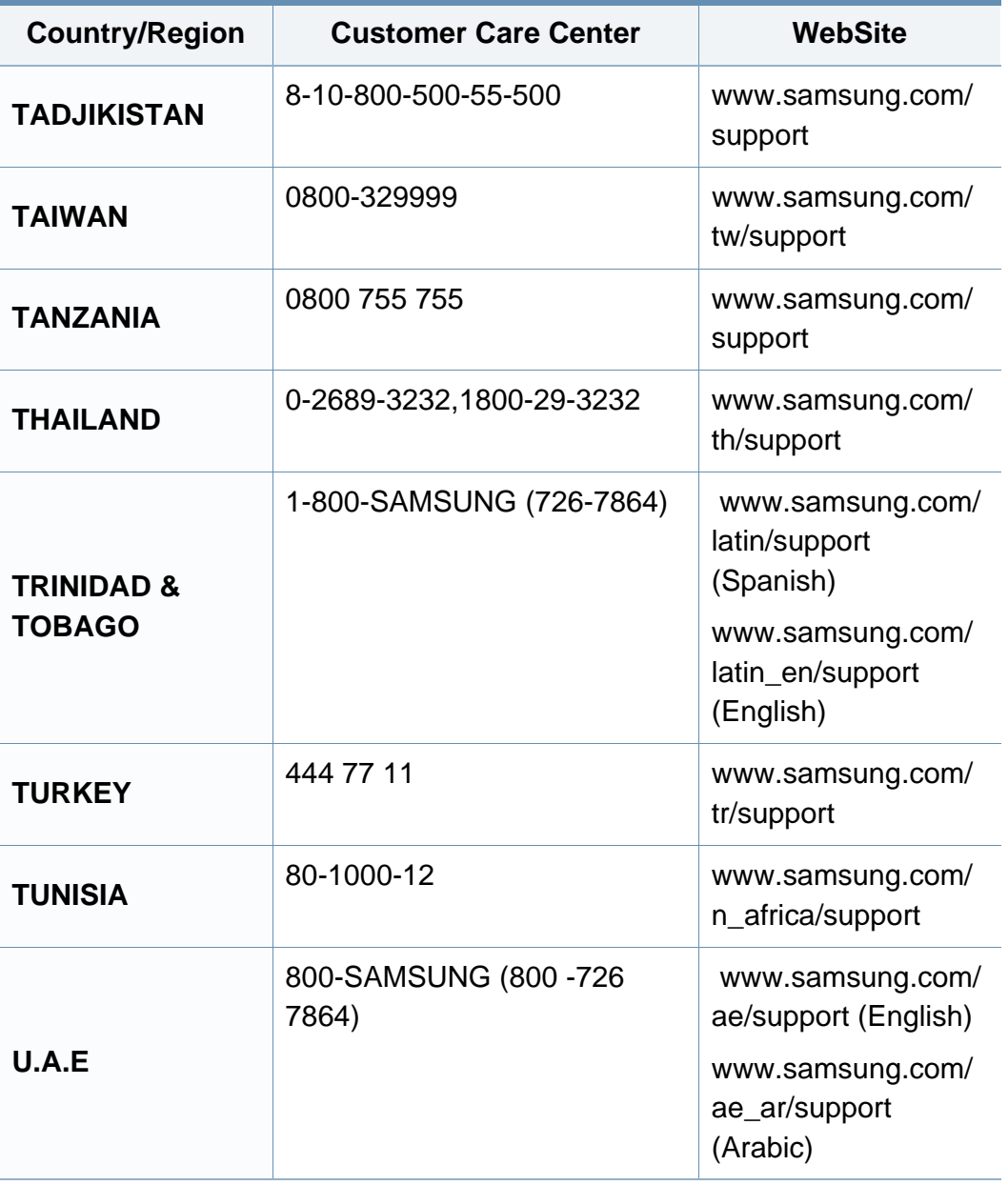

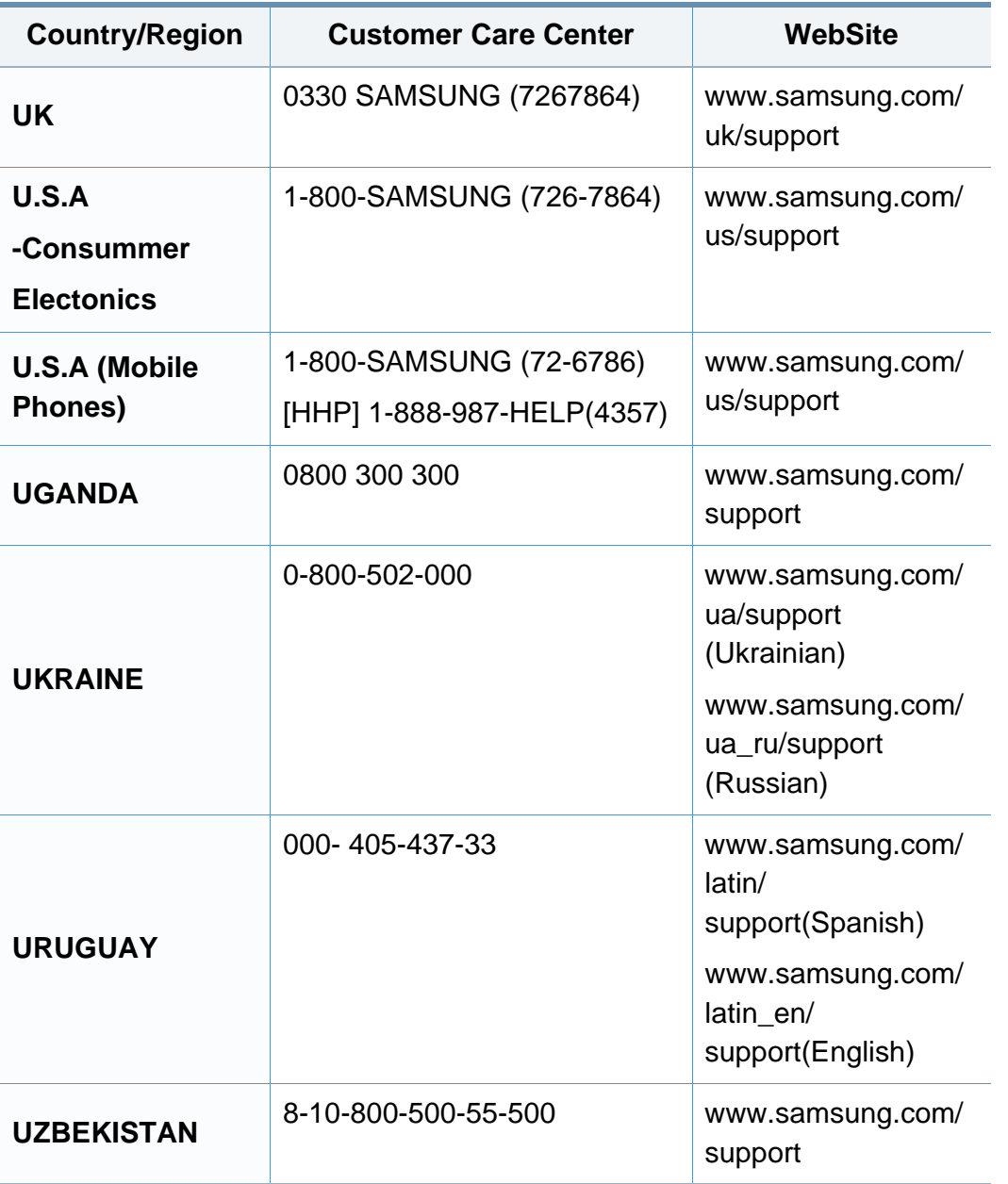

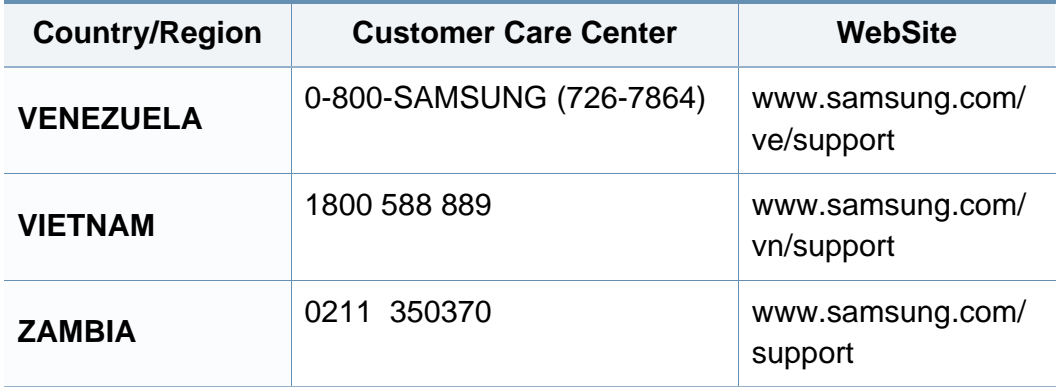

<span id="page-305-0"></span>Цей глосарій допоможе ознайомитися з виробом, оскільки він містить пояснення термінів, які широко використовуються у сфері друку, а також тих, що вживаються у цьому посібнику користувача.

## **802.11**

802.11 — це набір стандартів для зв'язку в безпроводовій локальній мережі (WLAN), розроблений комітетом зі стандартів зональних і обчислювальних мереж Інституту інженерів з електротехніки й електроніки (IEEE 802).

## **802.11b/g/n**

Стандарт 802.11b/g/n передбачає спільне використання обладнання та використання діапазону частот 2,4 ГГц. Стандарт 802.11b підтримує смугу пропускання до 11 Мбіт/с, стандарт 802.11n — до 150 Мбіт/с. Іноді мікрохвильові печі, радіотелефони та пристрої Bluetooth можуть завдавати перешкод пристроям стандарту 802.11b/g/n.

### **Точка доступу**

Точка доступу або точка безпроводового доступу (AP або WAP) — це пристрій, що з'єднує пристрої безпроводового зв'язку в локальних безпроводових мережах (WLAN) і діє як головний передавач і приймач радіосигналів мережі.

## **AppleTalk**

AppleTalk — це запатентований набір протоколів, розроблених корпорацією Apple для побудови комп'ютерних мереж. Він використовувався в оригінальній моделі Mac (1984), проте зараз корпорація Apple надає перевагу стеку протоколів TCP/IP.

### **Глибина кольору**

Термін застосовується в комп'ютерній графіці для позначення кількості бітів, які використовуються для відображення кольору одного пікселя в растровому зображенні. Більша глибина кольору забезпечує ширший діапазон окремих кольорів. Зі збільшенням кількості бітів кількість можливих кольорів стає надзвичайно великою для мапи кольорів. 1 бітовий колір зазвичай називається монохромним або чорно-білим.

### **BMP**

Формат растрової графіки, що використовується у графічній підсистемі платформи Microsoft Windows (GDI) як формат простих графічних файлів.

## **BOOTP**

Протокол початкового завантаження. Мережний протокол, що використовується мережним клієнтом для автоматичного отримання ІР-адреси. Зазвичай застосовується у процесах початкового завантаження комп'ютерів або операційних систем, що на них виконуються. Сервери BOOTP призначають кожному клієнту IP-адресу з пулу адрес. BOOTP дозволяє комп'ютерам без локальної дискової пам'яті отримати ІР-адресу ще до завантаження операційної системи з повним набором функцій.

### **Упорядкування за копіями**

Упорядкування за копіями — це процес друку багатьох копій як наборів. Якщо вибрано упорядкування за копіями, апарат перед друком додаткових копій спочатку друкує повний набір.

### **Панель керування**

Панель керування — це плоска, зазвичай вертикальна панель, на якій відображаються інструменти керування або контролю. Здебільшого вони містяться на передній стороні апарата.

## **Покриття**

Друкарський термін, який застосовується для вимірювання використання тонера під час друку. Наприклад, покриття 5 % означає, що зображення або текст займають на аркуші формату A4 приблизно 5 %. Отже, якщо аркуш чи оригінальний документ містить складні зображення або багато тексту, покриття буде більшим, і водночас відповідним буде використання тонера.

### **CSV**

Значення, розділені комами (CSV). CSV — це формат файлів, що використовується для обміну даними між несумісними програмами. Цей формат файлів, що використовується в Microsoft Excel, фактично став стандартом, що застосовується у комп'ютерній галузі, навіть у платформах, розроблених не корпорацією Майкрософт.

### **DADF**

Пристрій автоматичного подавання двостороннього оригіналу (DADF) або дуплексний автоподавач оригіналів — це блок сканування, який автоматично подає й обертає аркуш оригіналу, щоб апарат виконав сканування з обох сторін аркуша.

### **Стандартно**

Значення або параметр, який застосовується під час першого використанням принтера, перезапуску або ініціалізації.

## **DHCP**

Протокол динамічного конфігурування хосту (DHCP) — це мережний клієнт-серверний протокол. Сервер DHCP надає параметри конфігурації відповідно до запиту клієнтського хосту DHCP. Зазвичай це дані, потрібні для участі клієнтського хосту в ІР-мережі. Протокол DHCP також забезпечує механізм виділення ІР-адрес для клієнтських хостів.

## **DIMM**

Модуль пам'яті з дворядним розміщенням виводів (DIMM) — це плата з мікросхемами пам'яті. Модуль DIMM зберігає всі дані апарата, такі як дані друку або дані отриманих факсів.

## **DLNA**

DLNA (Digital Living Network Alliance) — це стандарт, який дає змогу пристроям, підключеним до домашньої мережі, спільно використовувати інформацію.

## **DNS**

Сервер доменних імен (DNS) — це система, що зберігає в розподіленій базі даних інформацію, пов'язану з доменними іменами в мережах, таких як Інтернет.

## **Матричний принтер**

Термін «матричний принтер» стосується певного типу комп'ютерних принтерів із друкувальною голівкою, яка рухається вперед і назад по сторінці та друкує, вдаряючи по просякнутій друкарською фарбою стрічці з тканини, яка розташована навпроти аркушу (загалом за тим самим принципом, що й друкарська машинка).

## **DPI**

DPI (точок на дюйм) — це одиниця вимірювання роздільної здатності сканування та друку. Як правило, що більшою є кількість точок на дюйм, то краще можна розглянути деталі зображення й то більший розмір файлу.

## **Двосторонній друк**

Механізм, який автоматично обертає аркуш паперу, щоб виконати друк (або сканування) з обох сторін аркуша. Принтер із функцією двостороннього друку може виконувати друк з обох сторін аркуша за один цикл.

## **Норма видруку**

Норма видруку — це кількість сторінок, які можна видрукувати за місяць без шкоди для подальшої продуктивної принтера. Загалом принтери мають певне обмеження ресурсу, як-от друк певної кількості сторінок на рік. Ресурс означає середній обсяг видруків, як правило, у межах гарантійного періоду. Наприклад, якщо місячна норма видруку становить 48 000 сторінок (з розрахунку на 20 робочих днів), за день принтер має друкувати не більше 2 400 сторінок.

### **ECM**

Режим виправлення помилок (ECM) — це додатковий режим пересилання, вбудований у факсимільні апарати та модеми класу 1. Він автоматично виявляє та виправляє помилки у процесі пересилання факсів, що іноді спричиняються перешкодами в телефонній лінії.

### **Емуляція**

Емуляція — це техніка отримання одним апаратом тих самих результатів, що й у іншого.

Емулятор повторює функції однієї системи на іншій системі, отже обидві системи працюють однаково. Емуляція зосереджена на точному відтворенні зовнішньої поведінки, на відміну від імітації, яка передбачає абстрактну модель певної системи, зазвичай беручи до уваги її внутрішній стан.

### **Ethernet**

Ethernet — це пакетна технологія побудови комп'ютерних локальних мереж. Вона визначає з'єднання та передачу сигналів на фізичному рівні, а також формати кадру та протоколи для рівня керування доступом до середовища передавання даних (MAC) і рівня каналу передавання даних у моделі OSI. Технологія Ethernet в основному описується стандартами IEEE 802.3. Із 90-х років і дотепер вона є найпоширенішою технологією для локальних мереж.

### **EtherTalk**

Набір протоколів, розроблений корпорацією Apple Computer для побудови комп'ютерних мереж. Він використовувався в оригінальній моделі Mac (1984), проте зараз корпорація Apple надає перевагу стеку протоколів TCP/IP.

#### **FDI**

Інтерфейс стороннього пристрою (FDI) — це плата, встановлена в апараті для забезпечення функціонування пристроїв інших виробників, наприклад тих, що використовують монети, або пристроїв читання карток. Такі пристрої дають змогу використовувати на апараті платні послуги друку.

## **FTP**

Протокол передавання файлів (FTP) — це поширений протокол для обміну файлами в мережі, яка підтримує протокол TCP/IP (наприклад, Інтернет або інтранет).

### **Блок термофіксації**

Деталь лазерного принтера, яка плавить тонер на носії друку. Вона складається з нагріваючого ролика та притискного ролика. Після перенесення тонера на папір блок термофіксації застосовує нагрівання та тиск для фіксації тонера на папері, внаслідок чого папір виходить із лазерного принтера дещо теплим.

#### **Шлюз**

Зв'язок між комп'ютерними мережами або між комп'ютерною мережею та телефонною лінією. Шлюз широко застосовується, оскільки дає змогу отримувати доступ до іншого комп'ютера або мережі.

### **Відтінки сірого**

Відтінки сірого кольору, що відтворюють світлі та темні частини зображення після перетворення зображення з кольорового на чорнобіле; кольори передаються різноманітними відтінками сірого кольору.

### **Півтони**

Тип зображення, що імітує відтінки сірого кольору, змінюючи кількість точок. Інтенсивно забарвлені частини зображення складаються з великої кількості точок, а світліші частини — з меншої.

### **Жорсткий диск**

Жорсткий диск — це енергонезалежний пристрій для збереження даних, що зберігає дані з цифровим кодуванням на дисках із магнітною поверхнею, які швидко обертаються.

#### **IEEE**

Інститут інженерів з електротехніки й електроніки (IEEE) — це міжнародна некомерційна професійна організація, яка займається вдосконаленням технологій, пов'язаних з електрикою.

#### **IEEE 1284**

Стандарт паралельного порту 1284 було розроблено в Інституті інженерів з електротехніки й електроніки (IEEE). Термін «1284-B» стосується певного типу роз'ємів на кінці паралельного кабелю, який під'єднується до периферійного пристрою (наприклад, принтера).

### **Інтранет**

Приватна мережа, яка використовує протоколи Інтернету, можливість мережного підключення та інколи систему телекомунікацій загального користування для безпечного обміну корпоративною інформацією всередині організації або операціями між її співробітниками. Іноді цей термін стосується лише видимої частини мережі — внутрішнього вебсайту.

### **IP-адреса**

IP-адреса — це унікальний номер, який використовується пристроями для ідентифікації та зв'язку між собою в мережі, яка підтримує стандарт протоколу IP.

### **IPM**

IPM (зображень за хвилину) — це спосіб вимірювання швидкості роботи принтера. Значення IPM вказує кількість односторонніх аркушів паперу, які принтер може видрукувати за хвилину.

## **IPP**

Протокол друку через Інтернет (IPP) визначає стандартний протокол для друку, а також керування завданнями друку, розміром носія, роздільною здатністю тощо. IPP може використовуватися локально або через Інтернет для сотень принтерів; крім того, цей протокол підтримує керування доступом, автентифікацію та шифрування, що робить його значно потужнішим і безпечнішим рішенням для друку, ніж попередні версії протоколів.

### **IPX/SPX**

Абревіатура IPX/SPX означає міжмережний обмін пакетами або послідовний обмін пакетами. Це мережний протокол, який використовується в операційних системах Novell NetWare. Протоколи IPX і SPX забезпечують підключення до мережі подібно до протоколів TCP/IP, при цьому протокол IPX має спільні риси з IP, а SPX — із TCP. Протокол IPX/SPX було розроблено насамперед для локальних мереж, і в цьому застосуванні він дуже ефективний (зазвичай у локальних мережах його продуктивність вища, ніж у TCP/IP).

### **ISO**

Міжнародна організація зі стандартизації (ISO) — це міжнародний комітет, що встановлює стандарти. Він складається із представників національних комітетів зі стандартизації. Цей комітет розробляє світові промислові та торговельні стандарти.

## **ITU-T**

Міжнародна спілка електрозв'язку (ITU) — це міжнародна організація, створена з метою стандартизації та регулювання міжнародних радіота телекомунікацій. Її головними завданнями є стандартизація, розподіл спектру радіочастот і упорядкування взаємодії між різними країнами для здійснення міжнародних телефонних дзвінків. Літера T в скороченні ITU-T означає телекомунікації.

## **Таблиця ITU-T №1**

Стандартизована випробувальна таблиця, опублікована ITU-T для факсимільного пересилання документів.

### **JBIG**

Об'єднана група експертів з обробки двійкових зображень (JBIG) — це стандарт стискання зображень без втрати чіткості та якості, який розроблено для стискання двійкових зображень (зокрема факсів), однак може використовуватись і для інших зображень.

## **JPEG**

Об'єднана група експертів із машинної обробки фотозображень (JPEG) — це найпоширеніший метод стискання із втратами даних для фотографічних зображень. Цей формат використовується для зберігання та пересилання фотографій в Інтернеті.

## **LDAP**

Спрощений протокол доступу до каталогів (LDAP) — це мережний протокол для запитів і модифікації служб керування каталогами, які працюють через TCP/IP.

## **Світлодіод**

Світлодіод — це напівпровідниковий пристрій, який вказує стан апарата.

## **MAC-адреса**

Адреса керування доступом до середовища передавання даних (MAC) — це унікальний ідентифікатор, пов'язаний із мережним адаптером. MAC-адреса — це унікальний 48-бітний ідентифікатор, що зазвичай складається із 12 шістнадцяткових символів, згрупованих попарно (наприклад, 00-00-0c-34-11-4e). Ця адреса зазвичай жорстко закодована у платі мережного інтерфейсу (NIC) виробником і дає змогу маршрутизаторам визначити розташування апаратів у великих мережах.

### **Багатофункціональний пристрій**

Багатофункціональний периферійний пристрій (MFP) — це офісний апарат, який виконує функції принтера, копіювального пристрою, факсу, сканера тощо.

## **MH**

Модифікований алгоритм Хоффмана (MH) — це метод стискання, використовуваний для зменшення обсягу даних, які потрібно передати між факсимільними апаратами для пересилання зображення, рекомендований ITU-T T.4. MH — це схема нерівномірного кодування, яка використовує таблицю кодування й оптимізована для ефективного стискання пустих місць. Оскільки більшість факсів складаються з пустого простору, це мінімізує час передачі факсимільних повідомлень.

#### **MMR**

Модифікований модифікований код Ріда (MMR) — це метод стискання, рекомендований ITU-T T.6.

#### **Модем**

Пристрій, що модулює сигнал-носій для кодування цифрової інформації, а також демодулює цей сигнал для дешифрування переданих даних.

#### **MR**

Модифікований код Ріда (MR) — це метод стискання, рекомендований ITU-T T.4. MR кодує перший відсканований рядок, використовуючи MH. Наступний рядок порівнюється з першим, визначається різниця між ними, і тоді ця різниця кодується та передається.

#### **NetWare**

Мережна операційна система, розроблена корпорацією Novell, Inc. Спочатку в ній використовувалася схема кооперативної організації багатьох завдань для роботи різних служб на ПК, а мережні протоколи працювали на основі первинного стеку протоколів Xerox XNS. Нині система NetWare підтримує стеки протоколів TCP/IP та IPX/SPX.

#### **OPC**

Органічний фотопровідник (OPC) — це механізм, що створює віртуальне зображення для друку, використовуючи лазерний промінь із лазерного принтера; зазвичай він має зелений або сірий колір і циліндричну форму.

Під час використання принтера поверхня барабана, розташованого у блоці формування зображення, поступово зношується та потребує заміни, коли вона стає потертою через взаємодію з магнітним валом картриджа, очисним механізмом і папером.

#### **Оригінал**

Перший зразок будь-чого, наприклад, документа, фотографії або тексту тощо, який копіюється, відтворюється або передається для створення інших примірників, але сам не скопійований або похідний.

## **OSI**

OSI — це модель взаємодії відкритих систем, розроблена Міжнародною організацією зі стандартизації (ISO) для засобів зв'язку. OSI пропонує стандартний модульний принцип створення мережі, що розподіляє потрібний набір комплексних функцій на керовані, автономні та функціональні рівні. Рівні з верхнього до нижнього: прикладний, представницький, сеансовий, транспортний, мережний, канальний і фізичний.

### **PABX**

Приватна АТС (PABX) — це автоматична телефонна система комутації в межах певного підприємства.

### **PCL**

Мова програмування принтера (PCL) — це мова опису сторінок (PDL), розроблена компанією HP як протокол для друку, яка стала галузевим стандартом. Спочатку мову PCL було розроблено для перших струменевих принтерів, а потім випущено у змінних рівнях для термографічних, матричних і лазерних принтерів.

## **PDF**

Переносний формат документів (PDF) — це запатентований формат файлів, розроблений корпорацією Adobe Systems для відображення двовимірних документів у форматі, який не залежить від пристрою та роздільної здатності.

### **PostScript**

PostScript (PS) — це мова опису сторінок і мова програмування, яка застосовується в основному у сферах електронної та настільної публікації та запускається в інтерпретаторі для генерації зображення.

### **Драйвер принтера**

Програма, яка використовується для надсилання команд і передачі даних із комп'ютера на принтер.

### **Носії друку**

Матеріали, такі як папір, конверти, етикетки та прозорі плівки, які можна використовувати для принтера, сканера, факсу або копіювального пристрою.

## **PPM**

PPM (сторінок за хвилину) — це метод визначення швидкості роботи принтера, а саме — кількості сторінок, які він може видрукувати за хвилину.

## **Файл PRN**

Інтерфейс для драйвера пристрою, який дає змогу програмному забезпеченню взаємодіяти із драйвером пристрою, використовуючи стандартні вхідні та вихідні системні виклики, що спрощує виконання багатьох завдань.

### **Протокол**

Домовленість або стандарт, що активує чи контролює підключення, зв'язок і процес передачі даних між двома кінцевими точками обробки даних.

### **PS**

Див. PostScript.

## **PSTN**

Телефонна мережа загального користування (PSTN) — це всесвітня громадська телефонна мережа з комутацією ліній, яка розташовується у виробничих приміщеннях і зазвичай маршрутизується через комутатор.

### **RADIUS**

Служба віддаленої автентифікації користувачів телефонних ліній (RADIUS) — це протокол для віддаленої автентифікації та реєстрації користувачів. RADIUS активує централізоване керування даними автентифікації, як-от іменами користувачів і паролями, використовуючи концепцію AAР (автентифікація, авторизація та реєстрація) для керування доступом до мережі.

### **Роздільна здатність**

Чіткість зображення, яка вимірюється кількістю точок на дюйм (DPI). Що більше точок на дюйм, то вища роздільна здатність.

### **SMB**

Блок серверних повідомлень (SMB) — це мережний протокол, який зазвичай застосовується для надання спільного доступу до файлів, принтерів, послідовних портів і різноманітних засобів зв'язку між вузлами мережі. Крім цього, він забезпечує автентифікаційний механізм зв'язку у процесі обробки даних.

## **SMTP**

Простий протокол пересилання пошти (SMTP) — це стандарт для пересилання електронних листів в Інтернеті. SMTP є відносно простим текстовим протоколом, який передбачає зазначення одного або декількох одержувачів повідомлення та подальше передавання тексту повідомлення. Це клієнт-серверний протокол, у якому клієнт передає електронне повідомлення на сервер.

### **SSID**

Ідентифікатор набору служб (SSID) — це назва безпроводової локальної мережі (WLAN). Всі безпроводові пристрої у WLAN використовують для зв'язку між собою однаковий ідентифікатор SSID. Ідентифікатори SSID враховують регістр і мають максимальну довжину 32 символи.

### **Маска підмережі**

Маска підмережі використовується разом із мережною адресою для визначення того, яка її частина є мережною адресою, а яка — адресою хоста.

## **TCP/IP**

Протокол керування передаванням даних (TCP) і протокол Інтернету (IP) — це набір протоколів зв'язку, які впроваджують стек протоколів, на базі якого працює Інтернет і більшість комерційних мереж.

## **TCR**

Звіт про пересилання (TCR) містить докладні відомості про кожне пересилання, такі як стан завдання, результат пересилання та кількість надісланих сторінок. Можна настроїти друк цього звіту після виконання кожного завдання або тільки в разі невдалого пересилання.

#### **TIFF**

Формат файлів зображень із тегами (TIFF) — це формат растрових зображень зі змінною роздільною здатністю. У форматі TIFF описуються дані, які зазвичай надходять зі сканера. Зображення у форматі TIFF використовують теги — ключові слова, які визначають характеристики зображення, що міститься у файлі. Цей гнучкий і сумісний із різними платформами формат може використовуватися для файлів, створених за допомогою різних програм обробки зображень.

### **Картридж із тонером**

Ємність або контейнер у принтері, у якому міститься тонер. Тонер — це порошок, який використовується в лазерних принтерах і фотокопіювальних апаратах і формує текст або зображення на папері для друку. Тонер розплавляється завдяки нагріванню блока термофіксації, і це спричиняє його висихання у волокнах паперу.

## **TWAIN**

Галузевий стандарт для сканерів і програмного забезпечення. Використовуючи сканер і програмне забезпечення, які підтримують стандарт TWAIN, сканування можна розпочати з вікна програми. Це інтерфейс прикладних програм захоплення зображення для операційних систем Microsoft Windows і Apple Mac.

### **Шлях UNC**

Домовленість про універсальні імена (UNC) — це стандартний метод отримання доступу до ресурсів спільного користування в мережі в системі Windows NT та інших продуктах Microsoft. Формат шляху UNC: \\<ім'я сервера>\<ім'я ресурсу спільного користування>\<додатковий каталог>

## **URL-адреса**

Уніфікований вказівник інформаційних ресурсів (URL) — це глобальна адреса документів і ресурсів в Інтернеті. Перша частина адреси вказує, який протокол слід використовувати, а друга зазначає ІРадресу або доменне ім'я вузла, на якому розміщено ресурс.

## **USB**

Універсальна послідовна шина (USB) — це стандарт, розроблений організацією USB Implementers Forum, Inc. для сполучення комп'ютерів і периферійних пристроїв. На відміну від паралельного порту, USB розроблено для одночасного підключення багатьох периферійних пристроїв до одного порту USB на комп'ютері.

#### **Водяний знак**

Водяний знак — це зображення або візерунок, який можна розпізнати, направивши аркуш на світло: таким чином він виглядатиме на папері світлішим. Водяні знаки вперше запроваджено в Болонії (Італія) у 1282 році; вони використовувались виробниками паперу для позначення їхнього продукту, а також на поштових марках, грошових знаках та інших урядових документах для запобігання виготовленню підробок.

#### **WEP**

Протокол Wired Equivalent Privacy (WEP) — це протокол безпеки, описаний у стандарті IEEE 802.11, який забезпечує такий самий рівень безпеки, як і у проводовій локальній мережі. WEP забезпечує захист кодуванням даних, які передаються по радіоканалу, щоб вони були захищені настільки, ніби передаються від однієї кінцевої точки до іншої.

## **WIA**

WIA — це архітектура формування зображення, яку спочатку було запроваджено в ОС Windows Me і Windows XP. Під час використання сканера з підтримкою стандарту WIA сканування можна запустити з цих операційних систем.

### **WPA**

Захищений доступ Wi-Fi (WPA) — це клас систем для забезпечення захисту безпроводових (Wi-Fi) комп'ютерних мереж, який було створено для покращення захисних функцій і характеристик протоколу WEP.

### **WPA-PSK**

WPA-PSK (Спільний ключ WPA) — це особливий режим WPA для окремих користувачів і малого бізнесу. Спільний ключ або пароль указується в точці безпроводового доступу (WAP) і на будь-яких безпроводових настільних або переносних пристроях. Для додаткового захисту WPA-PSK генерує унікальний ключ для кожного сеансу між безпроводовим клієнтом і пов'язаною з ним точкою доступу.

## **WPS**

Захищене настроювання Wi-Fi (WPS) — це стандарт для встановлення безпроводової домашньої мережі. Якщо безпроводова точка доступу підтримує технологію WPS, підключення до безпроводової мережі можна легко настроїти без використання комп'ютера.

### **XPS**

XPS (XML Paper Specification) — це специфікація, розроблена корпорацією Майкрософт для мови опису сторінок (PDL) і нового формату документів, який має переваги у використанні для портативних і електронних документів. Ця специфікація використовує за основу формат XML, новий маршрут друку й апаратно-незалежний векторний формат документів.

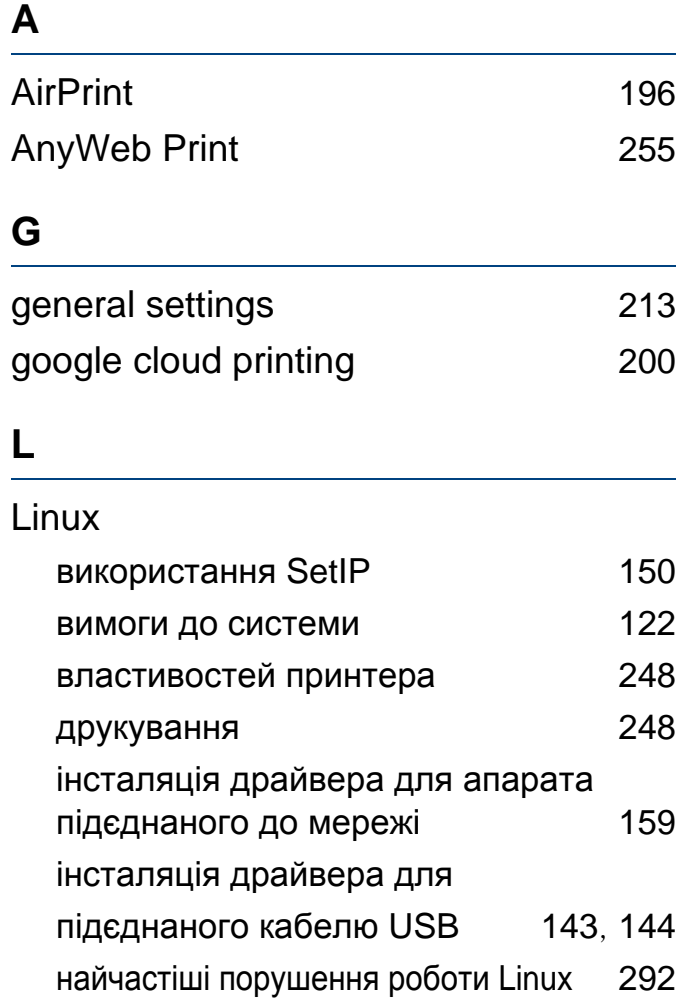

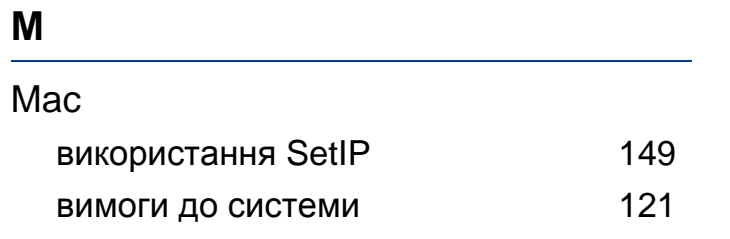

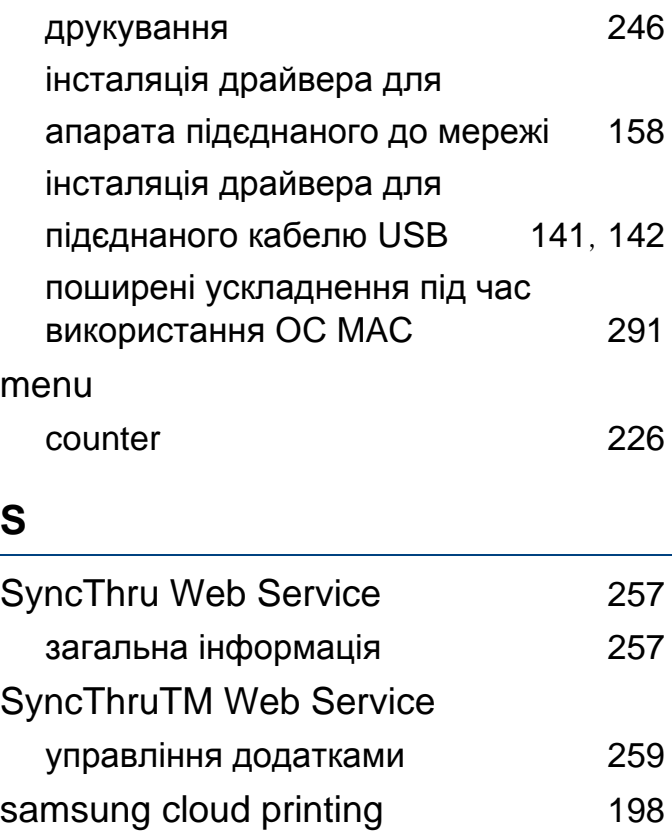

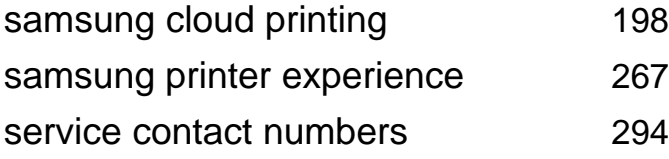

### **U**

## UNIX

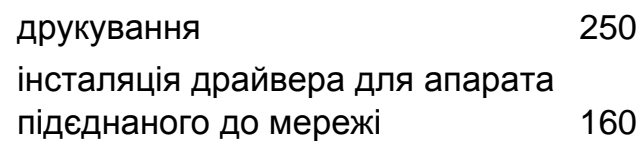

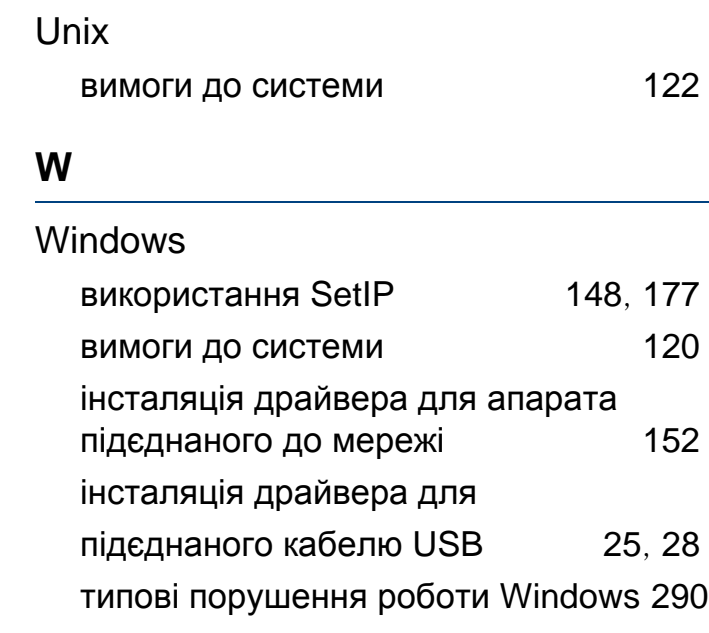

### **Б**

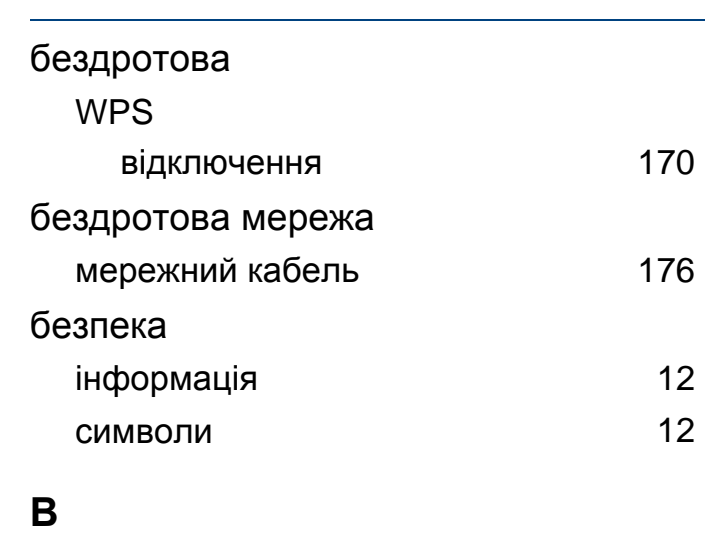

використання

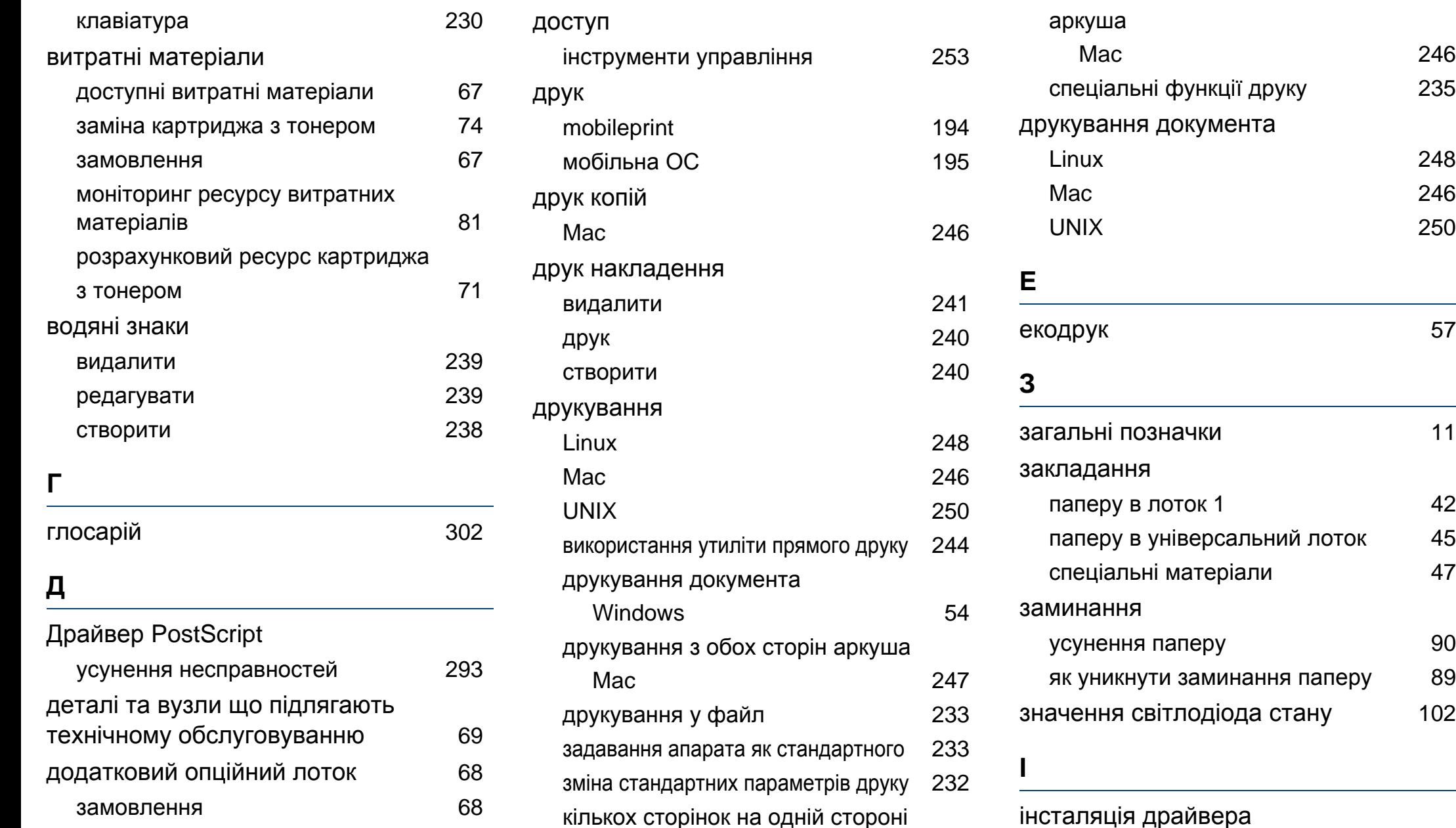

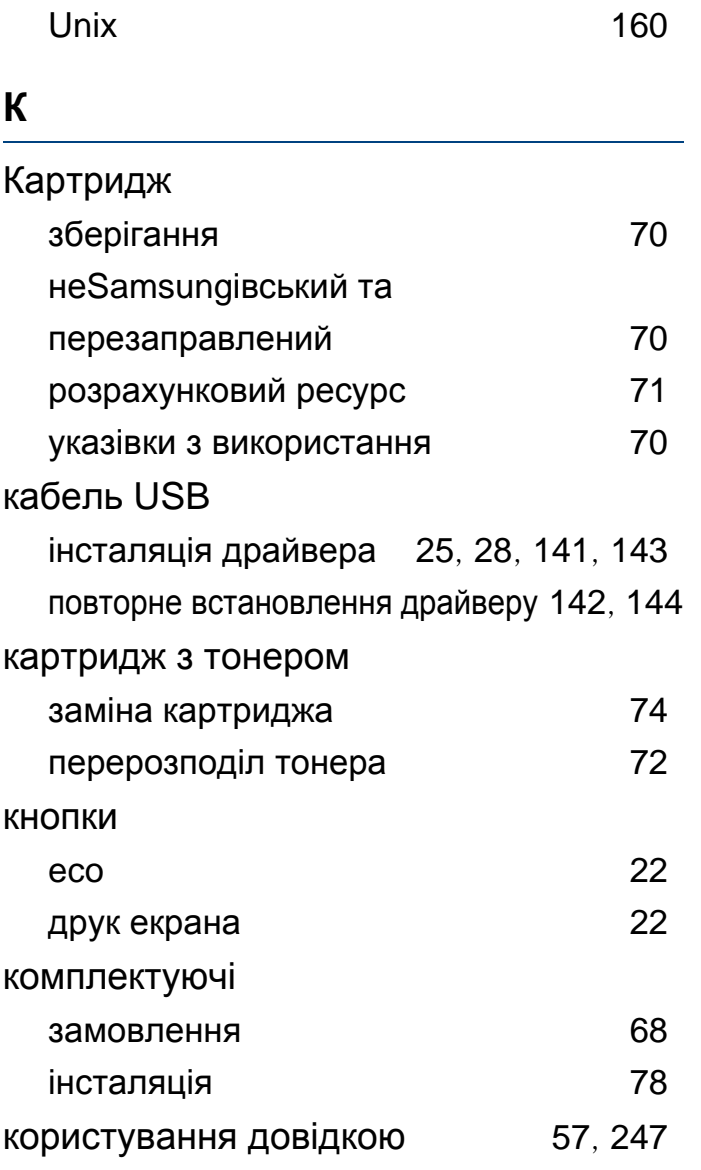

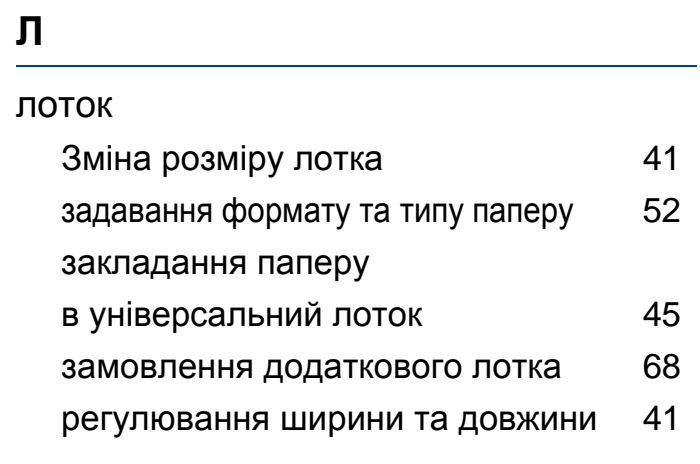

#### **М**

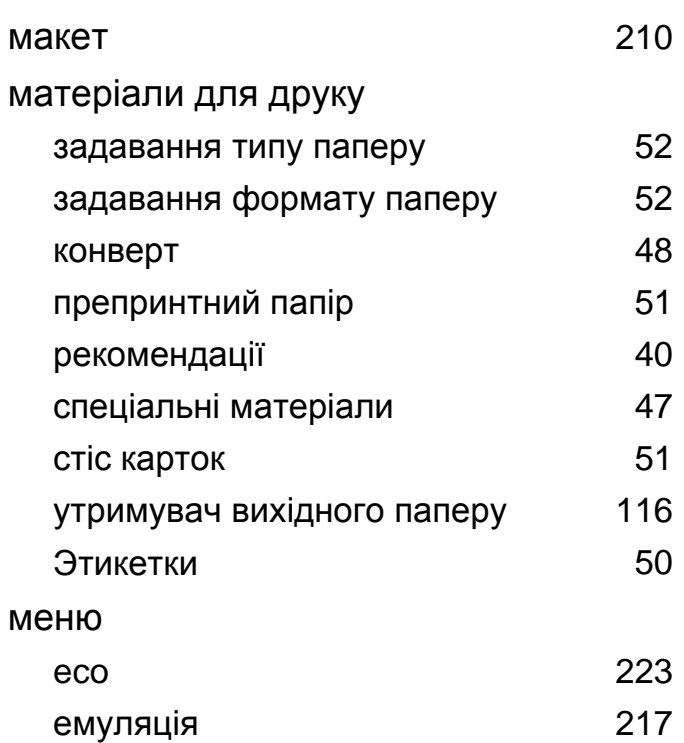

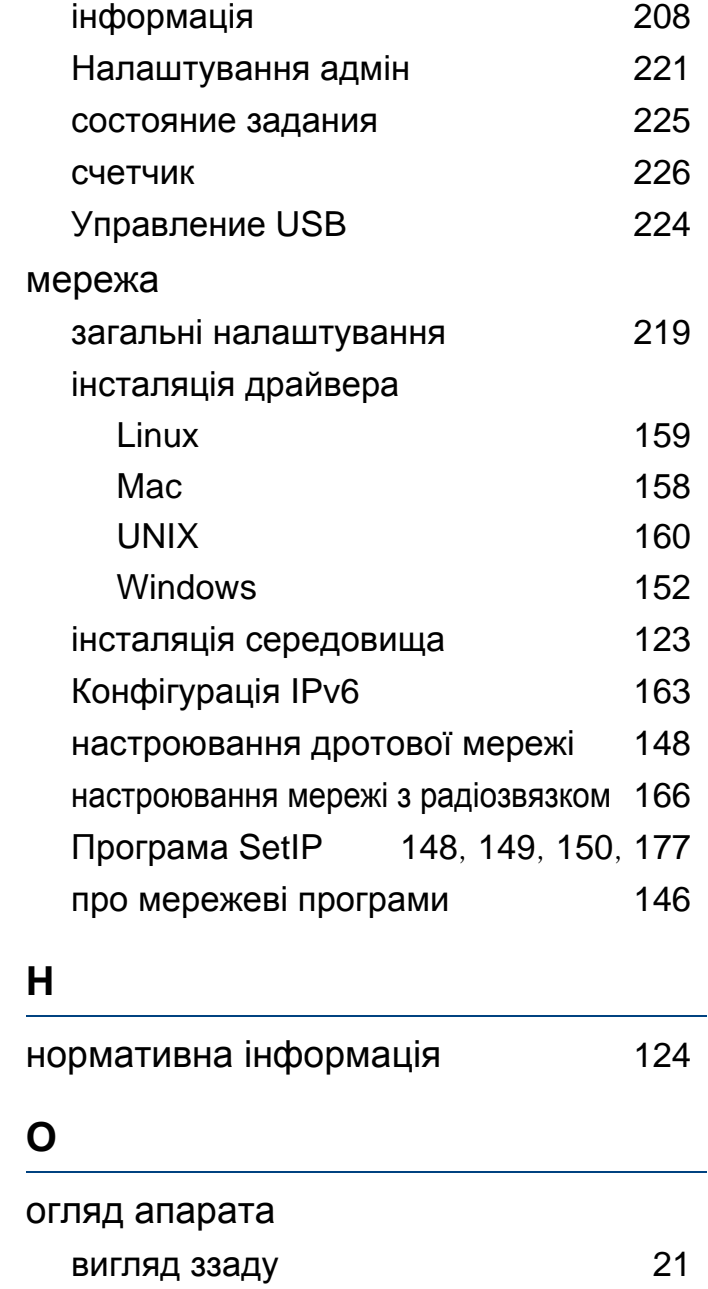

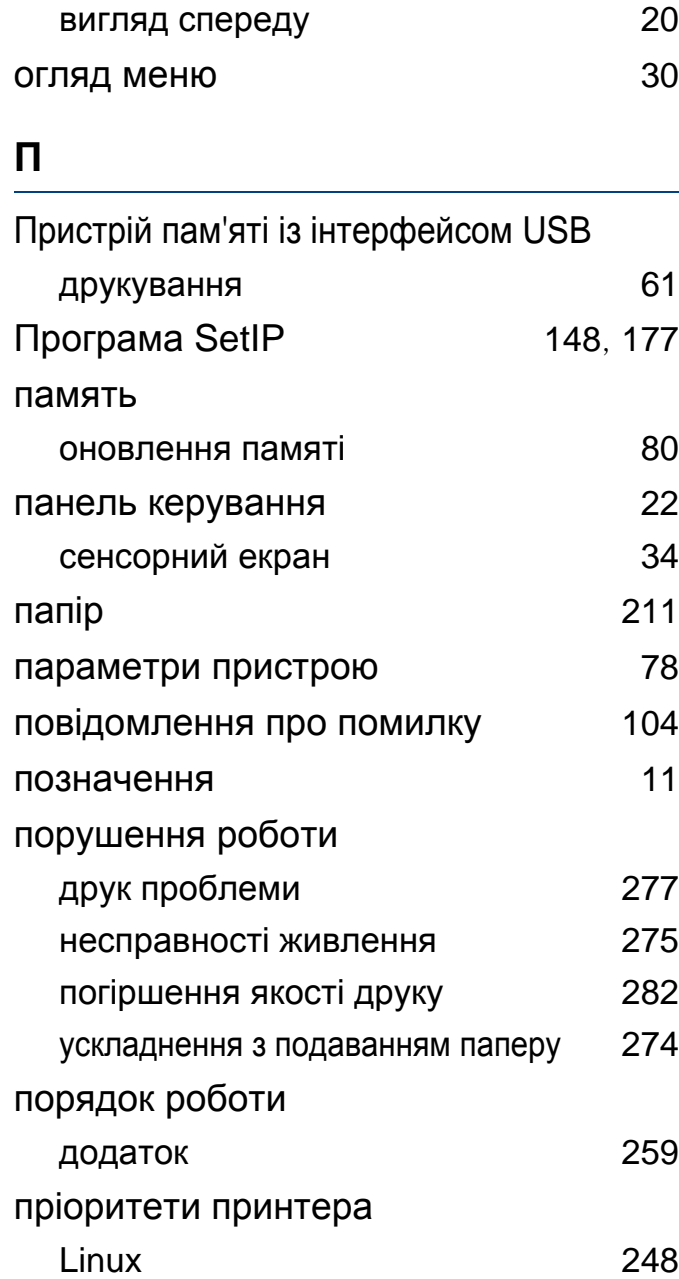

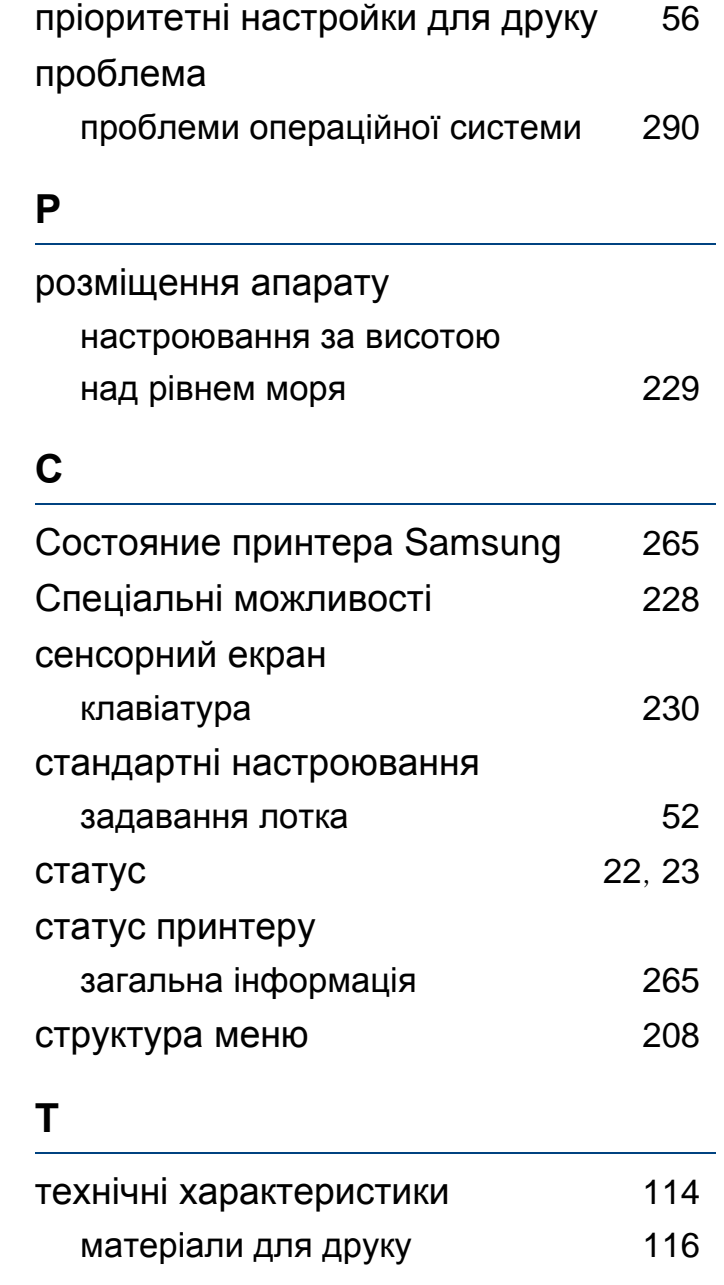

## **У** Універсальний лоток завантаження [45](#page-44-0) поради щодо використання [45](#page-44-1) уведення символу [230](#page-233-1) універсальний лоток або лоток для ручного подавання використання спеціальних матеріалів [47](#page-46-0) утиліта прямого друку [244](#page-247-0) утримувач вихідного паперу [53](#page-52-0) **Ф** флешпамять USB порядок роботи [63](#page-62-0) резервування даних [62](#page-61-0) функції друку [232](#page-235-1) функції та характеристики [5](#page-4-0)

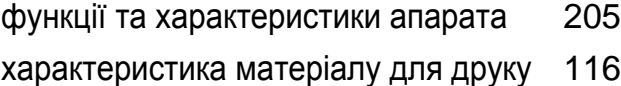

## **Ц**

цифрова клавіатура [22](#page-21-4)

### **Ч**

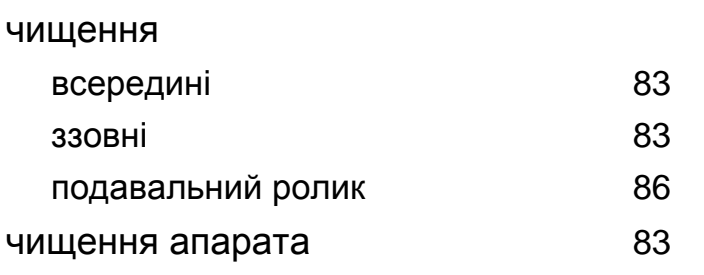